# HP Color LaserJet CP3505 User Guide

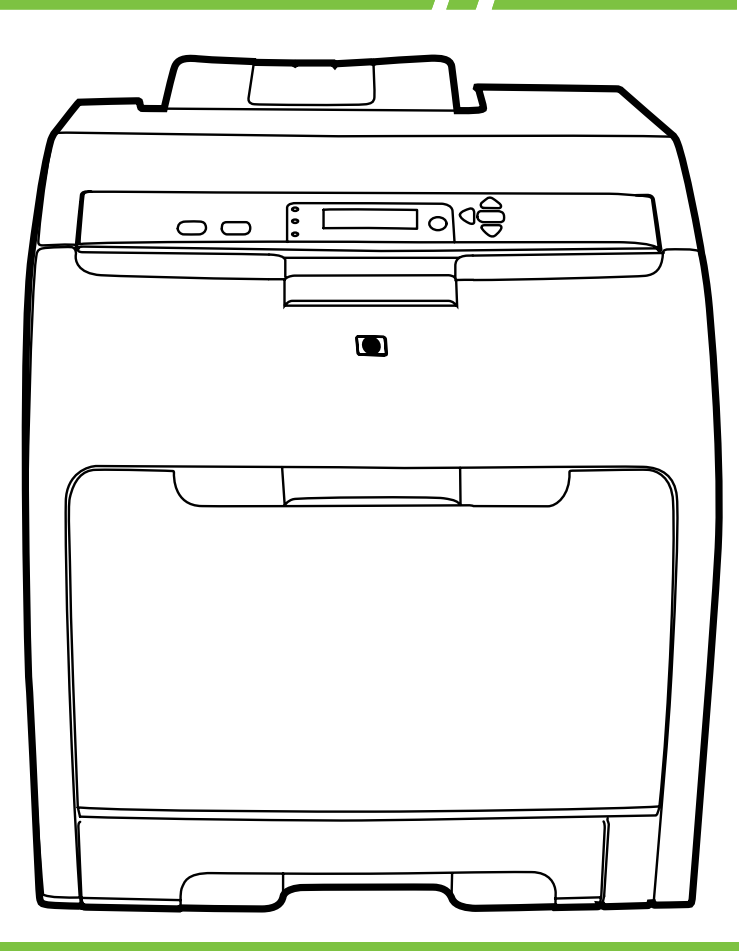

# HP Color LaserJet CP3505 User Guide

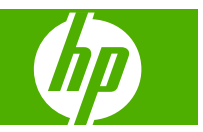

#### **Copyright and License**

© 2007 Copyright Hewlett-Packard Development Company, L.P.

Reproduction, adaptation, or translation without prior written permission is prohibited, except as allowed under the copyright laws.

The information contained herein is subject to change without notice.

The only warranties for HP products and services are set forth in the express warranty statements accompanying such products and services. Nothing herein should be construed as constituting an additional warranty. HP shall not be liable for technical or editorial errors or omissions contained herein.

Part number: CB441-90939

Edition 1, 12/2007

#### **Trademark Credits**

Adobe® is a trademark of Adobe Systems Incorporated.

CorelDRAW™ is a trademark or registered trademark of Corel Corporation or Corel Corporation Limited.

Microsoft® is a U.S. registered trademark of the Microsoft Corporation.

Windows® and MS Windows®, are U.S. registered trademarks of Microsoft Corp.

Netscape Navigator is a U.S. trademark of Netscape Communications Corporation.

PANTONE® is Pantone, Inc's checkstandard trademark for color.

PostScript® is a trademark of Adobe Systems Incorporated.

UNIX® is a registered trademark of The Open Group.

Energy Star® and the Energy Star® logo are U.S. registered marks of the United States Environmental Protection Agency.

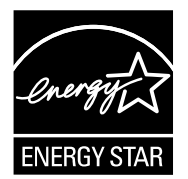

# **Table of contents**

#### 1 Printer basics

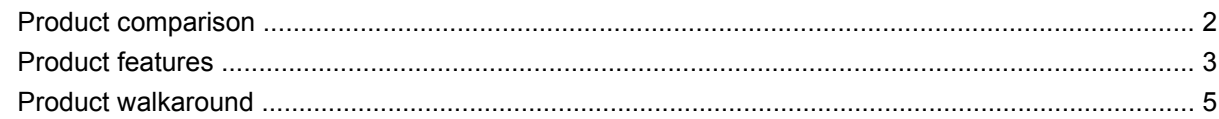

### 2 Control panel

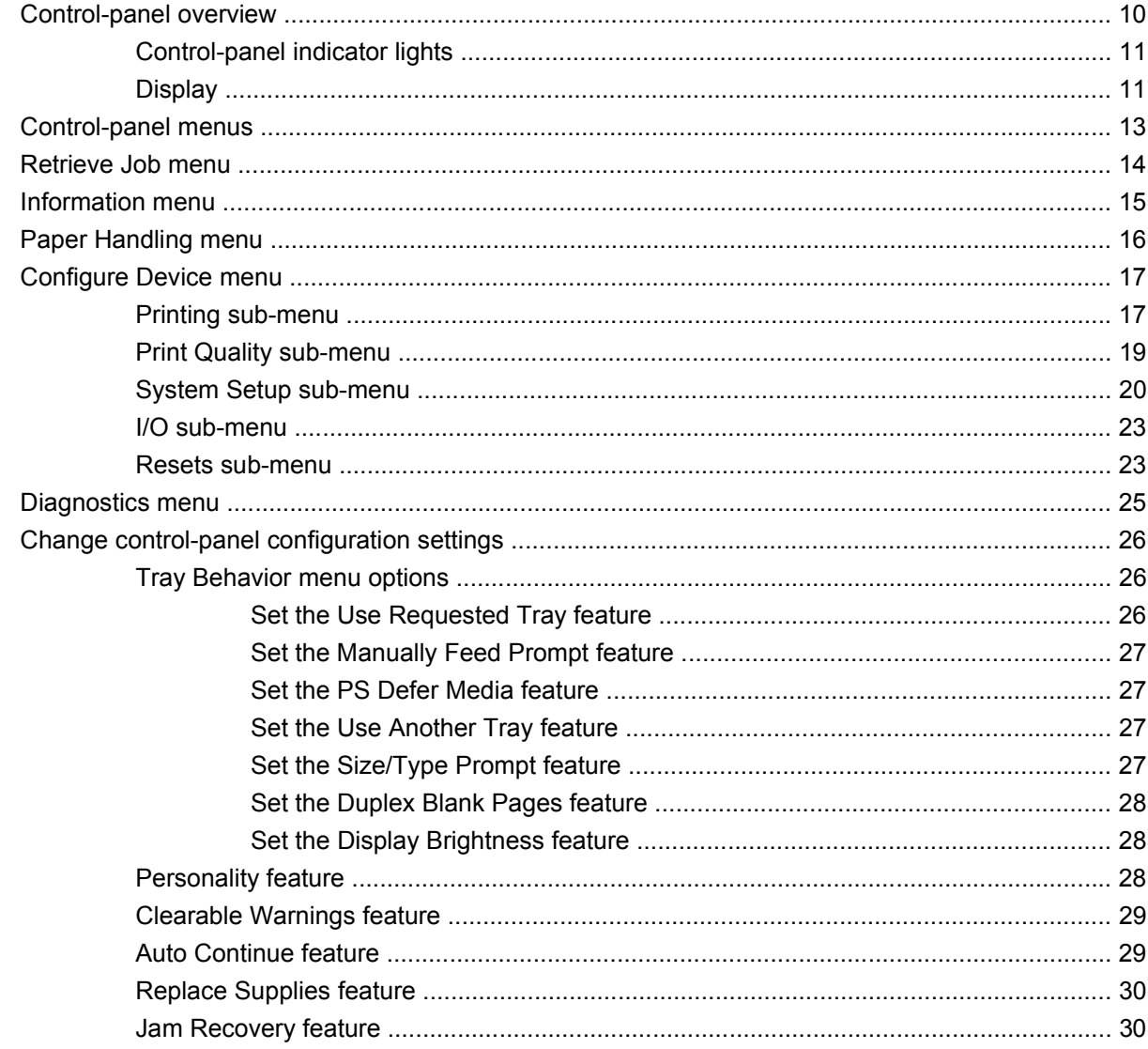

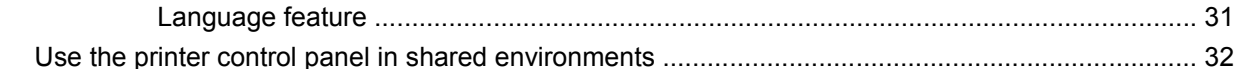

#### 3 Software for Windows

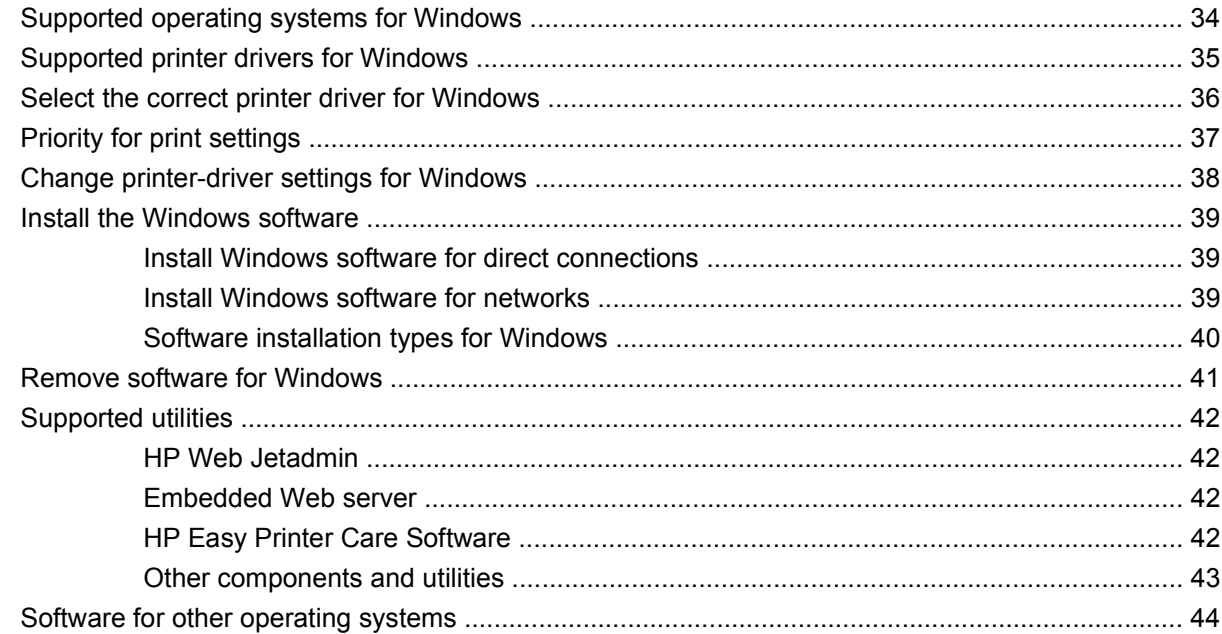

### 4 Use the product with Macintosh

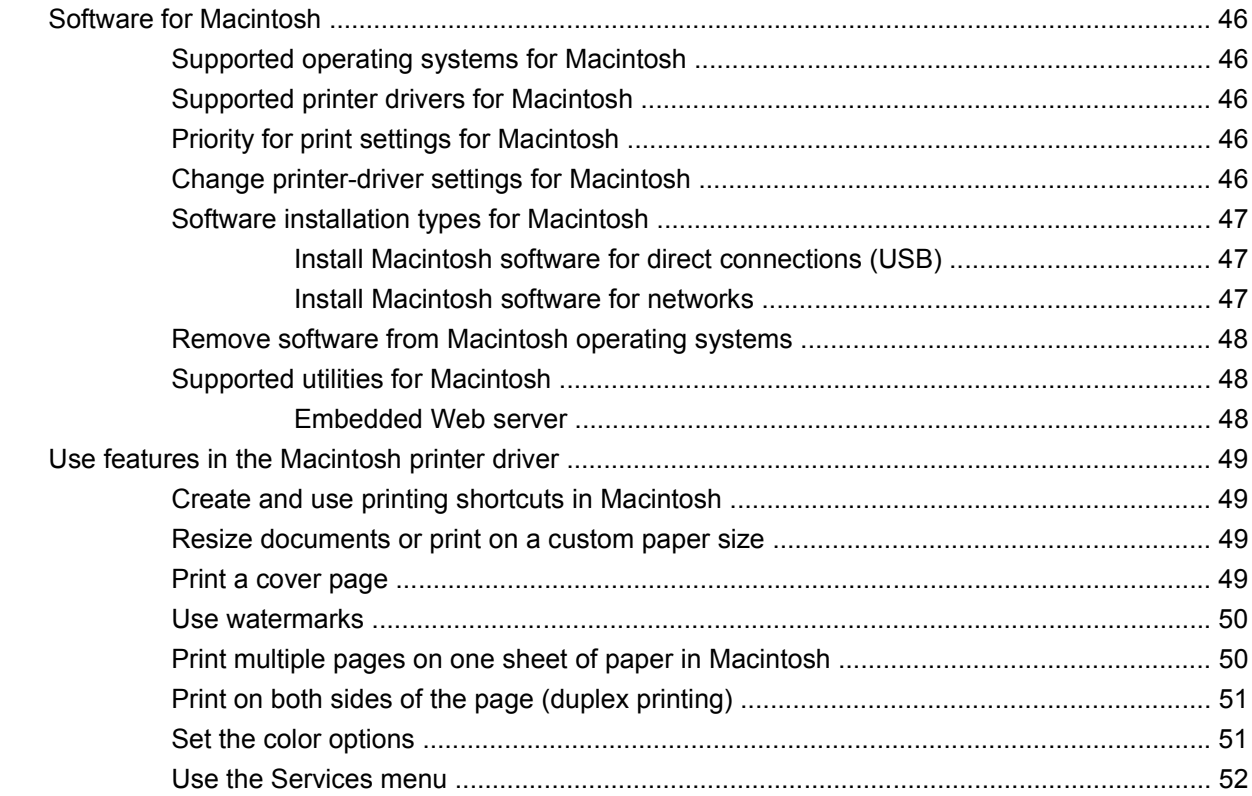

### **5 Connectivity**

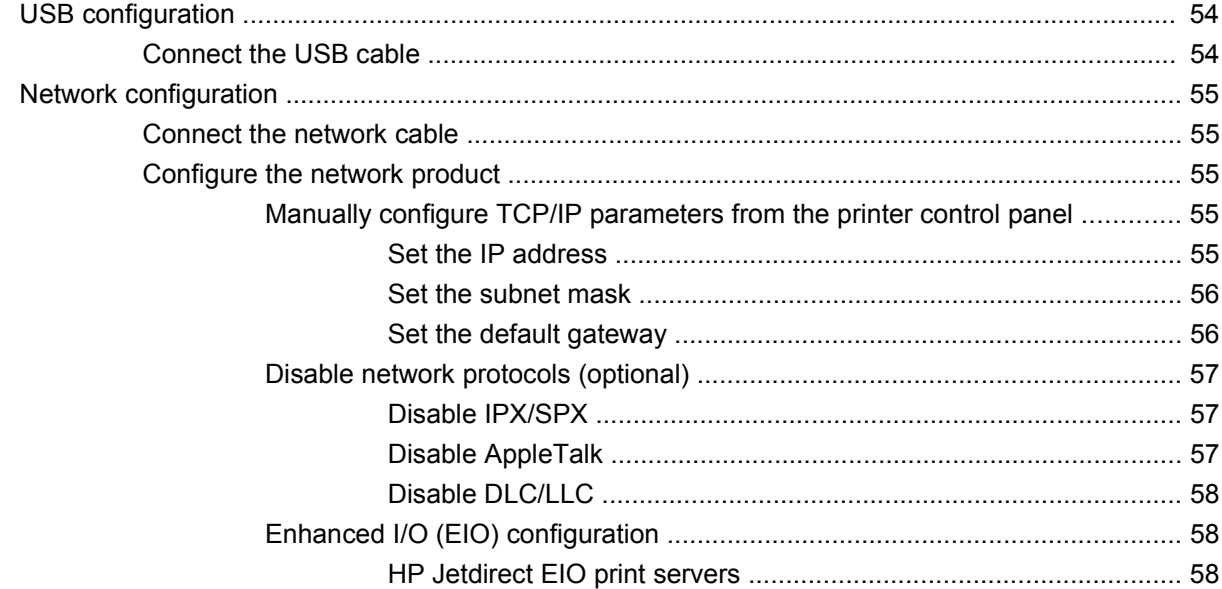

### **6 Paper and print media**

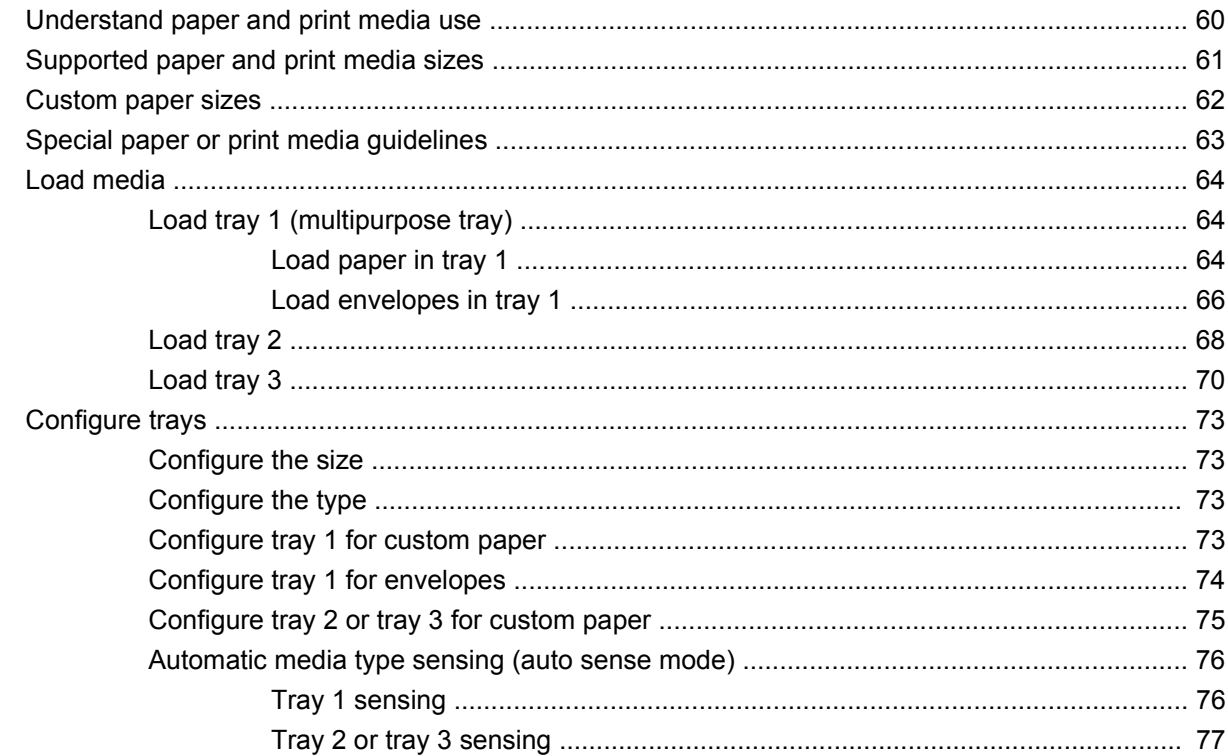

### 7 Use product features

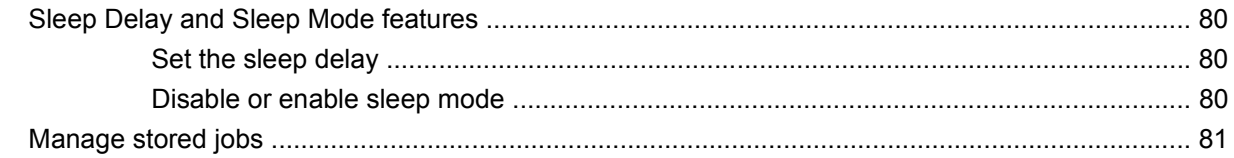

#### 8 Print tasks

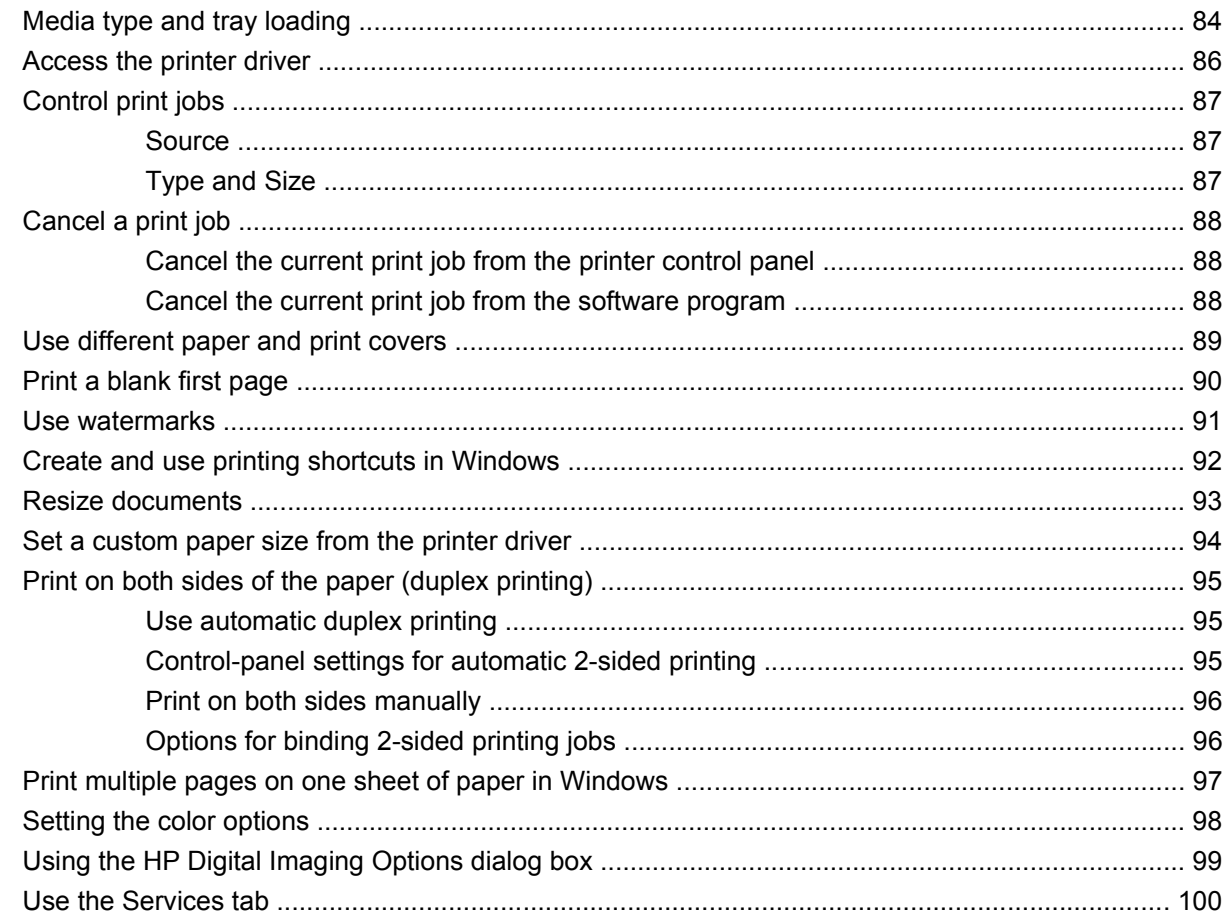

### 9 Color

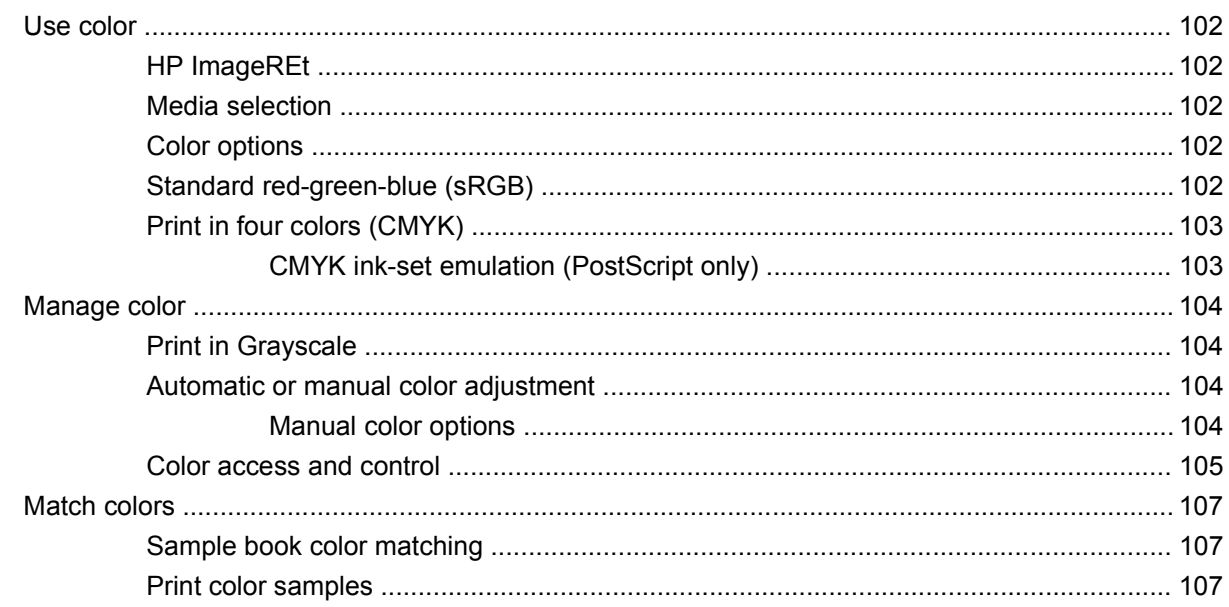

### 10 Manage and maintain

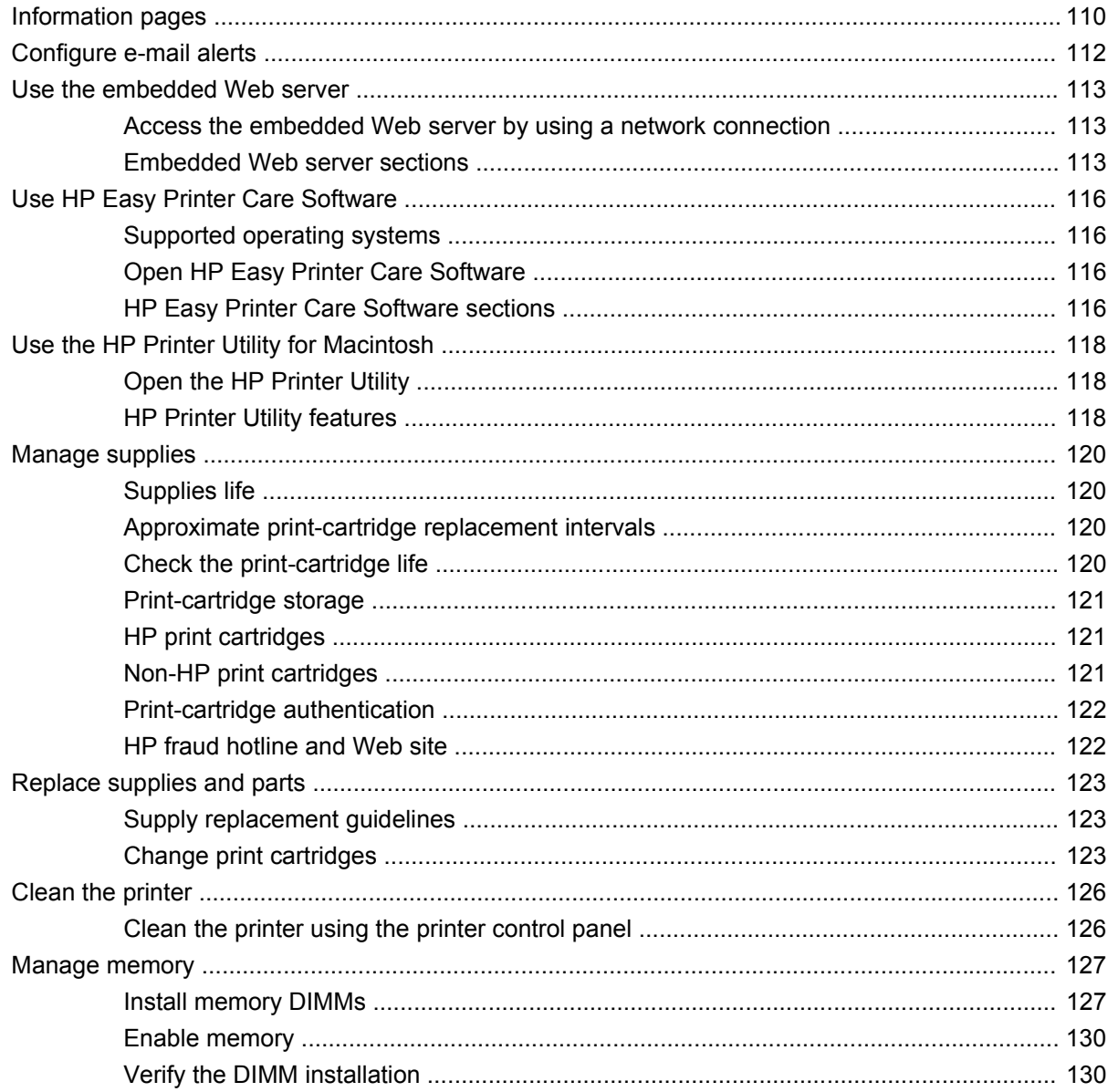

### 11 Problem solve

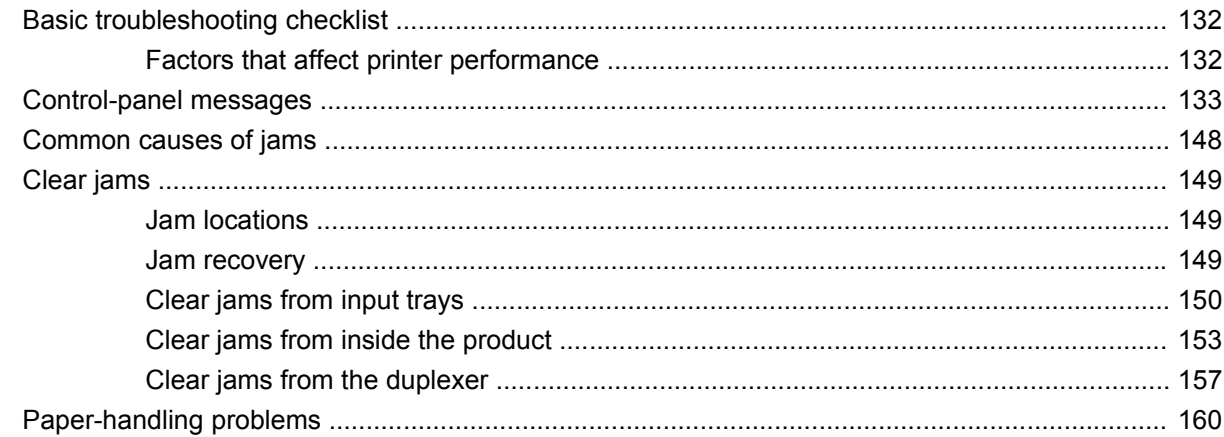

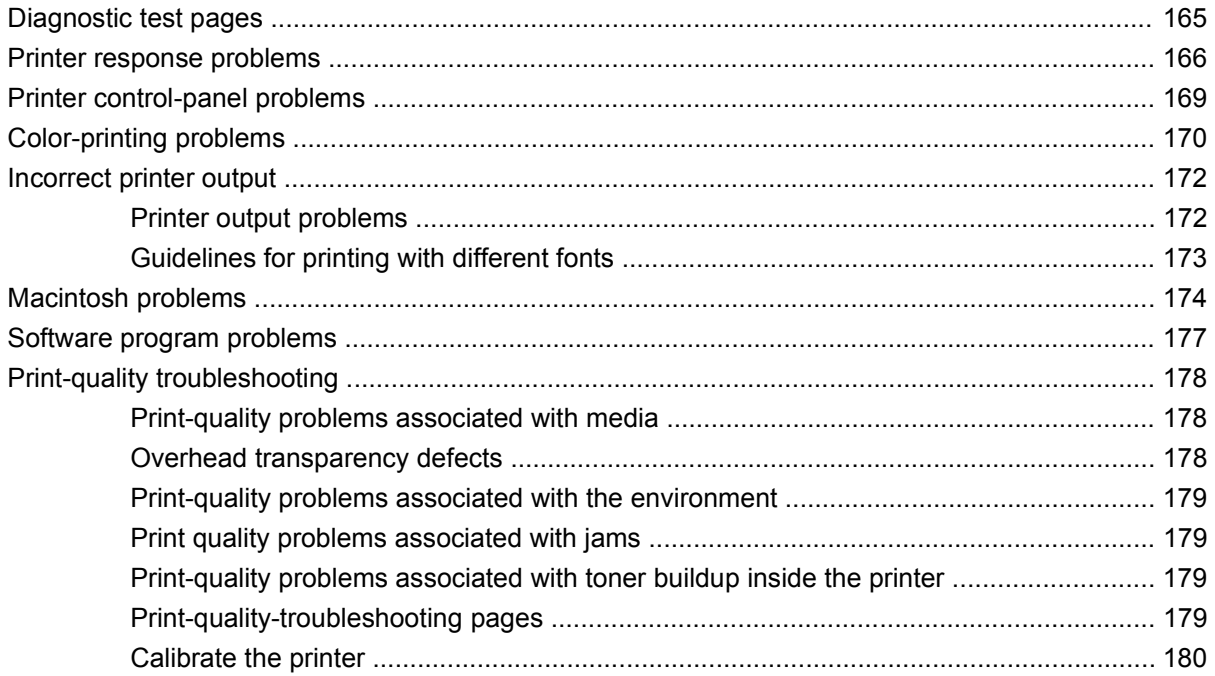

### **Appendix A Supplies and accessories**

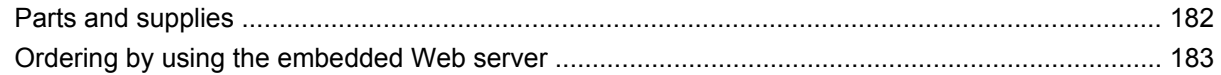

### **Appendix B Service and support**

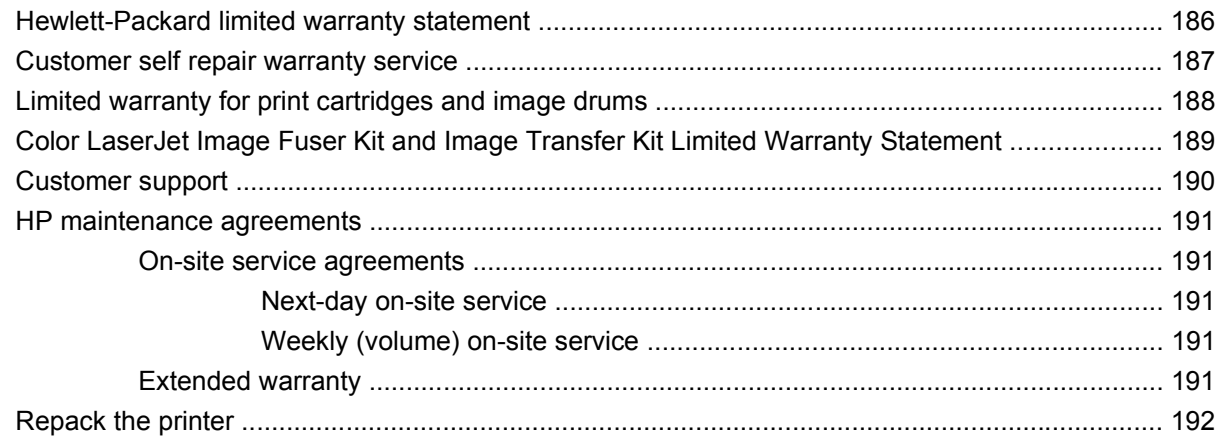

#### **Appendix C Printer specifications**

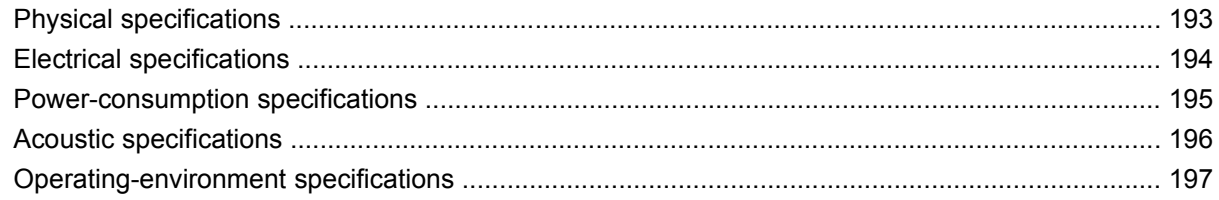

### **Appendix D Regulatory information**

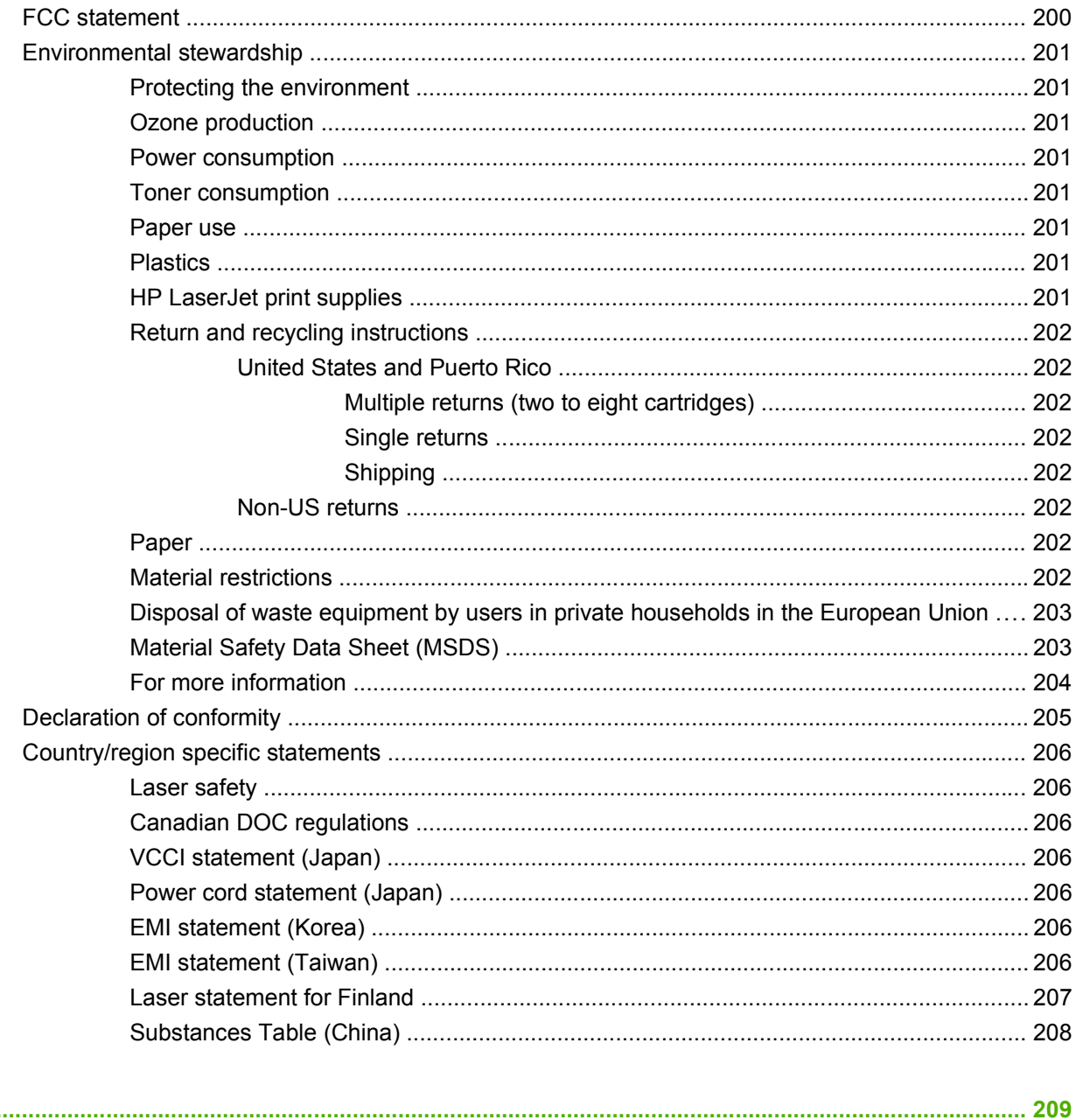

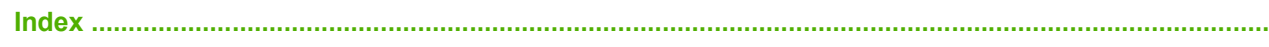

# <span id="page-12-0"></span>**1 Printer basics**

- [Product comparison](#page-13-0)
- [Product features](#page-14-0)
- [Product walkaround](#page-16-0)

# <span id="page-13-0"></span>**Product comparison**

The HP Color LaserJet CP3505 is available in the configurations described below.

#### **Table 1-1 HP Color LaserJet CP3505 configurations**

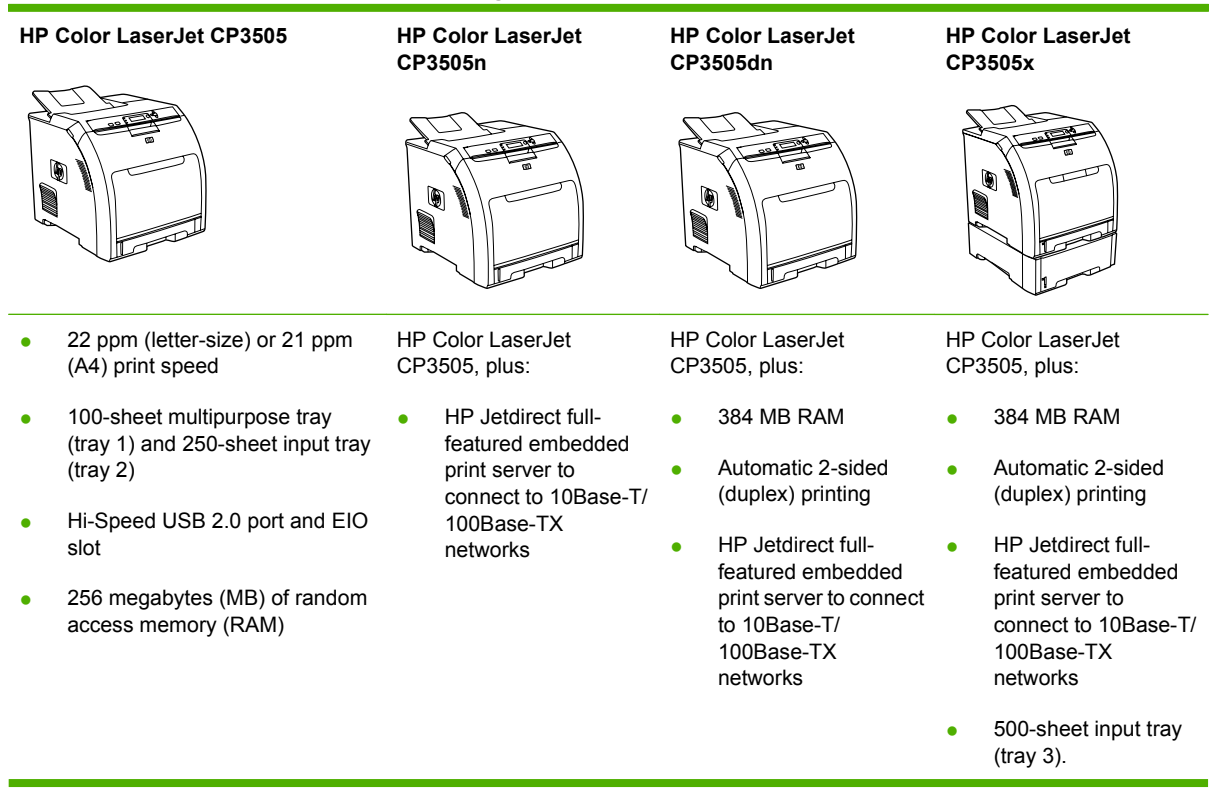

# <span id="page-14-0"></span>**Product features**

#### **Table 1-2 Features**

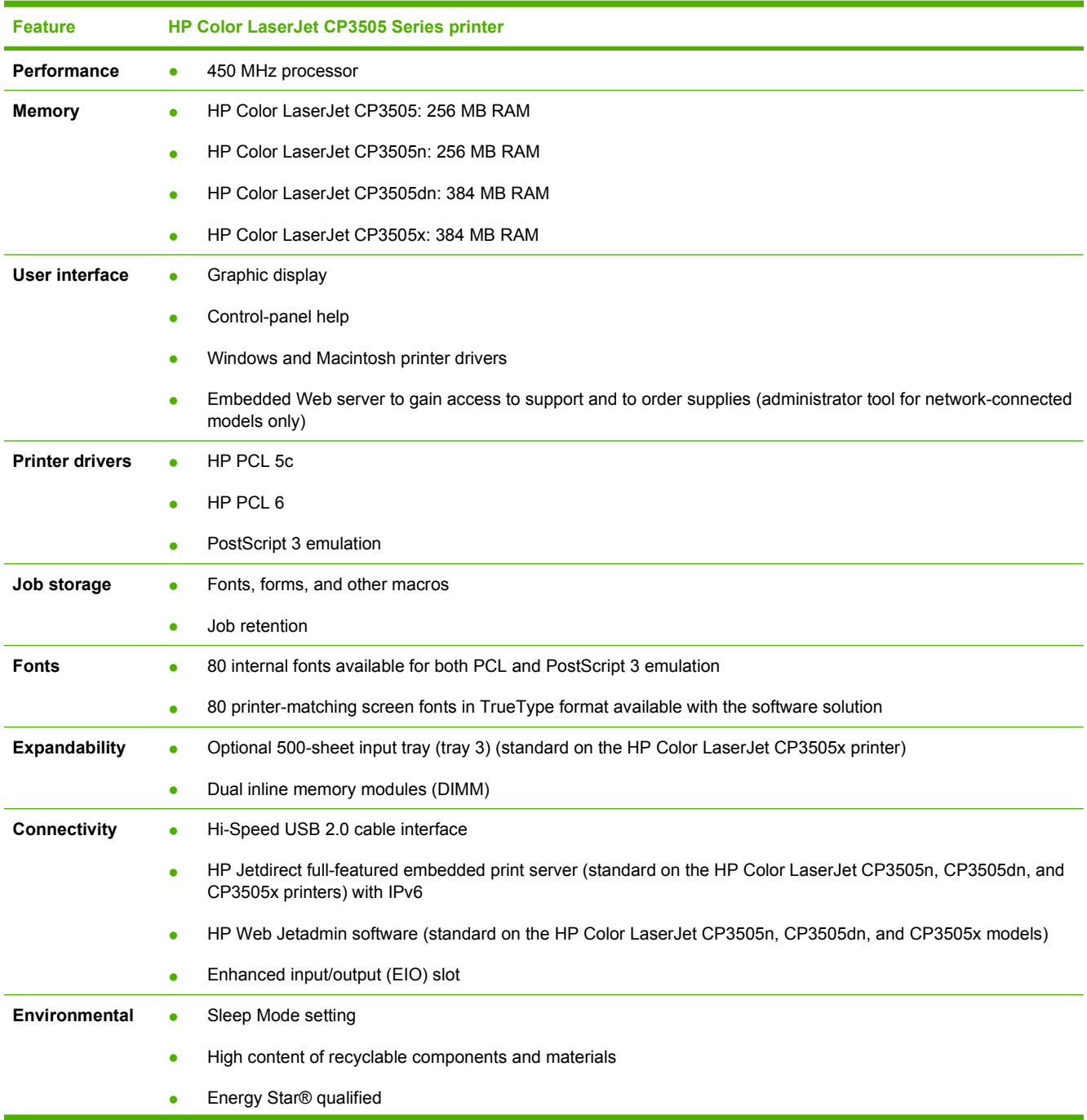

#### **Table 1-2 Features (continued)**

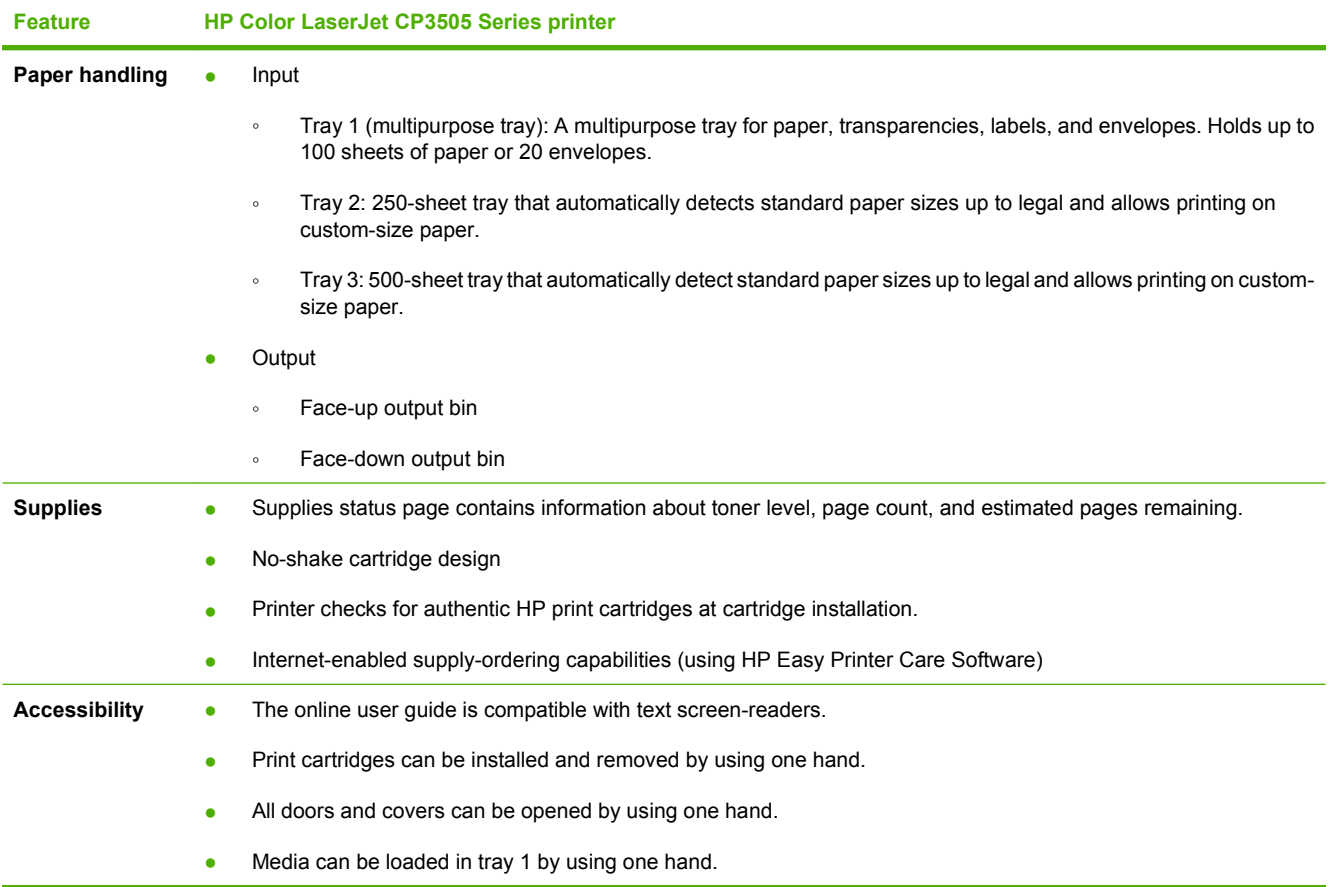

## <span id="page-16-0"></span>**Product walkaround**

The following illustrations identify the locations and names of key printer components.

**Figure 1-1** Front view (shown with optional 500-sheet paper feeder)

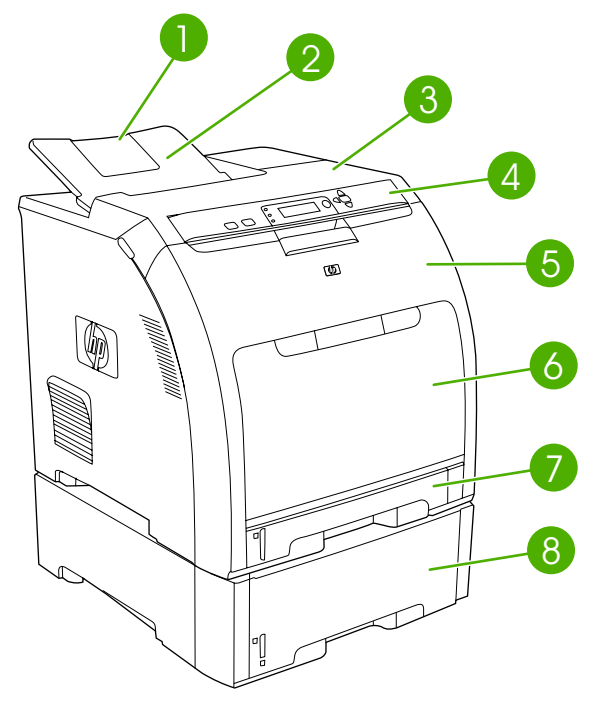

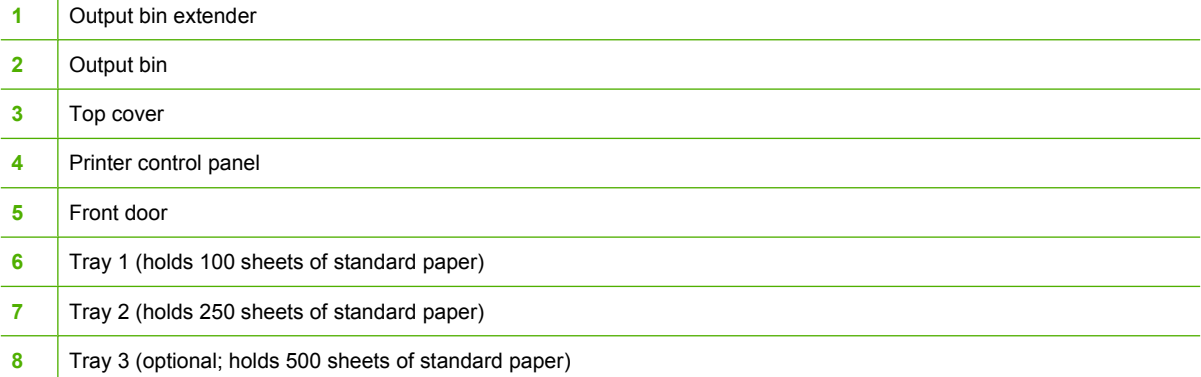

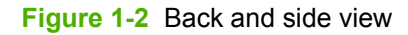

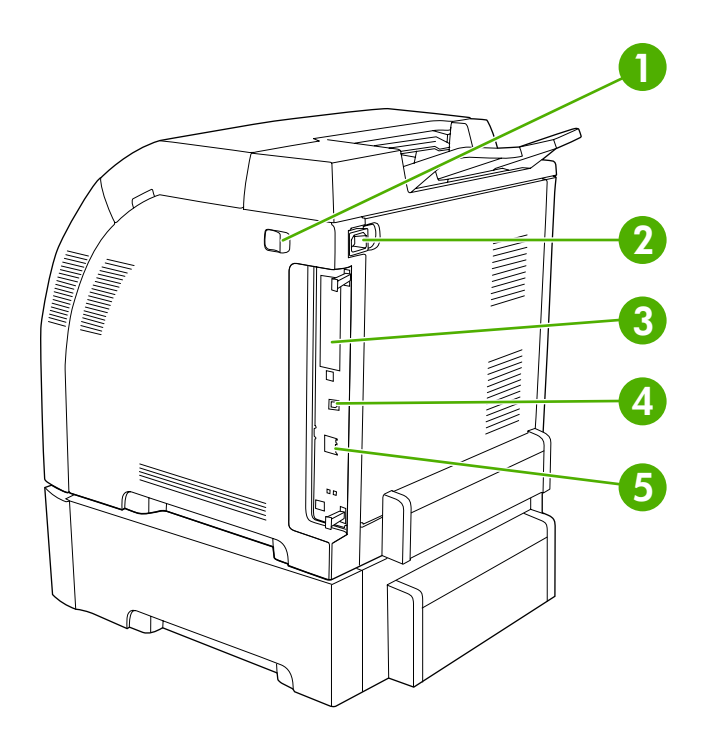

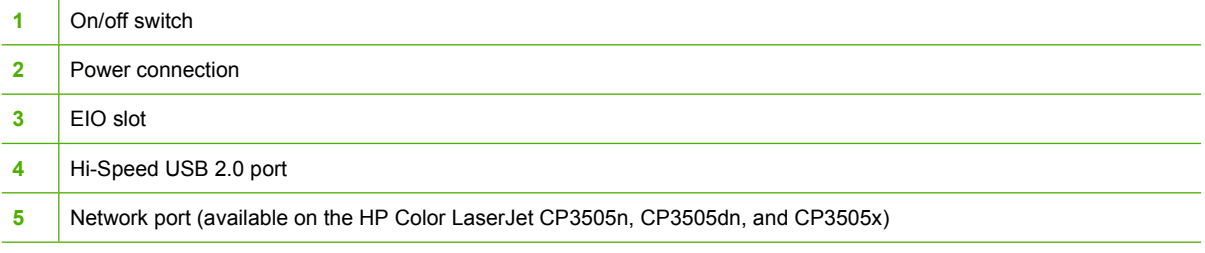

# **Figure 1-3** Sample model and serial number label<br>model (product) number<br>

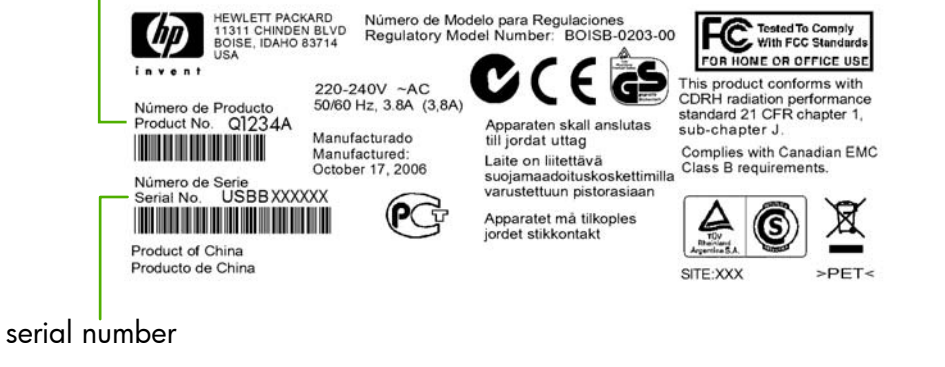

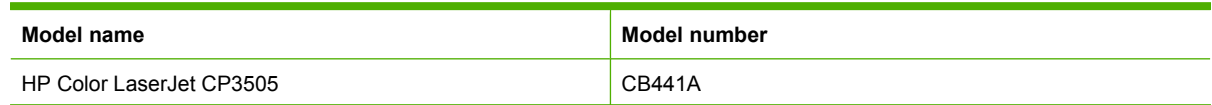

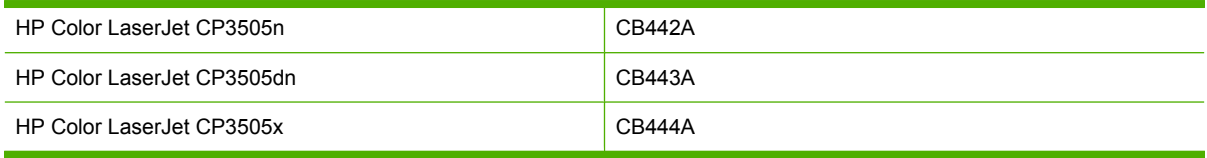

# <span id="page-20-0"></span>**2 Control panel**

- [Control-panel overview](#page-21-0)
- [Control-panel menus](#page-24-0)
- [Retrieve Job menu](#page-25-0)
- [Information menu](#page-26-0)
- [Paper Handling menu](#page-27-0)
- [Configure Device menu](#page-28-0)
- [Diagnostics menu](#page-36-0)
- [Change control-panel configuration settings](#page-37-0)
- [Use the printer control panel in shared environments](#page-43-0)

## <span id="page-21-0"></span>**Control-panel overview**

The control panel provides controls for printer functions and shows messages about the printer, print jobs, and supplies status.

**Figure 2-1** Control panel buttons and lights

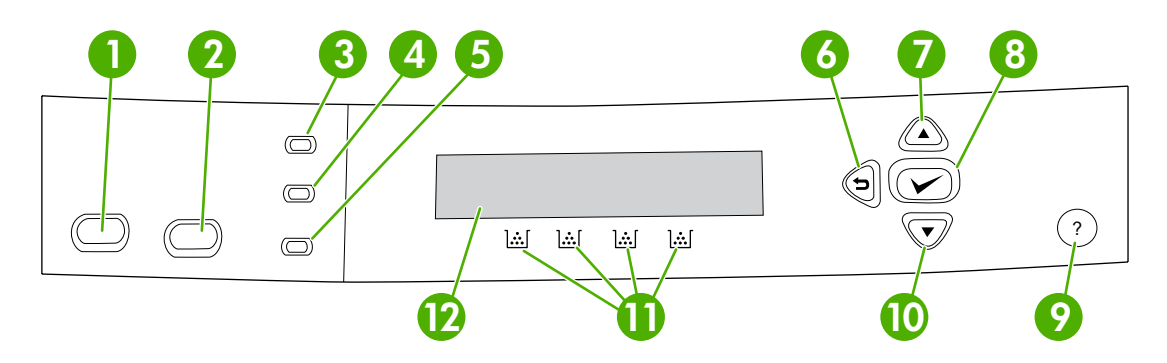

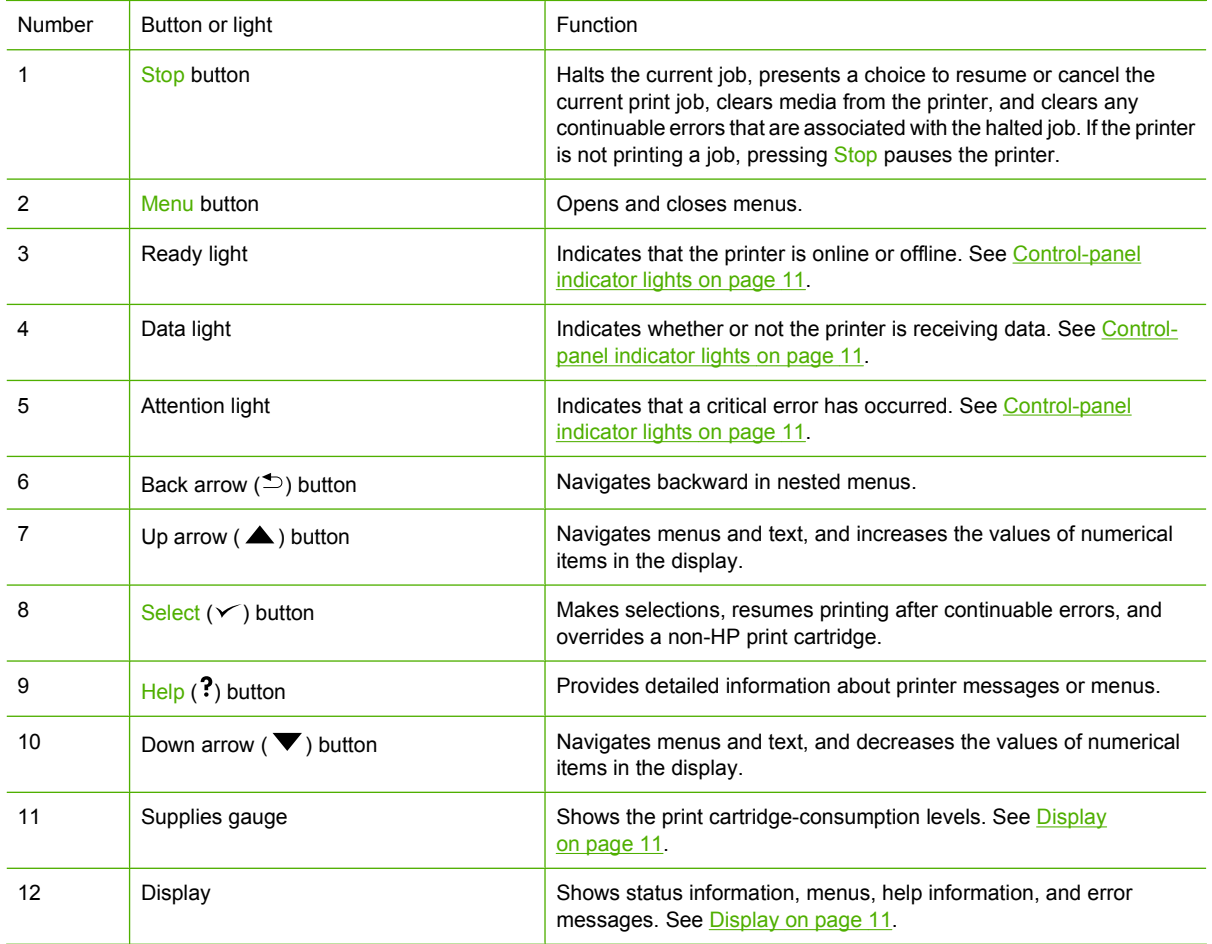

<span id="page-22-0"></span>The printer communicates through the display and the lights on the lower part of the control panel. The display shows status information, as well as menus, help information, and error messages. The Ready, Data, and Attention lights provide at-a-glance information about the printer state.

You can perform most routine printing tasks from the computer through the printer driver or any software program. Use the control panel to access printer features not supported by the printer driver or software program. Any changes that you make from the computer will override the printer control-panel settings.

### **Control-panel indicator lights**

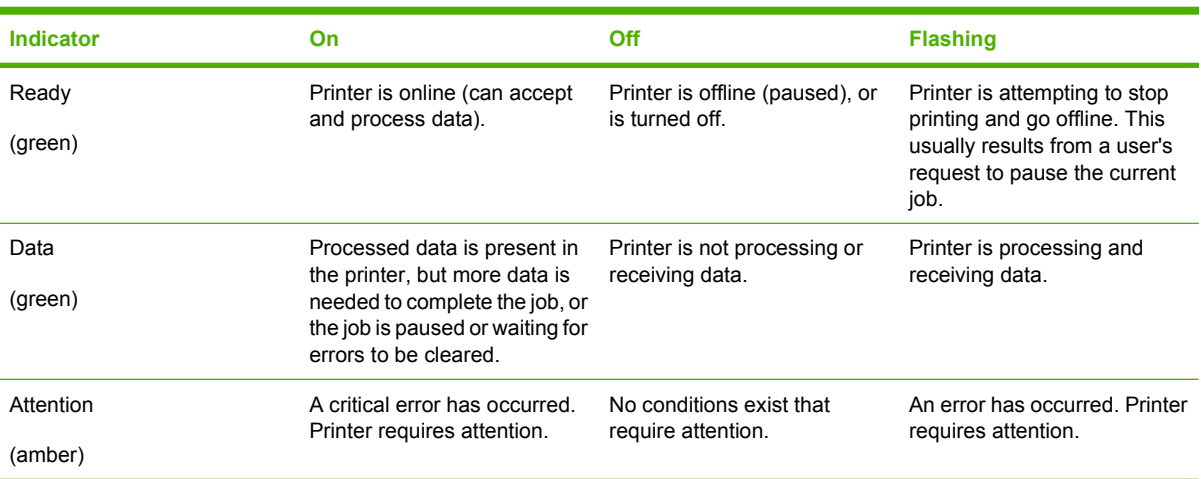

### **Display**

The printer display gives you complete, timely information about the printer and print jobs. Graphics illustrate levels of supplies. Menus provide access to printer functions and detailed information.

The top-level screen on the display has two areas: message/prompt and supplies gauge.

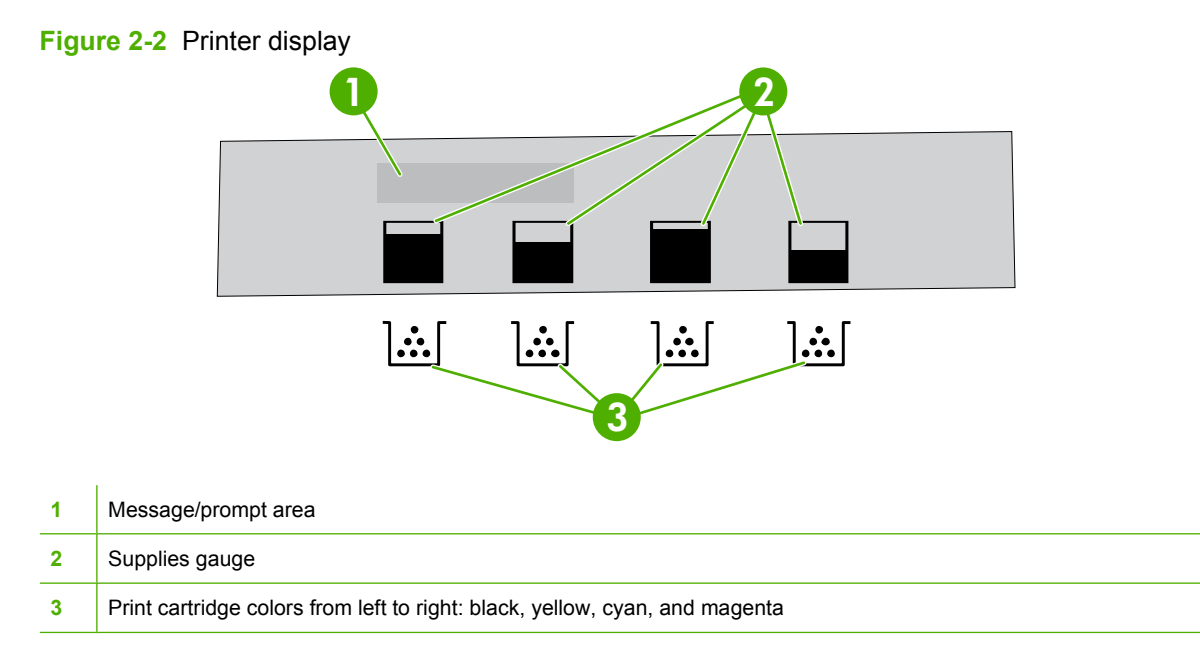

The message and prompt areas of the display alert you to the state of the printer and tell you how to respond.

The supplies gauge shows the consumption levels of print cartridges (black, cyan, magenta, and yellow). When a non-HP print cartridge is installed, a **?** might appear instead of the consumption level. The supplies gauge appears whenever the printer shows the **Ready** state, and whenever the printer shows a warning or error message concerning a cartridge.

## <span id="page-24-0"></span>**Control-panel menus**

To gain access to the control-panel menus, complete the steps below.

- **1.** Press Menu.
- **2.** Press  $\triangle$  or  $\nabla$  to navigate the listings.
- **3.** Press  $\times$  to select the appropriate option.
- **4.** Press  $\leq$  to return to the previous level.
- **5.** Press Menu to exit the menu.
- **6.** Press ? to see additional information about a menu.

The main menus are shown in the following table.

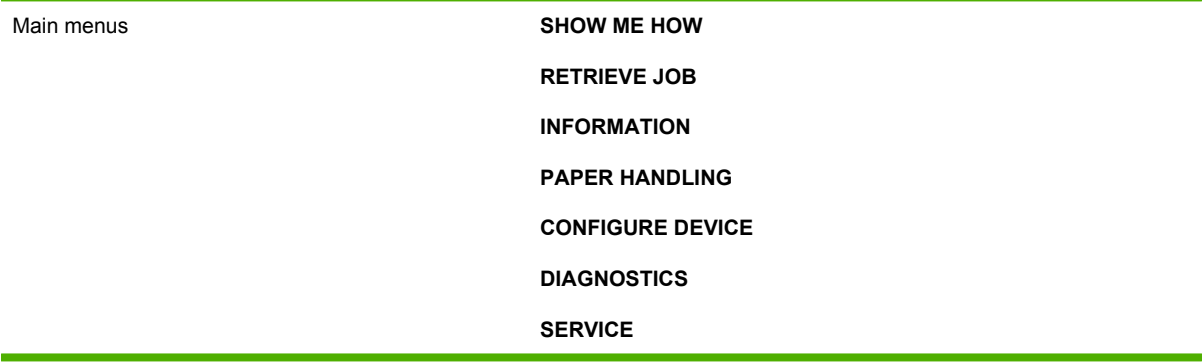

## <span id="page-25-0"></span>**Retrieve Job menu**

#### **NOTE:** This menu appears only if the printer has a hard disk installed.

Use the **RETRIEVE JOB** menu to print or delete stored jobs from the control panel.

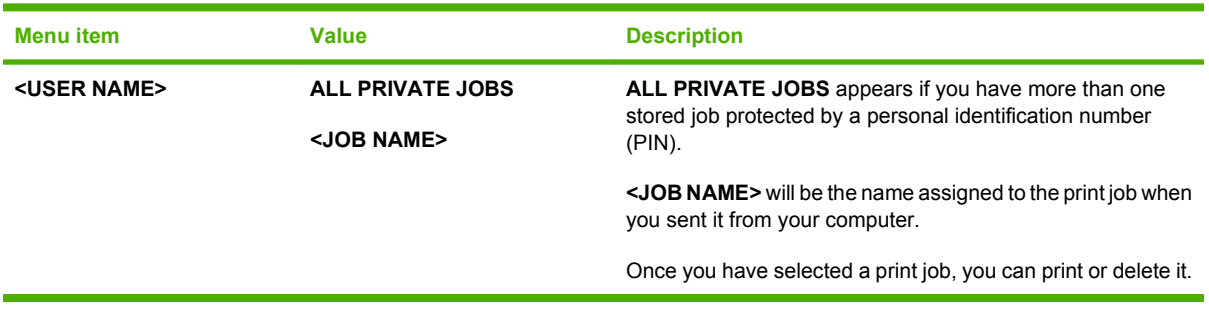

For more information about stored jobs, see [Manage stored jobs on page 81](#page-92-0).

# <span id="page-26-0"></span>**Information menu**

Use the **INFORMATION** menu to gain access to and print specific printer information.

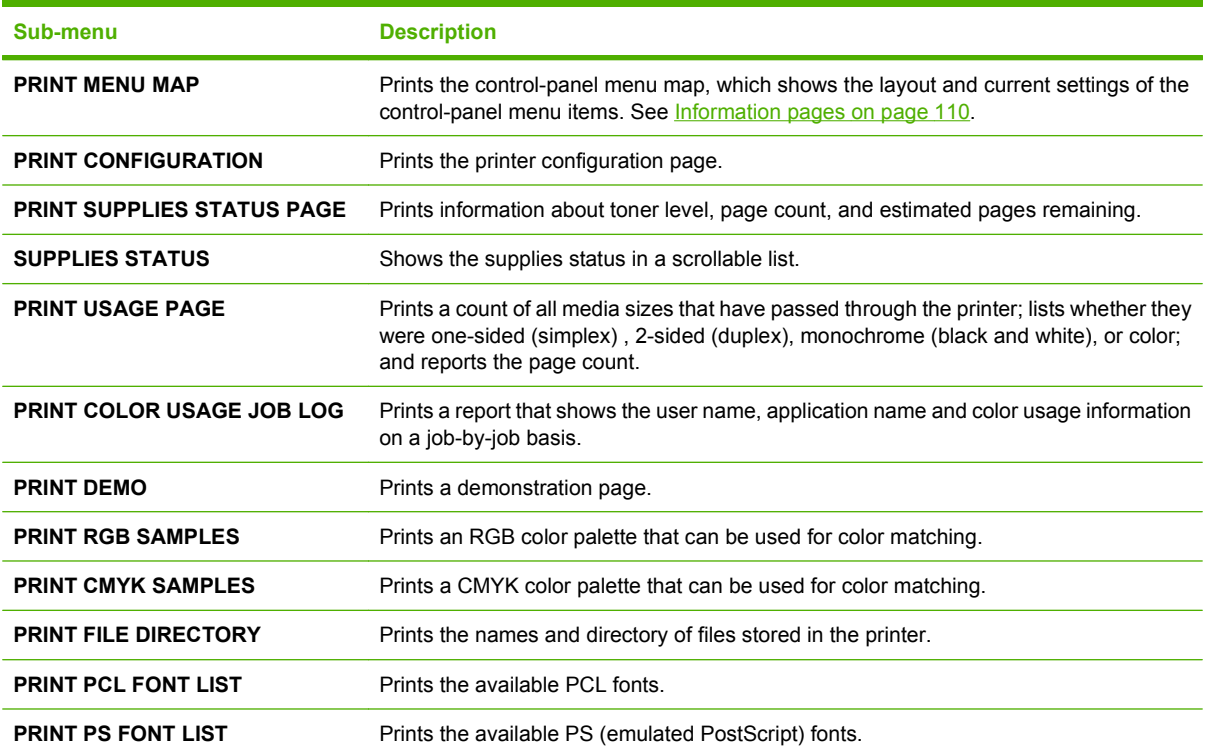

# <span id="page-27-0"></span>**Paper Handling menu**

Use the **PAPER HANDLING** menu to configure trays by size and type.

**NOTE:** To configure the trays correctly, use this menu before you print for the first time.

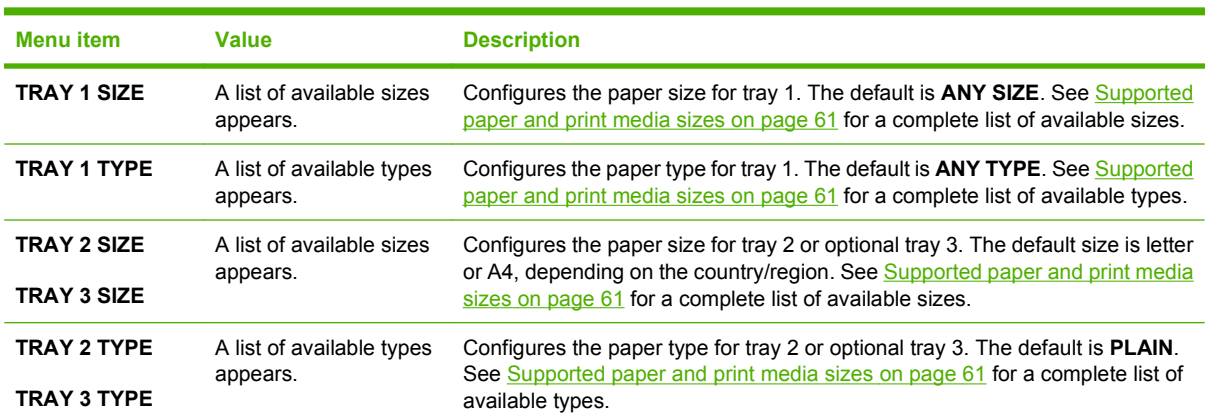

# <span id="page-28-0"></span>**Configure Device menu**

Use the **CONFIGURE DEVICE** menu to change or reset the default print settings, to adjust the print quality, and to change the system configuration and I/O options. The five **CONFIGURE DEVICE** submenus are described in the sections below.

### **Printing sub-menu**

These settings affect only jobs that do not have identified properties. Most jobs identify all of the properties and override the values that are set from this menu. This menu can also be used to set the default paper size and type.

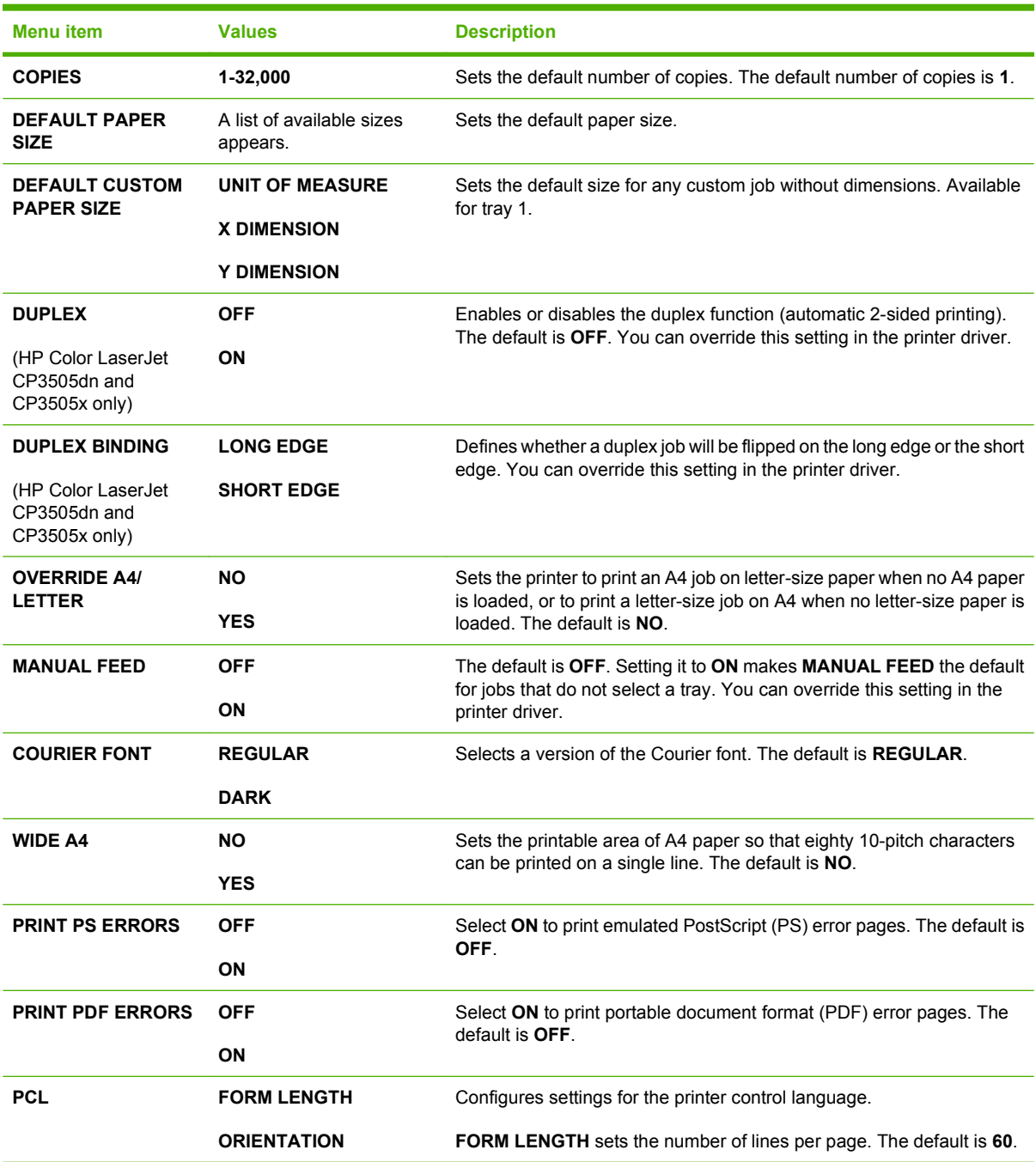

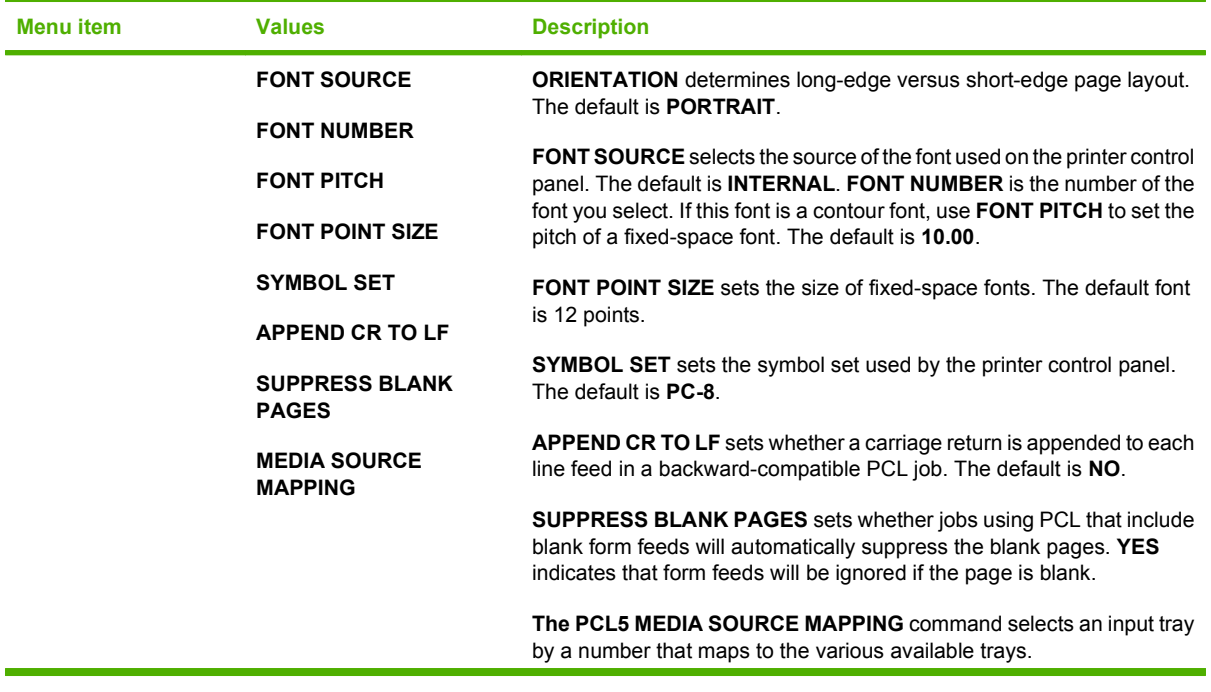

### <span id="page-30-0"></span>**Print Quality sub-menu**

Use this menu to adjust all aspects of print quality, including calibration, registration, and color half tone settings.

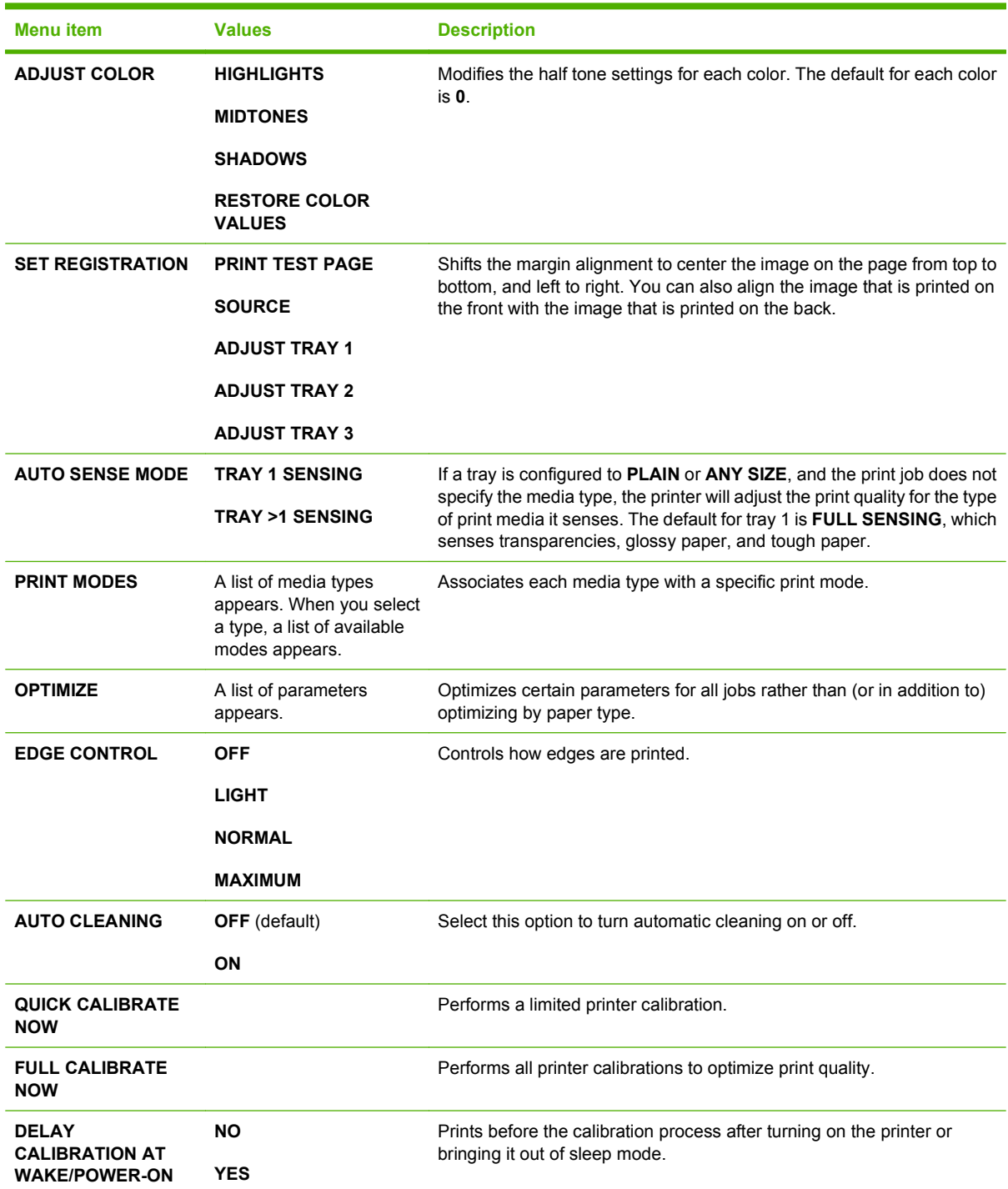

<span id="page-31-0"></span>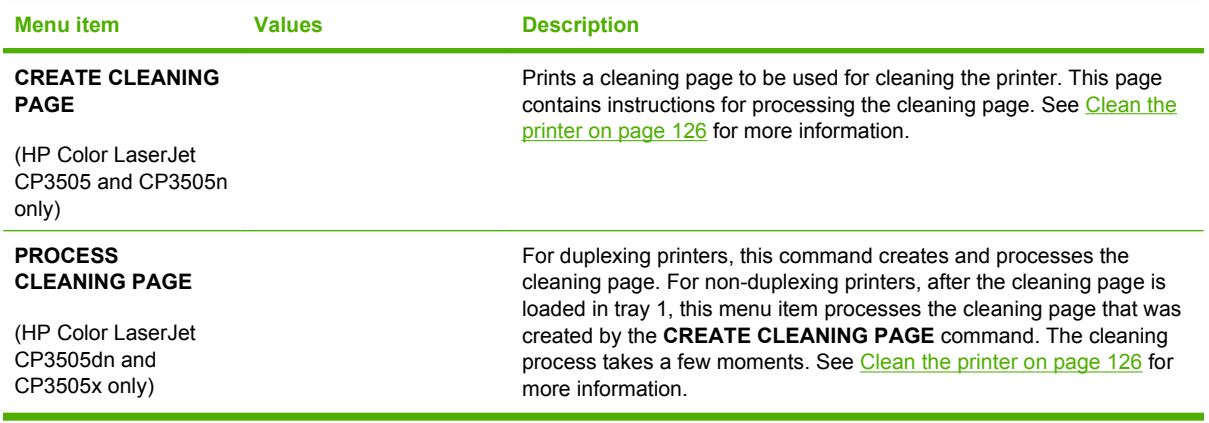

### **System Setup sub-menu**

Use the **SYSTEM SETUP** menu to make changes to default settings for general printer configuration, such as date/time, printer personality (language), and jam recovery. See [Change control-panel](#page-37-0) [configuration settings on page 26](#page-37-0) for more information.

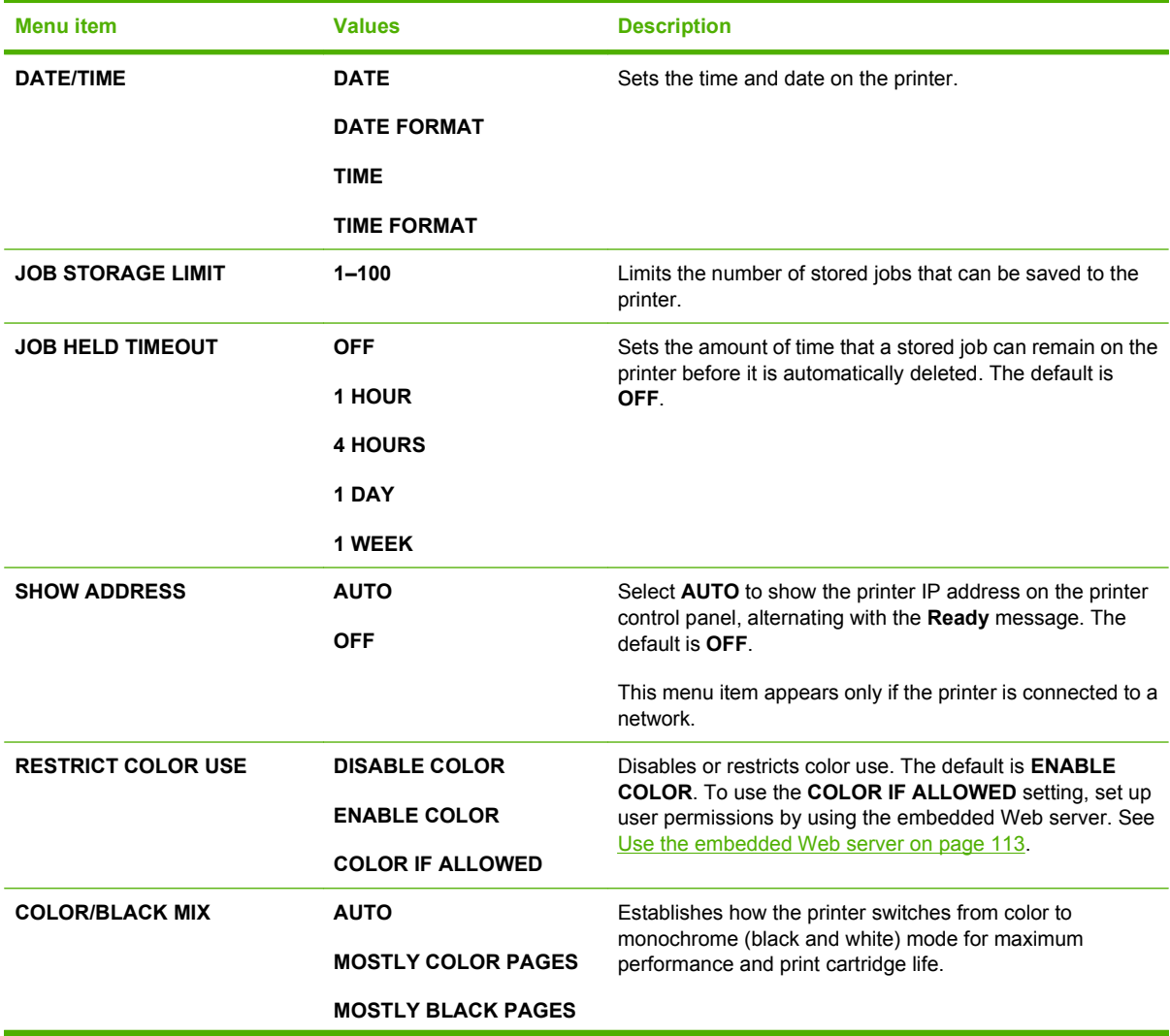

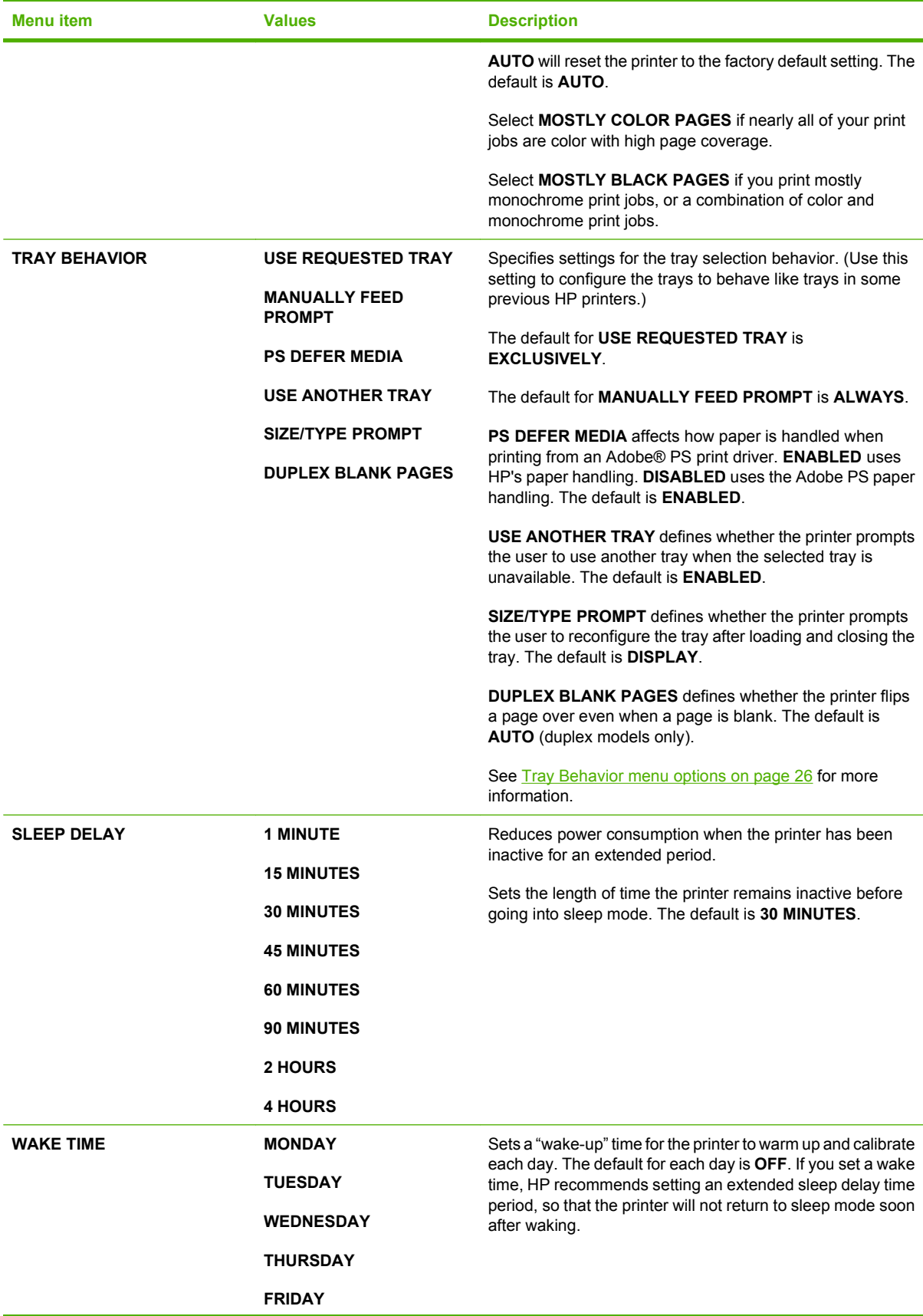

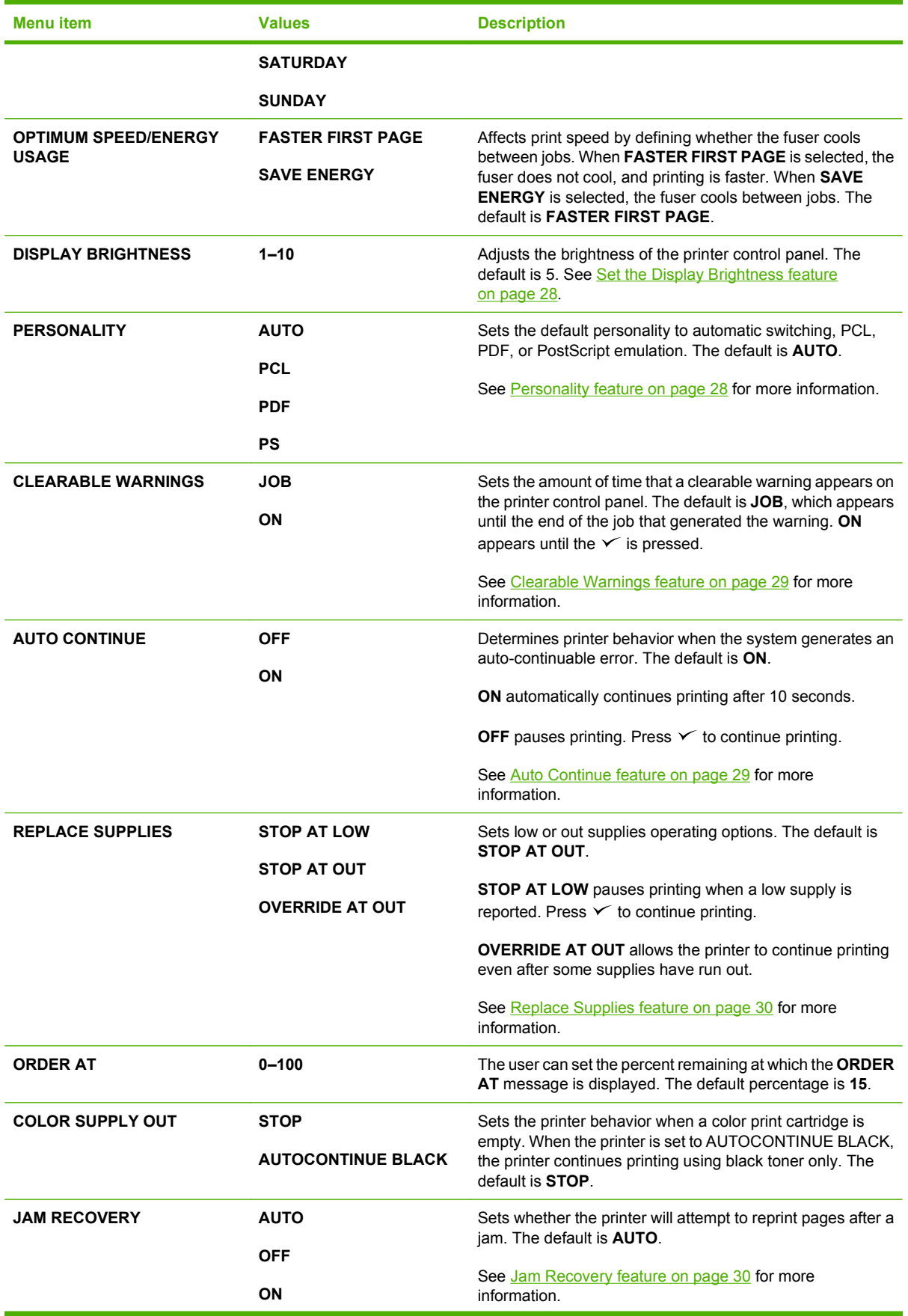

<span id="page-34-0"></span>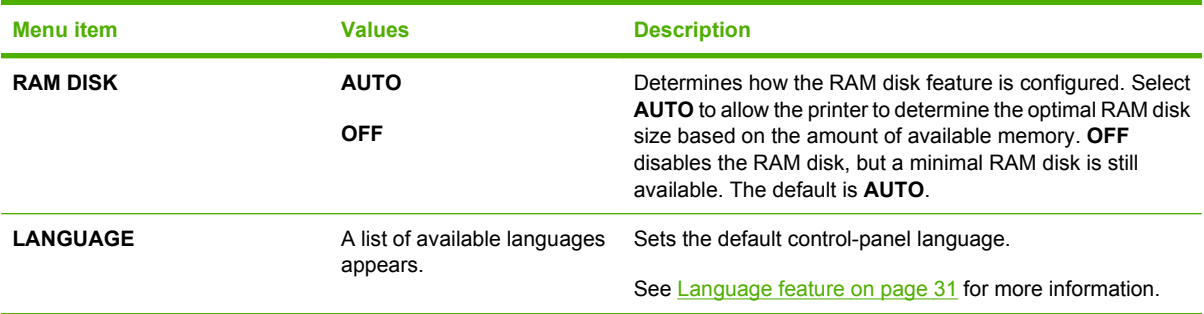

### **I/O sub-menu**

Use the **I/O** menu to configure the printer input/output options.

See **[Network configuration on page 55](#page-66-0)**.

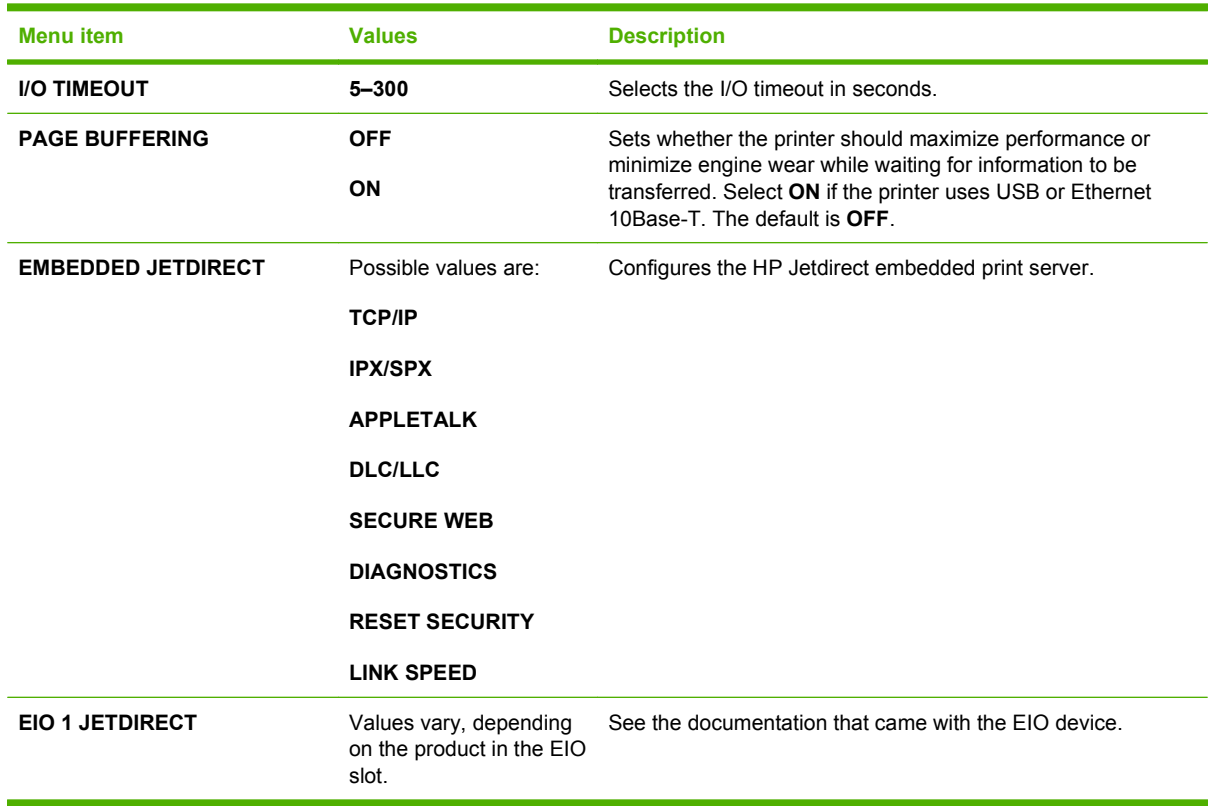

### **Resets sub-menu**

Use the **RESETS** menu to reset factory settings and to disable and enable sleep mode.

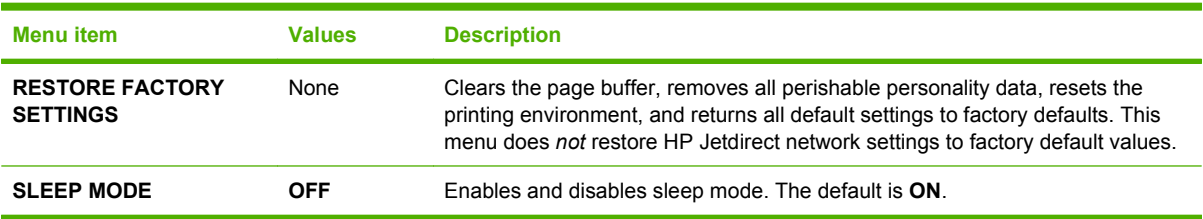

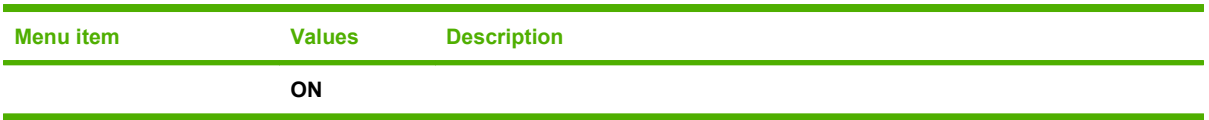
# **Diagnostics menu**

Use the **DIAGNOSTICS** menu to run tests that can help identify and solve problems with the printer.

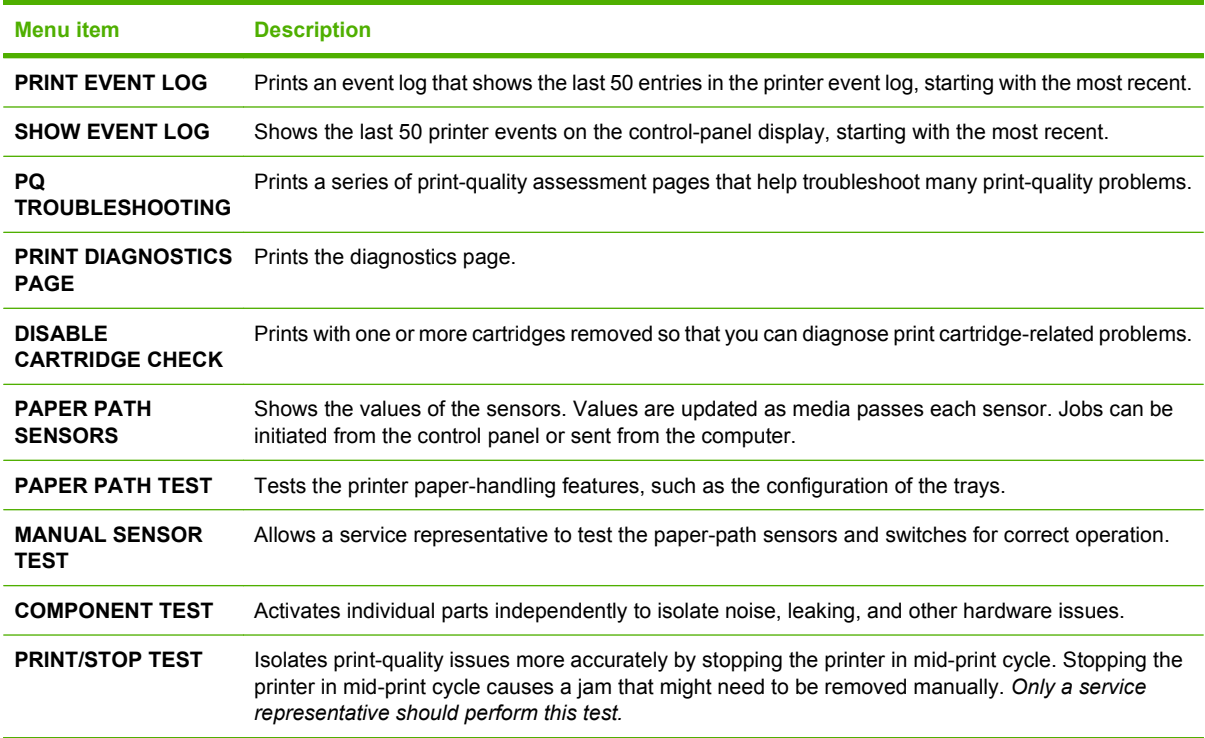

# **Change control-panel configuration settings**

Use the printer control panel to make changes to default printer configuration settings, such as tray size and type, sleep delay time, printer personality (language), and jam recovery.

You can also gain access to the printer control panel from a computer by using the **Settings** page of the embedded Web server. The computer shows the same information as the control panel. For more information, see [Use the embedded Web server on page 113.](#page-124-0)

**CAUTION:** Configuration settings seldom need to be changed. Hewlett-Packard Company recommends that only the system administrator change configuration settings.

# **Tray Behavior menu options**

The **TRAY BEHAVIOR** menu provides the following user-defined options:

- **USE REQUESTED TRAY**: Select **EXCLUSIVELY** (the default value) to ensure that the printer will not automatically select another tray when you indicate that a specific tray should be used. Select **FIRST** to allow the printer to pull from a second tray if the specified tray is empty or contains a different media type or size.
- **MANUALLY FEED PROMPT:** If you select **ALWAYS** (the default value), the system always generates a prompt before pulling from the multipurpose tray. If you select **UNLESS LOADED**, the system generates the prompt only if the multipurpose tray is empty or if it is configured for a different type or size.
- **PS DEFER MEDIA:** If you select **ENABLED** (the default value), the printer uses HP's paperselection process. Select **DISABLED** to allow the printer to use the Adobe paper-selection process.
- **USE ANOTHER TRAY**. If you select **ENABLED** (the default value), the printer prompts users to use another tray when the selected tray is unavailable. If you select **DISABLED**, the printer does not prompt the user.
- **SIZE/TYPE PROMPT**. If you select **DISPLAY** (the default value), the printer prompts users to confirm the media size or type loaded in the tray immediately after the tray has been loaded. If you select **DO NOT DISPLAY**, the printer does not prompt the user.
- **DUPLEX BLANK PAGES**. If you select **AUTO** (the default value), the printer might not flip pages in the duplexer for blank pages, which enhances printer performance. If you select **YES**, the printer duplexer flips each page.

### **Set the Use Requested Tray feature**

- **1.** Press Menu.
- **2.** Press  $\blacktriangledown$  to highlight **CONFIGURE DEVICE**, and then press  $\blacktriangledown$ .
- **3.** Press  $\blacktriangledown$  to highlight **SYSTEM SETUP**, and then press  $\blacktriangledown$ .
- **4.** Press  $\blacktriangledown$  to highlight **TRAY BEHAVIOR**, and then press  $\blacktriangledown$ .
- **5.** Press  $\times$  to select **USE REQUESTED TRAY.**
- **6.** Press ▲ or ▼ to select **EXCLUSIVELY** or **FIRST**.
- **7.** Press  $\checkmark$  to save the selected behavior, and then press Menu to return to the **Ready** state.

#### **Set the Manually Feed Prompt feature**

- **1.** Press Menu.
- **2.** Press  $\blacktriangledown$  to highlight **CONFIGURE DEVICE**, and then press  $\blacktriangledown$ .
- **3.** Press  $\blacktriangledown$  to highlight **SYSTEM SETUP**, and then press  $\blacktriangledown$ .
- **4.** Press  $\blacktriangledown$  to highlight **TRAY BEHAVIOR**, and then press  $\blacktriangledown$ .
- **5.** Press  $\blacktriangledown$  to highlight **MANUALLY FEED PROMPT**, and then press  $\blacktriangledown$ .
- **6.** Press ▲ or ▼ to select **ALWAYS** or **UNLESS LOADED**.
- **7.** Press  $\checkmark$  to save the selected behavior, and then press Menu to return to the **Ready** state.

#### **Set the PS Defer Media feature**

- **1.** Press Menu.
- **2.** Press  $\blacktriangledown$  to highlight **CONFIGURE DEVICE**, and then press  $\blacktriangledown$ .
- **3.** Press  $\blacktriangledown$  to highlight **SYSTEM SETUP**, and then press  $\blacktriangledown$ .
- **4.** Press  $\blacktriangledown$  to highlight **TRAY BEHAVIOR**, and then press  $\blacktriangledown$ .
- **5.** Press  $\blacktriangledown$  to highlight **PS DEFER MEDIA**, and then press  $\blacktriangledown$ .
- **6.** Press **▲ or ▼** to select **ENABLED** or **DISABLED**.
- **7.** Press  $\checkmark$  to save the selected behavior, and then press Menu to return to the **Ready** state.

#### **Set the Use Another Tray feature**

- **1.** Press Menu.
- **2.** Press  $\blacktriangledown$  to highlight **CONFIGURE DEVICE**, and then press  $\blacktriangledown$ .
- **3.** Press  $\blacktriangledown$  to highlight **SYSTEM SETUP**, and then press  $\blacktriangledown$ .
- **4.** Press  $\blacktriangledown$  to highlight **TRAY BEHAVIOR**, and then press  $\blacktriangledown$ .
- **5.** Press  $\blacktriangledown$  to highlight USE ANOTHER TRAY, and then press  $\blacktriangledown$ .
- **6.** Press **▲ or ▼** to select **ENABLED** or **DISABLED**.
- **7.** Press  $\checkmark$  to save the selected behavior, and then press Menu to return to the **Ready** state.

#### **Set the Size/Type Prompt feature**

- **1.** Press Menu.
- **2.** Press  $\blacktriangledown$  to highlight **CONFIGURE DEVICE**, and then press  $\blacktriangledown$ .
- **3.** Press  $\blacktriangledown$  to highlight **SYSTEM SETUP**, and then press  $\blacktriangledown$ .
- **4.** Press  $\blacktriangledown$  to highlight **TRAY BEHAVIOR**, and then press  $\blacktriangledown$ .
- **5.** Press  $\blacktriangledown$  to highlight **SIZE/TYPE PROMPT**, and then press  $\blacktriangledown$ .
- **6.** Press ▲ or ▼ to select **DISPLAY** or **DO NOT DISPLAY**.
- **7.** Press  $\checkmark$  to save the selected behavior, and then press Menu to return to the **Ready** state.

### **Set the Duplex Blank Pages feature**

- **1.** Press Menu.
- **2.** Press  $\blacktriangledown$  to highlight **CONFIGURE DEVICE**, and then press  $\blacktriangledown$ .
- **3.** Press  $\blacktriangledown$  to highlight **SYSTEM SETUP**, and then press  $\blacktriangledown$ .
- **4.** Press  $\blacktriangledown$  to highlight **TRAY BEHAVIOR**, and then press  $\blacktriangledown$ .
- **5.** Press  $\blacktriangledown$  to highlight **DUPLEX BLANK PAGES**, and then press  $\blacktriangledown$ .
- **6.** Press **▲** or ▼ to select **AUTO** or **YES**.
- **7.** Press  $\checkmark$  to save the selected behavior, and then press Menu to return to the **Ready** state.

### **Set the Display Brightness feature**

Change the brightness of the control-panel display by using the **DISPLAY BRIGHTNESS** option.

- **1.** Press Menu.
- **2.** Press  $\blacktriangledown$  to highlight **CONFIGURE DEVICE**, and then press  $\blacktriangledown$ .
- **3.** Press  $\blacktriangledown$  to highlight **SYSTEM SETUP**, and then press  $\blacktriangledown$ .
- **4.** Press  $\blacktriangledown$  to highlight **DISPLAY BRIGHTNESS**, and then press  $\blacktriangledown$ .
- **5.** Press  $\triangle$  or  $\nabla$  to select the appropriate setting, and then press  $\checkmark$  to set the selection.
- **6.** Press Menu to return to the **Ready** state.

### **Personality feature**

This printer features automatic personality (printer language) switching.

- **AUTO:** Configures the printer to automatically detect the type of print job and configure its personality to accommodate that job.
- **PCL:** Configures the printer to use Printer Control Language.
- **PDF:** Configures the printer to use portable document format.
- **PS:** Configures the printer to use PostScript emulation.

#### **Set the Personality feature**

- **1.** Press Menu.
- **2.** Press  $\blacktriangledown$  to highlight **CONFIGURE DEVICE**, and then press  $\blacktriangledown$ .
- **3.** Press  $\blacktriangledown$  to highlight **SYSTEM SETUP**, and then press  $\blacktriangledown$ .
- **4.** Press  $\blacktriangledown$  to highlight **PERSONALITY**, and then press  $\blacktriangledown$ .
- **5.** Press  $\blacktriangle$  or  $\blacktriangledown$  to select the appropriate personality, and then press  $\blacktriangledown$  to set the personality.
- **6.** Press Menu to return to the **Ready** state.

## **Clearable Warnings feature**

Use this feature to determine the display time of control-panel clearable warnings by selecting **ON** or **JOB**. The default value is **JOB**.

- **ON**: Clearable warnings appear until you press  $\checkmark$ .
- **JOB**: Clearable warnings appear until the end of the job for which they were generated.

#### **Set the Clearable Warnings feature**

- **1.** Press Menu.
- **2.** Press  $\blacktriangledown$  to highlight **CONFIGURE DEVICE**, and then press  $\blacktriangledown$ .
- **3.** Press  $\blacktriangledown$  to highlight **SYSTEM SETUP**, and then press  $\blacktriangledown$ .
- **4.** Press  $\blacktriangledown$  to highlight **CLEARABLE WARNINGS**, and then press  $\blacktriangledown$ .
- **5.** Press  $\triangle$  or  $\blacktriangledown$  to select the appropriate setting, and then press  $\blacktriangledown$  to set the selection.
- **6.** Press Menu to return to the **Ready** state.

### **Auto Continue feature**

Use this feature to determine printer behavior when the system generates an auto-continuable error. **ON** is the default setting.

- **ON:** An error message appears for ten seconds before automatically continuing to print.
- **OFF:** Any time the printer shows an error message, the print job pauses until you press  $\vee$ .

#### **Set the Auto Continue feature**

- **1.** Press Menu.
- **2.** Press  $\blacktriangledown$  to highlight **CONFIGURE DEVICE**, and then press  $\blacktriangledown$ .
- **3.** Press  $\blacktriangledown$  to highlight **SYSTEM SETUP**, and then press  $\blacktriangledown$ .
- **4.** Press  $\blacktriangledown$  to highlight **AUTO CONTINUE**, and then press  $\blacktriangledown$ .
- **5.** Press  $\triangle$  or  $\nabla$  to select the appropriate setting, and then press  $\checkmark$  to set the selection.
- **6.** Press Menu to return to the **Ready** state.

# **Replace Supplies feature**

The printer has three options for low or exhausted supplies status:

- **STOP AT OUT** (the default setting): The printer continues printing while a print cartridge is low. When the cartridge is out, the printer cannot print.
- **STOP AT LOW:** The printer pauses until you replace the low cartridge.
- **OVERRIDE AT OUT**: The printer continues printing even after some supplies have run out.

#### **Set the Replace Supplies feature**

- **1.** Press Menu.
- **2.** Press  $\blacktriangledown$  to highlight **CONFIGURE DEVICE**, and then press  $\blacktriangledown$ .
- **3.** Press  $\blacktriangledown$  to highlight **SYSTEM SETUP**, and then press  $\blacktriangledown$ .
- **4.** Press  $\blacktriangledown$  to highlight **REPLACE SUPPLIES**, and then press  $\blacktriangledown$ .
- **5.** Press  $\triangle$  or  $\blacktriangledown$  to select the appropriate setting, and then press  $\blacktriangledown$  to set the selection.
	- If you select **OVERRIDE AT OUT** and then press  $\leq$ , a warning message appears. To accept the override, select **YES, USE OVERRIDE** and press  $\checkmark$ , and then set the page limit for the override and press  $\checkmark$ .
- **6.** Press Menu to return to the **Ready** state.

### **Jam Recovery feature**

Use this option to configure the printer response to jams, including how it handles the pages involved. **AUTO** is the default value.

- **AUTO:** The printer automatically turns jam recovery on when sufficient memory is available.
- **ON:** The printer reprints any page involved in a jam. Additional memory is allocated to store the last few pages printed. This might cause overall printer performance to suffer.
- **OFF:** The printer does not reprint any page that was involved in a paper jam. Because no memory is used to store the most recent pages, performance is optimal.

#### **Set the Jam Recovery feature**

- **1.** Press Menu.
- **2.** Press  $\blacktriangledown$  to highlight **CONFIGURE DEVICE**, and then press  $\blacktriangledown$ .
- **3.** Press  $\blacktriangledown$  to highlight **SYSTEM SETUP**, and then press  $\blacktriangledown$ .
- **4.** Press  $\blacktriangledown$  to highlight **JAM RECOVERY**, and then press  $\blacktriangledown$ .
- **5.** Press  $\triangle$  or  $\nabla$  to select the appropriate setting, and then press  $\checkmark$  to set the selection.
- **6.** Press Menu to return to the **Ready** state.

# **Language feature**

The option to set the default language might appear when the printer is turned on for the first time, depending on the country/region in which you purchased the printer. As you scroll through the available options, the list appears in the language that is highlighted. When the list appears in the appropriate language, press  $\vee$  to set the language. You can also change the language at any time by performing the following procedure.

#### **Select a language**

- **1.** Press Menu.
- **2.** Press  $\blacktriangledown$  to highlight **CONFIGURE DEVICE**, and then press  $\blacktriangledown$ .
- **3.** Press  $\blacktriangledown$  to highlight **SYSTEM SETUP**, and then press  $\blacktriangledown$ .
- **4.** Press  $\blacktriangledown$  to highlight **LANGUAGE**, and then press  $\blacktriangledown$ .
- **5.** Press  $\triangle$  or  $\nabla$  to select the appropriate language, and then press  $\checkmark$  to set the selection.
- **6.** Press Menu to return to the **Ready** state.

# **Use the printer control panel in shared environments**

If your printer is shared with other users, adhere to the following guidelines to ensure successful printer operation:

- Consult your system administrator before making changes to control-panel settings. Changing control-panel settings could affect other print jobs.
- **•** Coordinate with other users before changing the default printer font or downloading soft fonts. Coordinating these operations conserves memory and avoids unexpected printer output.
- Be aware that switching printer personalities, such as switching emulated PostScript to PCL, affects the printed output for other users.

**NOTE:** Your network operating system might automatically protect each user's print job from the effects of other print jobs. Consult your system administrator for more information.

# **3 Software for Windows**

- [Supported operating systems for Windows](#page-45-0)
- [Supported printer drivers for Windows](#page-46-0)
- [Select the correct printer driver for Windows](#page-47-0)
- [Priority for print settings](#page-48-0)
- [Change printer-driver settings for Windows](#page-49-0)
- [Install the Windows software](#page-50-0)
- [Remove software for Windows](#page-52-0)
- [Supported utilities](#page-53-0)
- [Software for other operating systems](#page-55-0)

# <span id="page-45-0"></span>**Supported operating systems for Windows**

The product comes with software for the following Windows operating systems:

- Windows 2000
- Windows Server 2003 (32-bit)
- Windows Server 2003 (64-bit) (PCL 5e printer driver only)

For more information about upgrading from Windows 2000 Server to Windows Server 2003, using Windows Server 2003 Point and Print, or using Windows Server 2003 Terminal Services and Printing, go to [http://www.microsoft.com/.](http://www.microsoft.com/)

- Windows XP (32-bit)
- Windows XP (64-bit)
- Windows Vista (32-bit)
- Windows Vista (64-bit)

# <span id="page-46-0"></span>**Supported printer drivers for Windows**

- PCL 5
- PCL 6
- PS level 3 emulation

The printer drivers include online Help that has instructions for common printing tasks and also describes the buttons, checkboxes, and drop-down lists that are in the printer driver.

# <span id="page-47-0"></span>**Select the correct printer driver for Windows**

Printer drivers allow you to gain access to the device features and allow the computer to communicate with the device (using a printer language). Check the installation notes and readme files on the device CD for additional software and languages.

- Use the PCL 6 printer driver for the best overall performance.
- Use the PCL 5 printer driver for general office printing.
- Use the HP postscript level 3 emulation driver for printing from postscript level 3 emulation needs, or for postscript flash font support.

# <span id="page-48-0"></span>**Priority for print settings**

Changes to print settings are prioritized depending on where the changes are made:

**B**<sup>2</sup> **NOTE:** The names of commands and dialog boxes might vary depending on your software program.

- **Page Setup dialog box**: Click **Page Setup** or a similar command on the **File** menu of the program you are working in to open this dialog box. Settings changed here override settings changed anywhere else.
- **Print dialog box**: Click **Print**, **Print Setup**, or a similar command on the **File** menu of the program you are working in to open this dialog box. Settings changed in the **Print** dialog box have a lower priority and do *not* override changes made in the **Page Setup** dialog box.
- **Printer Properties dialog box (printer driver)**: Click **Properties** in the **Print** dialog box to open the printer driver. Settings changed in the **Printer Properties** dialog box do not override settings anywhere else in the printing software.
- **Default printer driver settings**: The default printer driver settings determine the settings used in all print jobs, *unless* settings are changed in the **Page Setup**, **Print**, or **Printer Properties** dialog boxes.
- **Printer control panel settings: Settings changed at the printer control panel have a lower priority** than changes made anywhere else.

# <span id="page-49-0"></span>**Change printer-driver settings for Windows**

**To change the settings for all print jobs until the software program is closed**

**To change the default settings for all print jobs**

**To change the device configuration settings**

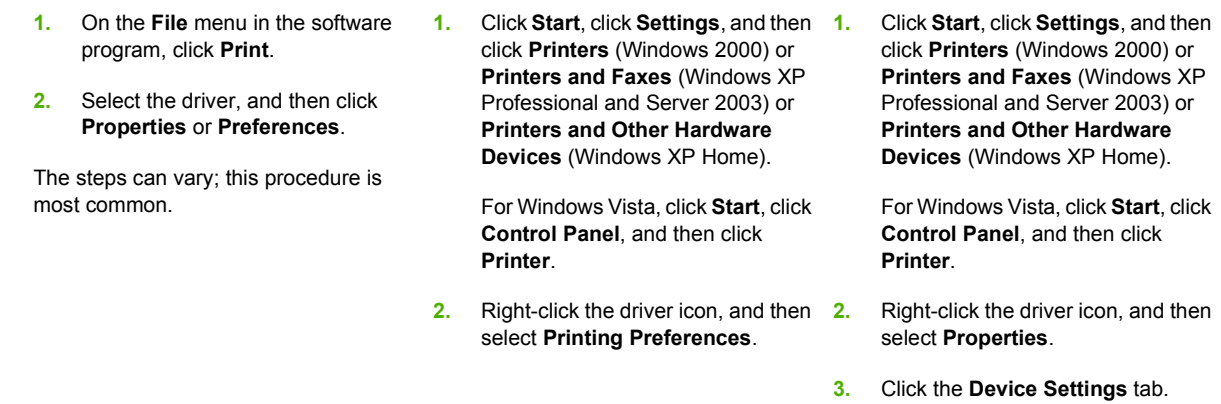

# <span id="page-50-0"></span>**Install the Windows software**

# **Install Windows software for direct connections**

When installing the printing software in a direct-connect environment, always install the software before connecting the USB cable. In addition, make sure to use a standard 2-meter USB cable.

#### **Installing the printing system software**

- **1.** Close all software programs that are open or running.
- **2.** Insert the printer CD-ROM into the CD-ROM drive.

If the welcome screen does not open, start it by using the following procedure:

- On the **Start** menu, click **Run**.
- Type the following: X:\setup (where X is the letter of the CD-ROM drive).
- Click **OK**.
- **3.** When prompted, click **Install Printer** and follow the instructions on the computer screen.
- **4.** Click **Finish** when the installation has completed.
- **5.** You might need to restart the computer.
- **6.** Print a test page or a page from any software program to make sure that the software is correctly installed.

If installation fails, reinstall the software. If this fails, check the installation notes and readme files on the printer CD-ROM or the flyer that came in the printer box, or go to [http://www.hp.com/support/](http://www.hp.com/support/cljcp3505) [cljcp3505](http://www.hp.com/support/cljcp3505) for help or more information.

## **Install Windows software for networks**

The software on the printer CD-ROM supports network installation with a Microsoft network. For network installation on other operating systems, go to [http://www.hp.com/support/cljcp3505.](http://www.hp.com/support/cljcp3505)

The installer does not support printer installation or printer object creation on Novell servers. It supports only direct-mode network installations between Windows computers and a printer. To install your printer and create objects on a Novell server, use an HP utility (such as HP Web Jetadmin) or a Novell utility (such as NWAdmin).

#### **Installing the printing system software**

- **1.** If you are installing the software on Windows 2000, Windows XP, or Windows Vista, make sure that you have administrator privileges.
- **2.** Make sure that the HP Jetdirect print server and printer are properly connected to the network. Print a configuration page (see [Information pages on page 110](#page-121-0)). On the second page of the configuration page, locate the IP address that is currently configured. You might need this address to initially identify the printer on your network and complete the installation.
- **3.** Close all software programs that are open or running.
- **4.** Insert the printer CD-ROM into the CD-ROM drive.

If the welcome screen does not open, start it by using the following procedure:

- On the **Start** menu, click **Run**.
- Type the following: X:\setup (where X is the letter of the CD-ROM drive).
- Click **OK**.
- **5.** When prompted, click **Install Printer** and follow the instructions on the computer screen.
- **6.** Click **Finish** when installation has completed.
- **7.** You might need to restart the computer.
- **8.** Print a test page or a page from any software program to make sure that the software is correctly installed.

If installation fails, reinstall the software. If this fails, check the installation notes and readme files on the printer CD-ROM or the flyer that came in the printer box, or go to [http://www.hp.com/support/](http://www.hp.com/support/cljcp3505) [cljcp3505](http://www.hp.com/support/cljcp3505) for help or more information.

## **Software installation types for Windows**

You can choose from the following types of software installations:

- **Typical**. Installs the PCL driver and included fonts.
- **Typical with Fax**. Installs the PCL driver, the fax driver, and included fonts.
- **Custom.** Use the **Custom** installation to select which drivers to install and whether to install the internal fonts.

# <span id="page-52-0"></span>**Remove software for Windows**

- **1.** Click **Start**, and then click **All Programs**.
- **2.** Click **HP**, and then click **HP Color LaserJet CP3505**.
- **3.** Click **Uninstall HP Color LaserJet CP3505**, and then follow the onscreen instructions to remove the software.

# <span id="page-53-0"></span>**Supported utilities**

The HP Color LaserJet CP3505 printers are equipped with several utilities that make it easy to monitor and manage the printer on a network.

### **HP Web Jetadmin**

HP Web Jetadmin is a browser-based management tool for HP Jetdirect-connected printers within your intranet, and it should be installed only on the network administrator's computer.

To download a current version of HP Web Jetadmin and for the latest list of supported host systems, visit [www.hp.com/go/webjetadmin](http://www.hp.com/go/webjetadmin).

When installed on a host server, a Windows client can gain access to HP Web Jetadmin by using a supported Web browser (such as Microsoft® Internet Explorer 4.x or Netscape Navigator 4.x or later) by navigating to the HP Web Jetadmin host.

## **Embedded Web server**

The device is equipped with an embedded Web server, which provides access to information about device and network activities. This information appears in a Web browser, such as Microsoft Internet Explorer, Netscape Navigator, Apple Safari, or Firefox.

The embedded Web server resides on the device. It is not loaded on a network server.

The embedded Web server provides an interface to the device that anyone who has a networkconnected computer and a standard Web browser can use. No special software is installed or configured, but you must have a supported Web browser on your computer. To gain access to the embedded Web server, type the IP address for the device in the address line of the browser. (To find the IP address, print a configuration page. For more information about printing a configuration page, see [Information pages on page 110](#page-121-0).)

For a complete explanation of the features and functionality of the embedded Web server, see [Use the](#page-124-0) [embedded Web server on page 113.](#page-124-0)

## **HP Easy Printer Care Software**

The HP Easy Printer Care Software is a program that you can use for the following tasks:

- $\bullet$  Checking the device status
- $\bullet$  Checking the supplies status
- $\bullet$  Setting up alerts
- Viewing device documentation
- **•** Gaining access to troubleshooting and maintenance tools

You can view HP Easy Printer Care Software when the device is directly connected to your computer or when it is connected to a network. To download HP Easy Printer Care Software, go to [www.hp.com/](http://www.hp.com/go/easyprintercare) [go/easyprintercare.](http://www.hp.com/go/easyprintercare)

For more information, see [Use HP Easy Printer Care Software on page 116](#page-127-0).

# **Other components and utilities**

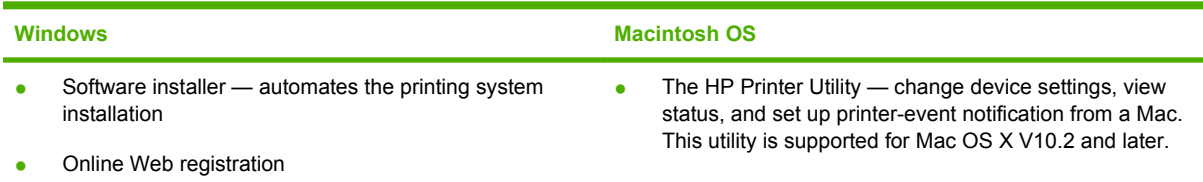

# <span id="page-55-0"></span>**Software for other operating systems**

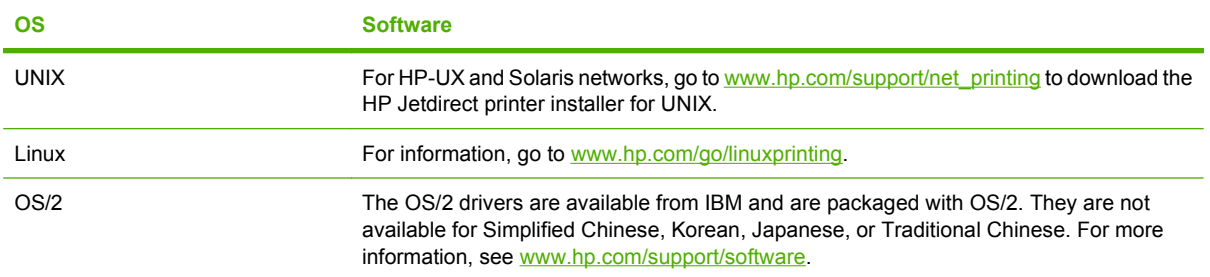

# **4 Use the product with Macintosh**

- [Software for Macintosh](#page-57-0)
- [Use features in the Macintosh printer driver](#page-60-0)

# <span id="page-57-0"></span>**Software for Macintosh**

# **Supported operating systems for Macintosh**

The device supports the following Macintosh operating systems:

- Mac OS X V10.2.8, V10.3, V10.4 and later
- **EX NOTE:** For Mac OS V10.4 and later, PPC and Intel Core Processor Macs are supported.

# **Supported printer drivers for Macintosh**

The HP installer provides PostScript® Printer Description (PPD) files, Printer Dialog Extensions (PDEs), and the HP Printer Utility for use with Macintosh computers.

The PPDs, in combination with the Apple PostScript printer drivers, provide access to device features. Use the Apple PostScript printer driver that comes with the computer.

# **Priority for print settings for Macintosh**

Changes to print settings are prioritized depending on where the changes are made:

**B**<sup>2</sup> **NOTE:** The names of commands and dialog boxes might vary depending on your software program.

- **Page Setup dialog box**: Click **Page Setup** or a similar command on the **File** menu of the program you are working in to open this dialog box. Settings changed here override settings changed anywhere else.
- **Print dialog box**: Click **Print**, **Print Setup**, or a similar command on the **File** menu of the program you are working in to open this dialog box. Settings changed in the **Print** dialog box have a lower priority and do *not* override changes made in the **Page Setup** dialog box.
- **Printer Properties dialog box (printer driver)**: Click **Properties** in the **Print** dialog box to open the printer driver. Settings changed in the **Printer Properties** dialog box do not override settings anywhere else in the printing software.
- **Default printer driver settings**: The default printer driver settings determine the settings used in all print jobs, *unless* settings are changed in the **Page Setup**, **Print**, or **Printer Properties** dialog boxes.
- **Printer control panel settings**: Settings changed at the printer control panel have a lower priority than changes made anywhere else.

# **Change printer-driver settings for Macintosh**

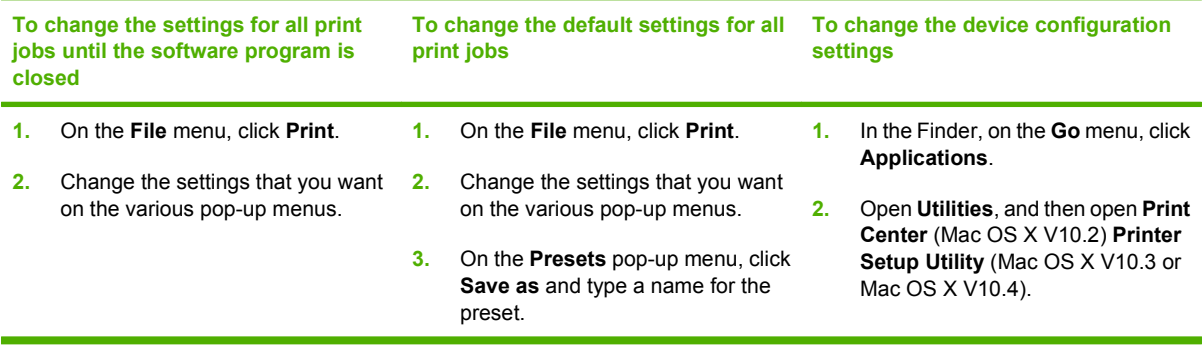

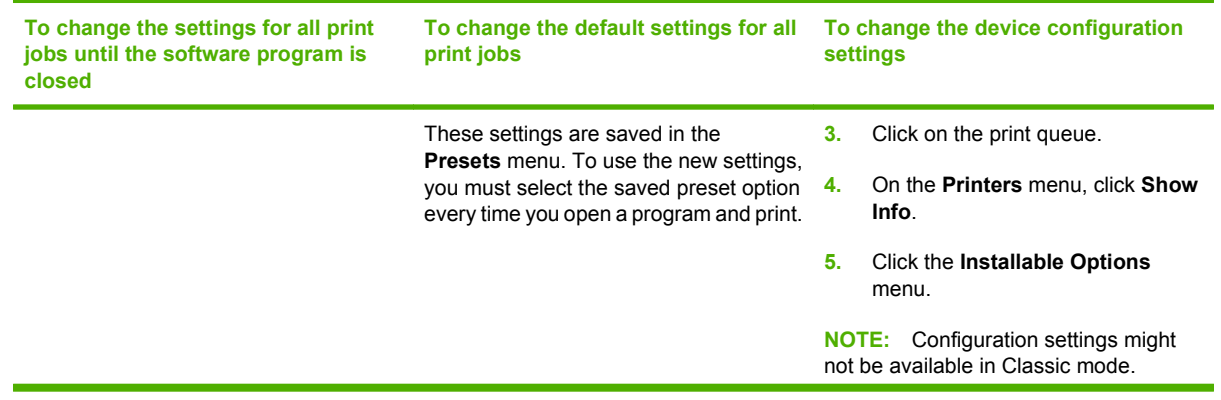

# **Software installation types for Macintosh**

### **Install Macintosh software for direct connections (USB)**

- **1.** Connect a USB cable between the device USB port and the computer USB port. Use a standard 2-meter (6.56-foot) USB cable.
- **2.** Insert the device CD into the CD-ROM drive and run the installer. If the CD menu not run automatically, double-click the CD icon on the desktop.
- **3.** Double-click the **Installer** icon in the HP LaserJet Installer folder.
- **4.** Follow the instructions on the computer screen.

USB printer queues are created automatically when the device is attached to the computer. However, the queue will use a generic PPD if the installer has not been run before the USB cable is connected. Complete the following steps to change the queue PPD.

- **5.** On the computer hard drive, open **Applications**, open **Utilities**, and then open **Print Center** or **Printer Setup Utility**.
- **NOTE:** If you are using Mac OS X V10.3 or Mac OS X V10.4, then the **Printer Setup Utility** has replaced the **Print Center**.
- **6.** Select the correct printer queue, and then click **Show Info** to open the **Printer Info** dialog box.
- **7.** In the pop-up menu, select **Printer Model**, and then, in the pop-up menu in which **Generic** is selected, select the correct PPD for the device.
- **8.** Print a test page from any software program to make sure that the software is correctly installed.

If installation fails, reinstall the software. If this fails, see the installation notes or late-breaking readme files on the device CD or the flyer that came in the box for help.

#### **Install Macintosh software for networks**

- **1.** Connect the network cable between the HP Jetdirect print server and a network port.
- **2.** Insert the CD into the CD-ROM drive. If the CD does not run automatically, double-click the CD icon on the desktop.
- **3.** Double-click the **Installer** icon in the HP LaserJet Installer folder.
- **4.** Follow the instructions on the computer screen.
- **5.** On the computer hard drive, open **Applications**, open **Utilities**, and then open **Print Center** or **Printer Setup Utility**.
- **NOTE:** If you are using Mac OS X V10.3 or Mac OS X V10.4, then the **Printer Setup Utility** has replaced the **Print Center**.
- **6.** Click **Add Printer**.
- **7.** Select **Rendezvous** or **Bonjour** as the connection type.
- **Etheral MOTE:** Depending on product configuration, **Appletalk** or **IP Printing** might also be available.
- **8.** Select the device from the list.
- **9.** Click **Add Printer**.
- **10.** Close the Print Center or the Printer Setup Utility.

### **Remove software from Macintosh operating systems**

To remove the software from a Macintosh computer, drag the PPD files to the trash can.

### **Supported utilities for Macintosh**

#### **Embedded Web server**

The device is equipped with an embedded Web server, which provides access to information about device and network activities. This information appears in a Web browser, such as Microsoft Internet Explorer, Netscape Navigator, Apple Safari, or Firefox.

The embedded Web server resides on the device. It is not loaded on a network server.

The embedded Web server provides an interface to the device that anyone who has a networkconnected computer and a standard Web browser can use. No special software is installed or configured, but you must have a supported Web browser on your computer. To gain access to the embedded Web server, type the IP address for the device in the address line of the browser. (To find the IP address, print a configuration page. For more information about printing a configuration page, see [Information pages on page 110](#page-121-0).)

For a complete explanation of the features and functionality of the embedded Web server, see [Use the](#page-124-0) [embedded Web server on page 113.](#page-124-0)

# <span id="page-60-0"></span>**Use features in the Macintosh printer driver**

# **Create and use printing shortcuts in Macintosh**

Use printing shortcuts to save the current printer driver settings for reuse.

#### **Create a printing shortcut**

- **1.** On the **File** menu in the software program, click **Print**.
- **2.** Select the driver, and then click **Properties** or **Preferences**.
- **3.** Select the print settings.
- **4.** In the **Printing Shortcuts** box, click **Save As...**, and type a name for the shortcut.
- **5.** Click **OK**.

#### **Use printing shortcuts**

- **1.** On the **File** menu in the software program, click **Print**.
- **2.** Select the driver, and then click **Properties** or **Preferences**.
- **3.** In the **Printing Shortcuts** box, select the printing shortcut that you want to use.
- **EV NOTE:** To use printer-driver default settings, select **Factory Default**.

### **Resize documents or print on a custom paper size**

You can scale a document to fit on a different size of paper.

- **1.** On the **File** menu, click **Print**.
- **2.** Open the **Paper Handling** menu.
- **3.** In the area for **Destination Paper Size**, select **Scale to fit paper size**, and then select the size from the drop-down list.
- **4.** If you want to use only paper that is smaller than the document, select **Scale down only**.

## **Print a cover page**

You can print a separate cover page for your document that includes a message (such as "Confidential").

- **1.** On the **File** menu in the software program, click **Print**.
- **2.** Select the driver, and then click **Properties** or **Preferences**.
- **3.** On the **Cover Page** or **Paper/Quality** tab, select whether to print the cover page **Before Document** or **After Document**.
- **4.** In the **Cover Page Type** pop-up menu, select the message that you want to print on the cover page.
	- **EX NOTE:** To print a blank cover page, select **Standard** as the **Cover Page Type**.

## **Use watermarks**

A watermark is a notice, such as "Confidential," that is printed in the background of each page of a document.

- **1.** On the **File** menu, click **Print**.
- **2.** Open the **Watermarks** menu.
- **3.** Next to **Mode**, select the type of watermark to use. Select **Watermark** to print a semi-transparent message. Select **Overlay** to print a message that is not transparent.
- **4.** Next to **Pages**, select whether to print the watermark on all pages or on the first page only.
- **5.** Next to **Text**, select one of the standard messages, or select **Custom** and type a new message in the box.
- **6.** Select options for the remaining settings.

### **Print multiple pages on one sheet of paper in Macintosh**

You can print more than one page on a single sheet of paper. This feature provides a cost-effective way to print draft pages.

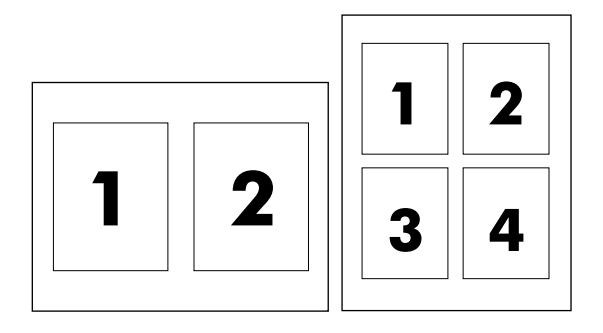

- **1.** On the **File** menu in the software program, click **Print**.
- **2.** Select the driver, and then click **Properties** or **Preferences**.
- **3.** Click the **Layout** pop-up menu.
- **4.** Next to **Pages per Sheet**, select the number of pages that you want to print on each sheet (1, 2, 4, 6, 9, or 16).
- **5.** Next to **Layout Direction**, select the order and placement of the pages on the sheet.
- **6.** Next to **Borders**, select the type of border to print around each page on the sheet.

# **Print on both sides of the page (duplex printing)**

#### **Use automatic duplex printing**

- **1.** Insert enough paper into one of the trays to accommodate the print job. If you are loading special paper such as letterhead, load it in one of the following ways:
	- For tray 1, load the letterhead paper face-up with the bottom edge feeding into the printer first.
	- For all other trays, load the letterhead paper face-down with the top edge at the back of the tray.
- **2.** Open the printer driver (see [Change printer-driver settings for Windows on page 38](#page-49-0)).
- **3.** Open the **Layout** pop-up menu.
- **4.** Next to **Two Sided Printing**, select either **Long-Edge Binding** or **Short-Edge Binding**.
- **5.** Click **Print**.

#### **Print on both sides manually**

- **1.** Insert enough paper into one of the trays to accommodate the print job. If you are loading special paper such as letterhead, load it in one of the following ways:
	- For tray 1, load the letterhead paper face-up with the bottom edge feeding into the printer first.
	- For all other trays, load the letterhead paper face-down with the top edge at the back of the tray.
	- $\triangle$  **CAUTION:** To avoid jams, do not load paper that is heavier than 105 g/m<sup>2</sup> (28-lb bond).
- **2.** Open the printer driver (see [Change printer-driver settings for Windows on page 38](#page-49-0)).
- **3.** On the **Finishing** pop-up menu, select the **Manual Duplex** option.
	- **<sup>2</sup> NOTE:** If the **Manual Duplex** option is not enabled, select **Manually Print on 2nd Side**.
- **4.** Click **Print**. Follow the instructions in the pop-up window that appears on the computer screen before replacing the output stack in tray 1 for printing the second half.
- **5.** Go to the printer, and remove any blank paper that is in tray 1.
- **6.** Insert the printed stack face-up with the bottom edge feeding into the printer first in tray 1. You *must* print the second side from tray 1.
- **7.** If prompted, press the appropriate control-panel button to continue.

### **Set the color options**

Use the **Color Options** pop-up menu to control how colors are interpreted and printed from software programs.

- **1.** On the **File** menu in the software program, click **Print**.
- **2.** Select the driver, and then click **Properties** or **Preferences**.
- **3.** Open the **Color Options** pop-up menu.
- **4.** If you are using Mac OS X, click **Show Advanced Options**.
- **5.** Adjust the individual settings for text, graphics, and photographs.

### **Use the Services menu**

If the device is connected to a network, use the **Services** menu to obtain device and supply-status information.

- **1.** On the **File** menu, click **Print**.
- **2.** Open the **Services** menu.
- **3.** Select a maintenance task from the drop-down list, and then click **Launch**. The embedded Web server opens to the page that provides the information for the task that you selected.
- **4.** To go to various support Web sites for this device, select an Internet Services option from the dropdown list, and then click **Go!**.

# **5 Connectivity**

- [USB configuration](#page-65-0)
- [Network configuration](#page-66-0)

# <span id="page-65-0"></span>**USB configuration**

All printer models support USB connections. The USB port is on the right side of the printer.

# **Connect the USB cable**

Plug the USB cable into the printer. Plug the other end of the USB cable into the computer.

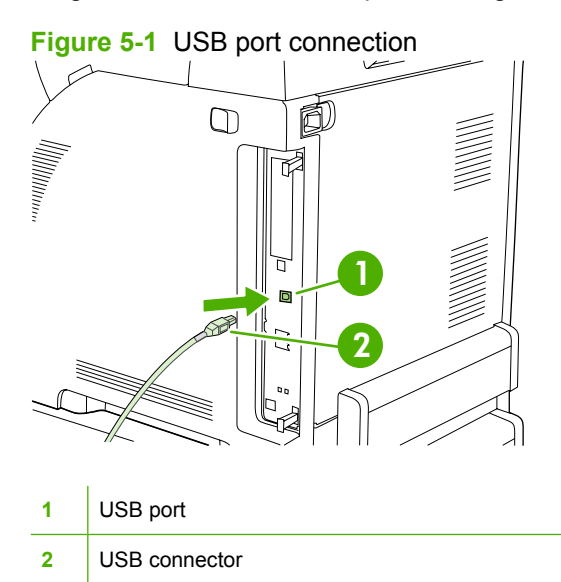

# <span id="page-66-0"></span>**Network configuration**

The HP Color LaserJet CP3505n, CP3505dn, and CP3505x models support network connections. The network port is on the right side of the printer.

### **Connect the network cable**

Plug the network cable into the printer.

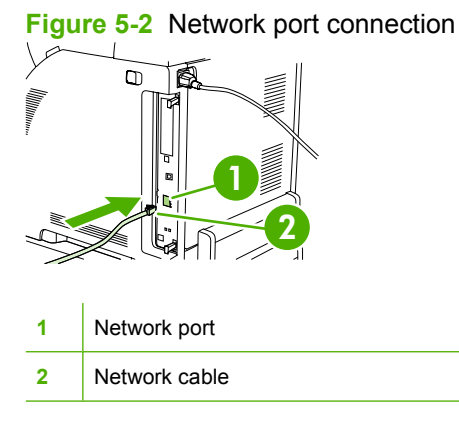

# **Configure the network product**

You might need to configure certain network parameters on the printer. You can configure these parameters from the printer control panel, the embedded Web server, or for most networks, from the HP Web Jetadmin software.

**E** NOTE: For more information about using the embedded Web server, see [Use the embedded Web](#page-124-0) [server on page 113](#page-124-0).

For a complete list of supported networks and for instructions on configuring network parameters from software, see the *HP Jetdirect Embedded Print Server Administrator's Guide*. The guide comes with printers in which an HP Jetdirect embedded print server is installed.

### **Manually configure TCP/IP parameters from the printer control panel**

Use manual configuration to set an IP address, subnet mask, and default gateway for an IPV4 network card.

#### **Set the IP address**

- **1.** Press Menu.
- **2.** Press  $\blacktriangledown$  to highlight **CONFIGURE DEVICE**, and then press  $\blacktriangledown$ .
- **3.** Press  $\blacktriangledown$  to highlight **I/O**, and then press  $\blacktriangledown$ .
- **4.** Press  $\blacktriangledown$  to highlight **EMBEDDED JETDIRECT**, and then press  $\blacktriangledown$ .
- **5.** Press  $\blacktriangledown$  to highlight **TCP/IP**, and then press  $\blacktriangledown$ .
- **6.** Press  $\times$  to select **IPV4 SETTINGS**.
- **7.** Press  $\times$  to select **CONFIG METHOD**.
- **8.** Press  $\blacktriangledown$  to highlight **MANUAL**, and then press  $\blacktriangledown$ .
- **9.** Press  $\blacktriangledown$  to highlight **MANUAL SETTINGS**, and then press  $\blacktriangledown$ .
- **10.** Press  $\blacktriangledown$  to highlight **IP Address:**, and then press  $\blacktriangledown$ .
- **11.** Press the  $\triangle$  or  $\nabla$  arrow to increase or decrease the number for the first byte of the IP address.
- **12.** Press  $\checkmark$  to move to the next set of numbers. (Press  $\hat{D}$  to move to the previous set of numbers.)

**EX NOTE:** To cycle through the numbers faster, hold down the arrow button.

- **13.** Repeat steps 10 and 11 until the correct IP address is entered, and then press  $\times$  to save the setting.
- **14.** Press Menu to return to the **Ready** state.

#### **Set the subnet mask**

- **1.** Press Menu.
- **2.** Press  $\blacktriangledown$  to highlight **CONFIGURE DEVICE**, and then press  $\blacktriangledown$ .
- **3.** Press  $\blacktriangledown$  to highlight **I/O**, and then press  $\blacktriangledown$ .
- **4.** Press  $\blacktriangledown$  to highlight **EMBEDDED JETDIRECT**, and then press  $\blacktriangledown$ .
- **5.** Press  $\blacktriangledown$  to highlight **TCP/IP**, and then press  $\blacktriangledown$ .
- **6.** Press <del>✓</del> to select **IPV4 SETTINGS**.
- **7.** Press  $\times$  to select **CONFIG METHOD**.
- **8.** Press  $\blacktriangledown$  to highlight **MANUAL**, and then press  $\blacktriangledown$ .
- **9.** Press  $\blacktriangledown$  to highlight **MANUAL SETTINGS**, and then press  $\blacktriangledown$ .
- **10.** Press  $\blacktriangledown$  to highlight **SUBNET MASK**, and then press  $\blacktriangledown$ .
- **11.** Press the  $\triangle$  or  $\nabla$  arrow to increase or decrease the number for the first byte of the subnet mask.
- **12.** Press  $\checkmark$  to move to the next set of numbers. (Press  $\hat{D}$  to move to the previous set of numbers.)
- **13.** Repeat steps 10 and 11 until the correct subnet mask is entered, and then press  $\times$  to save the subnet mask.
- **14.** Press Menu to return to the **Ready** state.

#### **Set the default gateway**

- **1.** Press Menu.
- **2.** Press  $\blacktriangledown$  to highlight **CONFIGURE DEVICE**, and then press  $\blacktriangledown$ .
- **3.** Press  $\blacktriangledown$  to highlight **I/O**, and then press  $\blacktriangledown$ .
- **4.** Press  $\blacktriangledown$  to highlight **EMBEDDED JETDIRECT**, and then press  $\blacktriangledown$ .
- **5.** Press  $\blacktriangledown$  to highlight **TCP/IP**, and then press  $\blacktriangledown$ .
- **6.** Press <del>✓</del> to select **IPV4 SETTINGS**.
- **7.** Press  $\times$  to select **CONFIG METHOD**.
- **8.** Press  $\blacktriangledown$  to highlight **MANUAL**, and then press  $\blacktriangledown$ .
- **9.** Press  $\blacktriangledown$  to highlight **MANUAL SETTINGS**, and then press  $\blacktriangledown$ .
- **10.** Press  $\blacktriangledown$  to highlight **DEFAULT GATEWAY**, and then press  $\blacktriangledown$ .
- **11.** Press the  $\triangle$  or  $\nabla$  arrow to increase or decrease the number for the first byte of the default gateway.
- **12.** Press  $\checkmark$  to move to the next set of numbers. (Press  $\hat{D}$  to move to the previous set of numbers.)
- **13.** Repeat steps 10 and 11 until the correct default gateway is entered, and then press  $\leq$  to save the default gateway.
- **14.** Press Menu to return to the **Ready** state.

#### **Disable network protocols (optional)**

By factory default, all supported network protocols are enabled. Disabling unused protocols has the following benefits:

- Decreases printer-generated network traffic
- **•** Prevents unauthorized users from printing to the printer
- Provides only pertinent information on the configuration page
- Allows the printer control panel to display protocol-specific error and warning messages

#### **Disable IPX/SPX**

**B**<sup> $\mathbf{N}$  **NOTE:** Do not disable this protocol in Windows-based systems that print to the printer using IPX/SPX.</sup>

- **1.** Press Menu.
- **2.** Press  $\blacktriangledown$  to highlight **CONFIGURE DEVICE**, and then press  $\blacktriangledown$ .
- **3.** Press  $\blacktriangledown$  to highlight **I/O**, and then press  $\blacktriangledown$ .
- **4.** Press  $\blacktriangledown$  to highlight **EMBEDDED JETDIRECT**, and then press  $\blacktriangledown$ .
- **5.** Press  $\blacktriangledown$  to highlight **IPX/SPX**, and then press  $\blacktriangledown$ .
- **6.** Press  $\times$  to select **ENABLE**.
- **7.** Press  $\blacktriangledown$  to highlight **OFF**, and then press  $\blacktriangledown$ .
- **8.** Press Menu to return to the **Ready** state.

#### **Disable AppleTalk**

- **1.** Press Menu.
- **2.** Press  $\blacktriangledown$  to highlight **CONFIGURE DEVICE**, and then press  $\blacktriangledown$ .
- **3.** Press  $\blacktriangledown$  to highlight **I/O**, and then press  $\blacktriangledown$ .
- **4.** Press  $\blacktriangledown$  to highlight **EMBEDDED JETDIRECT**, and then press  $\blacktriangledown$ .
- **5.** Press  $\blacktriangledown$  to highlight **APPLETALK**, and then press  $\blacktriangledown$ .
- **6.** Press  $\times$  to select **ENABLE**.
- **7.** Press  $\blacktriangledown$  to highlight **OFF**, and then press  $\blacktriangledown$ .
- **8.** Press Menu to return to the **Ready** state.

#### **Disable DLC/LLC**

- **1.** Press Menu.
- **2.** Press  $\blacktriangledown$  to highlight **CONFIGURE DEVICE**, and then press  $\blacktriangledown$ .
- **3.** Press  $\blacktriangledown$  to highlight **I/O**, and then press  $\blacktriangledown$ .
- **4.** Press  $\blacktriangledown$  to highlight **EMBEDDED JETDIRECT**, and then press  $\blacktriangledown$ .
- **5.** Press  $\blacktriangledown$  to highlight **DLC/LLC**, and then press  $\blacktriangledown$ .
- **6.** Press  $\times$  to select **ENABLE**.
- **7.** Press  $\blacktriangledown$  to highlight **OFF**, and then press  $\blacktriangledown$ .
- **8.** Press Menu to return to the **Ready** state.

### **Enhanced I/O (EIO) configuration**

**NOTE:** If you are adding a print server to a base model (HP Color LaserJet CP3505), additional printer memory might be required.

The enhanced input/output (EIO) slot holds compatible accessory devices, such as the HP Jetdirect print server network cards or other devices. Plugging an EIO network card into the slot increases the number of network interfaces available to the printer.

#### **HP Jetdirect EIO print servers**

HP Jetdirect print servers (network cards) can be installed in EIO slots. These cards support multiple network protocols and operating systems. HP Jetdirect print servers facilitate network management by allowing you to connect a printer directly to your network at any location. HP Jetdirect print servers also support the Simple Network Management Protocol (SNMP), which provides network managers with remote printer management and troubleshooting through the HP Web Jetadmin software.

**NOTE:** Configure the card either through the control panel, the printer installation software, or with HP Web Jetadmin software. Refer to the HP Jetdirect print server documentation for more information.

# **6 Paper and print media**

This product supports a variety of paper and other print media in accordance with the guidelines in this user guide. Media that does not meet these guidelines might cause the following problems:

- Poor print quality
- Increased jams
- Premature wear on the printer, requiring repair

For best results, use only HP brand paper and print media. Hewlett-Packard Company cannot recommend the use of other brands. Because they are not HP products, HP cannot influence or control their quality.

It is possible for media to meet all of the guidelines in this user guide and still not produce satisfactory results. This might be the result of improper handling, unacceptable temperature and humidity levels, or other variables over which Hewlett-Packard has no control.

Before you purchase a large quantity of media, test the media and make sure that it meets the requirements specified in this user guide and in *HP LaserJet Printer Family Media Guide*. The guidelines can be downloaded from [http://www.hp.com/support/ljpaperguide/.](http://www.hp.com/support/ljpaperguide/)

 $\triangle$  **CAUTION:** Using media that does not meet Hewlett-Packard's specifications might cause problems for the printer, requiring repair. This repair is not covered by the Hewlett-Packard warranty or service agreements.

# **Understand paper and print media use**

This product supports a variety of paper and other print media in accordance with the guidelines in this user guide. Paper or print media that does not meet these guidelines might cause the following problems:

- Poor print quality
- **•** Increased jams
- Premature wear on the product, requiring repair

For best results, use only HP-brand paper and print media designed for laserjets or multiuse. Do not use paper or print media made for inkjet printers. Hewlett-Packard Company cannot recommend the use of other brands of media because HP cannot control their quality.

It is possible for paper to meet all of the guidelines in this user guide and still not produce satisfactory results. This might be the result of improper handling, unacceptable temperature and/or humidity levels, or other variables over which Hewlett-Packard has no control.

 $\triangle$  **CAUTION:** Using paper or print media that does not meet Hewlett-Packard's specifications might cause problems for the product, requiring repair. This repair is not covered by the Hewlett-Packard warranty or service agreements.
# **Supported paper and print media sizes**

This product supports a number of paper sizes, and it adapts to various media.

**NOTE:** To obtain best print results, select the appropriate paper size and type in your print driver before printing.

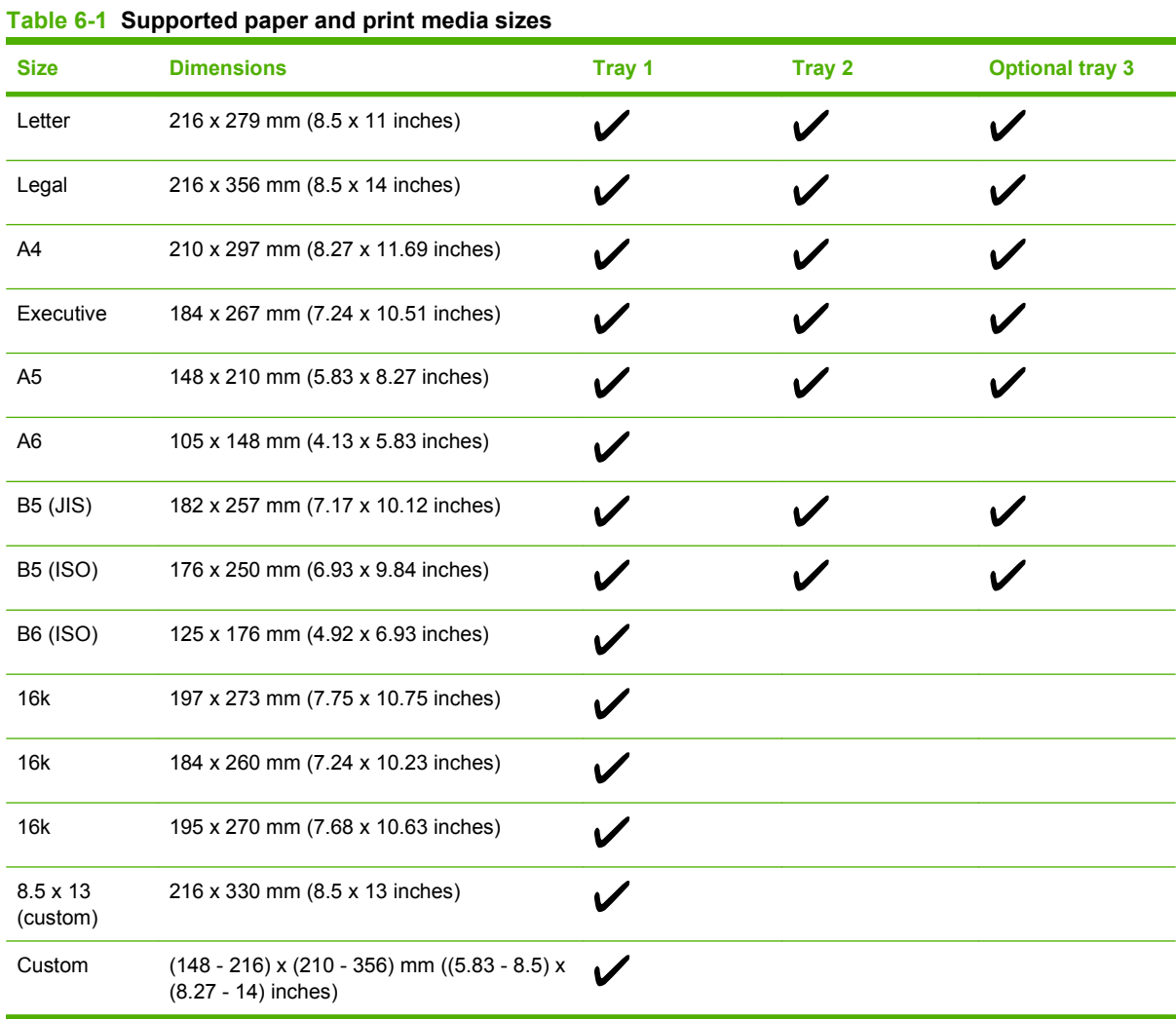

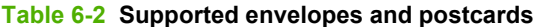

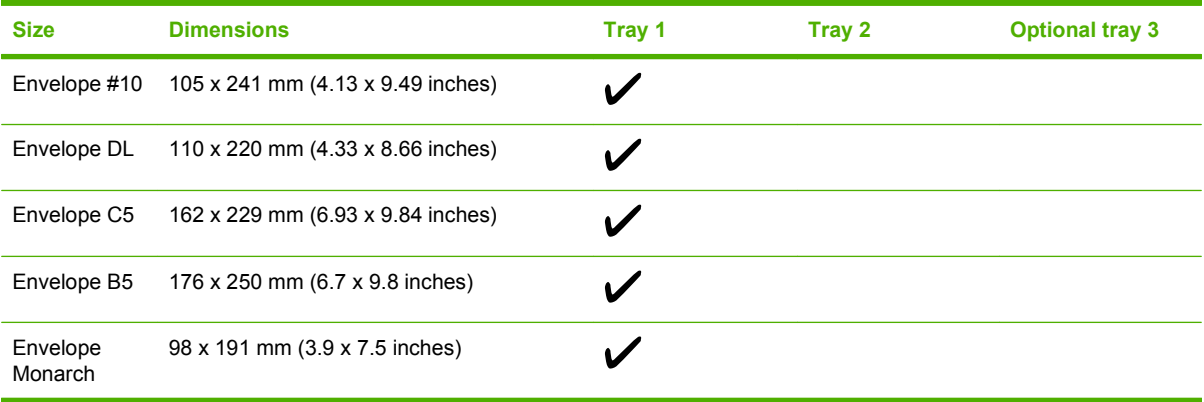

# **Custom paper sizes**

This product supports a variety of custom paper sizes. Supported custom sizes are sizes that are within the minimum- and maximum-size guidelines for the product but are not listed in the supported paper sizes table. When using a supported custom size, specify the custom size in the print driver, and load the paper in a tray that supports custom sizes.

# <span id="page-74-0"></span>**Special paper or print media guidelines**

This product supports printing on special media. Use the following guidelines to obtain satisfactory results. When using special paper or print media, be sure to set the type and size in your print driver to obtain the best print results.

 $\triangle$  **CAUTION:** HP LaserJet printers use fusers to bond dry toner particles to the paper in very precise dots. HP laser paper is designed to withstand this extreme heat. Using inkjet paper not designed for this technology could damage your printer.

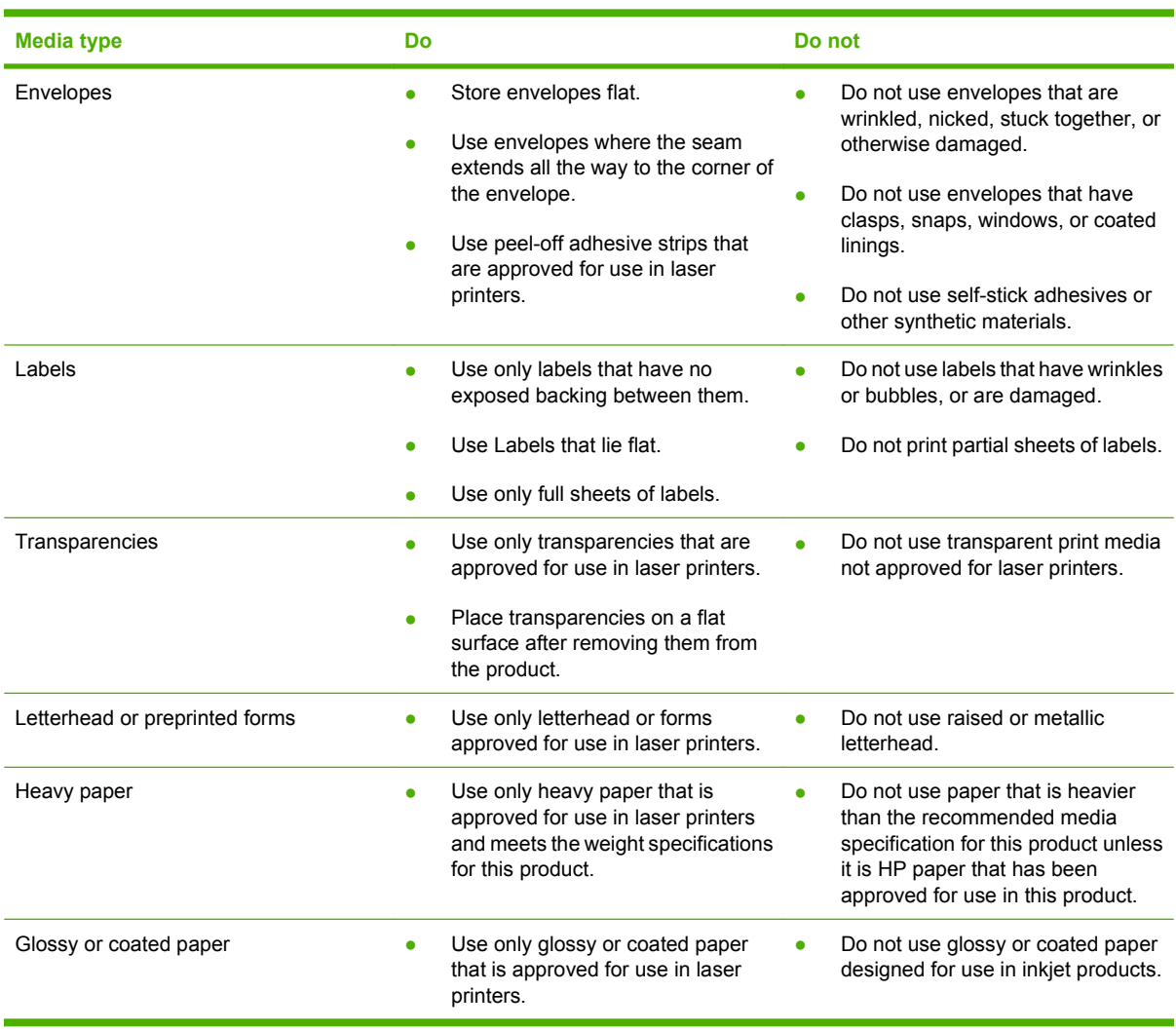

# **Load media**

The following sections describe how to load media into the different input trays.

 $\triangle$  **CAUTION:** If you try to print on media that is wrinkled, folded, or damaged in any way, a jam might occur.

# **Load tray 1 (multipurpose tray)**

Tray 1 is a multipurpose tray that holds up to 100 sheets of paper or 10 envelopes. It provides a convenient way to print envelopes, transparencies, custom-size paper, or other types of paper without having to unload the other trays.

### **Load paper in tray 1**

- $\triangle$  **CAUTION:** Avoid adding print media to tray 1 while the printer is printing, or jams can occur.
	- **1.** Open tray 1.
		- **NOTE:** If printing on special media, such as envelopes, use tray 1. See [Load envelopes in tray](#page-77-0) [1 on page 66](#page-77-0) for more information.

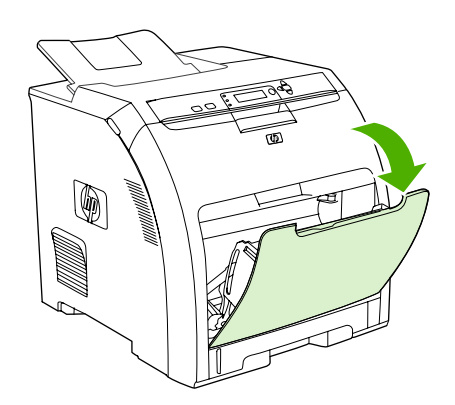

**2.** Slide the output bin extension out from the bin.

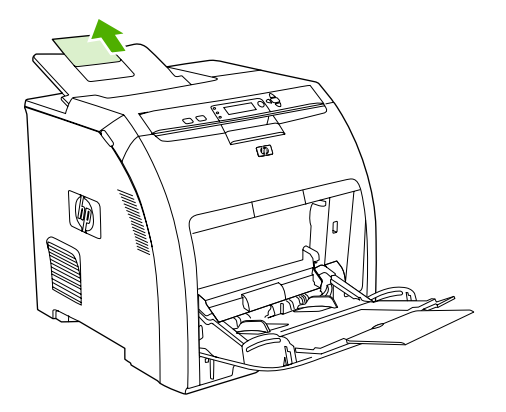

**3.** Slide out the tray extender and, if necessary, open the additional tray extender.

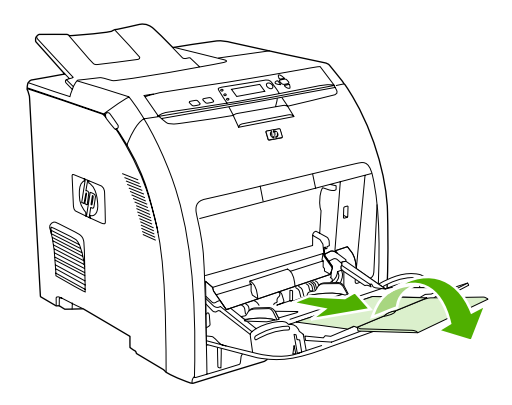

**4.** Slide the width guides slightly wider than the print media.

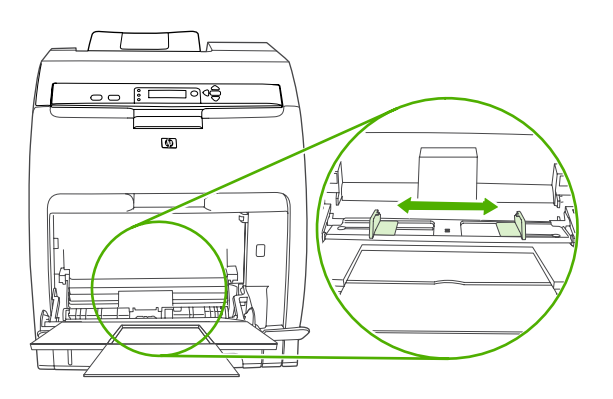

**5.** Place print media into the tray with the side to be printed down, and the top, short edge in first.

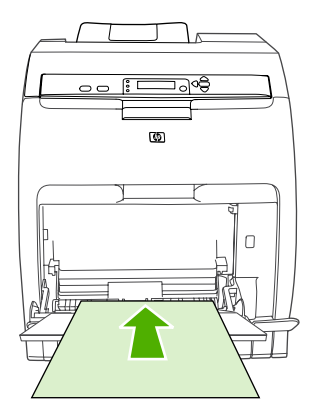

**NOTE:** If you are printing on two sides, see **Print on both sides of the paper (duplex printing)** [on page 95](#page-106-0) for loading instructions.

<span id="page-77-0"></span>**6.** Slide the paper width guides inward until they lightly touch the print media stack on both sides without bending it. Make sure that the media fits under the tabs on the width guides.

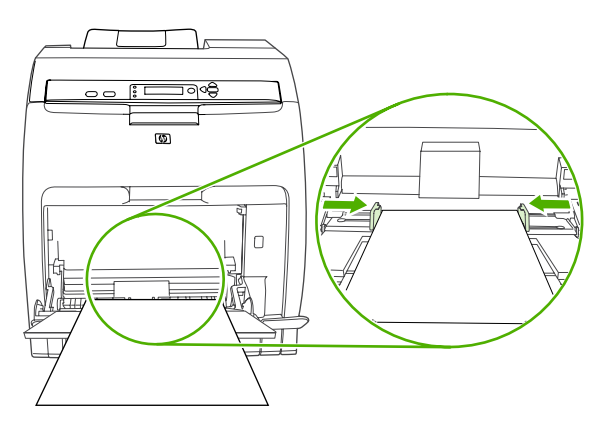

 $\triangle$  **CAUTION:** Wait for the printer to finish printing before closing tray 1 (optional). Closing the tray before the printer finishes can cause jams.

#### **Load envelopes in tray 1**

Many types of envelopes can be printed from tray 1. Up to 10 envelopes can be stacked in the tray. Printing performance depends on the construction of the envelope.

In the software, set margins at least 15 mm (0.6 in) from the edge of the envelope.

- **NOTE:** Testing has shown that fusing performance is improved when the Extra Heavy fuser mode is used when printing on C5 and B5 envelopes. To change this setting, press Menu. Then press  $\blacktriangledown$  to highlight **CONFIGURE DEVICE**, and then press  $\checkmark$ . Press  $\checkmark$  to highlight **PRINT QUALITY**, and then press  $\vee$ . Press  $\blacktriangledown$  to highlight **PRINT MODES**, and then press  $\vee$ . Press  $\blacktriangledown$  to highlight **EXTRA HEAVY**, and then press  $\times$ .
- $\triangle$  **CAUTION:** Envelopes that contain clasps, snaps, windows, coated linings, exposed self-stick adhesives, or other synthetic materials can severely damage the printer. To avoid jams and possible printer damage, never try to print on both sides of an envelope. Before you load envelopes, make sure that they are flat, undamaged, and not stuck together. Do not use envelopes that contain pressuresensitive adhesive. To avoid jams, do not remove or insert envelopes during printing.
	- **1.** Open tray 1.

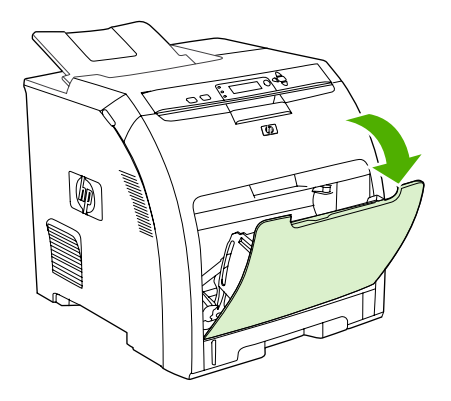

**2.** Slide out the tray extender and, if necessary, open the additional tray extender.

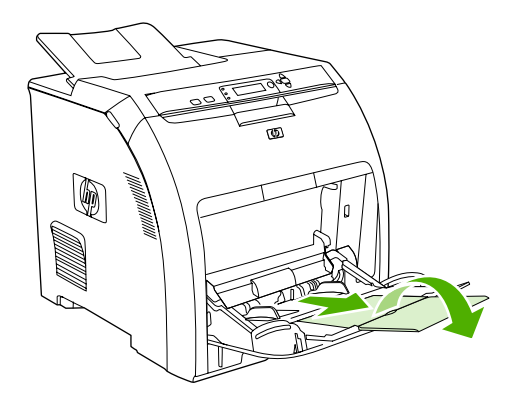

**3.** Set the paper-width guides.

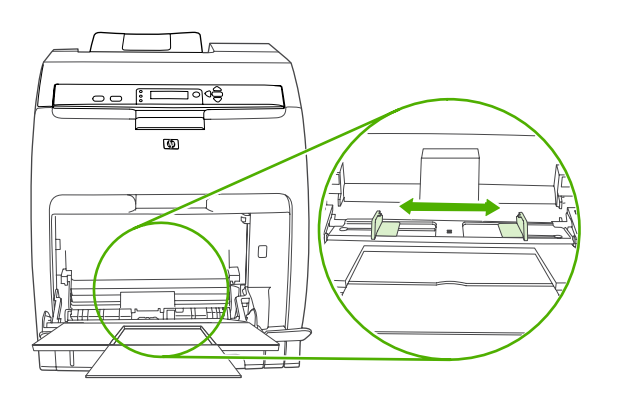

**4.** Load as many as 10 envelopes in the center of tray 1 with the side to be printed on facing down, with the stamp area farthest from the printer, and the short edge toward the printer. Slide the envelopes into the printer as far as they will go without forcing them.

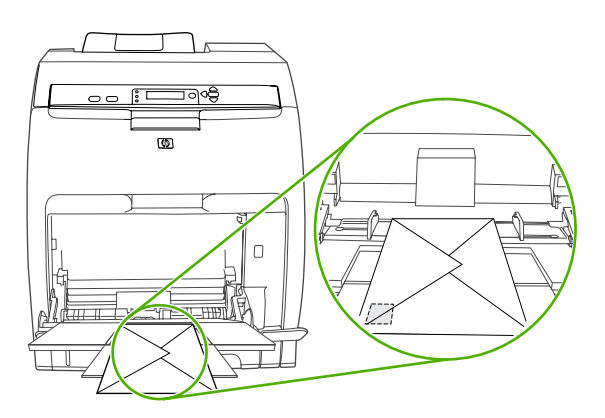

**5.** Adjust the guides to touch the envelope stack without bending the envelopes. Make sure that the envelopes fit under the tabs on the guides.

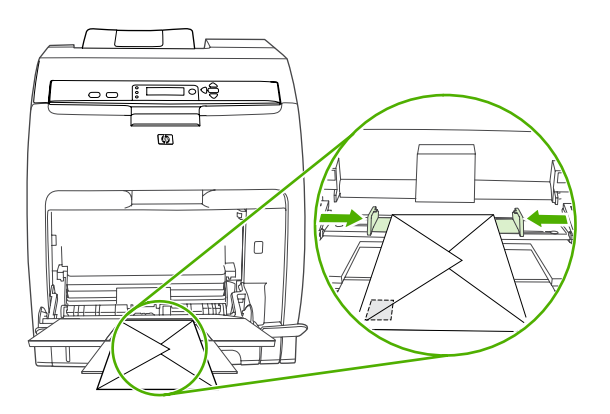

### **Load tray 2**

Tray 2 holds up to 250 sheets of standard paper and adjusts for many sizes.

- $\triangle$  **CAUTION:** The paper path for tray 3 passes through tray 2. If either tray 2 or tray 3 is partially pulled out or removed, media from tray 3 cannot feed into the printer. This causes the printer to jam.
- $\triangle$  **CAUTION:** To avoid jams, never open or remove a tray during printing.
	- **1.** Pull tray 2 out of the printer and remove any media.

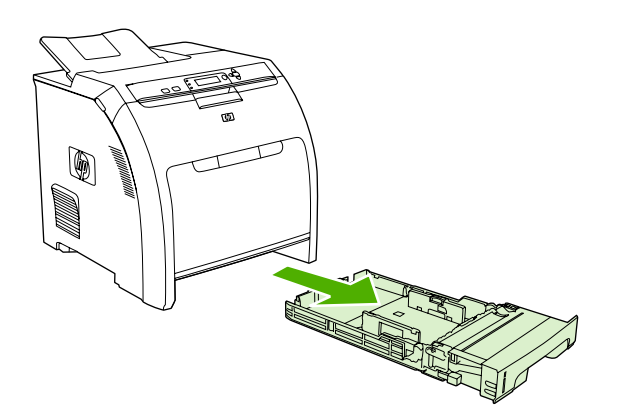

**2.** Slide the output bin extension out from the bin.

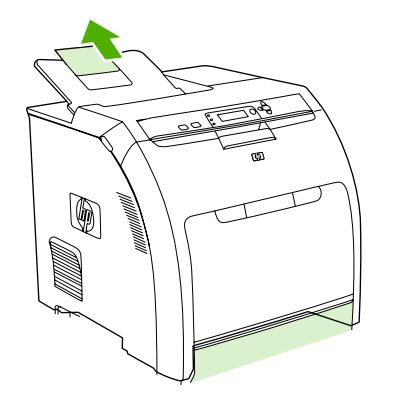

**3.** Adjust the length guide until the arrow points to the size that you are loading.

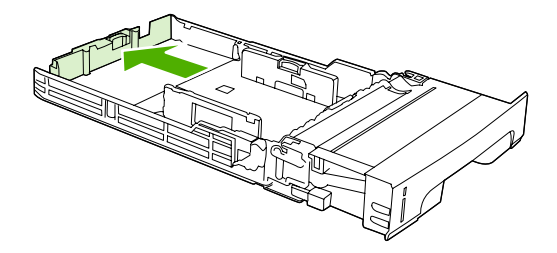

**4.** Move the side width guides until the arrow on the right width guide points to the size that you are loading.

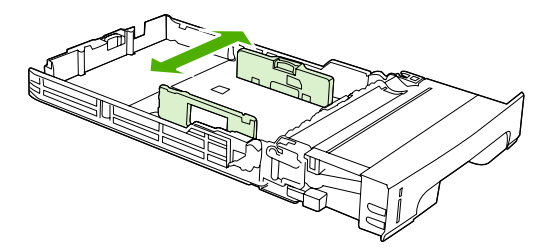

- **5.** Load the media into the tray. If this is special paper such as letterhead, load it face-up with the top edge toward the front of the tray.
- **NOTE:** If you are duplex printing, see [Print on both sides of the paper \(duplex printing\)](#page-106-0) [on page 95](#page-106-0) for loading instructions.

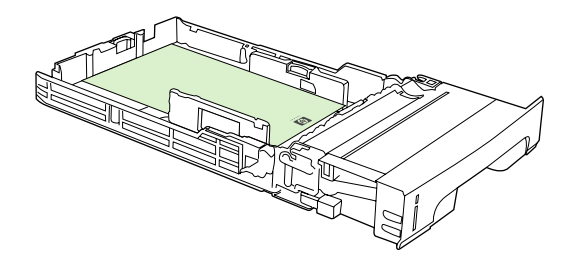

**6.** Make sure that the stack of media is flat and that the media is below the height tabs.

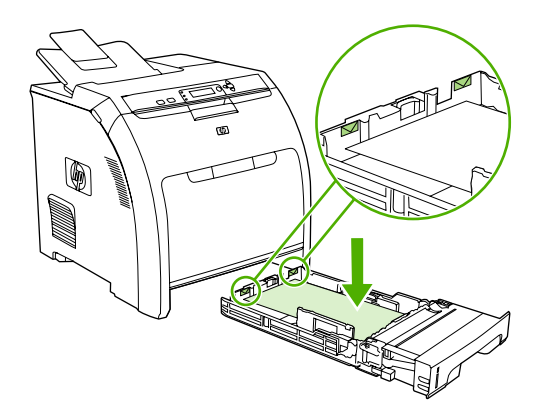

**7.** Slide the tray back into the printer.

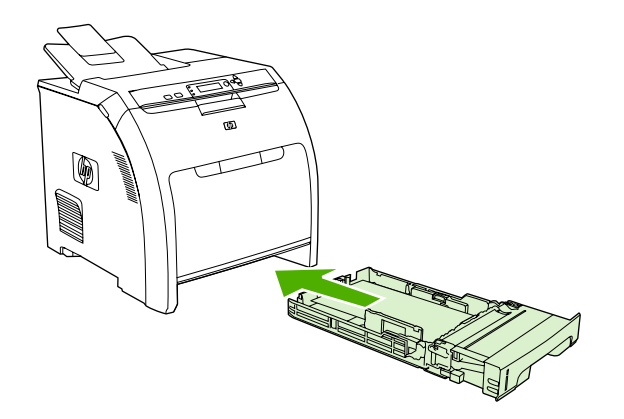

### **Load tray 3**

Optional tray 3 holds up to 500 sheets of standard paper and adjusts for many sizes. Tray 3 is installed underneath tray 2. When tray 3 is installed, the printer detects it and lists tray 3 as a choice in the control panel **CONFIGURE DEVICE** menu.

- $\triangle$  **CAUTION:** The paper path for tray 3 passes through tray 2. If either tray 2 or tray 3 is partially pulled out or removed, media from tray 3 cannot feed into the printer. This causes the printer to jam.
	- **1.** Pull the tray out of the printer and remove any media.

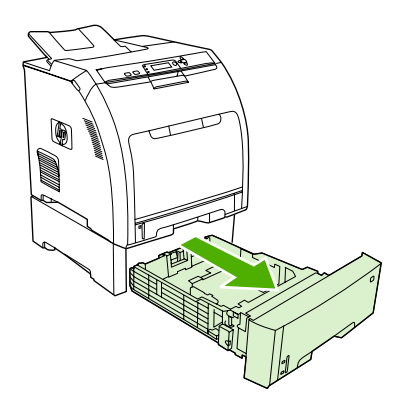

**2.** Raise the output bin extension.

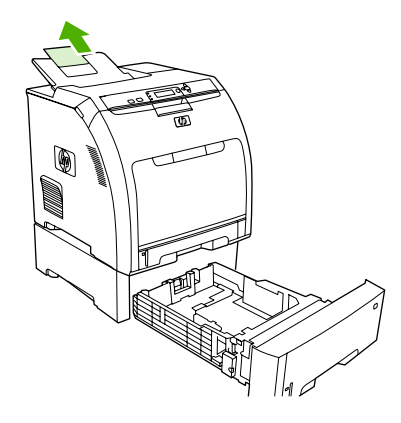

**3.** Adjust the length guide until the arrow points to the size that you are loading.

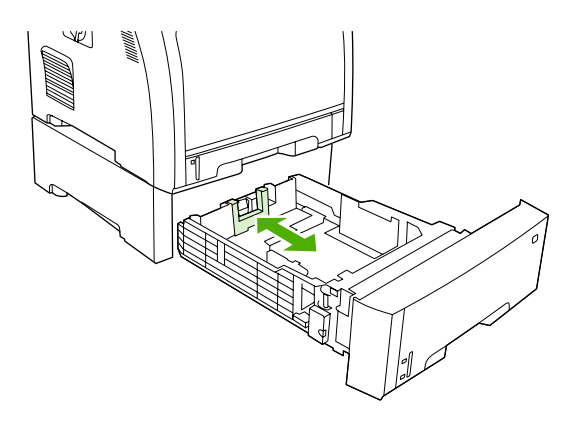

**4.** Move the side width guides until the arrow on the right width guide points to the size that you are loading.

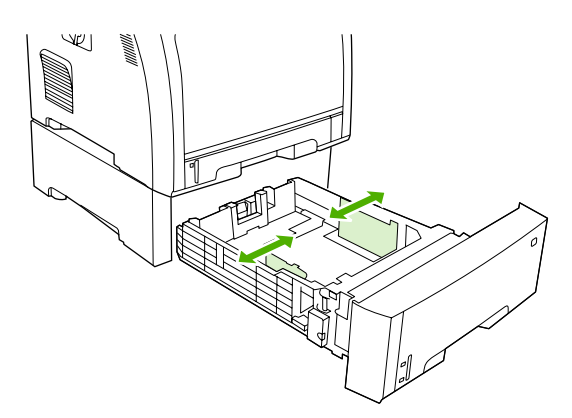

- **5.** Load the media into the tray. If this is special paper, such as letterhead, load it face-up with the top edge toward the front of the tray.
- **NOTE:** If you are duplex printing, see [Print on both sides of the paper \(duplex printing\)](#page-106-0) [on page 95](#page-106-0) for loading instructions.

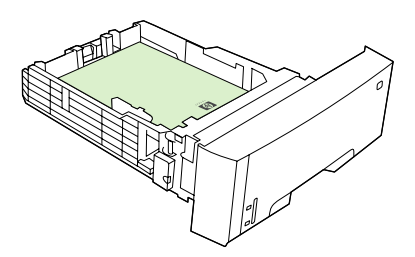

**6.** Make sure that the stack of media is flat in the tray at all four corners, and keep it below the height tabs.

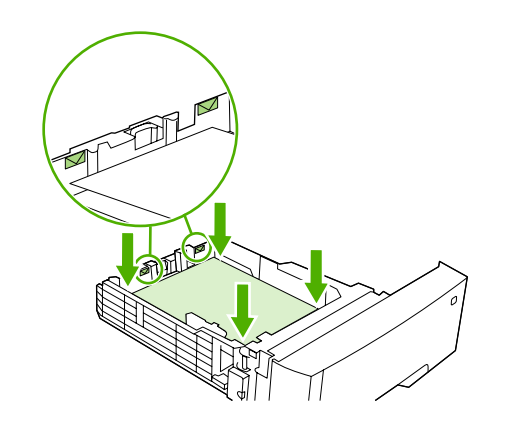

**7.** Slide the tray back into the printer.

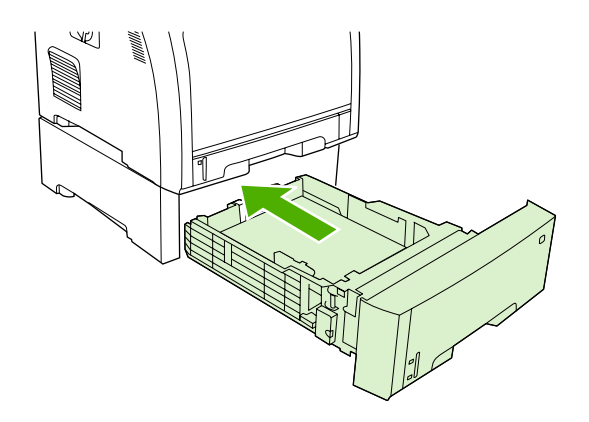

# <span id="page-84-0"></span>**Configure trays**

You can configure the printer trays by type and size. Load different media in the printer trays and then request media by type or size in the software program.

**NOTE:** If you have used previous HP Color LaserJet printers, you might be accustomed to configuring tray 1 to first mode or cassette mode. To mimic the settings for first mode, configure tray 1 for **ANY SIZE** and **ANY TYPE**. The printer will pull paper from tray 1 first (if paper is loaded in that tray) when the print job does not specify another tray. This setting is recommended if you use different types or sizes of paper in tray 1. To mimic the settings from cassette mode, set either the size or type for tray 1 to a setting other than **ANY SIZE** or **ANY TYPE**. This setting is recommended if you are using the same size and type of paper in tray 1.

**NOTE:** If you use 2-sided printing, be sure that the media meets the specifications for duplex printing. See [Special paper or print media guidelines on page 63](#page-74-0).

The following instructions are for configuring the trays at the printer control panel. You can also configure the trays from your computer through the embedded Web server. See [Use the embedded Web server](#page-124-0) [on page 113.](#page-124-0)

### **Configure the size**

- **1.** Press Menu.
- **2.** Press  $\blacktriangledown$  to highlight **PAPER HANDLING**, and then press  $\blacktriangledown$ .
- **3.** Press  $\blacktriangledown$  to highlight **TRAY 1 SIZE**, **TRAY 2 SIZE**, or **TRAY 3 SIZE**, and then press  $\blacktriangledown$ .
- **4.** Press  $\blacktriangledown$  or  $\blacktriangle$  to highlight the appropriate size, and then press  $\blacktriangledown$ .
- **5.** Press Menu to return to the **Ready** state.

### **Configure the type**

- **1.** Press Menu.
- **2.** Press  $\blacktriangledown$  to highlight **PAPER HANDLING**, and then press  $\blacktriangledown$ .
- **3.** Press  $\blacktriangledown$  to highlight **TRAY 1 TYPE**, **TRAY 2 TYPE**, or **TRAY 3 TYPE**, and then press  $\blacktriangledown$ .
- **4.** Press  $\blacktriangledown$  or  $\blacktriangle$  to highlight the desired paper type, and then press  $\blacktriangledown$ .
- **5.** Press Menu to return to the **Ready** state.

### **Configure tray 1 for custom paper**

Use the **ANY SIZE** size setting when the selected media does not exactly match the size of the paper specified in the document you are printing. If no source tray is specified, the printer looks first for paper that exactly matches the document, and then it looks for and prints from a tray set to **ANY SIZE** or **ANY TYPE**.

Use the **ANY CUSTOM** setting when you want to be able to print a number of custom sizes from the tray without defining a set size for each job. Use the **CUSTOM** setting when you want to print a specific print size from a particular tray. When you print a custom job, the printer looks for an exact size match. If it does not find an exact match to the custom size specified, it looks for a tray set to **ANY CUSTOM**. Finally, the printer looks for and uses media from a tray set to **ANY SIZE**.

There are three steps to set up custom paper. When all are completed, the display returns to the **PAPER HANDLING** menu. After a custom size is set for a tray, the printer retains the setting until you change it in the control panel.

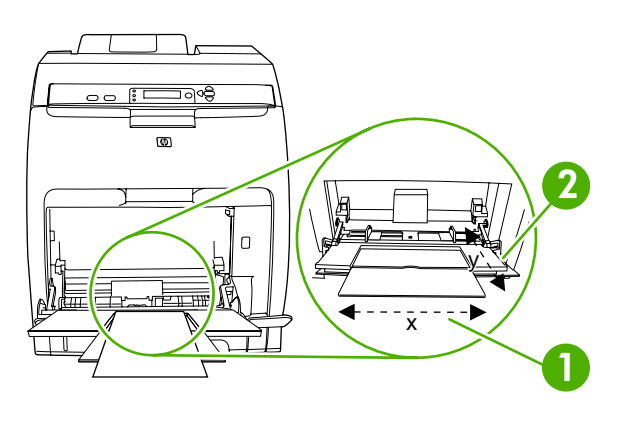

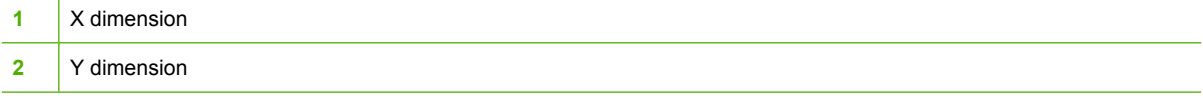

#### **Unit of measure**

- **1.** Press  $\blacktriangledown$  to highlight **UNIT OF MEASURE**, and then press  $\blacktriangledown$ .
- **2.** Press  $\triangle$  or  $\nabla$  to highlight the correct measurement, and then press  $\sim$ .

#### **X dimension**

The X dimension is the width of the page as it feeds into the printer.

- **1.** Press  $\blacktriangledown$  to highlight **X DIMENSION**, and then press  $\blacktriangledown$ .
- **2.** Press  $\triangle$  or  $\nabla$  to highlight the correct value, and then press  $\checkmark$ .

#### **Y dimension**

The Y dimension is the length of the page as it feeds into the printer.

- **1.** Press  $\blacktriangledown$  to highlight **Y DIMENSION**, and then press  $\blacktriangledown$ .
- **2.** Press  $\triangle$  or  $\nabla$  to highlight the correct value, and then press  $\sim$ .

### **Configure tray 1 for envelopes**

- **1.** If tray 1 is configured for a specific size, use the printer control panel to set the paper size for tray 1 to match the envelope size that you are printing.
- **2.** Specify tray 1 in the software program.
- **3.** If your software does not automatically format an envelope, specify **Landscape** for page orientation in the software program. Use the guidelines in the table that follows to set margins for return and destination addresses on Commercial #10 or DL envelopes.

**NOTE:** For envelopes of other sizes, adjust the margin settings appropriately.

**4.** Click **Print** in the software program or printer driver.

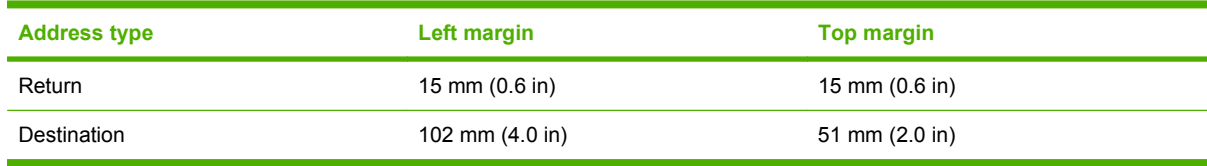

# **Configure tray 2 or tray 3 for custom paper**

The printer automatically detects many sizes of paper, but you can also configure trays for custom paper sizes. You must specify the following parameters:

- Unit of measure (millimeters or inches)
- X dimension (the width of the page as it feeds into the printer)
- Y dimension (the length of the page as it feeds into the printer)

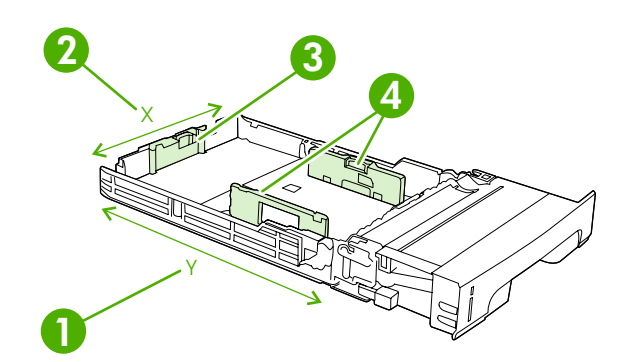

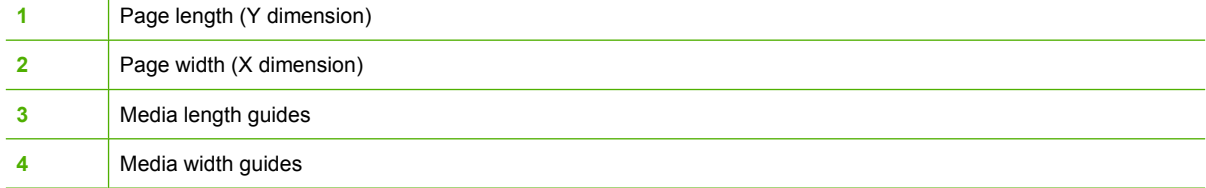

Use the following procedure to configure a tray for a custom size. Once a custom size is set for a tray, it will be retained until the media length guides are reset.

#### **Set a custom size in tray 2 or tray 3**

- **1.** Open the tray and place the media face-up in the tray.
- **2.** Set the media length guides to the appropriate non-standard position and close the tray.
- **3.** When the tray configuration message appears, press  $\times$ .
- **4.** Press  $\triangle$  to change ANY CUSTOM to CUSTOM, and then press  $\checkmark$ .
- **5.** Press  $\triangle$  or  $\blacktriangledown$  to highlight the correct unit (either millimeters or inches), and then press  $\blacktriangledown$ .

After the unit of measure is set properly, set the X dimension as follows:

**6.** Press  $\triangle$  or  $\nabla$  to highlight the correct value, and then press  $\checkmark$ .

If the value entered is outside the valid range, **Invalid value** appears for two seconds. The controlpanel display prompts you to enter another value.

After the X dimension is set properly, set the Y dimension as follows:

**7.** Press  $\triangle$  or  $\nabla$  to highlight the correct value, and then press  $\checkmark$ .

If the value entered is outside the valid range, **Invalid value** appears for two seconds. The controlpanel display prompts you to enter another value. The printer shows a message indicating the dimensions for the custom size.

### **Automatic media type sensing (auto sense mode)**

The HP Color LaserJet CP3505 automatically classifies media into one of the following categories:

- **Plain**
- **•** Transparency
- Glossy
- Extra-heavy glossy
- Glossy film
- Heavy
- Light

The automatic media type sensor functions only when that tray is configured to **Any Type Plain**. Configuring a tray to any other type, such as **Bond** or **Glossy**, deactivates the media sensor in that tray.

**NOTE:** Get optimal performance with the automatic media sensing feature when using original HP media designed for use in HP color LaserJet printers.

**NOTE:** When printing on heavy media such as cardstock, glossy, or envelopes, achieve optimum print quality by setting the media type through the control panel or software application before printing the job.

### **Tray 1 sensing**

#### **Full sensing (default)**

- The printer stops at each page to sense media type.
- This is the best mode for using mixed media in a single print job.

#### **Expanded sensing**

- Each time the printer begins a print job, it stops the first page to sense the type.
- The printer assumes that the second and all subsequent pages are of the same media type as the first page.
- This is the second-fastest mode, and is useful for using stacks of the same media type.

#### **Transparency**

- The printer does not stop any pages for sensing but distinguishes between transparencies (Transparency mode) and paper (Normal mode).
- This is the fastest mode and is useful for high-volume printing in Normal mode.

### **Tray 2 or tray 3 sensing**

#### **Expanded sensing**

- The printer stops the first five pages fed from each paper tray to sense the type and averages the five results.
- The printer assumes that the sixth and all subsequent pages are of the same media type, until the printer is turned off or goes into sleep mode, or until the tray is opened.

#### **Transparency only (default)**

- The printer does not stop any pages for sensing but distinguishes between transparencies (Transparency mode) and paper (Normal mode).
- This is the fastest mode and is useful for high-volume printing in Normal mode.

# **7 Use product features**

- [Sleep Delay and Sleep Mode features](#page-91-0)
- [Manage stored jobs](#page-92-0)

# <span id="page-91-0"></span>**Sleep Delay and Sleep Mode features**

The **SLEEP DELAY** feature determines how long the printer must be inactive before it switches to sleep mode to reduce power consumption. You can set the length of time before the printer goes into sleep mode to one of the following settings:

- **1 MINUTE**
- **15 MINUTES**
- **30 MINUTES** (the default setting)
- **45 MINUTES**
- **60 MINUTES**
- **90 MINUTES**
- **2 HOURS**
- **4 HOURS**

**EX NOTE:** The printer display appears dimmed when the printer is in sleep mode. Sleep mode does not affect printer warm-up time, unless the printer is in sleep mode for more than 8 hours.

### **Set the sleep delay**

- **1.** Press Menu.
- **2.** Press  $\blacktriangledown$  to highlight **CONFIGURE DEVICE**, and then press  $\blacktriangledown$ .
- **3.** Press  $\blacktriangledown$  to highlight **SYSTEM SETUP**, and then press  $\blacktriangledown$ .
- **4.** Press  $\blacktriangledown$  to highlight **SLEEP DELAY**, and then press  $\blacktriangledown$ .
- **5.** Press  $\triangle$  or  $\blacktriangledown$  to select the appropriate time period, and then press  $\blacktriangledown$  to set the selected time period.
- **6.** Press Menu to return to the **Ready** state.

### **Disable or enable sleep mode**

- **1.** Press Menu.
- **2.** Press  $\blacktriangledown$  to highlight **CONFIGURE DEVICE**, and then press  $\blacktriangledown$ .
- **3.** Press  $\blacktriangledown$  to highlight **RESETS**, and then press  $\blacktriangledown$ .
- **4.** Press  $\blacktriangledown$  to highlight **SLEEP MODE**, and then press  $\blacktriangledown$ .
- **5.** Press  $\triangle$  or  $\nabla$  to select **ON** or **OFF**, and then press  $\vee$  to set the selection.
- **6.** Press Menu to return to the **Ready** state.

# <span id="page-92-0"></span>**Manage stored jobs**

**NOTE:** This feature is available only for printers with installed hard drives.

To store print jobs on the printer, use the **Job Storage** tab in the printer driver **Properties** dialog box. After a job is stored, you can print it or delete it from the printer control panel.

#### **Print a stored job**

- **1.** Press Menu.
- **2.** Press  $\blacktriangledown$  to highlight **RETRIEVE JOB**, and then press  $\blacktriangledown$ .

A list of users appears. If no jobs are stored , then the message **NO STORED JOBS** appears.

- **3.** Press  $\blacktriangledown$  to highlight your user name, and then press  $\blacktriangledown$ .
	- If you have more than one stored job that is protected by a personal identification number (PIN), the **ALL PRIVATE JOBS** menu item appears. If you want to print one of the PINprotected jobs, highlight **ALL PRIVATE JOBS**, and then press  $\checkmark$ .
- **4.** Press  $\blacktriangledown$  to highlight the correct print job, and then press  $\blacktriangledown$ .
- **5.** Press  $\blacktriangledown$  to highlight **PRINT**, and then press  $\blacktriangledown$ .
	- If the job is *not* PIN-protected, go to step 7.
- **6.** If prompted, provide a PIN by pressing  $\triangle$  or  $\blacktriangledown$  to change the number. Press  $\blacktriangledown$  after you have specified each number of the four-digit PIN.
- **7.** Press  $\triangle$  and  $\blacktriangledown$  to specify the number of copies, and then press  $\blacktriangledown$  to print the job.

#### **Delete a stored job**

- **1.** Press Menu.
- **2.** Press  $\blacktriangledown$  to highlight **RETRIEVE JOB**, and then press  $\blacktriangledown$ .

A list of users appears. If there are no stored jobs, then the message **NO STORED JOBS** appears.

- **3.** Press  $\blacktriangledown$  to highlight your user name, and then press  $\blacktriangledown$ .
	- If you have more than one stored job that is PIN-protected, the **ALL PRIVATE JOBS** menu item appears. If you want to delete one of the PIN-protected jobs, highlight **ALL PRIVATE JOBS**, and then press  $\times$ .
- **4.** Press  $\blacktriangledown$  to highlight the correct print job, and then press  $\blacktriangledown$ .
- **5.** Press  $\blacktriangledown$  to highlight **DELETE**, and then press  $\blacktriangledown$ .

If the job is *not* PIN-protected, the printer deletes the job.

**6.** If prompted, provide a PIN by pressing  $\triangle$  or  $\blacktriangledown$  to change the number. Press  $\blacktriangledown$  after you have specified each number of the four-digit PIN.

The printer deletes the job after you set the fourth PIN digit and press  $\leq$ .

# **8 Print tasks**

- [Media type and tray loading](#page-95-0)
- [Access the printer driver](#page-97-0)
- [Control print jobs](#page-98-0)
- [Cancel a print job](#page-99-0)
- [Use different paper and print covers](#page-100-0)
- [Print a blank first page](#page-101-0)
- [Use watermarks](#page-102-0)
- [Create and use printing shortcuts in Windows](#page-103-0)
- [Resize documents](#page-104-0)
- [Set a custom paper size from the printer driver](#page-105-0)
- [Print on both sides of the paper \(duplex printing\)](#page-106-0)
- [Print multiple pages on one sheet of paper in Windows](#page-108-0)
- [Setting the color options](#page-109-0)
- [Using the HP Digital Imaging Options dialog box](#page-110-0)
- [Use the Services tab](#page-111-0)

# <span id="page-95-0"></span>**Media type and tray loading**

Minimum media dimensions are 148 x 210 mm (5.83 x 8.27 inches).

Maximum media dimensions are 216 x 356 mm (8.5 x 14 inches).

#### **Table 8-1 Tray 1 media information**

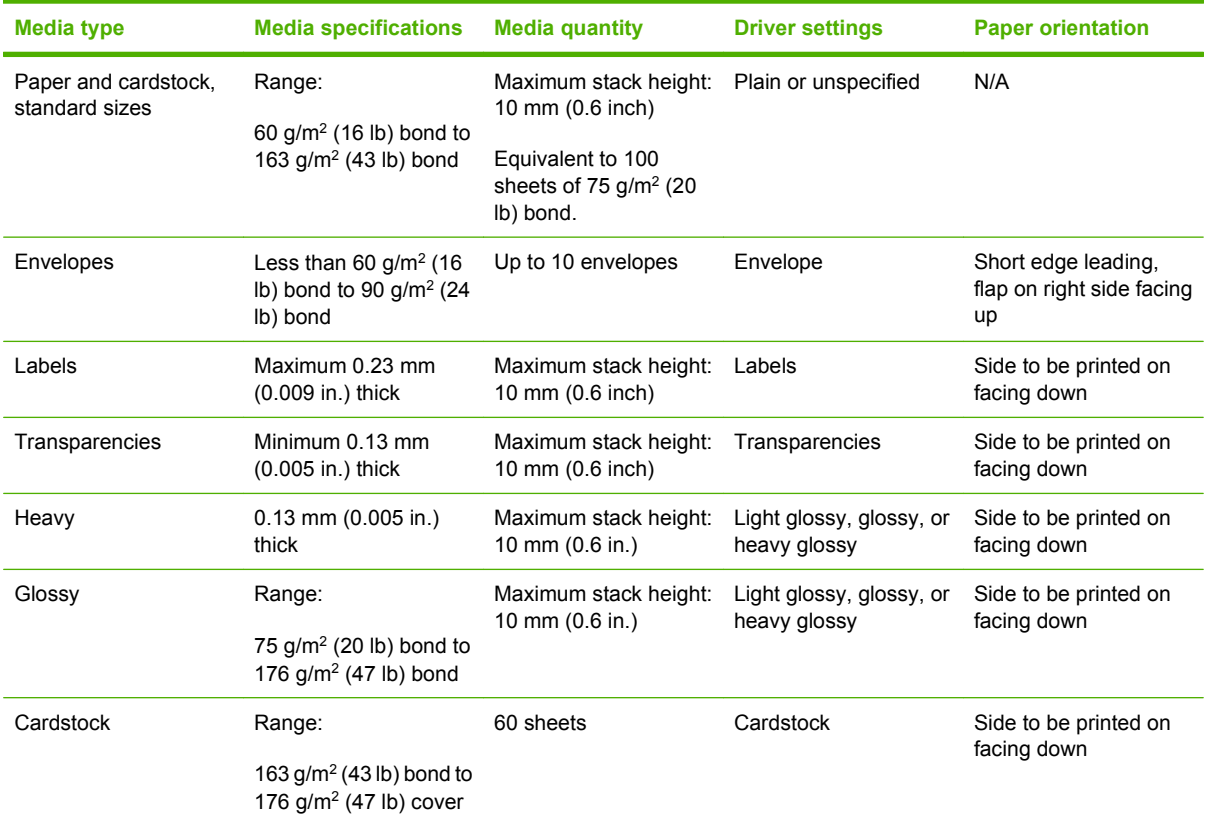

#### **Table 8-2 Tray 2, tray 3, and tray 4 media information**

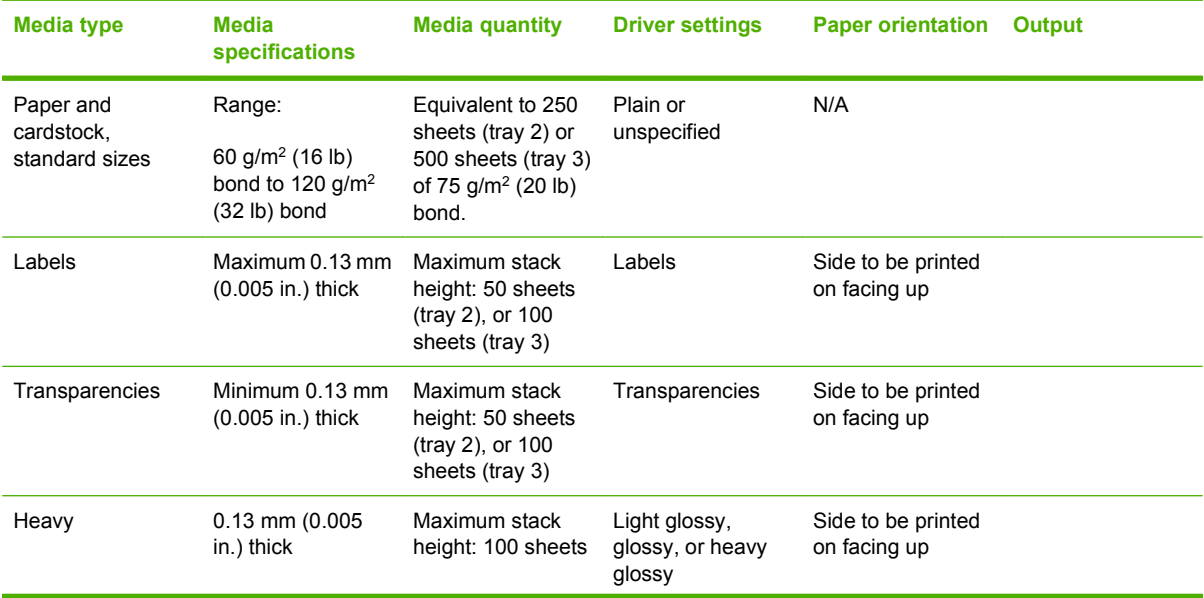

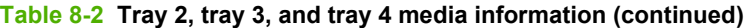

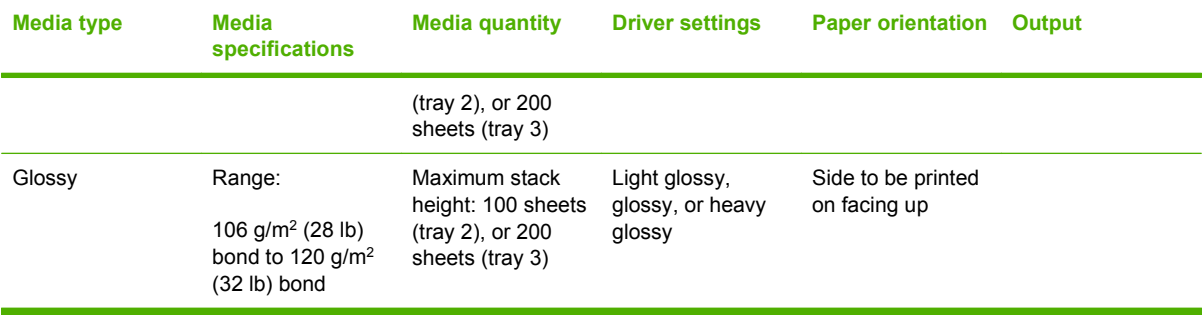

# <span id="page-97-0"></span>**Access the printer driver**

For information about opening the printer driver, see [Change printer-driver settings for Windows](#page-49-0) [on page 38](#page-49-0).

# <span id="page-98-0"></span>**Control print jobs**

In Windows, three settings affect how the printer driver pulls media when you send a print job. The **Source**, **Type**, and **Size** settings appear in the **Page Setup**, **Print**, or **Print Properties** dialog boxes in most software programs. If you do not change these settings, the printer automatically uses the default printer settings to select a tray.

 $\triangle$  **CAUTION:** Make printer setup changes through the software program or the printer driver whenever possible, because changes that you make at the control panel become default settings for subsequent print jobs. Settings selected in the software or the printer driver override control-panel settings.

### **Source**

Print by **Source** to specify a tray from which the printer will pull media. The printer tries to print from this tray, no matter what type or size is loaded in it. If you select a tray that is configured for a type or size that does not match your print job, the job does not proceed until you load the tray with the correct type or size. If you load the tray correctly, the printer begins printing. If you press  $\vee$ , you can select another tray.

**EX NOTE:** If you have difficulties printing by **Source**, see [Priority for print settings on page 37.](#page-48-0)

## **Type and Size**

Print by **Type** or **Size** when you want to pull media from the first tray that is loaded with the type or size that you select. Selecting media by type rather than source is similar to locking out trays and helps protect special media from accidental use. For example, if a tray is configured for letterhead, and you specify that the driver print on plain paper, the printer will not pull media from that tray, but will pull paper from a tray that has plain paper loaded and is configured for plain paper.

**NOTE:** Selecting the Any setting negates the tray lock-out function.

Selecting media by type and size results in significantly better print quality for heavy paper, glossy paper, and overhead transparencies. Using the wrong setting can result in unsatisfactory print quality. Always print by **Type** for special print media, such as labels or transparencies. Always print by **Size** for envelopes.

- If you want to print by **Type** or **Size** and the trays have not been configured for a certain type or size, load the media into tray 1. Then, in the printer driver, select the **Type** or **Size** in the **Page Setup**, **Print**, or **Print Properties** dialog box.
- If you often print on a certain type or size of media, the printer administrator (for a network printer) or you (for a local printer) can configure a tray for that type or size. Then, when you select that type or size as you print a job, the printer pulls from the tray configured for that type or size. See [Configure trays on page 73.](#page-84-0)
- When you close tray 2 or optional tray 3, a message might appear prompting you to select a **Type** or **Size** for the tray. If the tray is already configured correctly, press  $\Rightarrow$  to return to the **Ready** state.

# <span id="page-99-0"></span>**Cancel a print job**

You can stop a print request by using the printer control panel or using your software program. For instructions on how to stop a print request from a computer on a network, see the online Help for the specific network software.

**NOTE:** It can take some time for all printing to clear after you have canceled a print job.

## **Cancel the current print job from the printer control panel**

- **1.** Press Stop on the printer control panel.
- **2.** Press  $\blacktriangledown$  to highlight **Cancel Current Job**, and then press  $\blacktriangledown$  to cancel the job.

If the print job is too far into the printing process, you might not have the option to cancel it.

### **Cancel the current print job from the software program**

A dialog box will appear briefly on the screen, giving you the option to cancel the print job.

If several requests have been sent to the printer through your software, they might be waiting in a print queue (for example, in Windows Print Manager). See the software documentation for specific instructions about canceling a print request from the computer.

If a print job is waiting in a print queue (computer memory) or print spooler (Windows 2000 or XP), delete the print job there.

For Windows 2000 and Windows XP, click **Start** and then click **Printers**. Double-click the HP Color LaserJet CP3505 printer icon to open the print spooler. Select the print job that you want to cancel, and then press Delete. If the print job is not cancelled, you might need to shut down and restart the computer.

# <span id="page-100-0"></span>**Use different paper and print covers**

Follow these instructions for printing a first page that is different from other pages in the print job.

- **1.** On the **File** menu in the software program, click **Print**.
- **2.** Select the driver, and then click **Properties** or **Preferences**.
- **3.** Click the **Paper/Quality** tab.
- **4.** In the **Special pages** list box, click **Print pages on different paper**.
- **5.** Click **Settings**.
- **6.** Select the settings that you want to use to print specific pages on different paper. Click **Add**.
- **7.** Click **OK** to return to the **Paper/Quality** tab.
- **8.** Click **OK**.

**NOTE:** The paper size must be the same for all pages of the print job.

# <span id="page-101-0"></span>**Print a blank first page**

- **1.** On the **File** menu in the software program, click **Print**.
- **2.** Select the driver, and then click **Properties** or **Preferences**.
- **3.** Click the **Paper/Quality** tab.
- **4.** In the **Special pages** list box, click **Covers**.
- **5.** Click **Settings**.
- **6.** Select the settings that you want to use to add blank or preprinted covers. Click **Add**.
- **7.** Click **OK** to return to the **Paper/Quality** tab.
- **8.** Click **OK**.

# <span id="page-102-0"></span>**Use watermarks**

A watermark is a notice, such as "Confidential," that is printed in the background of each page of a document.

- **1.** On the **File** menu in the software program, click **Print**.
- **2.** Select the driver, and then click **Properties** or **Preferences**.
- **3.** From the **Effects** tab, click the **Watermarks** drop-down list.
- **4.** Click the watermark that you want to use. To create a new watermark, click **Edit**.
- **5.** If you want the watermark to appear only on the first page of the document, click **First Page Only**.
- **6.** Click **OK**.

To remove the watermark, click **(none)** in the **Watermarks** drop-down list.

# <span id="page-103-0"></span>**Create and use printing shortcuts in Windows**

Use printing shortcuts to save the current driver settings for reuse. Shortcuts are available on most printer-driver tabs. You can save up to 25 printing shortcuts.

#### **Create a printing shortcut**

- **1.** On the **File** menu in the software program, click **Print**.
- **2.** Select the driver, and then click **Properties** or **Preferences**.
- **3.** Select the print settings that you want to use. Click **Save As**.
- **4.** In the **Printing Shortcuts** box, type a name for the shortcut.
- **5.** Click **OK**.

#### **Use printing shortcuts**

- **1.** On the **File** menu in the software program, click **Print**.
- **2.** Select the driver, and then click **Properties** or **Preferences**.
- **3.** Select the shortcut that you want to use from the **Printing Shortcuts** box.
- **4.** Click **OK**.
- **NOTE:** To use printer-driver default settings, select **Factory Default**.

# <span id="page-104-0"></span>**Resize documents**

Use the document resizing options to scale a document to a percentage of its normal size. You can also choose to print a document on a different size paper, with or without scaling.

#### **Reduce or enlarge a document**

- **1.** On the **File** menu in the software program, click **Print**.
- **2.** Select the driver, and then click **Properties** or **Preferences**.
- **3.** On the **Effects** tab, next to **% of Actual Size**, type the percentage by which you want to reduce or enlarge your document.

You can also use the scroll bar to adjust the percentage.

**4.** Click **OK**.

#### **Print a document onto a different paper size**

- **1.** On the **File** menu in the software program, click **Print**.
- **2.** Select the driver, and then click **Properties** or **Preferences**.
- **3.** On the **Effects** tab, click **Print Document On**.
- **4.** Select the paper size to print on.
- **5.** To print the document without scaling it to fit, make sure that the **Scale to Fit** option is *not* selected.
- **6.** Click **OK**.

# <span id="page-105-0"></span>**Set a custom paper size from the printer driver**

- **1.** On the **File** menu in the software program, click **Print**.
- **2.** Select the driver, and then click **Properties** or **Preferences**.
- **3.** On the **Paper** or **Paper/Quality** tab, click **Custom**.
- **4.** On the **Custom Paper Size** window, type the name of the custom paper size.
- **5.** Type the paper-size length and width. If you type a size that is too small or too large, the driver adjusts the size to the minimum or maximum size that is allowed.
- **6.** If necessary, click the button to change the unit of measure between millimeters and inches.
- **7.** Click **Save**.
- **8.** Click **Close**. The name that you saved appears in the paper-size list for future use.

# <span id="page-106-0"></span>**Print on both sides of the paper (duplex printing)**

**NOTE:** Two-sided printing is available for the HP Color LaserJet CP3505dn and CP3505x printers.

### **Use automatic duplex printing**

- **1.** Insert enough paper into one of the trays to accommodate the print job. If you are loading special paper such as letterhead, load it in one of the following ways:
	- For tray 1, load the letterhead paper with the front side down, top-edge first.
	- For all other trays, load the letterhead paper with front side down, and the top edge at the back of the tray.

 $\triangle$  **CAUTION:** To avoid jams, do not load paper that is heavier than 105 g/m<sup>2</sup> (28 lb bond).

- **2.** Open the printer driver (see [Change printer-driver settings for Windows on page 38](#page-49-0)).
- **3.** On the **Finishing** tab, click **Print on Both Sides**.
	- If necessary, select **Flip Pages Up** to change the manner in which pages are turned, or select a binding option in the **Booklet Layout** list box.
- **4.** Click **OK**.

### **Control-panel settings for automatic 2-sided printing**

Many software programs include 2-sided printing settings. If your software program or printer driver does *not* include 2-sided printing options, you can adjust these settings through the control panel. The factory default setting is **OFF**.

 $\triangle$  **CAUTION:** Do not use 2-sided printing when printing on labels, transparencies, or glossy paper. Serious damage to the printer can result.

#### **Turn 2-sided printing on or off from the control panel**

**NOTE:** Changing settings for 2-sided printing from the printer control panel affects all print jobs. Whenever possible, change settings for 2-sided printing in your software program or printer driver.

To select 2-sided printing from the printer driver, the driver must be configured correctly. For instructions, see the online Help for the printer driver.

- **1.** Press Menu.
- **2.** Press  $\blacktriangledown$  to highlight **CONFIGURE DEVICE**, and then press  $\blacktriangledown$ .
- **3.** Press  $\times$  to select **PRINTING**.
- **4.** Press  $\blacktriangledown$  to highlight **DUPLEX**, and then press  $\blacktriangledown$ .
- **5.** Press ▲ or ▼ to select **ON** to turn on 2-sided printing or **OFF** to turn off 2-sided printing, and then press  $\checkmark$ .
- **6.** Press Menu to return to the **Ready** state.

# **Print on both sides manually**

- **1.** Insert enough paper into one of the trays to accommodate the print job. If you are loading special paper such as letterhead, load it in one of the following ways:
	- For tray 1, load the letterhead paper with the front side down, top-edge first.
	- For all other trays, load letterhead paper with front side down, and the top edge at the back of the tray.
	- $\triangle$  **CAUTION:** To avoid jams, do not load paper that is heavier than 105 g/m<sup>2</sup> (28 lb bond).
- **2.** Open the printer driver (see [Change printer-driver settings for Windows on page 38](#page-49-0)).
- **3.** On the **Finishing** tab, select **Print on Both Sides (manually)**.
- **4.** Click **OK**.
- **5.** Send the print job to the product. Follow the instructions in the pop-up window that appears before feeding the output stack into tray 1 for printing the second half.
- **6.** If prompted, press a control-panel button to continue.

### **Options for binding 2-sided printing jobs**

Before printing a 2-sided document, use the printer driver to specify the edge on which you will bind your finished document. Long-edge or book binding is the conventional layout used for books. Shortedge or tablet binding is the typical calendar binding.

**EX NOTE:** The default setting is to bind on the long edge for pages in portrait orientation. To change to short-edge binding, select the **Flip Pages Up** check box.
### **Print multiple pages on one sheet of paper in Windows**

You can print more than one page on a single sheet of paper.

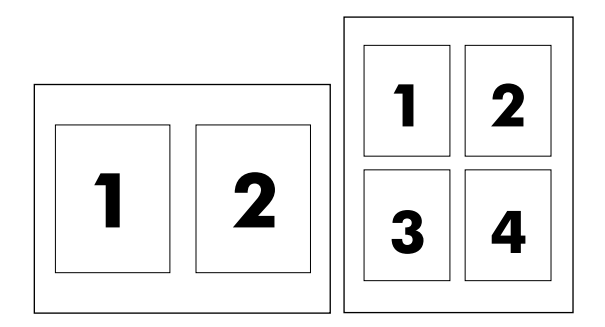

- **1.** On the **File** menu in the software program, click **Print**.
- **2.** Select the driver, and then click **Properties** or **Preferences**.
- **3.** Click the **Finishing** tab.
- **4.** In the section for **Document Options**, select the number of pages that you want to print on each sheet (1, 2, 4, 6, 9, or 16).
- **5.** If the number of pages is greater than 1, select the correct options for **Print Page Borders** and **Page Order**.
	- If you need to change the page orientation, click **Portrait** or **Landscape**.
- **6.** Click **OK**. The product is now set to print the number of pages per sheet that you have selected.

# **Setting the color options**

Options on the **Color** tab control how colors are interpreted and printed from software programs. You can choose either **Automatic** or **Manual** color options. For more information, see [Manage color](#page-115-0) [on page 104.](#page-115-0)

- Select **Automatic** to optimize the color and halftone settings for text, graphics, and photographs. The **Automatic** setting provides additional color options for programs and operating systems that support color-management systems. This setting is recommended for printing all color documents.
- Select **Manual** to adjust the color and halftone settings for text, graphics, and photographs. If you are using a PCL driver, you can adjust the RGB data. If you are using the PS driver, you can adjust RGB or CMYK data.

#### **To set the color options**

- **1.** On the **File** menu in the software program, click **Print**.
- **2.** Select the driver, and then click **Properties** or **Preferences**.
- **3.** Click the **Color** tab.
- **4.** In the **Color Options** area, select the option that you want to use.
- **5.** If you selected **Manual**, click **Settings** to open the **Color Settings** dialog box. Adjust the individual settings for text, graphics, and photographs. You can also adjust the general printing settings. Click **OK**.
- **6.** In the **Color Themes** area, select the **RGB Color** option that you want to use.
- **7.** Click **OK**.

# **Using the HP Digital Imaging Options dialog box**

Use **HP Digital Imaging Options** to print better-quality photos and images.

**NOTE: HP Digital Imaging Options** are available for Windows 2000, Windows XP, Windows Server 2003, and Vista.

The following options are available on the **HP Digital Imaging Options** dialog box:

- **Contrast Enhancement**: Enhance colors and contrast for washed-out photos. Click **Automatic** to allow the printer software to brighten areas of photos that need adjustment.
- **Digital Flash**: Adjust the exposure in dark areas of photos to bring out detail. Click **Automatic** to allow the printer software to balance lightness and darkness.
- **SmartFocus:** Enhance the image quality and clarity of low resolution images such as those downloaded from the Internet. Click **On** to allow the printer software to sharpen details in the image.
- **•** Sharpness: Adjust the image sharpness to your preference. Click **Automatic** to allow the printer software to set the level of sharpening for the image.
- **Smoothing**: Soften an image. Click **Automatic** to allow the printer software to set the level of smoothing for the image.

#### **Opening the HP Digital Imaging Options dialog box**

- **1.** Open the **Printer Properties** dialog box.
- **2.** Click the **Paper/Quality** tab, and then click the **HP Digital Imaging** button.
- **If NOTE:** If you installed the HP Image Zone software, you can use it to edit and further enhance digital photos.

## **Use the Services tab**

If the product is connected to a network, use the **Services** tab to obtain product and supply-status information. Click the **Device and Supplies status icon** to open the **Device Status** page of the HP Embedded Web Server. This page shows the current status of the product, the percentage of life remaining for each supply, and information for ordering supplies. For more information, see [Use the](#page-124-0) [embedded Web server on page 113.](#page-124-0)

In the **Internet Services** area, select an option from the list to go to various support Web sites for this device. Click **Go!**.

# **9 Color**

- [Use color](#page-113-0)
- [Manage color](#page-115-0)
- [Match colors](#page-118-0)

## <span id="page-113-0"></span>**Use color**

The HP Color LaserJet CP3505 printers provide automatic color features that generate excellent color results. Carefully designed and tested color tables provide smooth, accurate color rendition of all printable colors.

The printers also provide sophisticated tools for the experienced professional.

#### **HP ImageREt**

HP ImageREt is a technology that provides the best color print quality without having to change printer driver settings or make trade-offs between print quality, performance, and memory. ImageREt produces photorealistic images.

The HP Color LaserJet CP3505 printers use HP ImageREt 3600 technology, which offers trapping technologies, control over dot placement, and more precise control of the toner quality in a dot. HP ImageREt 3600 produces a 600x600 dpi print resolution that provides 3600-dpi laser-class quality with millions of smooth colors.

#### **Media selection**

For the best color and image quality, select the appropriate media type from the software printer menu or from the printer control panel.

#### **Color options**

Color options automatically provide optimal color output. These options use object tagging, which provides optimal color and halftone settings for different objects (text, graphics, and photos) on a page. The printer driver determines which objects appear on a page and uses halftone and color settings that provide the best print quality for each object.

In the Windows environment, the **Automatic** and **Manual** color options are on the **Color** tab in the printer driver.

### **Standard red-green-blue (sRGB)**

Standard red-green-blue (sRGB) is a worldwide color standard that HP and Microsoft developed as a common color language for monitors, input devices (scanners and digital cameras), and output devices (printers and plotters). It is the default color space used for HP products, Microsoft operating systems, the World Wide Web, and most office software. The sRGB standard represents the typical Windows monitor and is the convergence standard for high-definition television.

**EX NOTE:** Factors such as the type of monitor you use and the room lighting can affect the appearance of colors on your screen. For more information, see [Match colors on page 107.](#page-118-0)

The latest versions of Adobe PhotoShop®, CorelDRAW, Microsoft Office, and many other programs use sRGB to communicate color. Because it is the default color space in Microsoft operating systems, sRGB has been adopted broadly. When programs and devices use sRGB to exchange color information, typical users experience greatly improved color matching.

The sRGB standard improves your ability to match colors between the printer, the computer monitor, and other input devices automatically, and eliminates the need to become a color expert.

### **Print in four colors (CMYK)**

Cyan, magenta, yellow, and black (CMYK) are the inks that a printing press uses in four-color printing. Graphic arts (printing and publishing) environments typically use CMYK data files to provide rich, saturated colors for text and graphics. The printer uses the PS printer driver to accept CMYK colors.

#### **CMYK ink-set emulation (PostScript only)**

The HP Color LaserJet CP3505 printers use CMYK color rendering to emulate several standard offsetpress ink sets:

- **Default CMYK+:** This selection is good for general-purpose rendering of CMYK data. It is designed to render photographs well while providing rich, saturated colors for text and graphics.
- **Specifications for Web Offset Publications (SWOP)**: This selection replicates the common ink standard in the U.S. and other locations.
- **Euroscale**: This selection replicates the common ink standard in Europe and other locations.
- **Dainippon Ink and Chemical (DIC)**: This selection replicates the common ink standard in Japan and other locations.
- **Device**: This selection turns off emulation. Color must be managed in the software program or operating system in order to render photographs correctly.

### <span id="page-115-0"></span>**Manage color**

Setting color options to **Automatic** typically produces the best possible print quality for color documents. However, you sometimes might want to print a color document in grayscale (black and white) or change one of the printer color options.

- **•** In Windows, use the settings on the **Color** tab in the printer driver to print in grayscale or change the color options.
- When using a Macintosh computer, use the **Color Matching** pop-up menu in the **Print** dialog box to print in grayscale or change the color options.

#### **Print in Grayscale**

Select the **Print in Grayscale** option from the printer driver to print a color document in black and white. This option is useful for printing color documents that will be photocopied or faxed.

When **Print in Grayscale** is selected, the printer uses the monochrome mode, which reduces wear on the color cartridges.

#### **Automatic or manual color adjustment**

The **Automatic** color adjustment option optimizes the neutral-gray color treatment, halftones, and edge enhancements for each element in a document. For more information, see your printer driver online Help.

**E NOTE:** Automatic is the default setting and is recommended for printing all color documents.

Use the **Manual** color adjustment option to adjust the neutral-gray color treatment, halftones, and edge enhancements for text, graphics, and photographs. To gain access to the manual color options, from the **Color** tab, select **Manual**, and then select **Settings**.

#### **Manual color options**

Use manual color adjustment to adjust the **Color** (or **Color Map**) and **Halftoning** options individually for text, graphics, and photographs.

**NOTE:** In programs that convert text or graphics to raster images, the **Photographs** settings also control text and graphics.

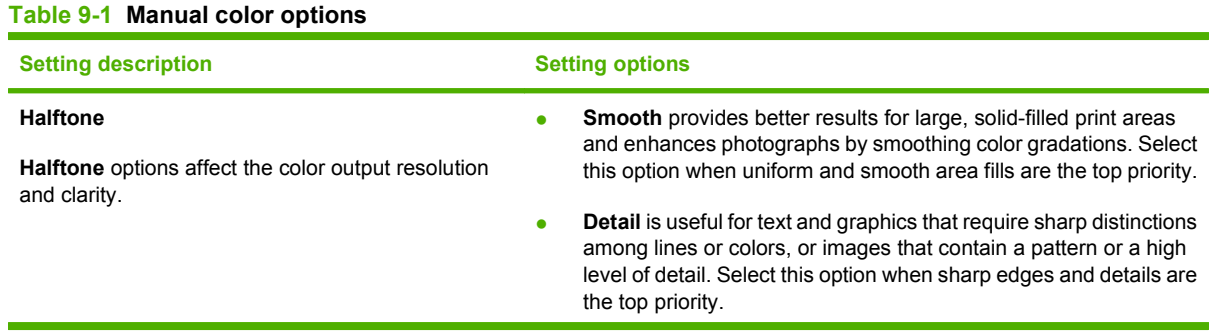

#### **Table 9-1 Manual color options (continued)**

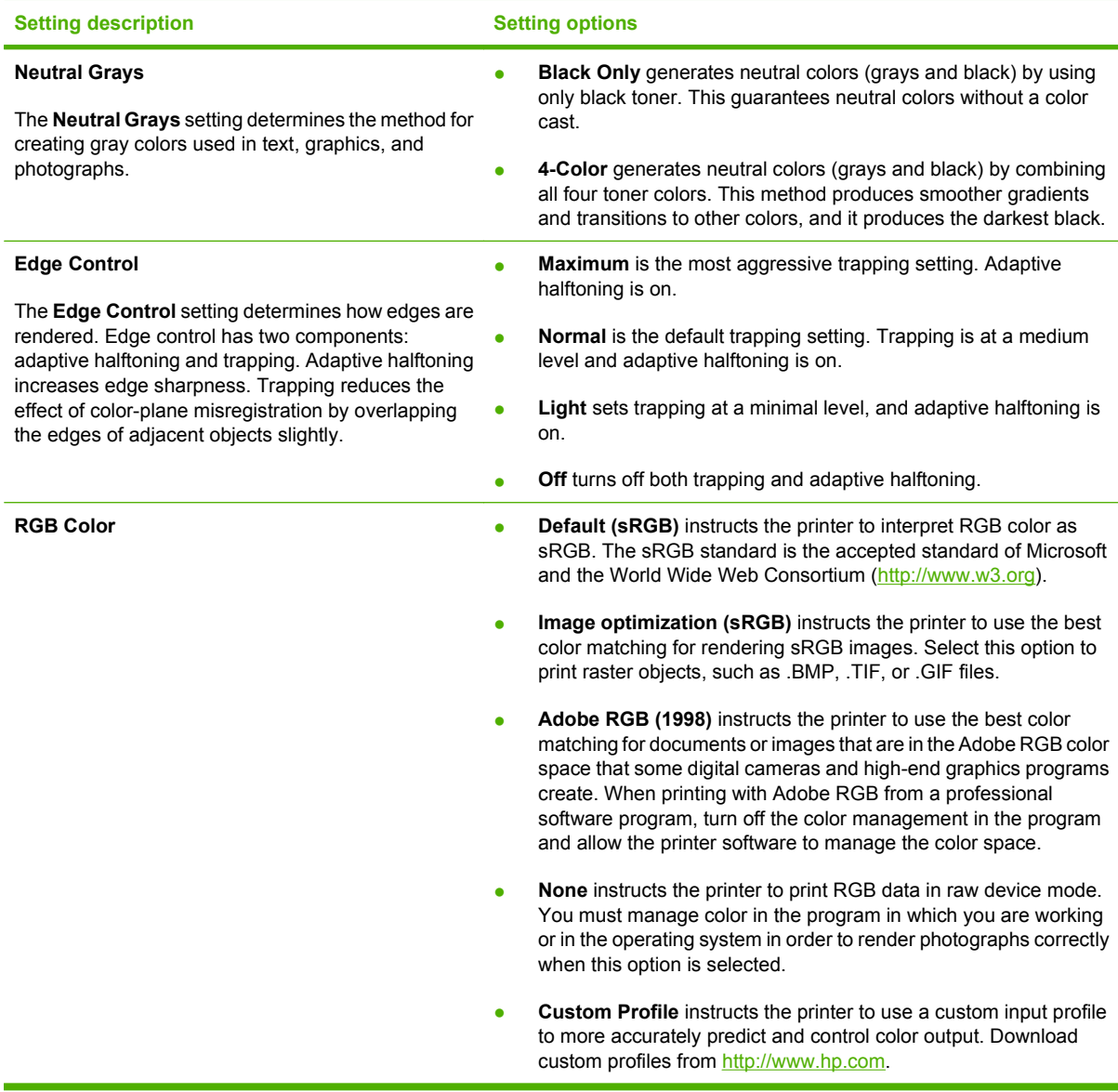

#### **Color access and control**

The HP Color LaserJet CP3505 printers include a **RESTRICT COLOR USE** setting for networked printers. A network administrator can use this Color Access and Control setting to restrict user access to the color printing features to conserve color toner. If you are unable to print in color, contact your network administrator.

- **1.** Press **Menu**.
- **2.** Press  $\blacktriangledown$  to select **CONFIGURE DEVICE**, and then press  $\blacktriangledown$ .
- **3.** Press  $\blacktriangledown$  to select **PRINT QUALITY**, and then press  $\blacktriangledown$ .
- **4.** Press  $\blacktriangledown$  to select **SYSTEM SETUP**, and then press  $\blacktriangledown$ .
- **5.** Press  $\blacktriangledown$  to select **RESTRICT COLOR USE**, and then press  $\blacktriangledown$ .
- **6.** Press  $\blacktriangledown$  to select one of the following options:
	- **DISABLE COLOR**: This setting denies the printer color capabilities to all users.
	- **ENABLE COLOR:** This is the default setting, which allows all users to use the printer color capabilities.
	- **COLOR IF ALLOWED**: This setting allows the network administrator to allow color use for select users. Use the embedded Web server to designate users who can print in color.
- **7.** Press  $\times$  to save the setting.

### <span id="page-118-0"></span>**Match colors**

The process of matching printer output color to your computer screen is complex, because printers and computer monitors use different methods of producing color. Monitors *display* colors by using light pixels that use an RGB (red, green, blue) color process, but printers *print* colors by using a CMYK (cyan, magenta, yellow, and black) process.

Several factors can influence your ability to match printed colors to those on your monitor:

- **Print media**
- Printer colorants (inks or toners, for example)
- Printing process (inkjet, press, or laser technology, for example)
- Overhead lighting
- Personal differences in perception of color
- Software programs
- Printer drivers
- Computer operating systems
- **Monitors**
- Video cards and drivers
- Operating environment (humidity, for example)

Keep these factors in mind when colors on your screen do not perfectly match your printed colors.

For most users, the best method for matching colors is to print sRGB colors.

#### **Sample book color matching**

The process for matching printer output to preprinted sample books and standard color references is complex. In general, you can obtain a reasonably good match to a sample book if cyan, magenta, yellow, and black inks are used in the sample book. These are usually referred to as process-color sample books.

Some sample books are created from spot colors, which are specially created colorants. Many of these spot colors are outside the printer gamut (color range). Most spot color sample books have companion process sample books that provide CMYK approximations.

Most process sample books have a note about what process standards were used to print the sample book: SWOP, EURO, or DIC. In most cases, for optimal color matching, select the corresponding ink emulation from the printer menu. If you cannot identify the process standard, use SWOP ink emulation.

#### **Print color samples**

To use the color samples, select the color sample that is the closest match to the desired color. Use the sample's color value in your program to describe the object that you wish to match. Colors can vary depending on paper type and the software program used.

Use the following procedure to print color samples from the printer control panel:

- **1.** Press Menu.
- **2.** Press  $\blacktriangledown$  to highlight **INFORMATION**, and then press  $\blacktriangledown$ .
- **3.** Press  $\blacktriangledown$  to highlight **PRINT CMYK SAMPLES** or **PRINT RGB SAMPLES**, and then press  $\blacktriangledown$ .

# **10 Manage and maintain**

- [Information pages](#page-121-0)
- [Configure e-mail alerts](#page-123-0)
- [Use the embedded Web server](#page-124-0)
- [Use HP Easy Printer Care Software](#page-127-0)
- [Use the HP Printer Utility for Macintosh](#page-129-0)
- [Manage supplies](#page-131-0)
- [Replace supplies and parts](#page-134-0)
- [Clean the printer](#page-137-0)
- [Manage memory](#page-138-0)

# <span id="page-121-0"></span>**Information pages**

From the printer control panel, you can print pages that give details about the printer and its current configuration. The table below provides the procedures for printing the information pages.

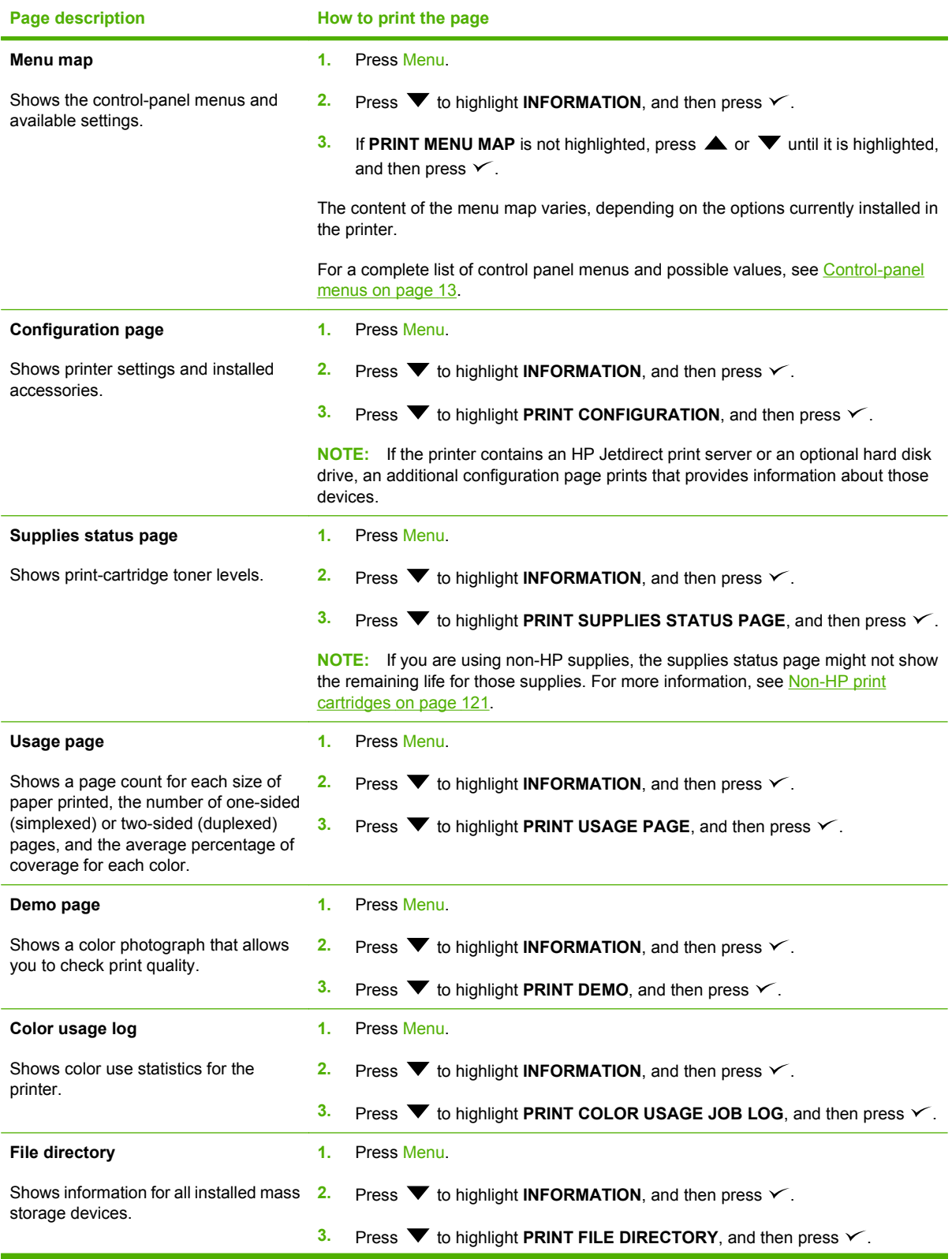

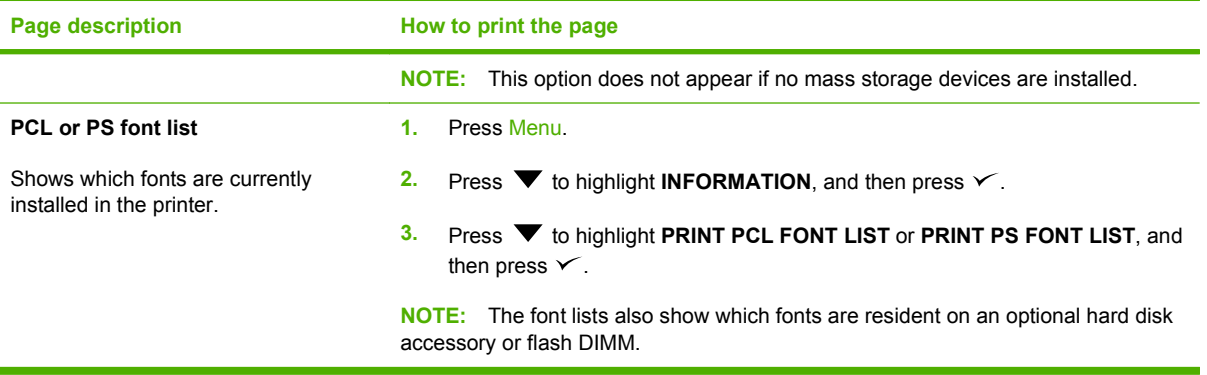

# <span id="page-123-0"></span>**Configure e-mail alerts**

You can use HP Web Jetadmin or the embedded Web server to configure the system to alert you of problems with the printer. The alerts take the form of e-mail messages to the e-mail account(s) that you specify.

You can configure the following:

- $\bullet$  The printer(s) you want to monitor
- The alerts you want to receive (for example, alerts for paper jams, paper out, supplies status, and cover open)
- The e-mail account(s) to which the alerts should be forwarded

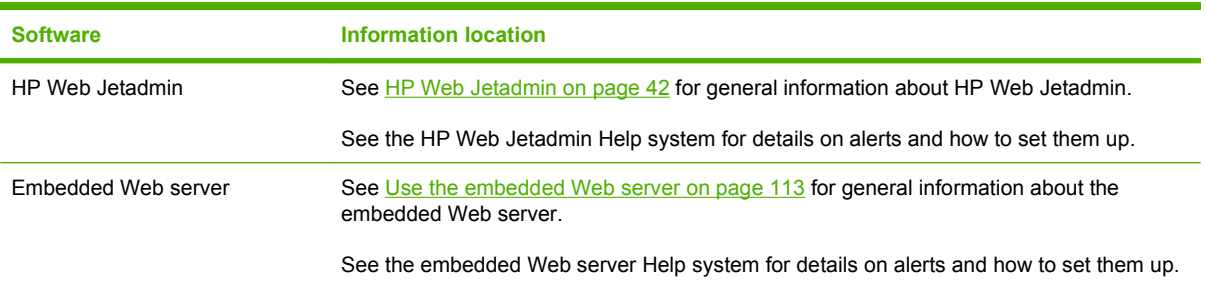

## <span id="page-124-0"></span>**Use the embedded Web server**

- **NOTE:** When the printer is directly connected to a computer, use HP Easy Printer Care Software to view the printer status.
	- View printer control status information
	- Set the type of paper loaded in each tray
	- Determine the remaining life on all supplies and order new ones
	- View and change tray configurations
	- View and change the printer control panel menu configuration
	- View and print internal pages
	- Receive notification of printer and supplies events
	- View and change network configuration
	- View support content that is specific to the current state of the printer

When the printer is connected to the network, the embedded Web server is automatically available. You can open the embedded Web server from Windows 95 and later.

Use the embedded Web server to view printer and network status and to manage printing functions from your computer instead of from the printer control panel.

To use the embedded Web server, you must have Microsoft Internet Explorer 4 and later or Netscape Navigator 4 and later. The embedded Web server works when the printer is connected to an IP-based network. The embedded Web server does not support IPX-based or AppleTalk printer connections. You do not need Internet access to open and use the embedded Web server.

#### **Access the embedded Web server by using a network connection**

- **1.** In a supported Web browser on your computer, type the IP address for the printer in the address/ URL field. (To find the IP address, print a configuration page. See [Information pages](#page-121-0) [on page 110.](#page-121-0))
- **NOTE:** After you open the URL, you can bookmark it so that you can return to it quickly in the future.
- **2.** The embedded Web server has three tabs that contain settings and information about the printer: the **Information** tab, the **Settings** tab, and the **Networking** tab. Click the tab that you want to view.

See the following section for more information about each tab.

#### **Embedded Web server sections**

The table below describes the basic screens of the embedded Web server.

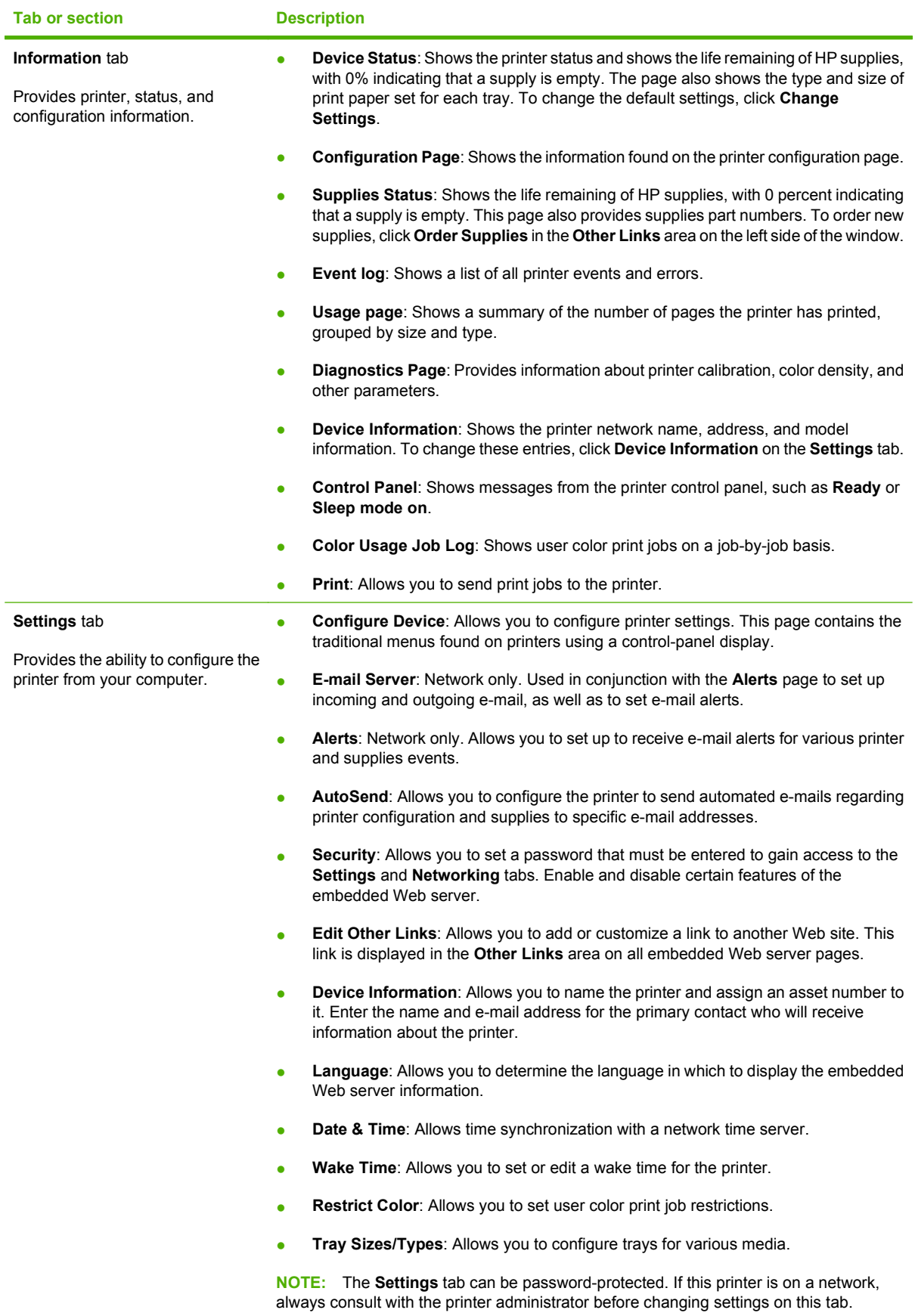

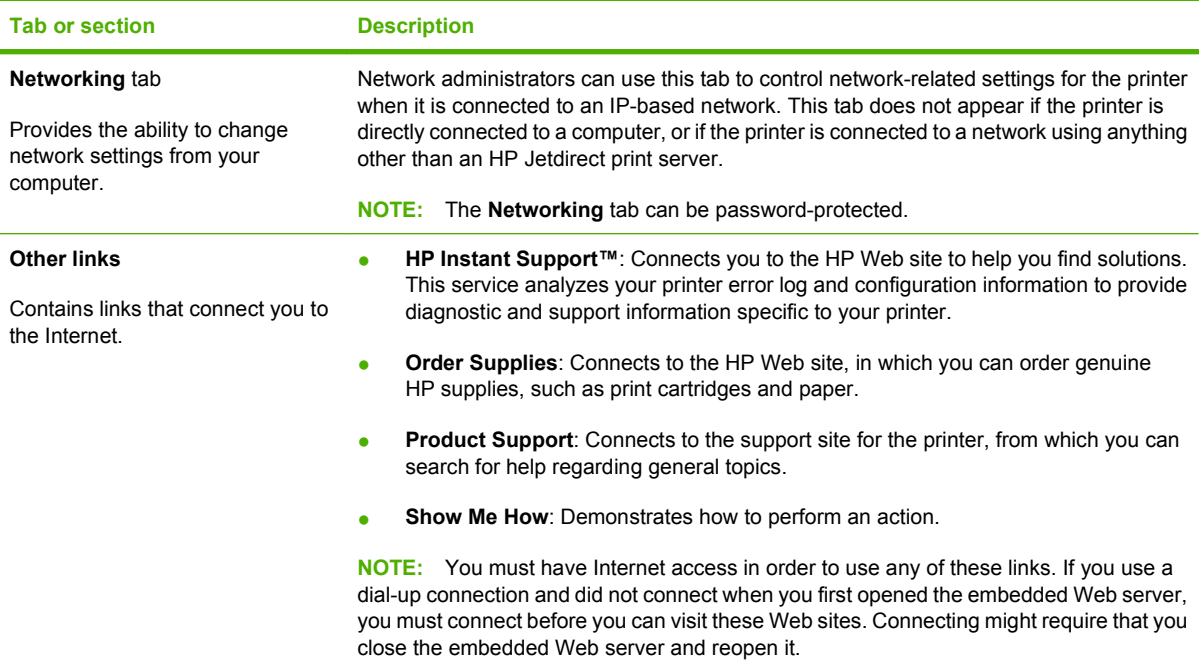

# <span id="page-127-0"></span>**Use HP Easy Printer Care Software**

HP Easy Printer Care Software is an application that you can use for the following tasks:

- Check the printer status.
- Check supplies status.
- Set up alerts.
- Gain access to troubleshooting and maintenance tools.

You can use HP Easy Printer Care Software when the printer is directly connected to your computer or when it is connected to a network. You must perform a complete software installation to use HP Easy Printer Care Software.

**NOTE:** You do not have to have Internet access to open and use HP Easy Printer Care Software. However, if you click a Web-based link, you must have Internet access to go to the site associated with the link.

#### **Supported operating systems**

HP Easy Printer Care Software is supported for Windows 2000 and Windows XP.

### **Open HP Easy Printer Care Software**

Use one of the following methods to open HP Easy Printer Care Software:

- On the **Start** menu, select **Programs**, select **HP**, and then select **HP Easy Printer Care Software**.
- In the Windows system tray (in the lower righthand corner of the desktop), double-click the HP Easy Printer Care Software icon.
- Double-click the desktop icon.

### **HP Easy Printer Care Software sections**

HP Easy Printer Care Software contains the sections described in the table below.

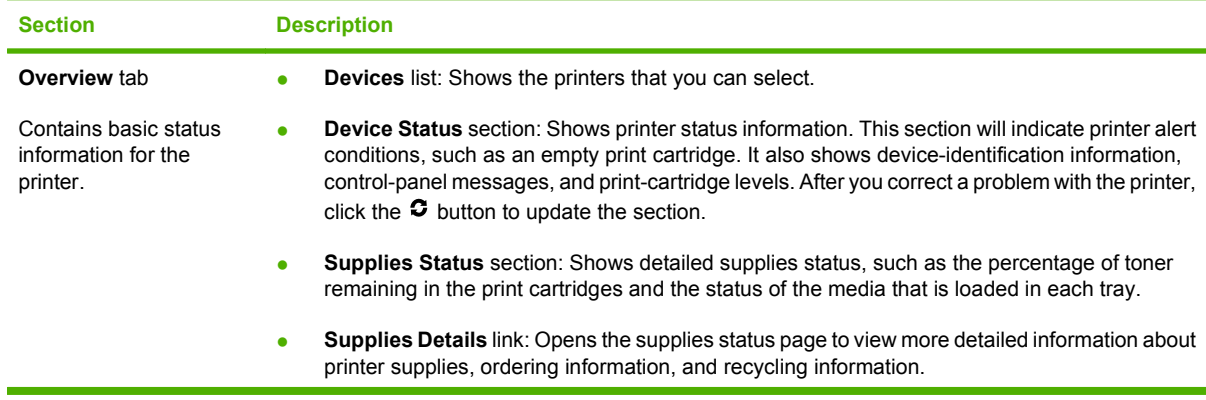

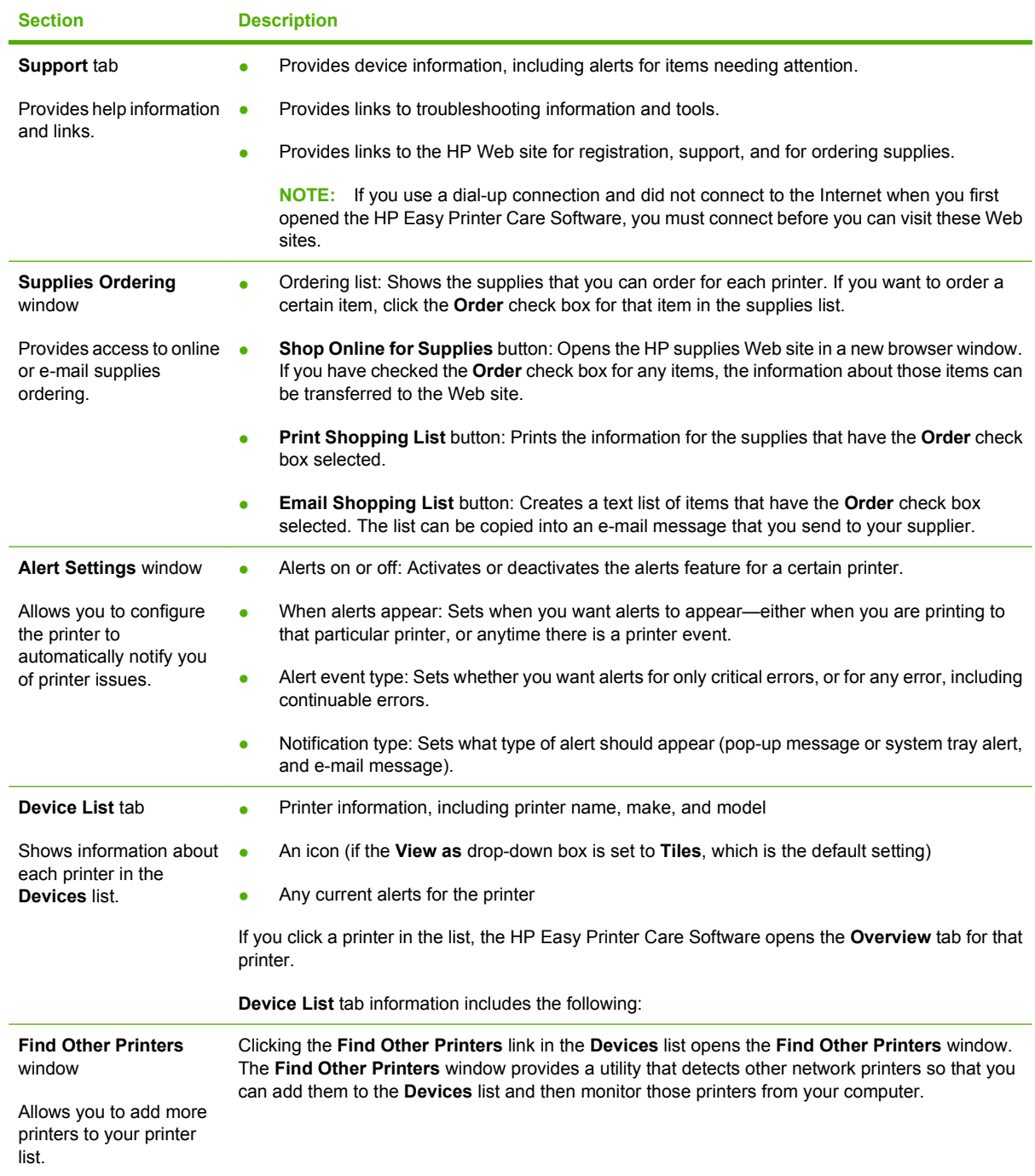

# <span id="page-129-0"></span>**Use the HP Printer Utility for Macintosh**

Use the HP Printer Utility to configure and maintain a printer from a Mac OS X V10.2 or V10.3 computer.

### **Open the HP Printer Utility**

#### **Open the HP Printer Utility in Mac OS X V10.2**

- **1.** Open the Finder, and then click **Applications**.
- **2.** Click **Library**, and then click **Printers**.
- **3.** Click **hp**, and then click **Utilities**.
- **4.** Double-click **HP Printer Selector** to open the HP Printer Selector.
- **5.** Select the printer that you want to configure, and then click **Utility**.

#### **Open the HP Printer Utility in Mac OS X V10.3**

- **1.** In the Dock, click the **Printer Setup Utility** icon.
	- **NOTE:** If the **Printer Setup Utility** icon does not appear in the Dock, open the Finder, click **Applications**, click **Utilities**, and then double-click **Printer Setup Utility**.
- **2.** Select the printer that you want to configure, and then click **Utility**.

#### **HP Printer Utility features**

The HP Printer Utility consists of pages that you open by clicking in the **Configuration Settings** list. The following table describes the tasks that you can perform from these pages.

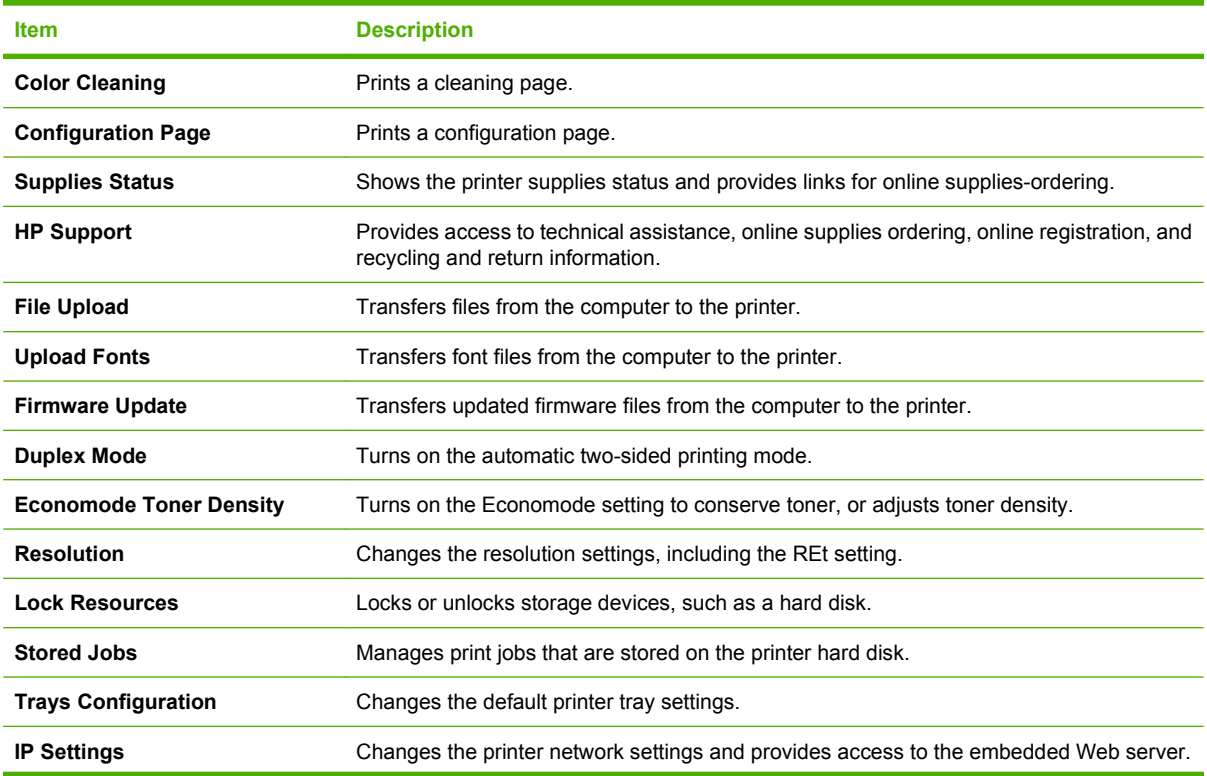

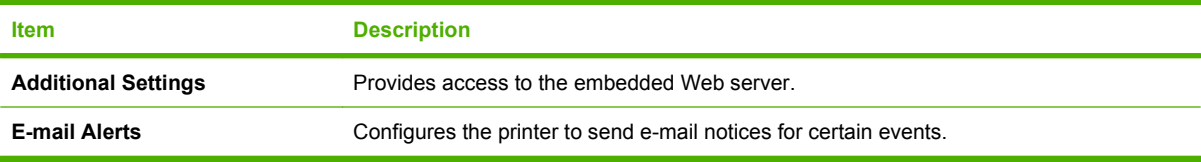

## <span id="page-131-0"></span>**Manage supplies**

Using, storing, and monitoring print cartridges can help ensure quality printer output.

### **Supplies life**

The life of the print cartridge depends on usage patterns and the amount of toner that print jobs require. For example, when printing text at 5 percent coverage, an HP print cartridge lasts an average of 4,000 or 6,000 pages, depending on the printer model. (A typical business letter is about 5 percent coverage.)

Cartridge life expectancy is reduced by frequently printing many 1- or 2-page jobs, heavy coverage, and automatic duplexing. At any time, you can verify the life expectancy by checking the print cartridge life. See Check the print-cartridge life on page 120 for more information.

### **Approximate print-cartridge replacement intervals**

The following table lists the estimated replacement intervals for print cartridges and the control-panel messages that indicate when to replace each item.

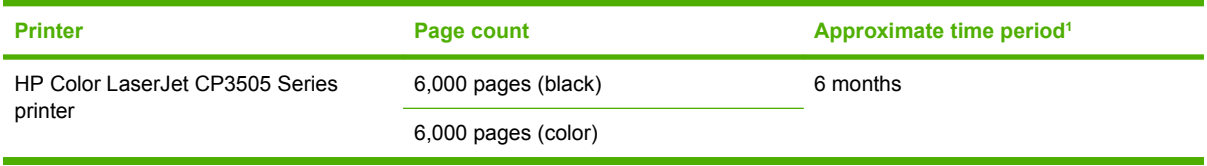

 $1$  Approximate life is based on 1,500 pages per month.

<sup>2</sup> Approximate average A4-/letter-size page count based on approximately 5% coverage of individual colors.

To order supplies online, go to [http://www.hp.com/support/cljcp3505.](http://www.hp.com/support/cljcp3505)

### **Check the print-cartridge life**

You can check the print-cartridge life using the printer control panel, the embedded Web server, printer software, HP Easy Printer Care Software, or HP Web Jetadmin software. Check the supplies gauge on the printer control panel for approximate supply levels.

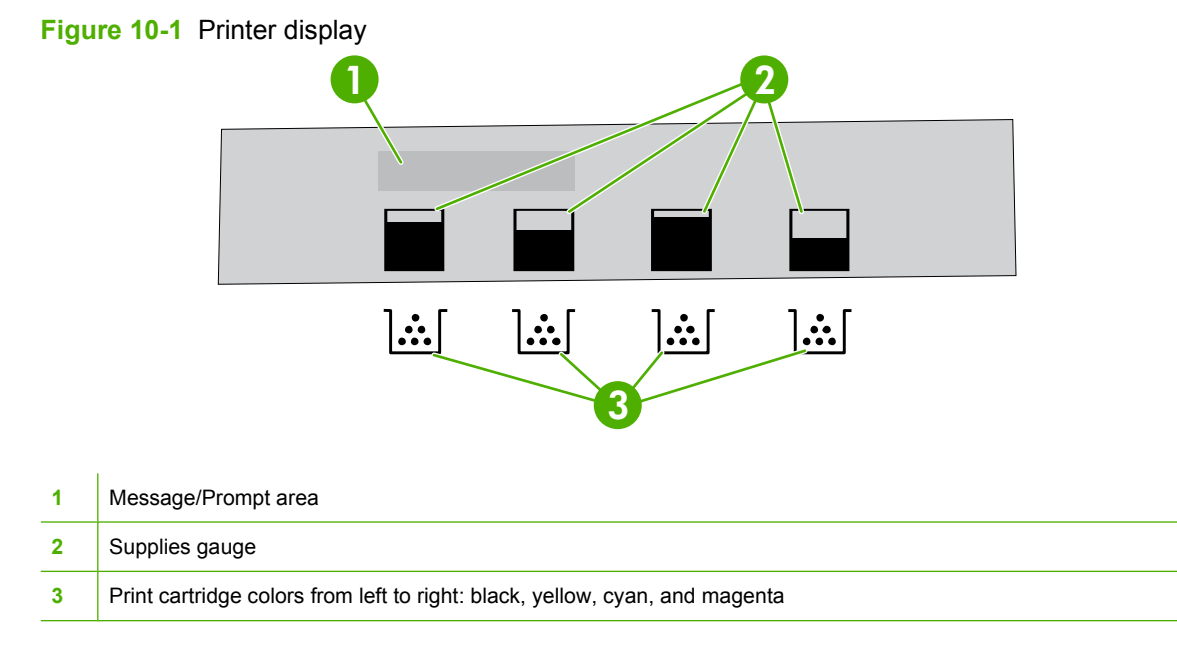

<span id="page-132-0"></span>For more precise levels, follow the instructions in the table below to print a supplies status page.

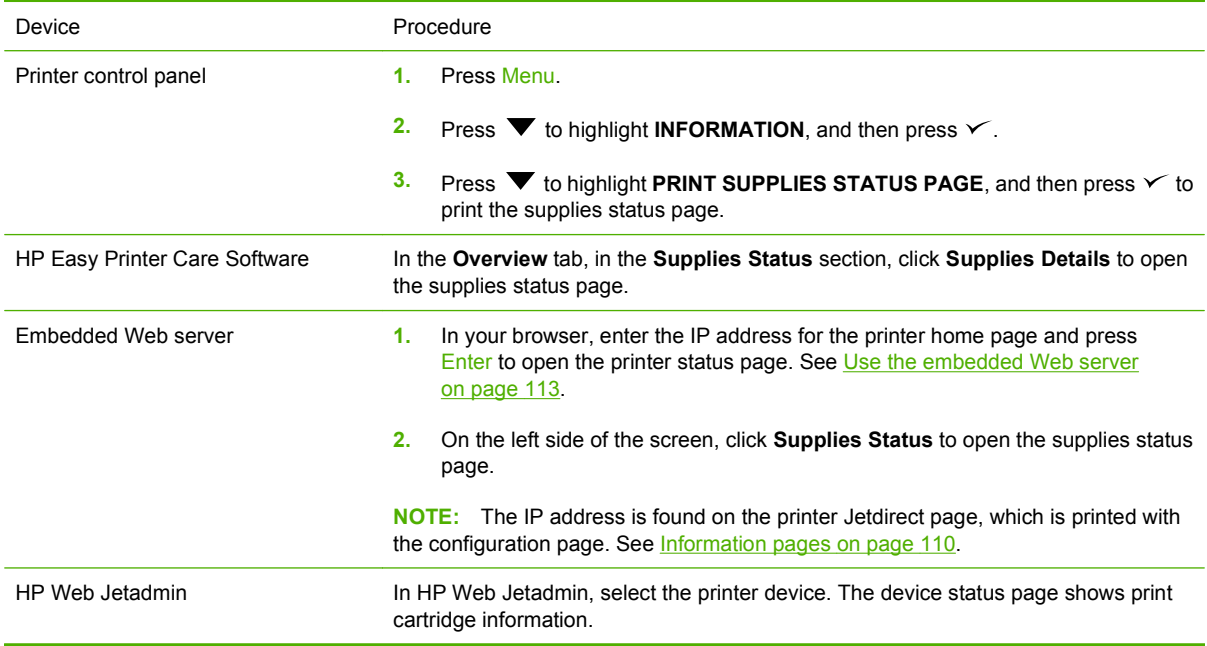

#### **Print-cartridge storage**

Do not remove the print cartridge from its package until you are ready to use it.

 $\triangle$  **CAUTION:** To prevent damage to the print cartridge, do not expose it to light for more than a few minutes, and do not touch the surface of the roller.

#### **HP print cartridges**

When you use a genuine new HP print cartridge, you can obtain the following supplies information:

- Percentage of supplies remaining
- Estimated number of pages remaining
- Number of pages printed

#### **Non-HP print cartridges**

Hewlett-Packard Company cannot recommend use of non-HP print cartridges, either new or remanufactured. Because they are not genuine HP products, HP cannot influence their design or control their quality. Service or repair that is required as a result of using a non-HP print cartridge *will not* be covered under the printer warranty.

If you use a non-HP print cartridge, HP cannot ensure the accuracy of certain features.

If the non-HP print cartridge was sold to you as a genuine HP product, see [HP fraud hotline and Web](#page-133-0) [site on page 122.](#page-133-0)

### <span id="page-133-0"></span>**Print-cartridge authentication**

The printer automatically authenticates the print cartridges when the cartridges are inserted into the printer. During authentication, the printer will let you know whether a cartridge is a genuine HP print cartridge.

If the printer control panel message states that this is not a genuine HP print cartridge and you believe you purchased an HP print cartridge, see HP fraud hotline and Web site on page 122.

#### **HP fraud hotline and Web site**

Call the HP fraud hotline (1-877-219-3183, toll-free in North America) or go to [http://www.hp.com/go/](http://www.hp.com/go/anticounterfeit) [anticounterfeit](http://www.hp.com/go/anticounterfeit) when you install an HP print cartridge and the printer message says the cartridge is non-HP. HP will help determine if the product is genuine and take steps to resolve the problem.

Your print cartridge might not be a genuine HP print cartridge if you notice the following:

- You are experiencing a high number of problems with the print cartridge.
- The cartridge does not look like it usually does (for example, the orange pull tab is missing, or the packaging differs from HP packaging).

# <span id="page-134-0"></span>**Replace supplies and parts**

Carefully follow the guidelines in this section when replacing printer supplies.

### **Supply replacement guidelines**

To facilitate the replacement of supplies, keep the following guidelines in mind when setting up the printer.

- Sufficient space is required above and in the front of the printer for removing supplies.
- The printer should be located on a flat, sturdy surface.

For instructions on installing supplies, see the installation guides provided with each supply item or see more information at <http://www.hp.com/support/cljcp3505>.

 $\triangle$  **CAUTION:** Hewlett-Packard recommends the use of HP products in this printer. Use of non-HP products may cause problems requiring service that is not covered by the HP warranty or service agreements.

### **Change print cartridges**

When a print cartridge approaches the end of useful life, the control panel displays a message recommending that you order a replacement. The printer can continue to print using the current print cartridge until the control panel displays a message instructing you to replace the cartridge.

The printer uses four colors and has a different print cartridge for each color: black (K), cyan (C), magenta (M), and yellow (Y).

Replace a print cartridge when the printer control panel displays a **REPLACE <COLOR> CARTRIDGE** message.

**EV NOTE:** If all of the print cartridges wear out at the same time and you are printing mostly monochrome (black and white), you should change the print mode to **MOSTLY BLACK PAGES**. See [System Setup](#page-31-0) [sub-menu on page 20](#page-31-0) for more information.

#### **Change a print cartridge**

**1.** Open the front door.

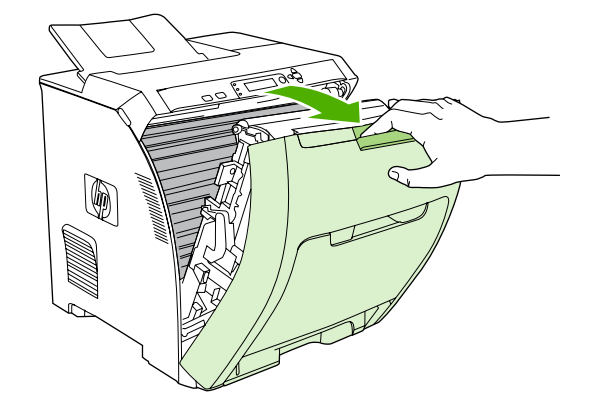

 $\triangle$  **CAUTION:** Do not place anything on the transfer unit and do not touch the transfer unit, which is located on the inside of the front door.

**2.** Remove the used print cartridge from the printer.

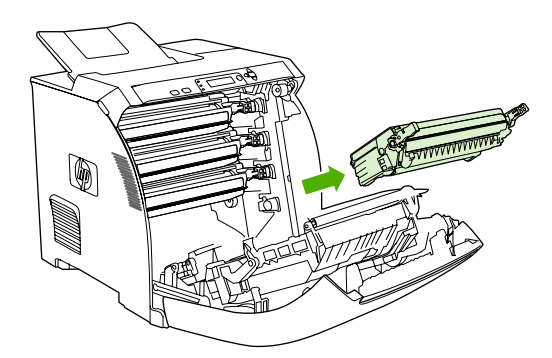

**3.** Remove the new print cartridge from the bag. Place the used print cartridge in the bag for recycling.

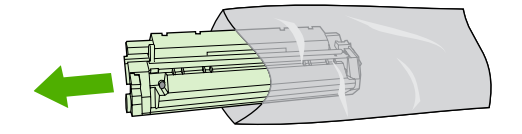

- **4.** Grasp both sides of the print cartridge and distribute the toner by gently rocking the print cartridge from side to side.
	- $\triangle$  **CAUTION:** Do not touch the shutter or the surface of the roller.

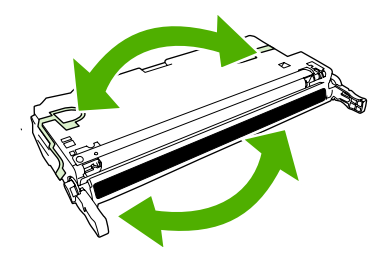

**5.** Remove the orange shipping locks and the shipping tape attached to the left shipping lock from the new print cartridge. Discard the shipping tape and shipping locks according to local regulations.

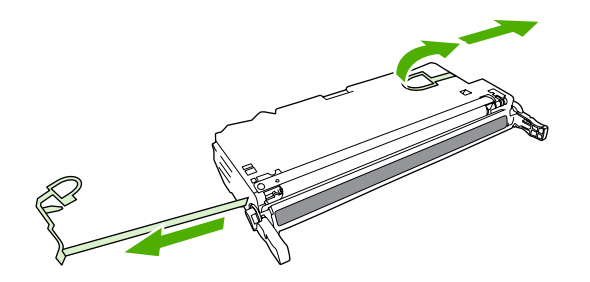

**6.** Align the print cartridge with the tracks inside the printer, and using the handles, insert the print cartridge until it is firmly seated.

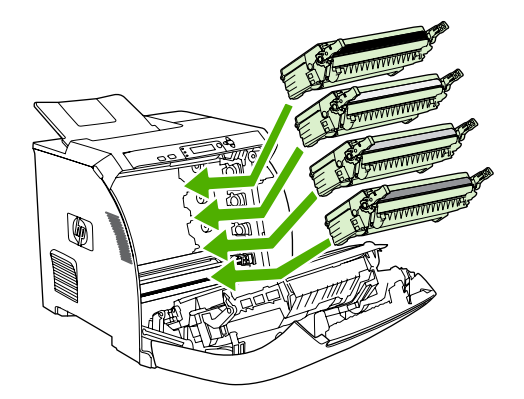

**7.** Firmly close the front door.

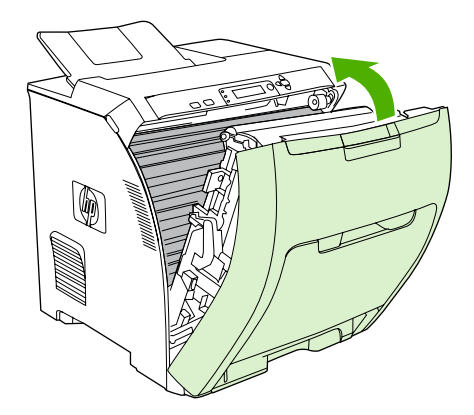

After a short time, the control panel should display **Ready**.

- **8.** Installation is complete. Place the used print cartridge in the box in which the new cartridge arrived. See the enclosed recycling guide for recycling instructions.
- **9.** If you are using a non-HP print cartridge, check the printer control panel for further instructions.

For additional help, see the Web sites listed in [Supply replacement guidelines on page 123](#page-134-0).

# <span id="page-137-0"></span>**Clean the printer**

During the printing process, paper, toner, and dust particles can accumulate inside the printer. Over time, this buildup can cause print-quality problems, such as toner specks or smearing. This printer has a cleaning mode that can correct and prevent these types of problems.

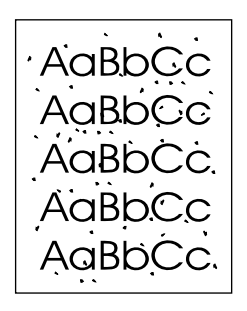

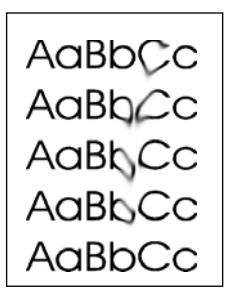

#### **Clean the printer using the printer control panel**

- **1.** Press Menu.
- **2.** Press  $\blacktriangledown$  to highlight **CONFIGURE DEVICE**, and then press  $\blacktriangledown$ .
- **3.** Press  $\blacktriangledown$  to highlight **PRINT QUALITY**, and then press  $\blacktriangledown$ .
- **NOTE:** If your printer has an automatic duplexer (HP Color LaserJet CP3505dn and CP3505x), go to step 7.
- **4.** Press  $\blacktriangledown$  to highlight **CREATE CLEANING PAGE**, and then press  $\blacktriangledown$ .
- **5.** Remove all paper from tray 1.
- **6.** Remove the cleaning page and load it face-down in tray 1.
- **EV NOTE:** If you are not still in the menus, navigate to **PRINT QUALITY** using the above instructions.
- **7.** At the printer control panel, press ▼ to highlight **PROCESS CLEANING PAGE**, and then press  $\checkmark$ .

### <span id="page-138-0"></span>**Manage memory**

The HP Color LaserJet CP3505 Series printers have one dual inline memory module (DIMM) slot that supports up to 1 GB RAM. Use the DIMM slot to upgrade the printer with the following items:

- More printer memory: DIMMs are available in 128, 256, 512 MB, and 1GB DDR 2
- Other DIMM-based printer languages and printer options
- **NOTE:** Single in-line memory modules (SIMMs) used on previous HP LaserJet printers are not compatible with the printer.

**NOTE:** To order DIMMs, see [Supplies and accessories on page 181.](#page-192-0)

You might want to add more memory to the printer if you often print complex graphics or PostScript documents, or if you use many downloaded fonts. Additional memory also allows the printer to print multiple collated copies at the maximum speed.

Before ordering additional memory, see how much memory is currently installed by printing a configuration page. See [Information pages on page 110.](#page-121-0)

#### **Install memory DIMMs**

You can install more memory for the printer, and you can also install a font DIMM to allow the printer to print characters for languages such as Chinese or the Cyrillic alphabet.

- $\triangle$  **CAUTION:** Static electricity can damage DIMMs. When handling DIMMs, either wear an antistatic wrist strap, or frequently touch the surface of the DIMM antistatic package and then touch bare metal on the printer.
	- **1.** Turn the printer off, and then disconnect all power and interface cables.

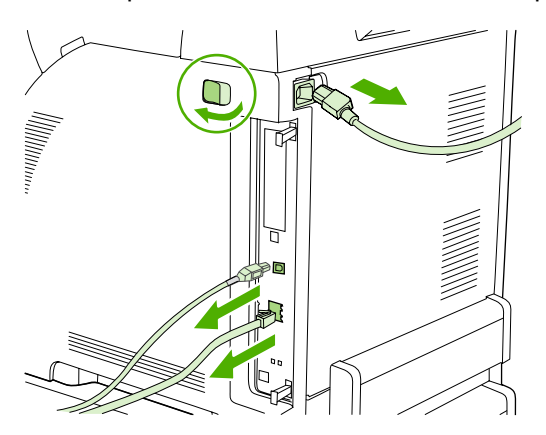

**2.** On the right side of the printer, gently pull the black tabs together, and then pull the formatter assembly from the printer.

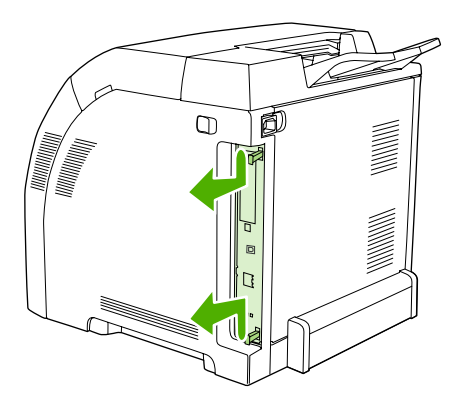

**3.** Place the formatter board on a clean, flat, grounded surface.

To replace a DIMM that is currently installed, spread the latches apart on each side of the DIMM slot, lift the DIMM up at an angle, and pull it out.

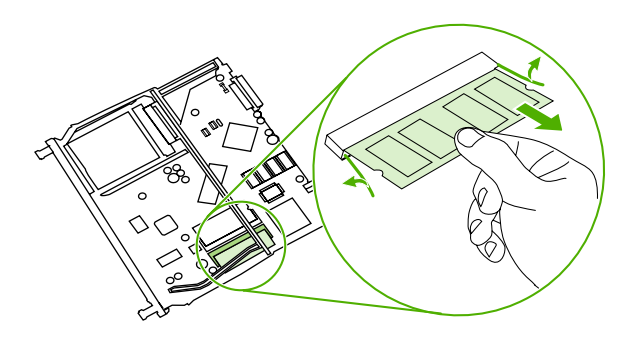

**4.** Remove the new DIMM from the antistatic package, and then locate the alignment notch on the bottom edge of the DIMM.

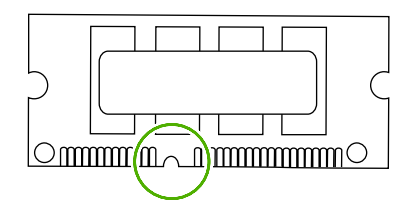

**5.** Holding the DIMM by the edges, align the notch on the DIMM with the bar in the DIMM slot at an angle and firmly press the DIMM into the slot until it is fully seated. When installed correctly, the metal contacts are not visible.

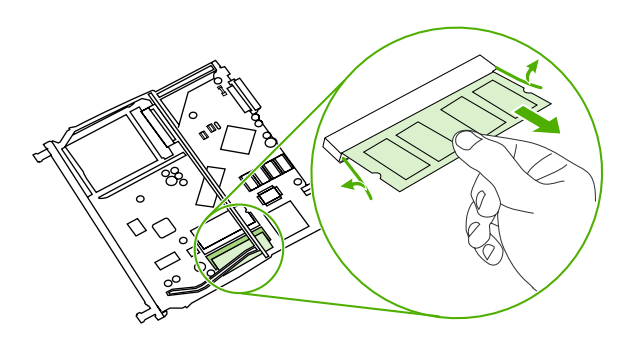

**6.** Push down on the DIMM until both latches engage the DIMM.

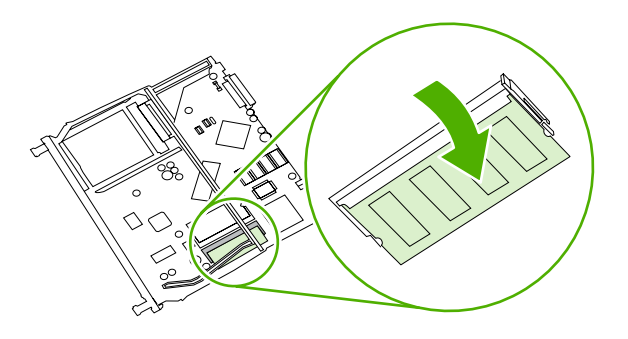

- **NOTE:** If you have difficulty inserting the DIMM, make sure that the notch on the bottom of the DIMM is aligned with the bar in the slot. If the DIMM still does not go in, make sure that you are using the correct DIMM type.
- **7.** Align the edge of the formatter board in the tracks at the top and bottom of the slot, and then slide the board back into the printer. Push the formatter firmly until you hear the formatter latches click into place.

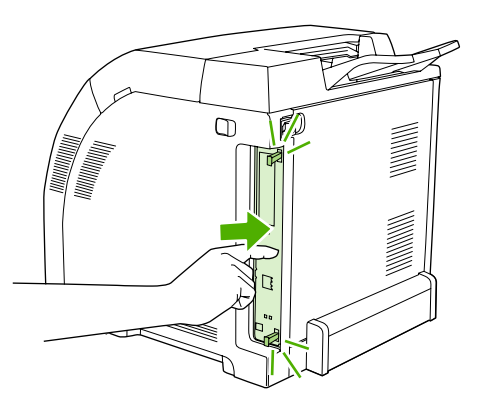

- **8.** Reconnect the power cable and USB or network cable, and then turn on the printer.
- **9.** After installing a memory DIMM, see **Enable memory on page 130**.

#### **Enable memory**

If you installed a memory DIMM, set the printer driver to recognize the newly added memory.

- **1.** On the **Start** menu, point to **Settings**, and click **Printers** or **Printers and Faxes**.
- **2.** Select this printer and select **Properties**.
- **3.** On the **Configure** tab, click **More**.
- **4.** In the **Total Memory** field, type or select the total amount of memory that is now installed.
- **5.** Click **OK**.
- **6.** Go to Verify the DIMM installation on page 130.

### **Verify the DIMM installation**

Verify that the DIMMs are installed correctly and working.

- **1.** Turn the printer on. Check that the printer is in the **Ready** state after the it has gone through the startup sequence. If an error message appears, a DIMM may have been incorrectly installed.
- **2.** Print a configuration page. See [Information pages on page 110.](#page-121-0)
- **3.** Check the Installed Personalities and Options section on the configuration page and compare it with the configuration page printed before the DIMM installation.
- **4.** The DIMM may not be installed correctly. Repeat the installation procedure.

**-or-**

The DIMM may be defective. Try a new DIMM.

# **11 Problem solve**

- **•** [Basic troubleshooting checklist](#page-143-0)
- [Control-panel messages](#page-144-0)
- [Common causes of jams](#page-159-0)
- [Clear jams](#page-160-0)
- [Paper-handling problems](#page-171-0)
- [Diagnostic test pages](#page-176-0)
- [Printer response problems](#page-177-0)
- [Printer control-panel problems](#page-180-0)
- [Color-printing problems](#page-181-0)
- [Incorrect printer output](#page-183-0)
- [Macintosh problems](#page-185-0)
- [Software program problems](#page-188-0)
- [Print-quality troubleshooting](#page-189-0)

# <span id="page-143-0"></span>**Basic troubleshooting checklist**

If you are experiencing problems with the printer, use the following checklist to identify the cause of the problem:

- Is the printer connected to power?
- Is the printer on?
- Is the printer in the **Ready** state?
- Are all necessary cables connected?
- Do any messages appear on the control panel?
- Are genuine HP supplies installed?
- Were recently replaced print cartridges installed correctly, and was the pull tab on the cartridge removed?

For additional information about installation and setup, see the printer getting started guide.

If you cannot find solutions to printer problems in this guide, go to<http://www.hp.com/support/cljcp3505>

#### **Factors that affect printer performance**

Several factors affect the time it takes to print a job:

- Maximum printer speed, measured in pages per minute (ppm)
- The use of special paper (such as transparencies, heavy paper, and custom-size paper)
- **•** Printer processing and download time
- The complexity and size of graphics
- The speed of the computer you are using
- The USB connection
- The printer I/O configuration
- The amount of printer memory installed
- The network operating system and configuration (if applicable)
- Printer personality (HP JetReady, PCL, or PS)
- **EX NOTE:** Although additional printer memory can resolve memory problems, improve how the printer handles complex graphics, and improve download times, it will not increase maximum printer speed (ppm).
# <span id="page-144-0"></span>**Control-panel messages**

Four types of control-panel messages can indicate the status of or problems with the printer.

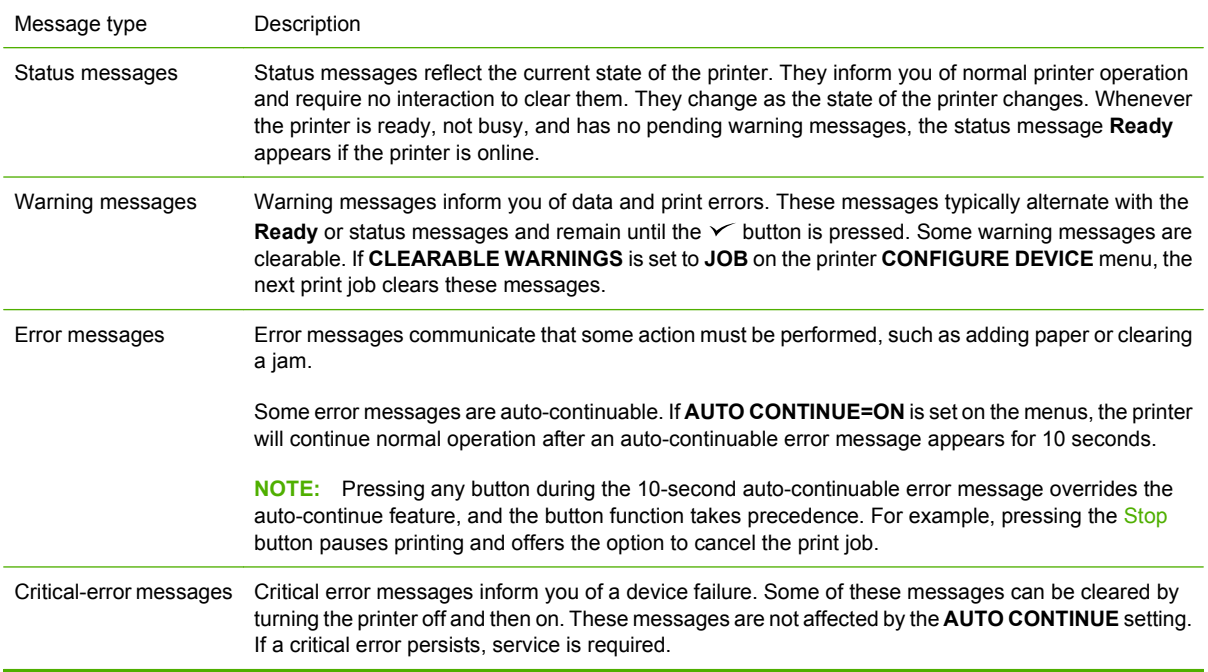

### The following table lists and describes control-panel messages.

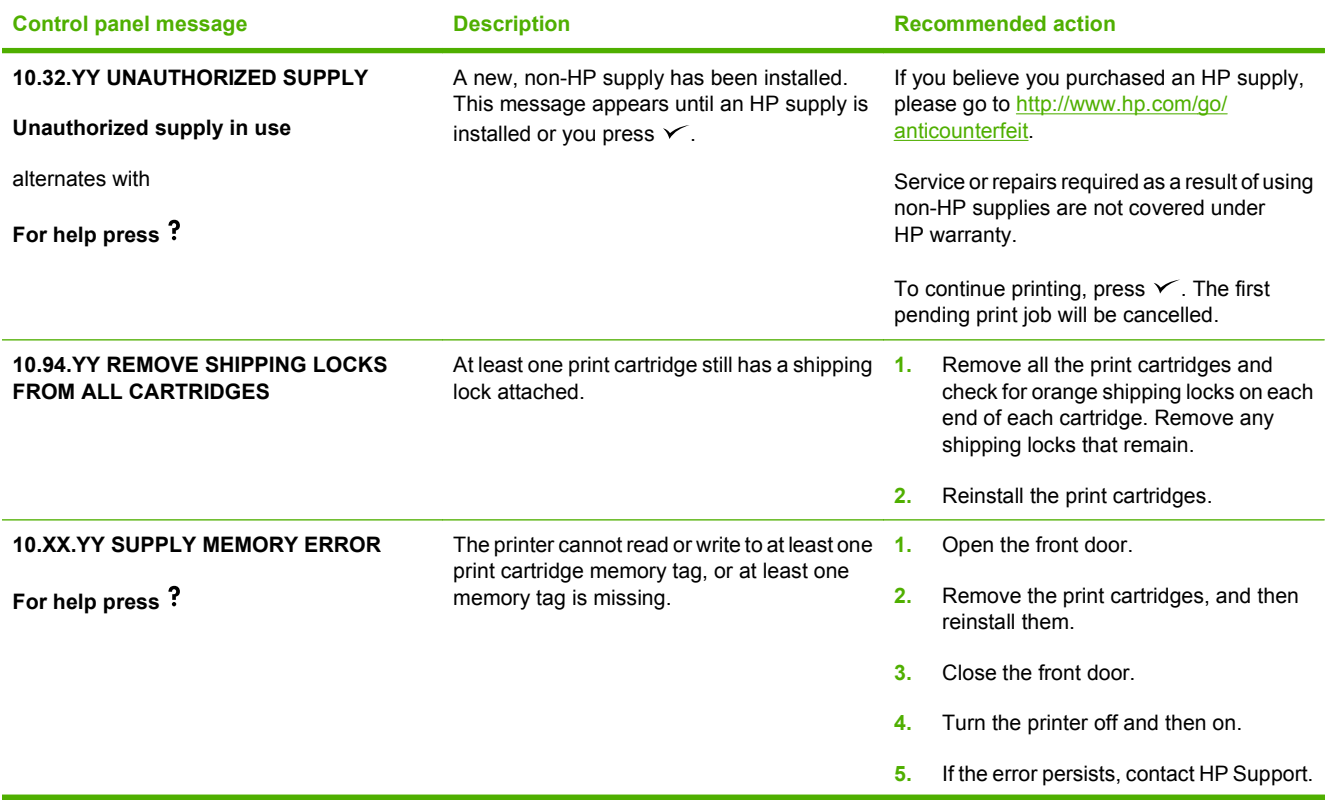

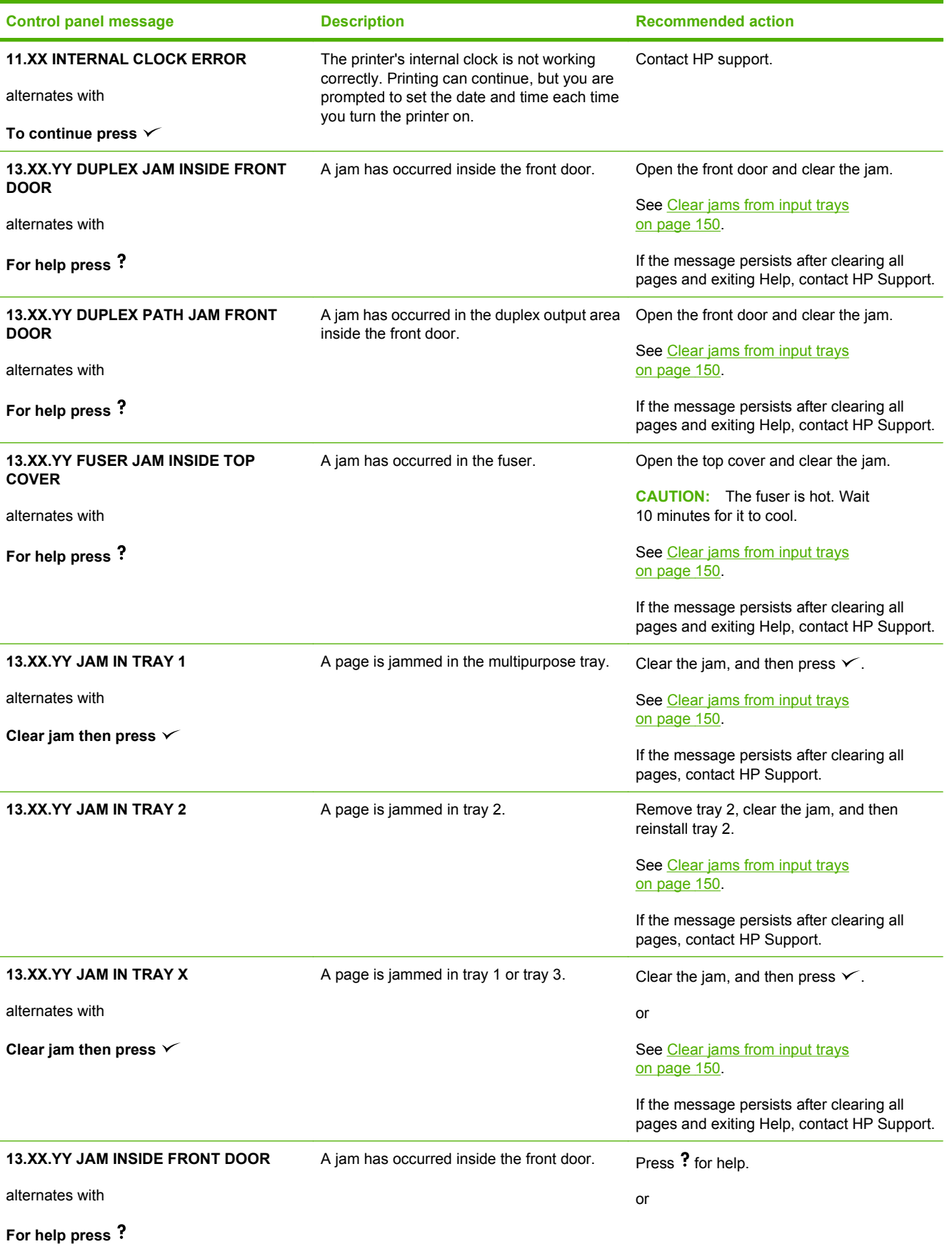

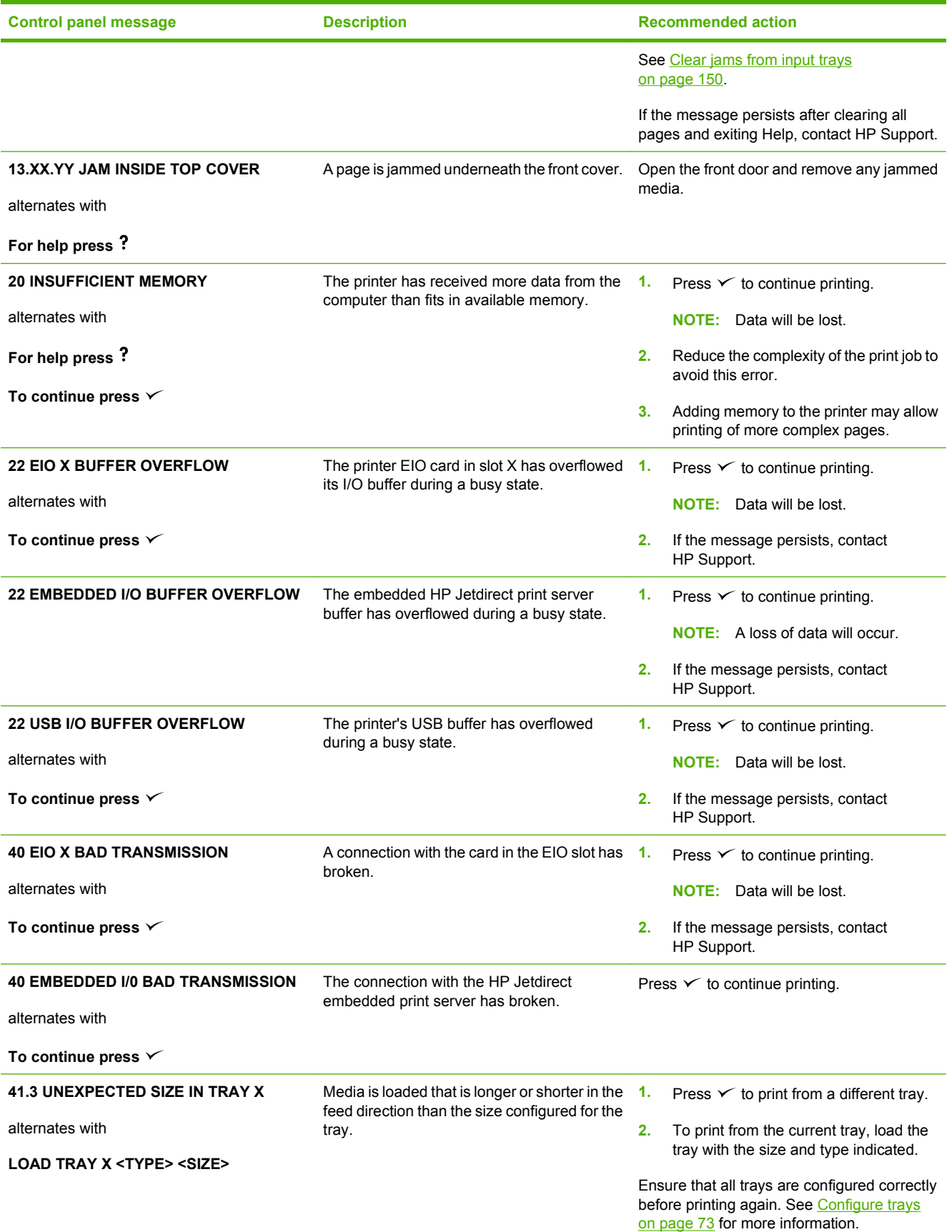

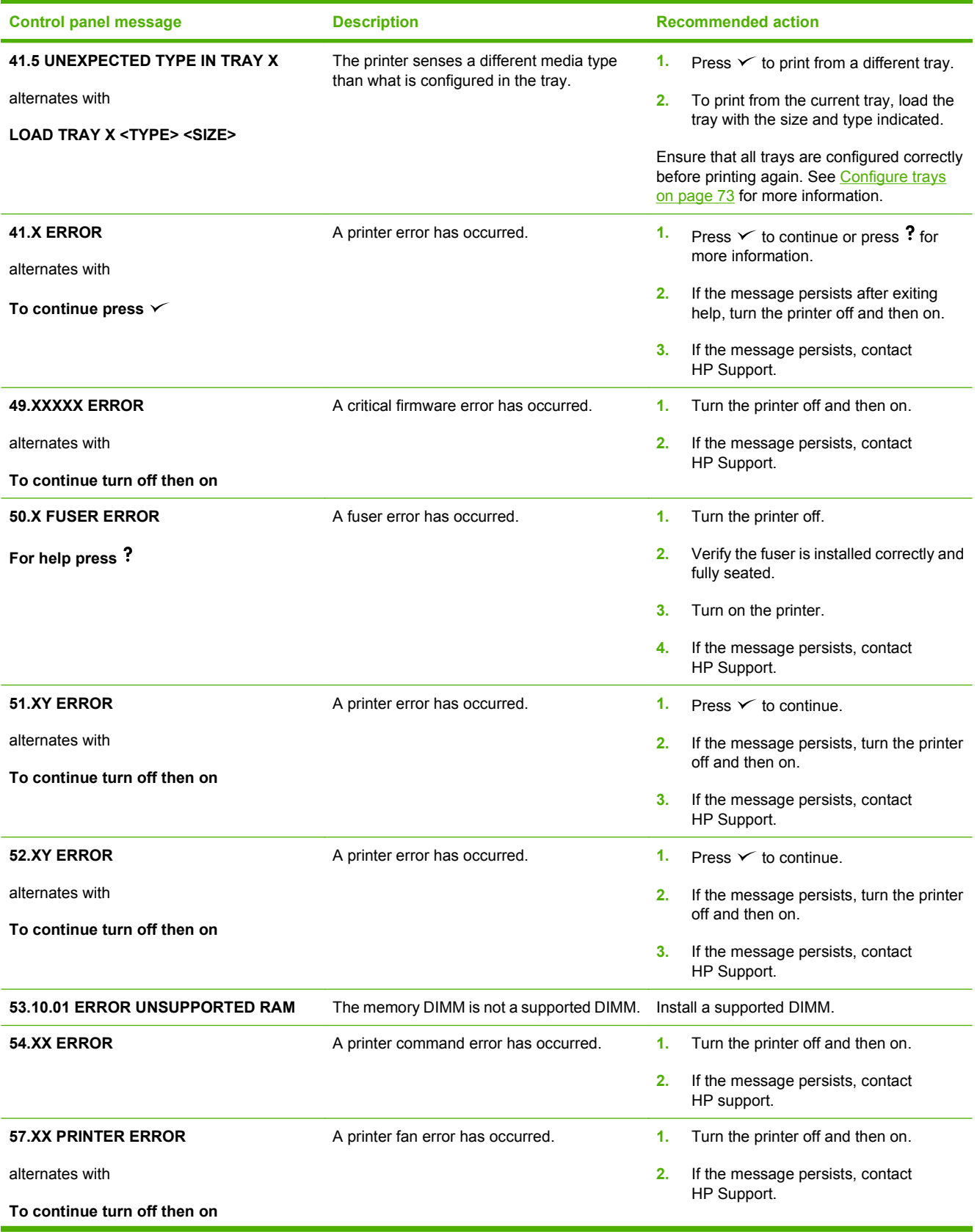

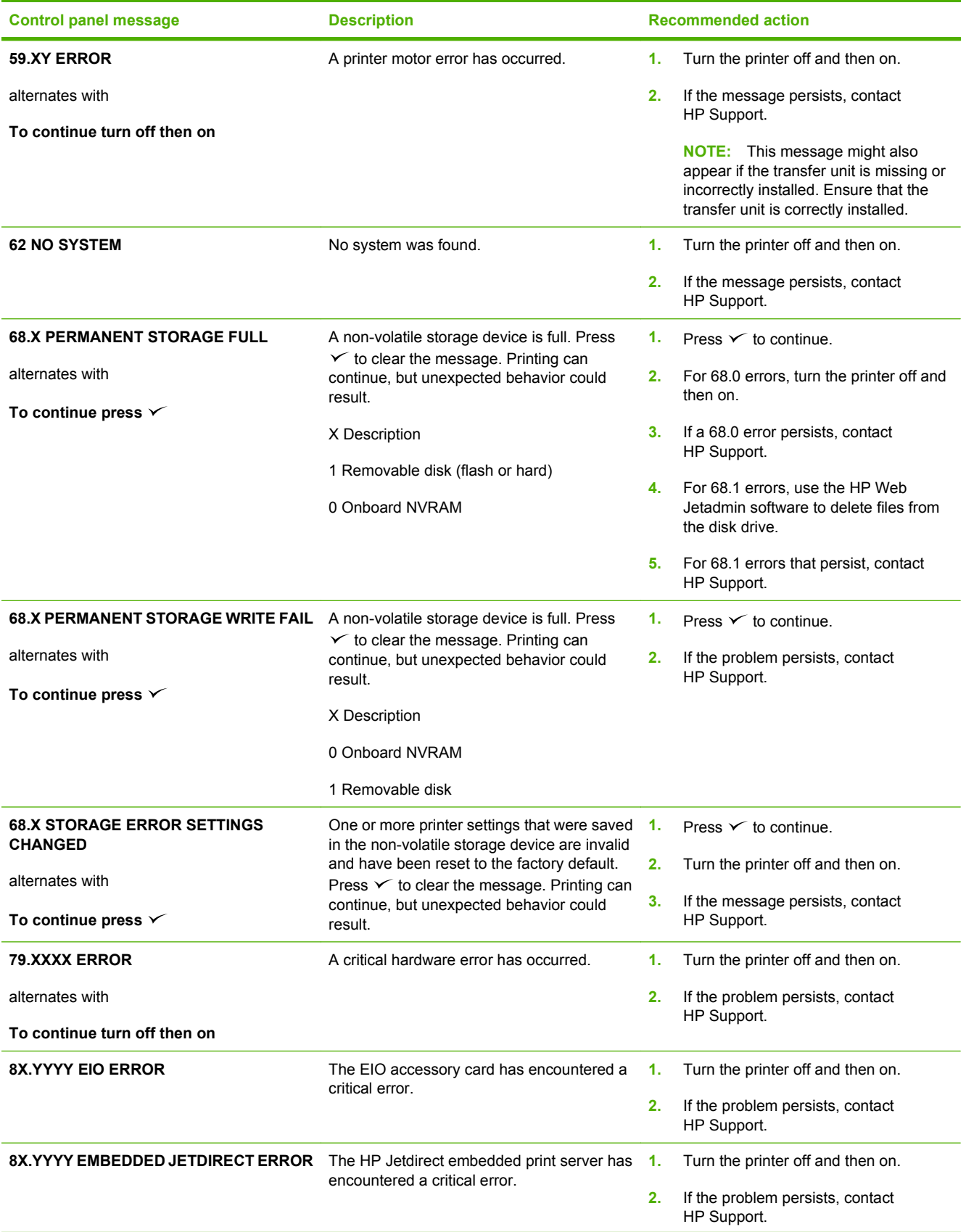

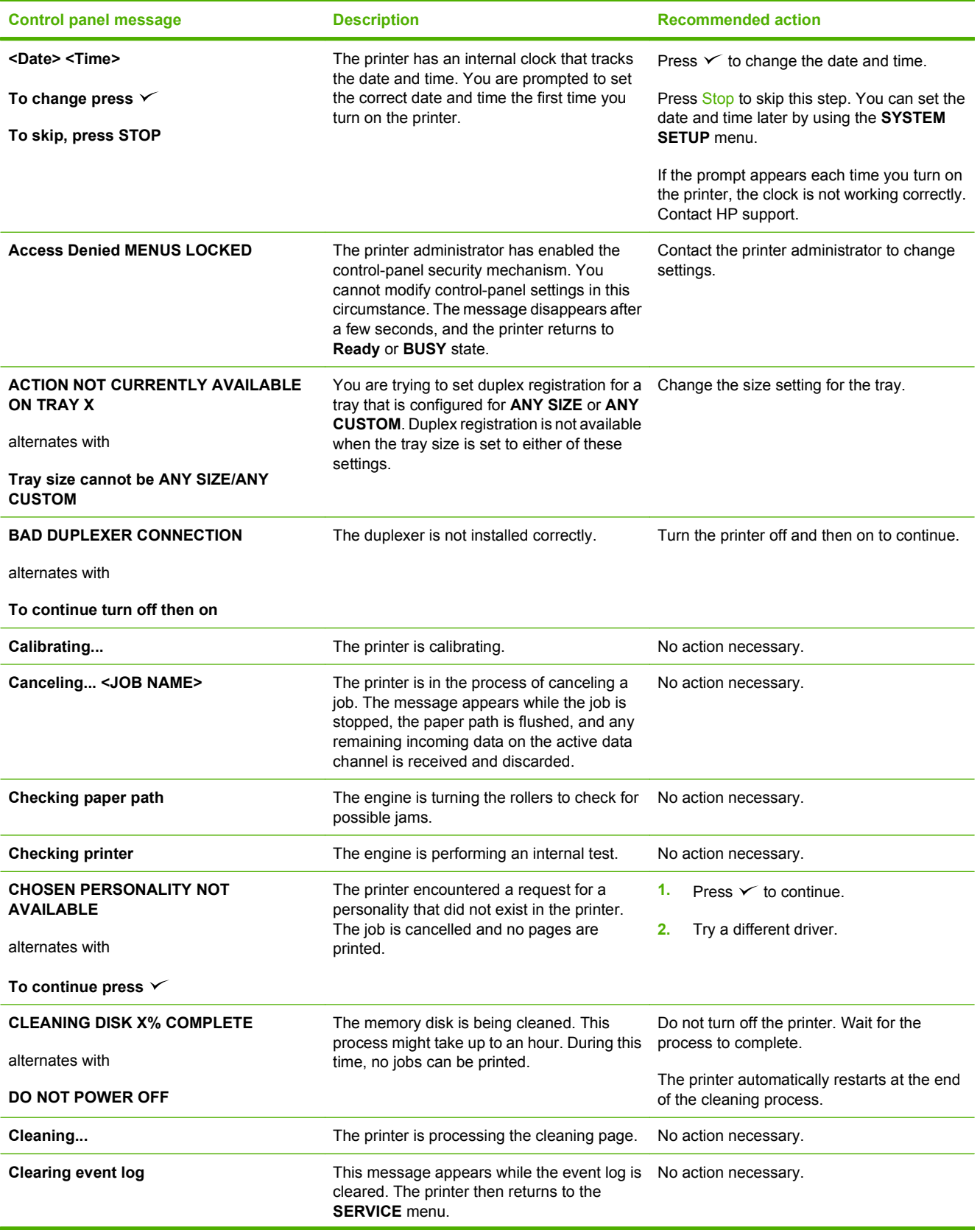

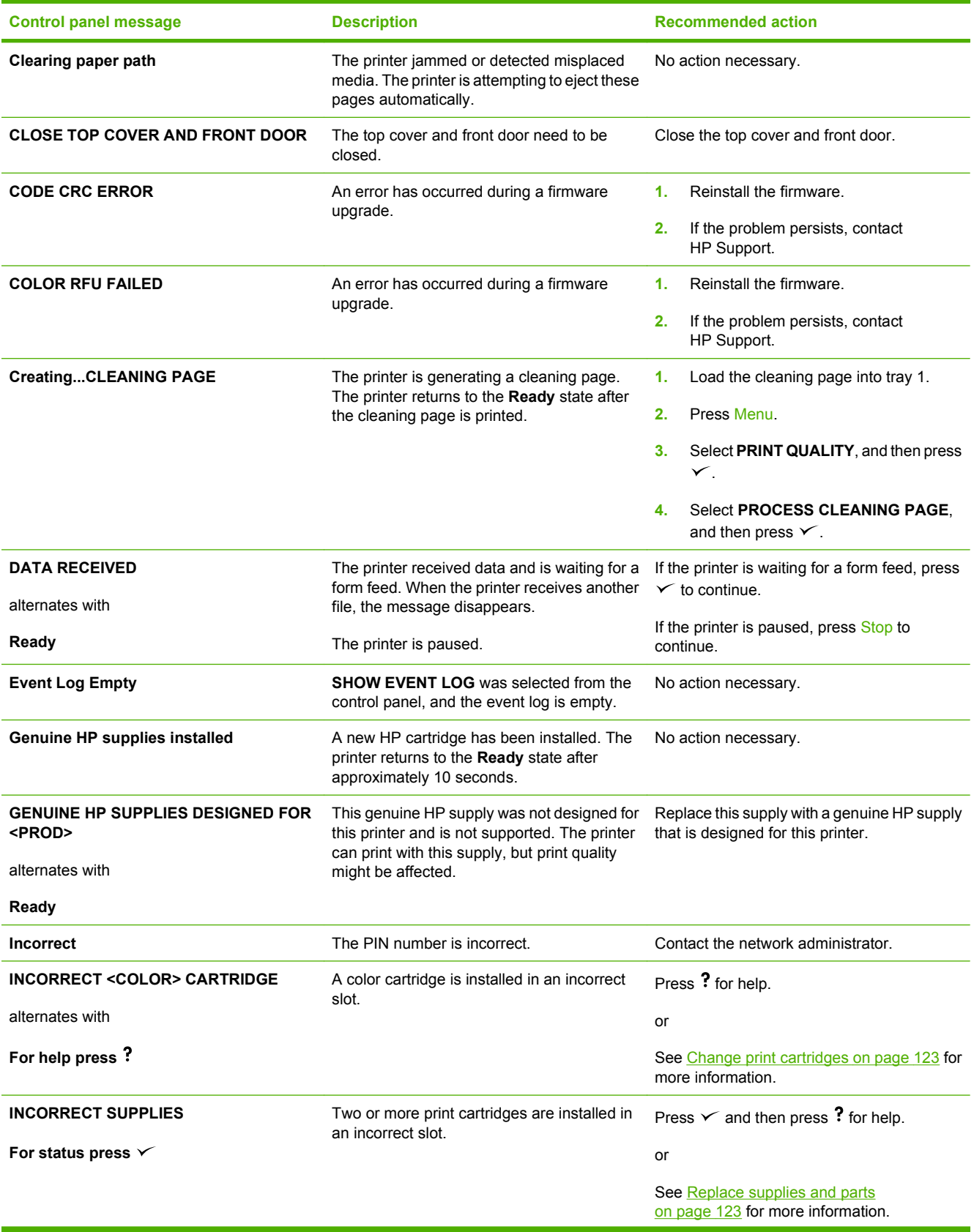

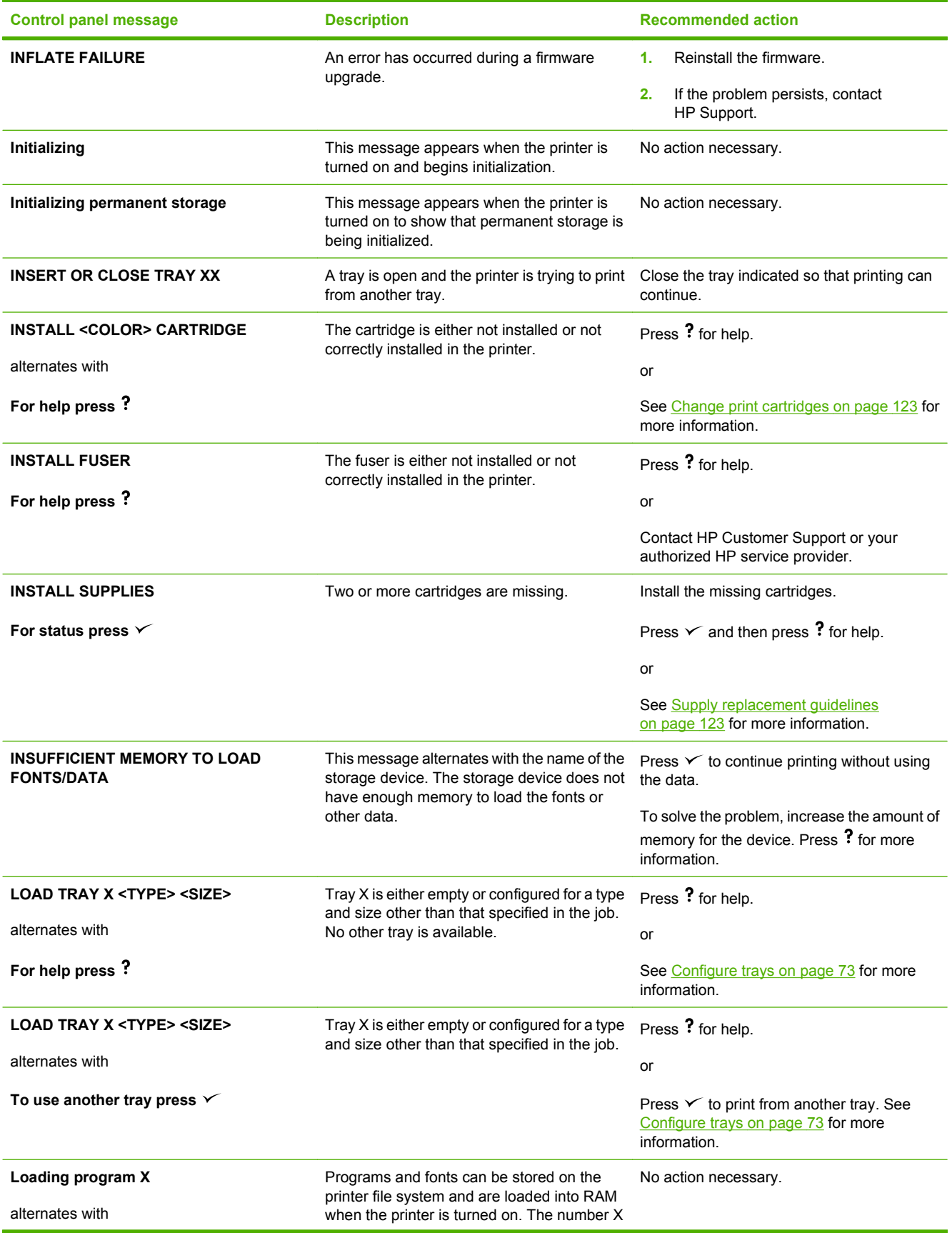

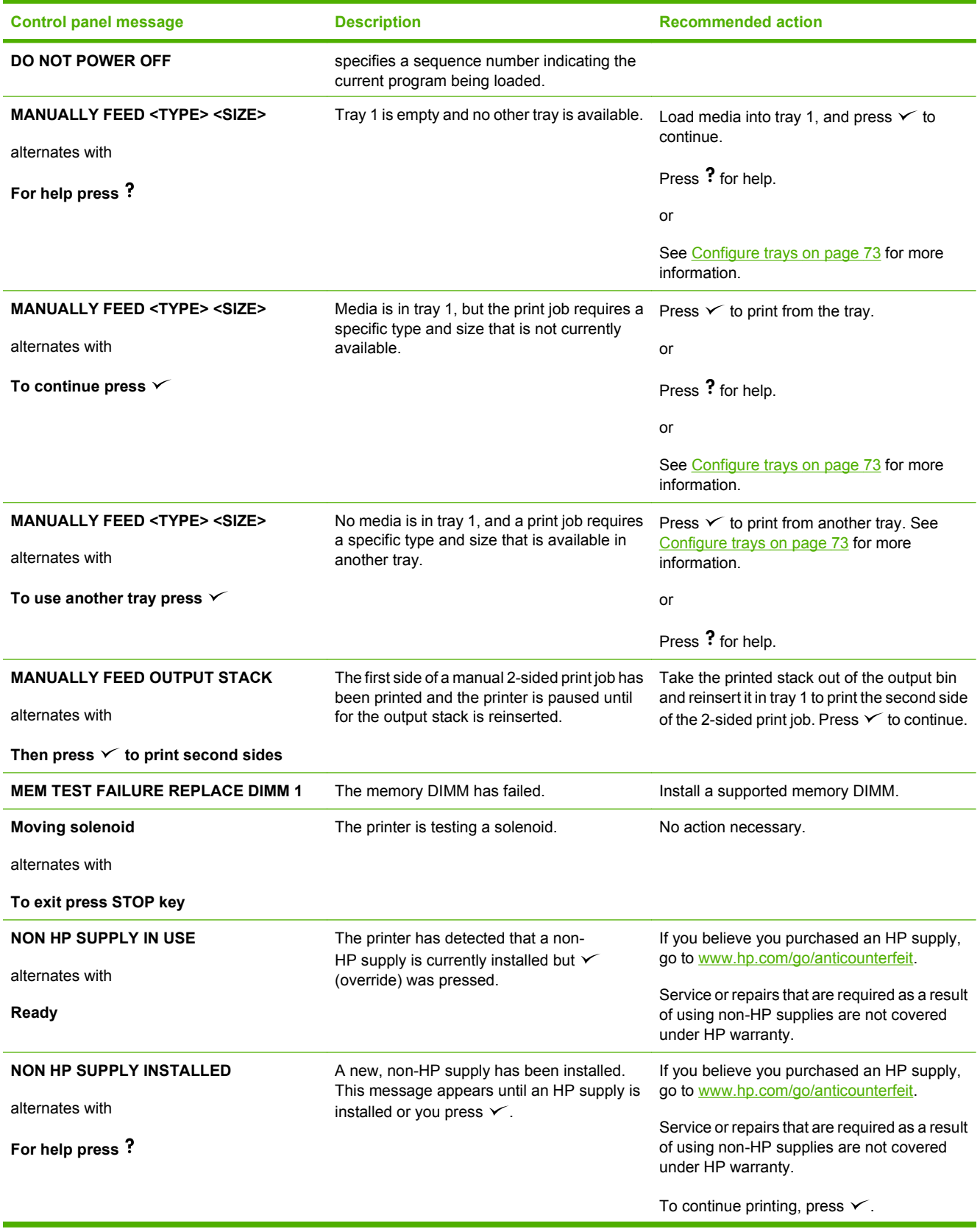

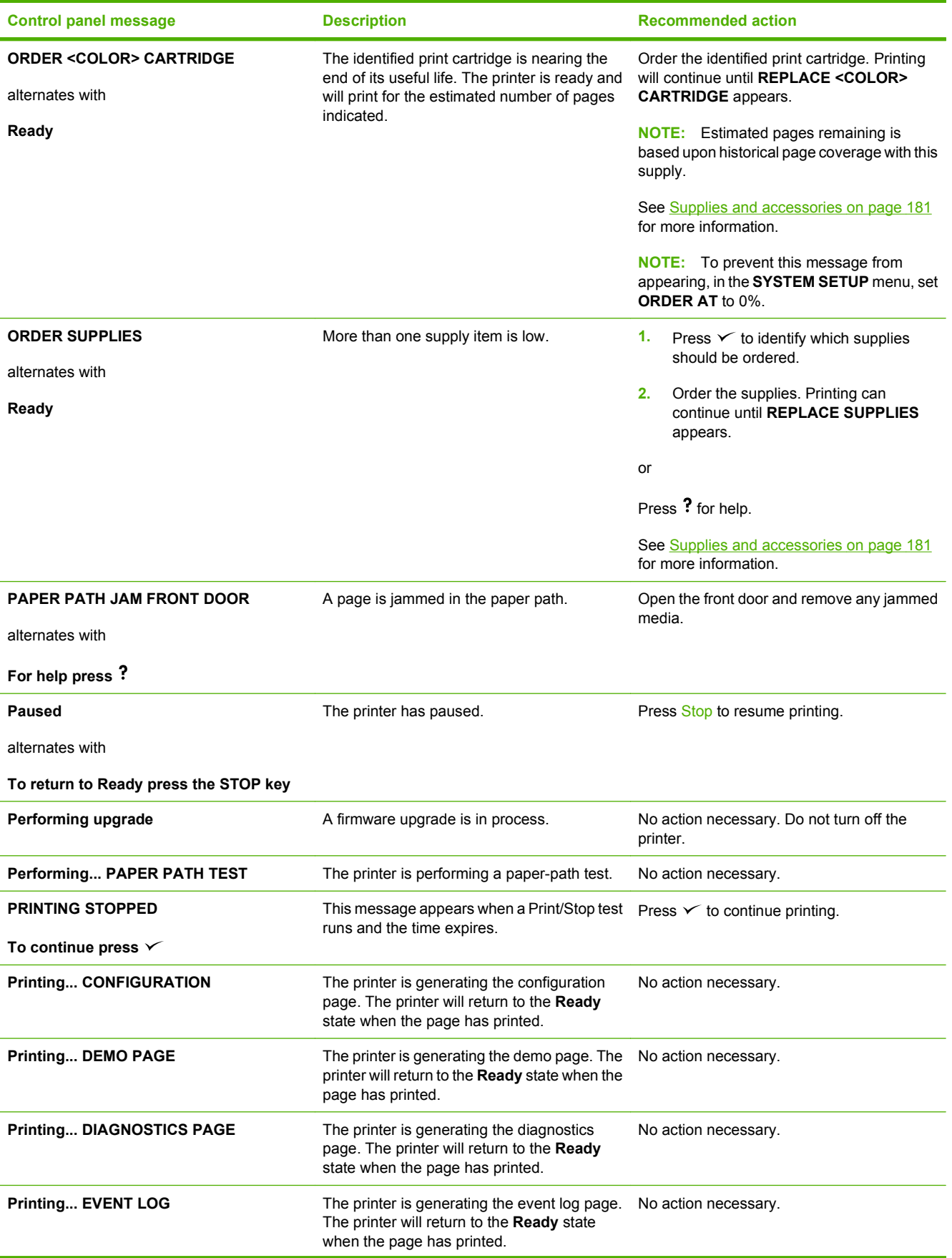

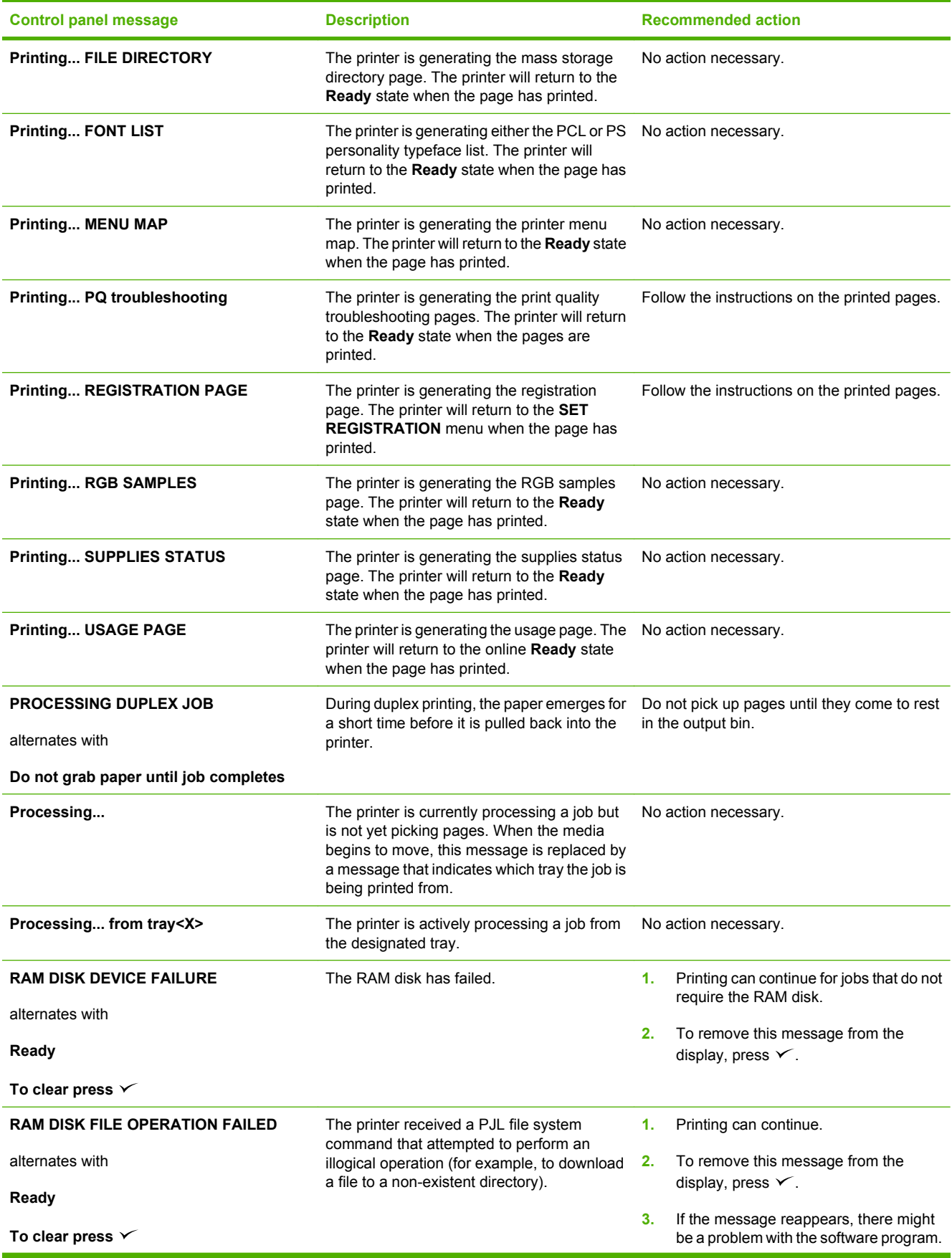

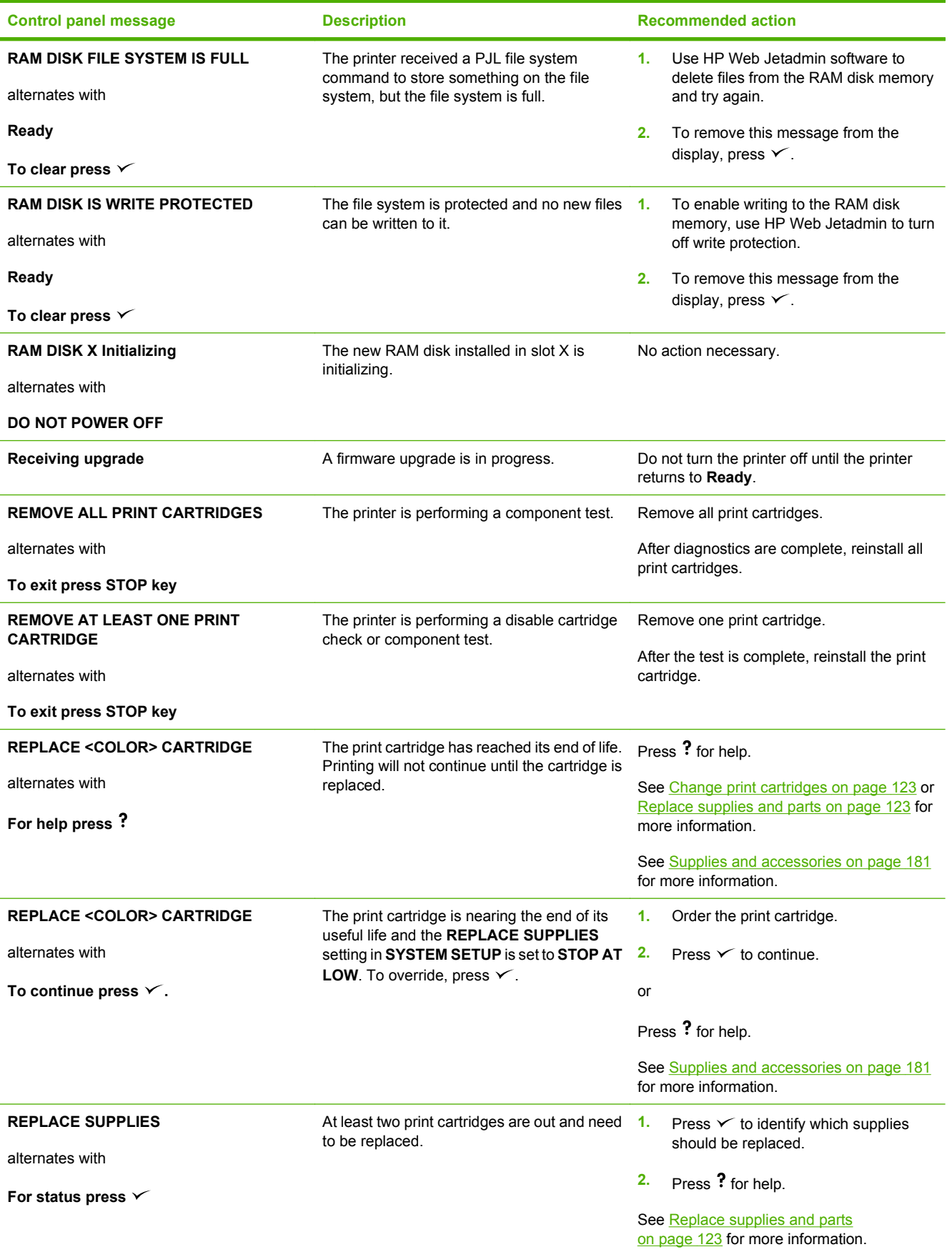

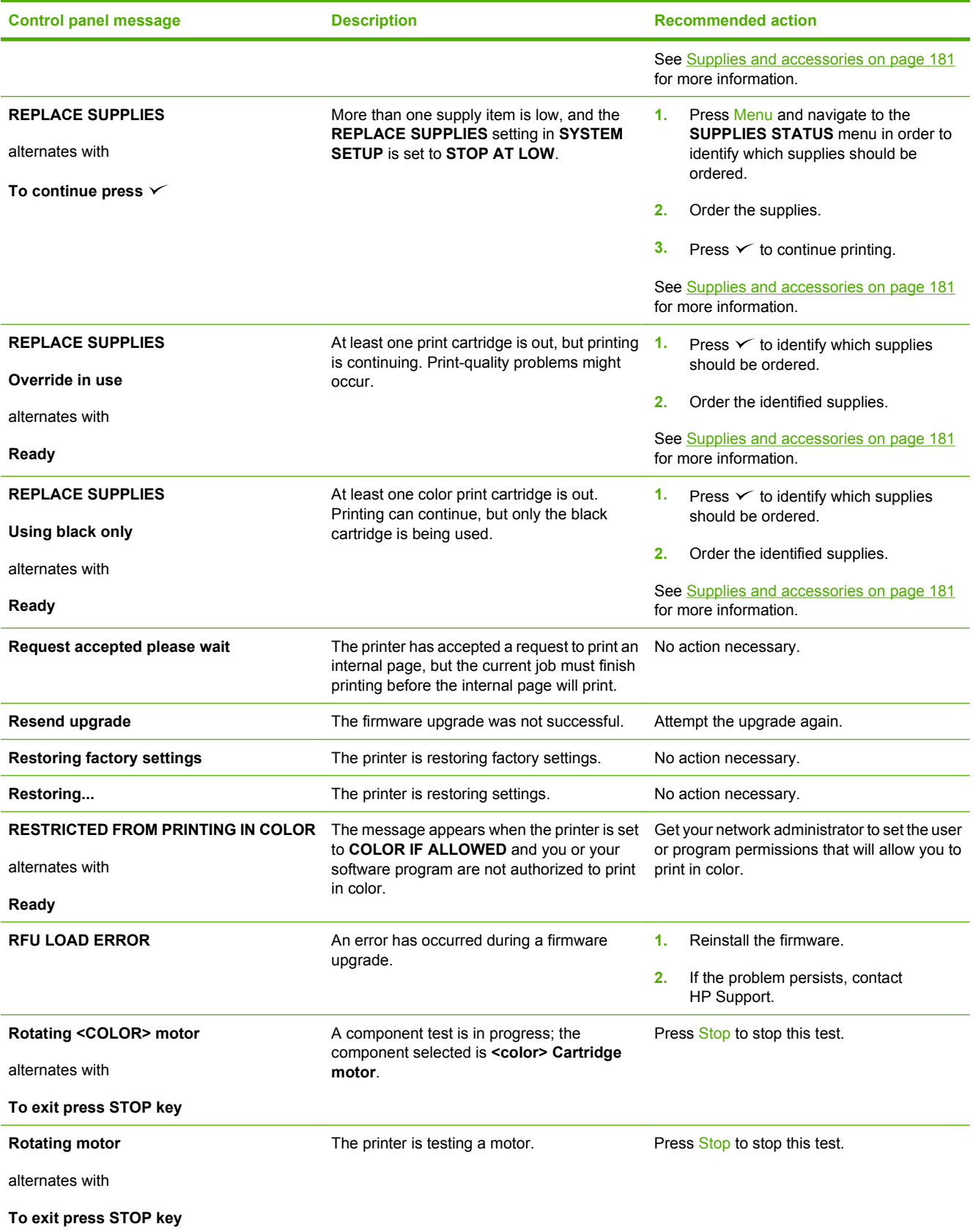

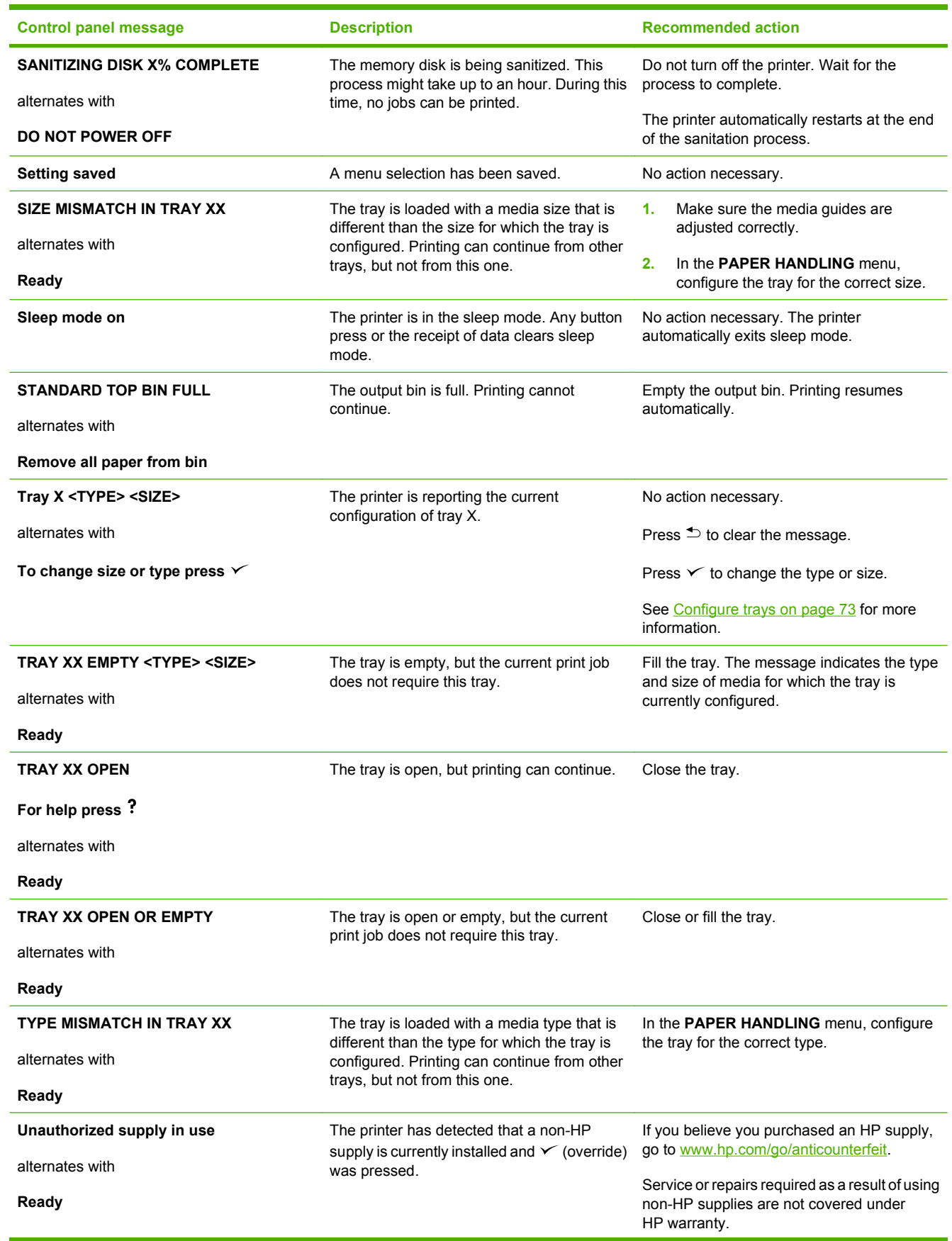

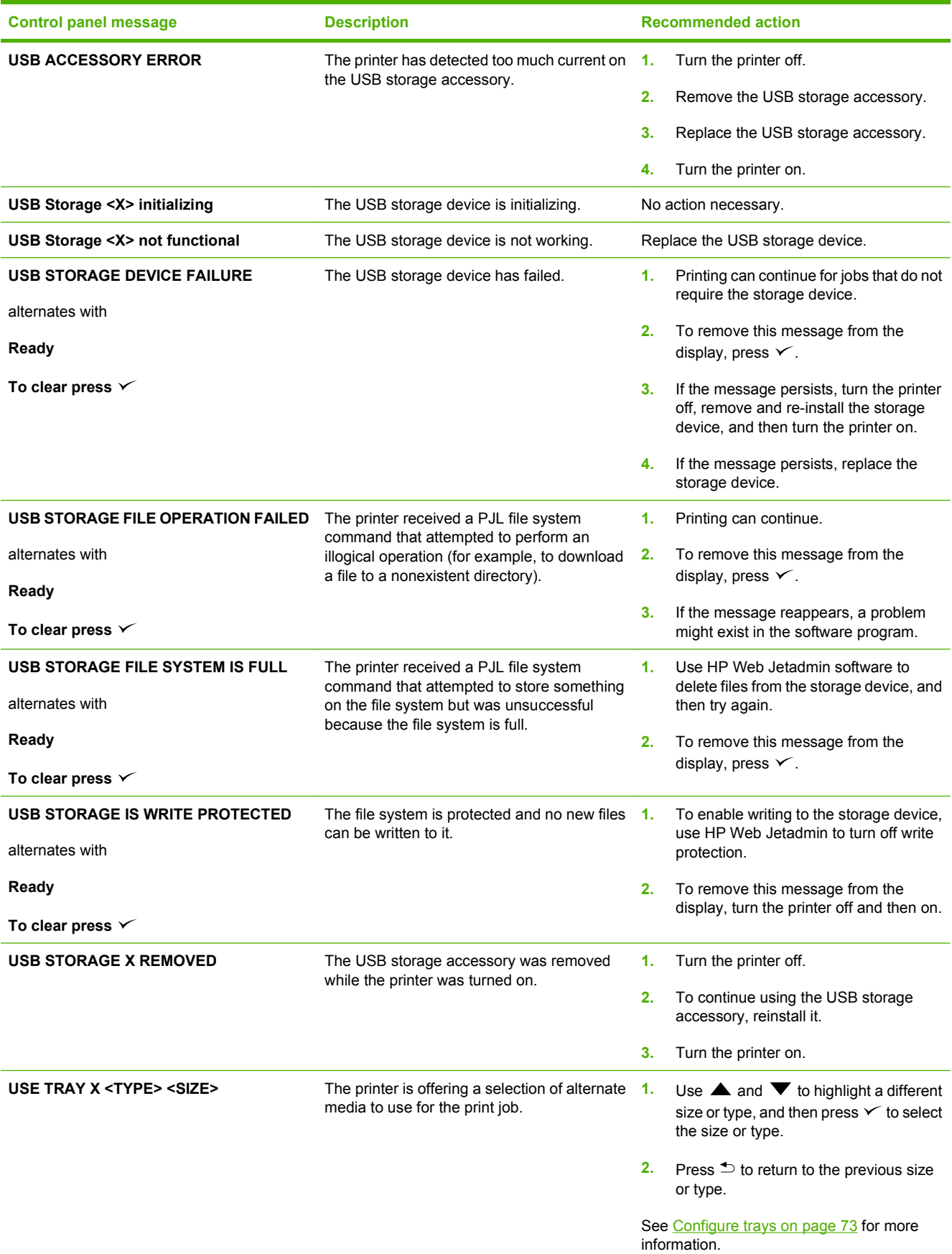

# **Common causes of jams**

**Common causes of jams1**

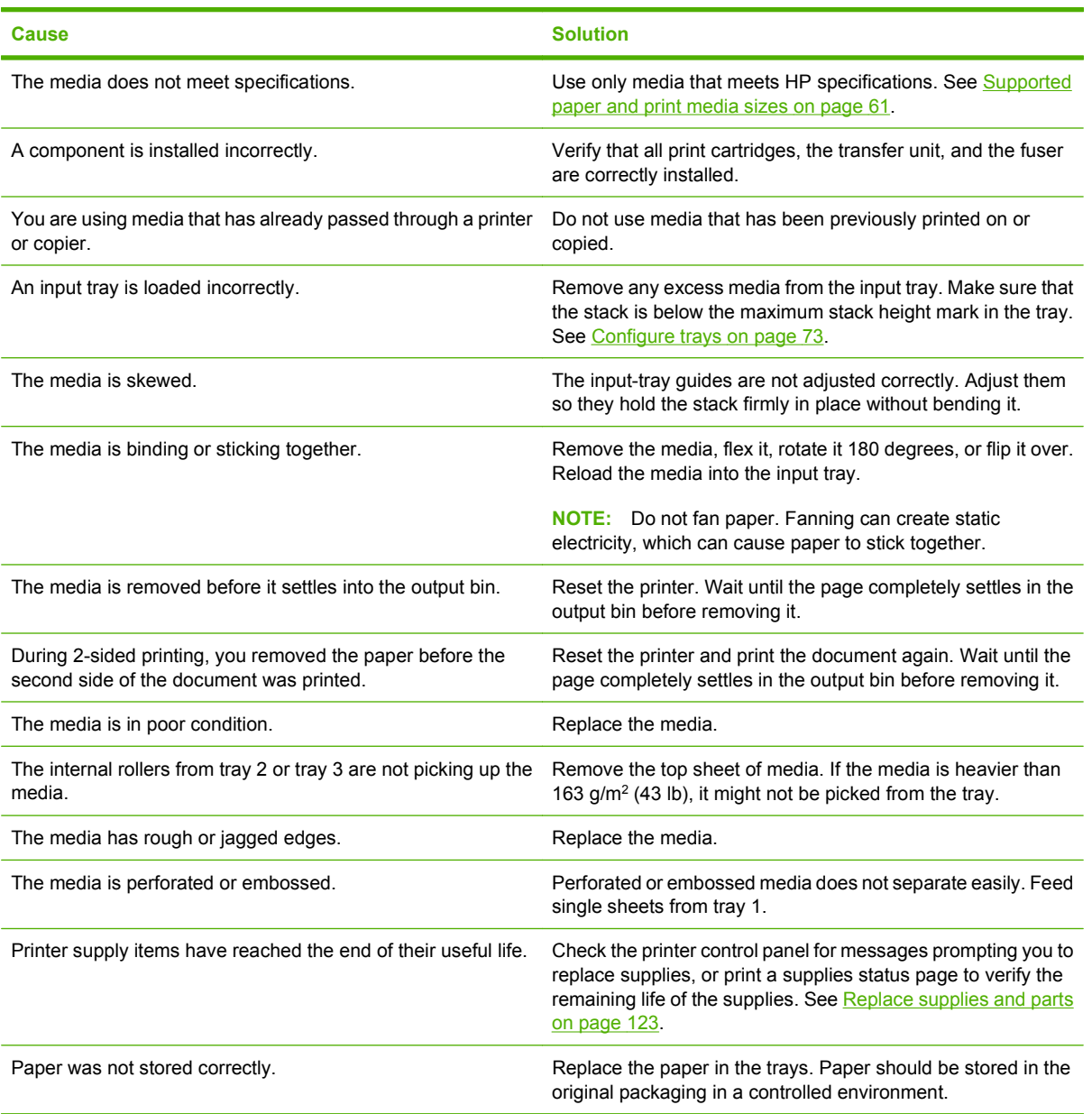

<sup>1</sup> If the printer still continues to jam, contact HP Customer Support or your authorized HP service provider.

# <span id="page-160-0"></span>**Clear jams**

### **Jam locations**

Use this illustration to troubleshoot jams in the printer. For instructions to clear jams, see [Clear jams](#page-161-0) [from input trays on page 150](#page-161-0).

**Figure 11-1** Jam locations (printer shown without optional tray 3)

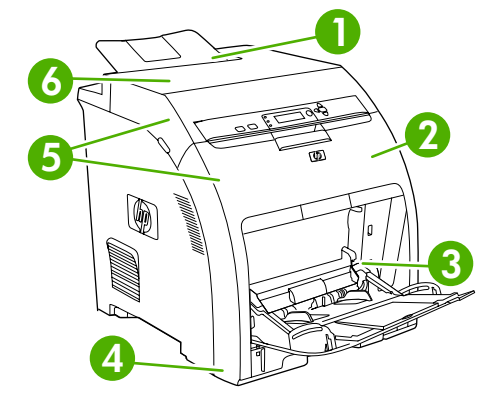

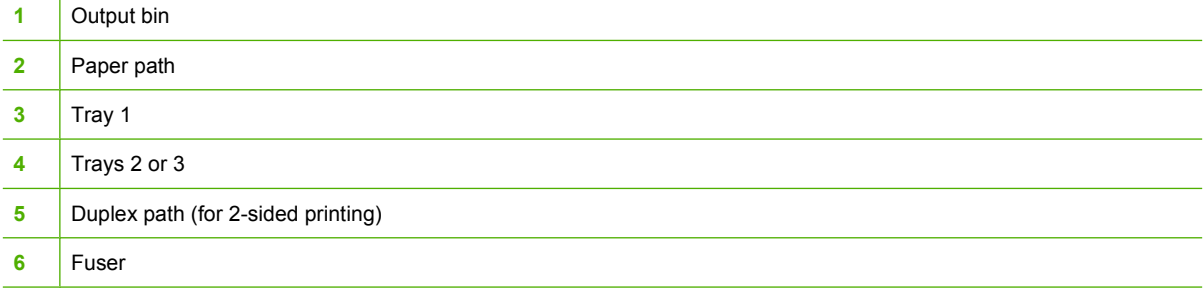

### **Jam recovery**

This printer automatically provides jam recovery, a feature that you can use to set whether the printer should attempt to automatically reprint jammed pages.

- ●**AUTO** instructs the printer to attempt to reprint jammed pages.
- ●**OFF** instructs the printer not to attempt to reprint jammed pages.
- **NOTE:** During the recovery process, the printer might reprint pages that were printed before the jam occurred. Be sure to remove any duplicated pages.

To improve print speed and increase memory resources, you might want to disable the jam recovery.

#### **Turn off jam recovery**

- **1.** Press Menu.
- **2.** Press  $\blacktriangledown$  to highlight **CONFIGURE DEVICE**, and then press  $\blacktriangledown$ .
- **3.** Press  $\blacktriangledown$  to highlight **SYSTEM SETUP**, and then press  $\blacktriangledown$ .
- **4.** Press  $\blacktriangledown$  to highlight **JAM RECOVERY**, and then press  $\blacktriangledown$ .
- <span id="page-161-0"></span>**5.** Press  $\blacktriangledown$  to highlight **OFF**, and then press  $\blacktriangledown$ .
- **6.** Press Menu to return to the **Ready** state.

### **Clear jams from input trays**

Procedures in the following sections correspond with a jam message that might appear on the control panel.

**Tray 1**

**1.** Remove the media from the tray.

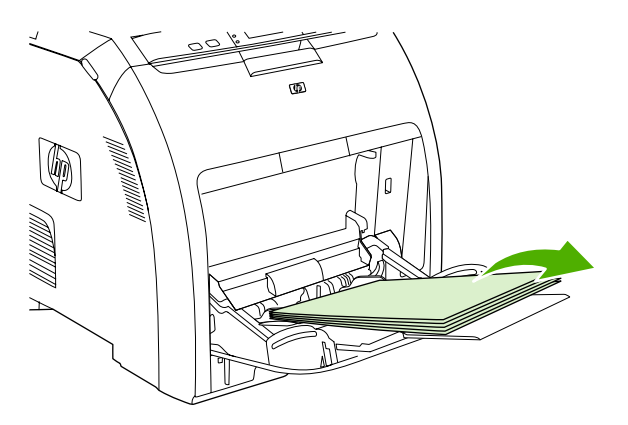

**2.** Grasp the jammed sheet by both corners and pull.

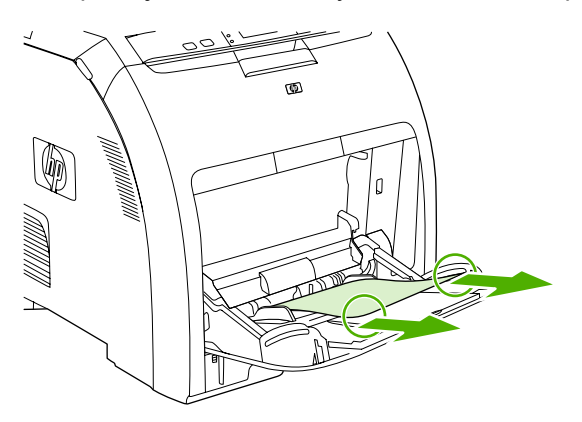

**3.** Place the media stack in tray 1.

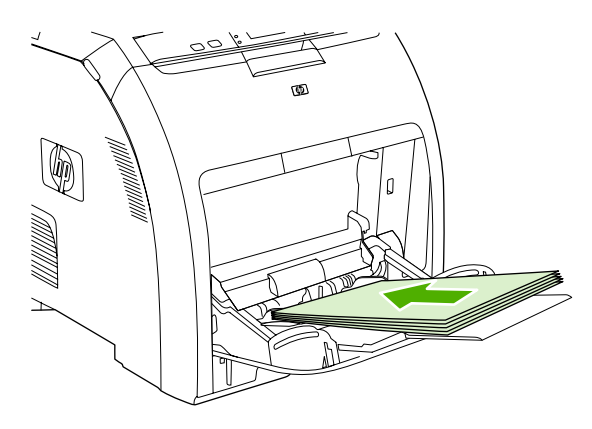

**4.** Confirm that the media guides are against the stack without bending it and that the stack does not extend above the fill tabs.

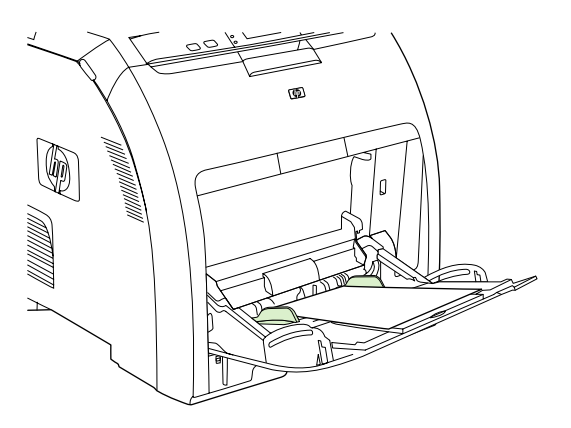

**5.** Press  $\times$  to resume printing.

### **Tray 2 or tray 3**

**1.** If the optional tray 3 is installed, pull it out and place it on a flat surface. If the jammed sheet is visible, remove it.

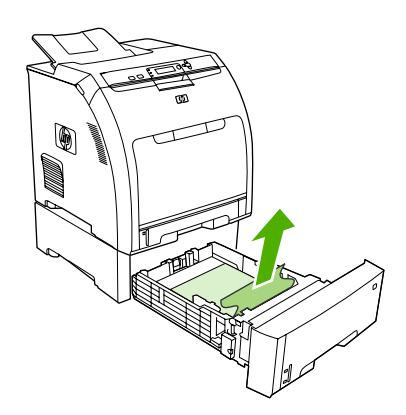

- **2.** If the sheet is not visible, check inside the printer at the top of the tray opening. Remove any jammed media.
- **3.** Pull out tray 2 and place it on a flat surface.

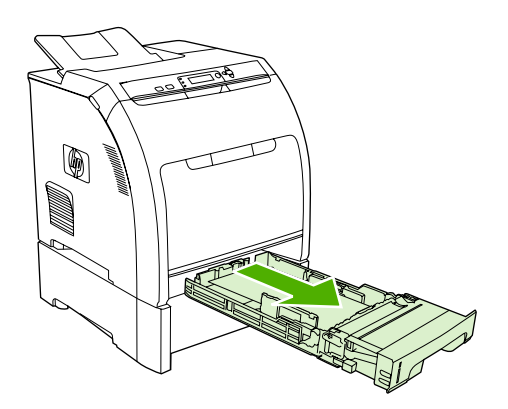

**4.** If the jammed sheet is visible, remove it.

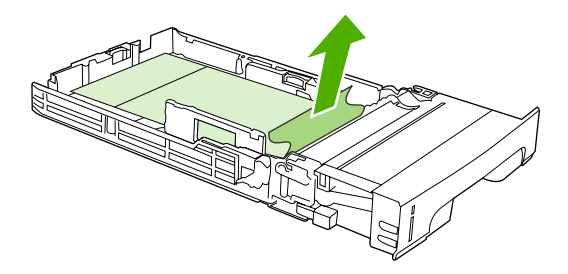

**5.** If the sheet is not visible, check inside the printer at the top of the tray opening. Remove any jammed media.

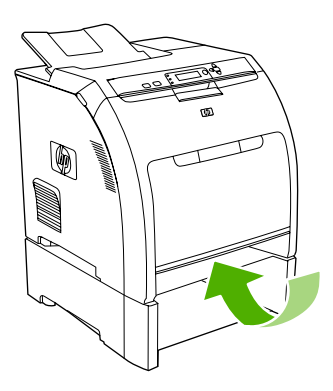

**6.** Replace tray 2 and optional tray 3.

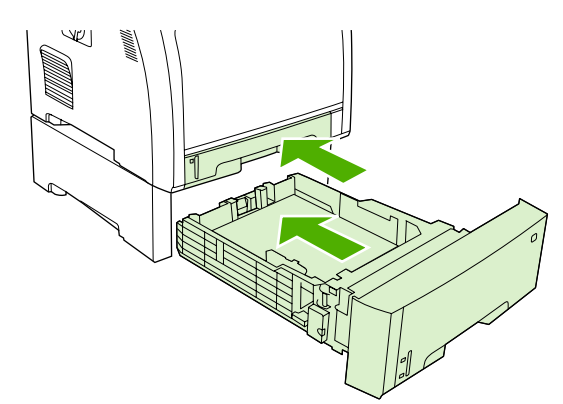

- **NOTE:** Use tray 1 when printing on heavier paper.
- **7.** Press  $\times$  to resume printing.
	- **NOTE:** When printing from tray 2, printing resumes automatically.

### **Clear jams from inside the product**

### **Fuser area (top cover)**

**1.** Open the top cover.

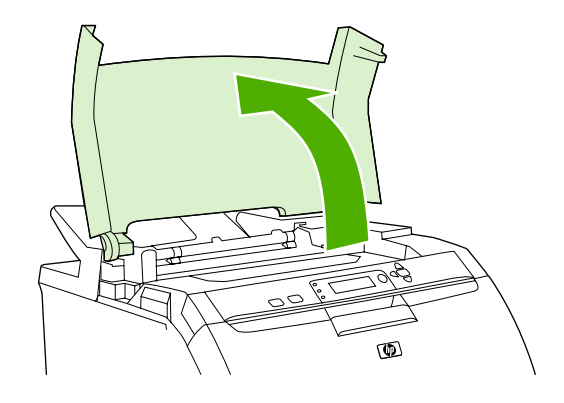

**2.** If the jammed sheet is visible, remove it and then close the top cover.

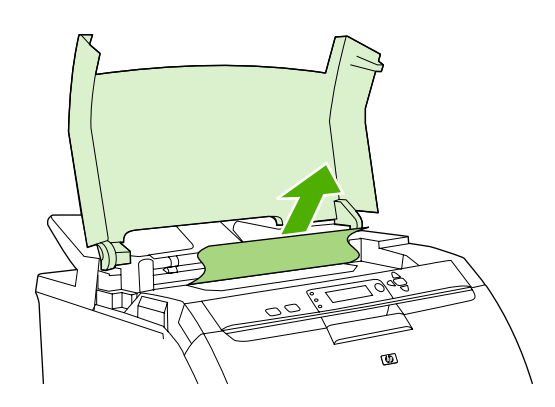

**3.** If the sheet is not visible, turn off the printer.

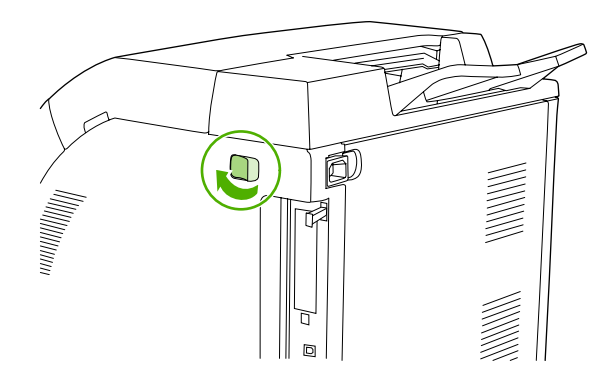

**WARNING!** The fuser will be hot. Wait 10 minutes before proceeding.

**4.** Place your thumbs on the fuser latches, squeeze the latches, and pull up on the fuser to remove it.

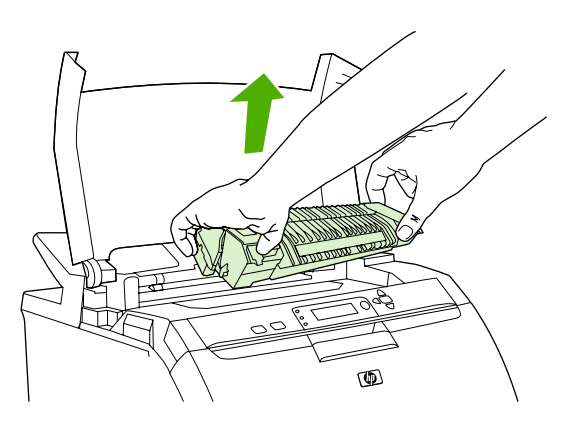

- **5.** On the fuser, lift the shutter door.
	- $\triangle$  **CAUTION:** Do not open the shutter door while the fuser is in the printer.

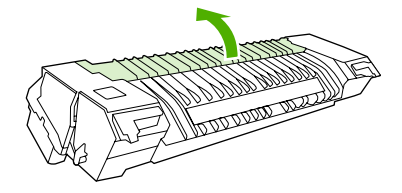

- **6.** Remove any jammed sheets.
	- **NOTE:** If the sheet tears, make sure that all fragments are removed before you resume printing.

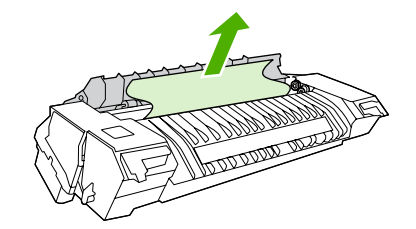

**7.** Hold the fuser with your thumbs on the latches, and then push both sides of the fuser into the printer. Press the fuser down until it clicks into place.

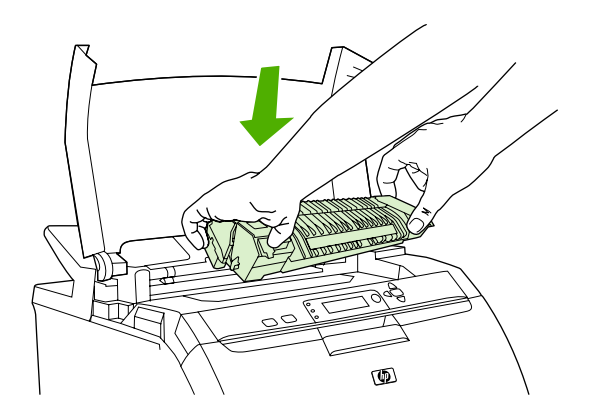

**8.** Close the top cover and then turn on the printer.

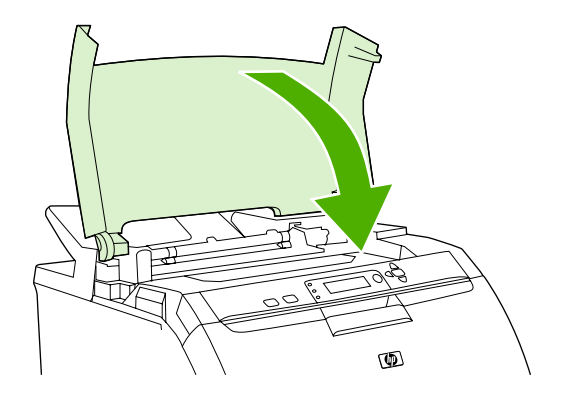

#### **Front door**

**1.** Open the front door.

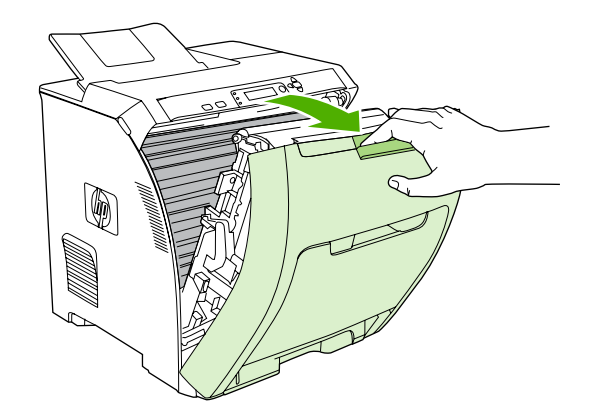

- △ CAUTION: Do not place anything on the transfer unit. Do not touch the top of the transfer unit or the contacts on the left side of it.
- **NOTE:** If the sheet tears, make sure that all fragments are removed before resuming printing.

**2.** Remove any visible media.

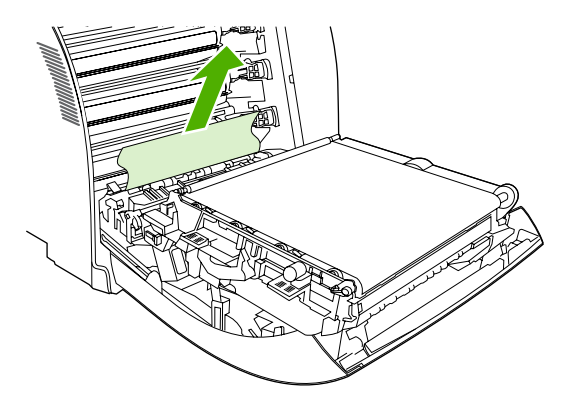

**3.** Locate the green registration-plate tabs that are below the bottom print cartridge.

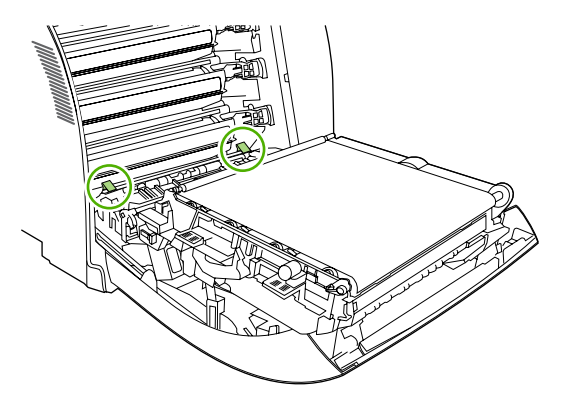

**4.** Press the tabs, and then lift the registration plate. Remove any jammed media, and then return the registration plate to its closed position.

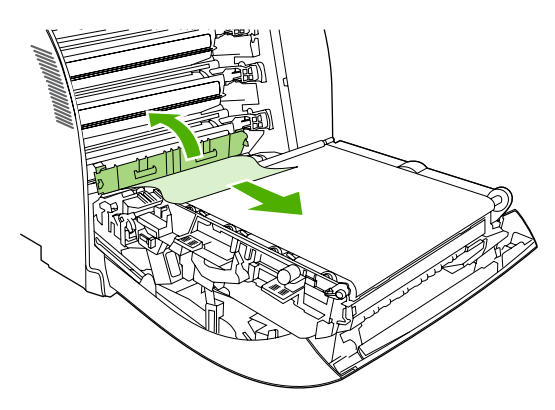

**NOTE:** If the sheet tears, make sure that all fragments are removed before resuming printing.

**5.** Close the front door.

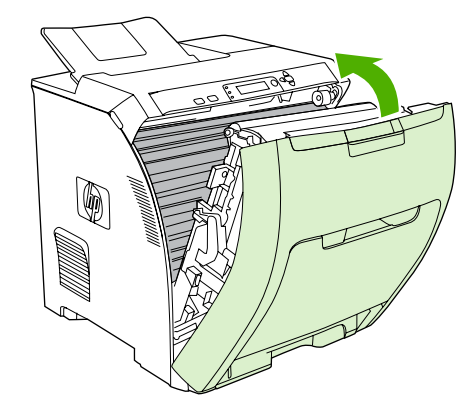

## **Clear jams from the duplexer**

- **NOTE:** This issue occurs only in models that provide automatic 2-sided printing.
	- **1.** Turn off the printer, and open the top cover.

If any media is visible, remove it.

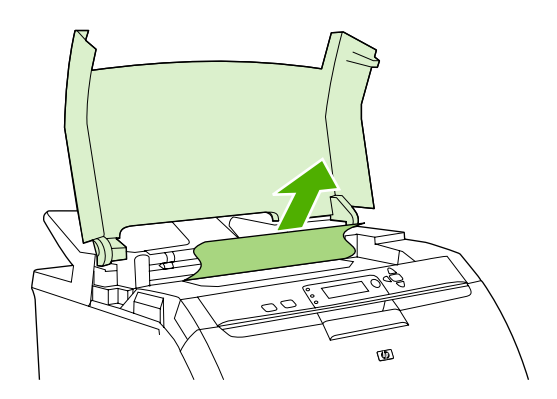

**2.** Open the front door.

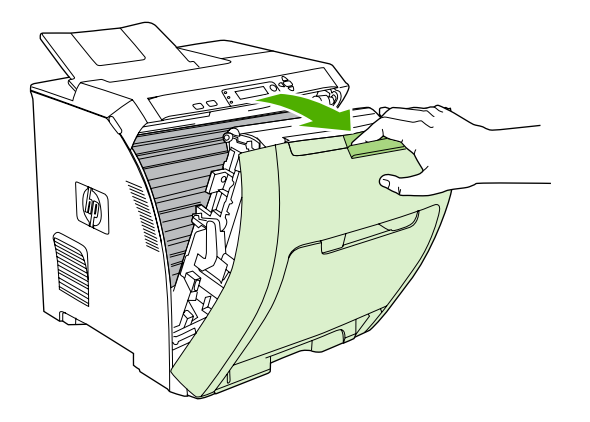

**3.** Rotate the transfer unit up and away from the front door.

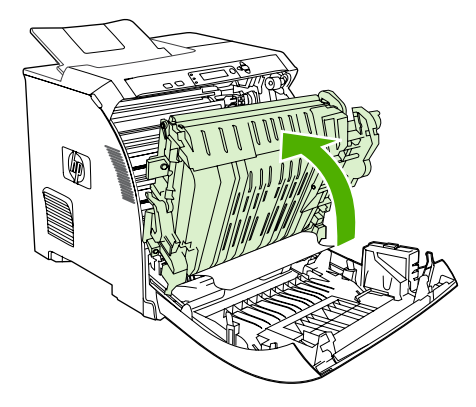

**4.** Remove any jammed sheets from under the transfer unit.

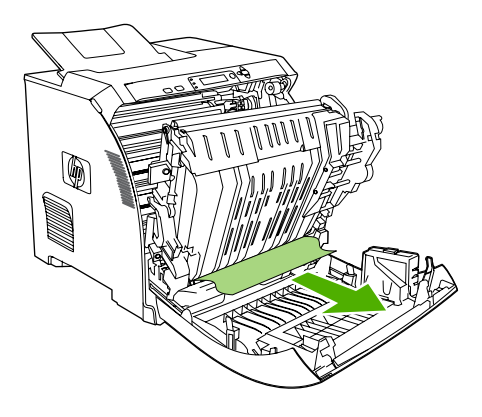

**5.** Locate the green registration-plate tabs that are below the bottom print cartridge.

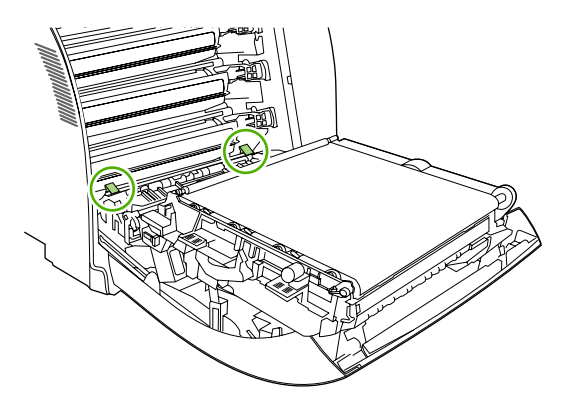

**6.** Press the tabs, and then lift the registration plate. Remove any jammed media, and then return the registration plate to its closed position.

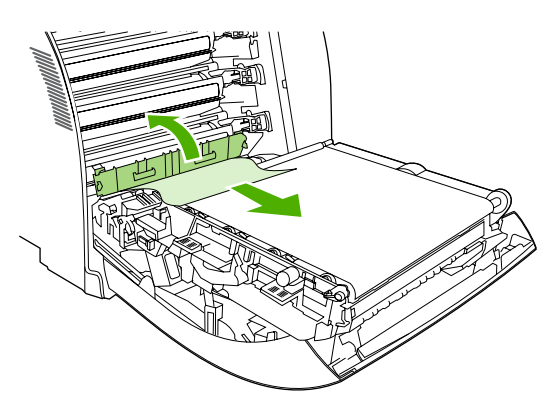

- **NOTE:** If the sheet tears, make sure that all fragments are removed before resuming printing.
- **7.** Close the front door and then turn on the printer.

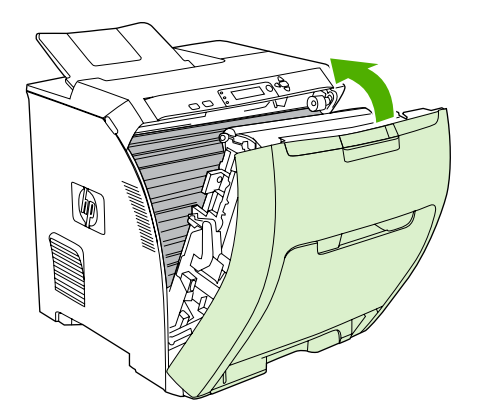

## **Paper-handling problems**

Use only media that meets the specifications outlined in the *HP LaserJet Printer Family Print Media Specification Guide*. For ordering information, see [Supplies and accessories on page 181.](#page-192-0)

For paper specifications for this printer, see **Supported paper and print media sizes on page 61**.

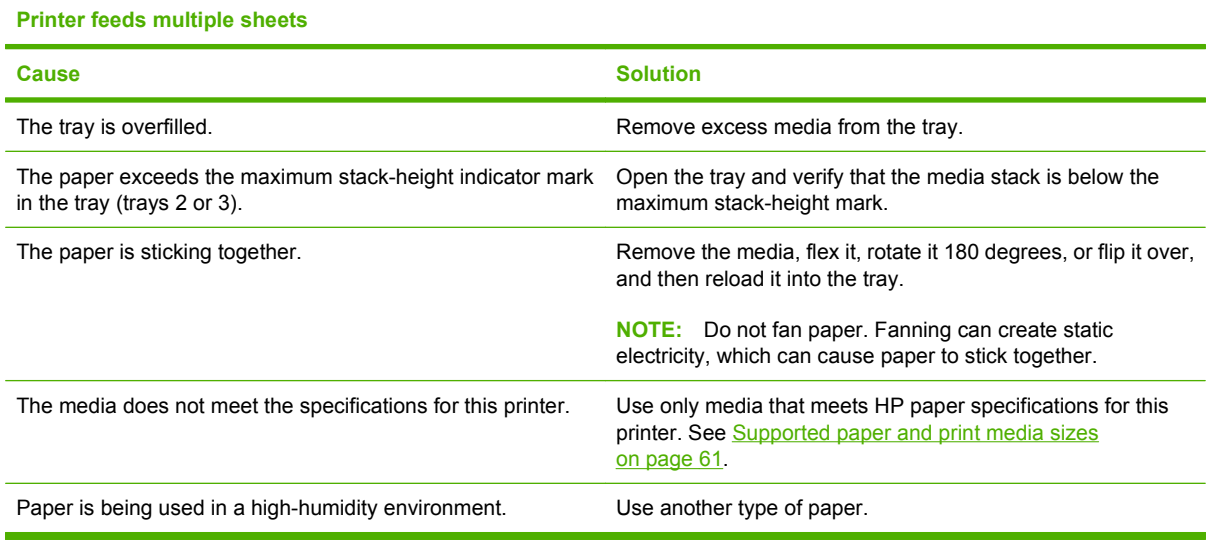

#### **Printer feeds incorrect page size**

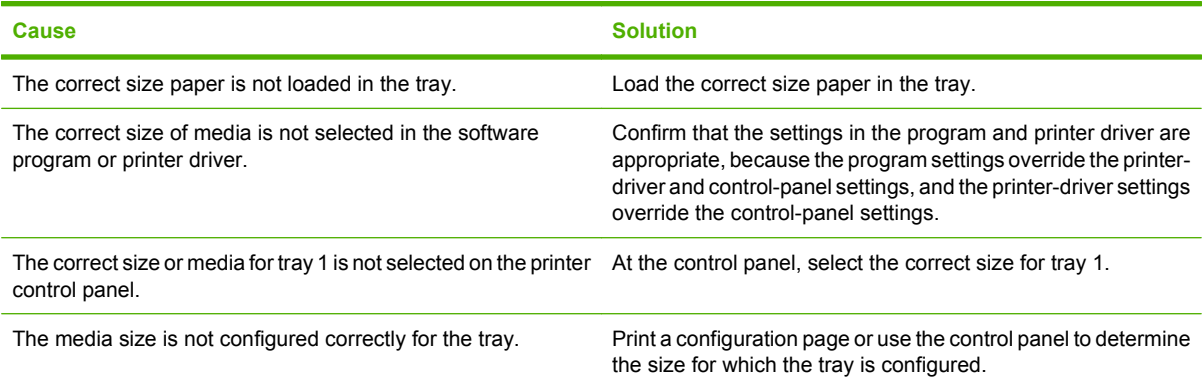

#### **Printer pulls from an incorrect tray**

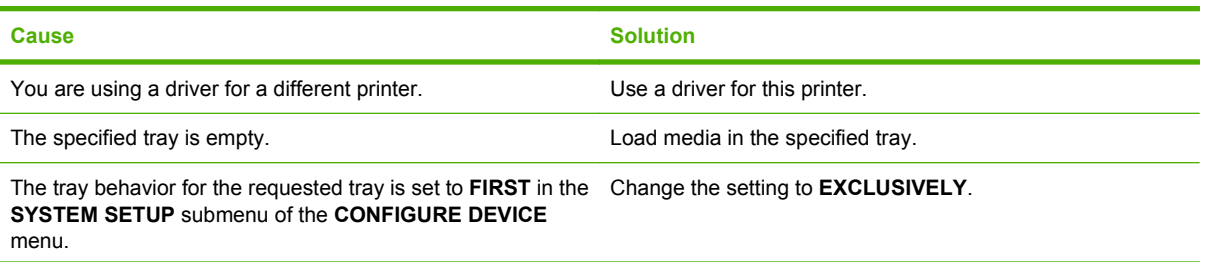

#### **Printer pulls from an incorrect tray**

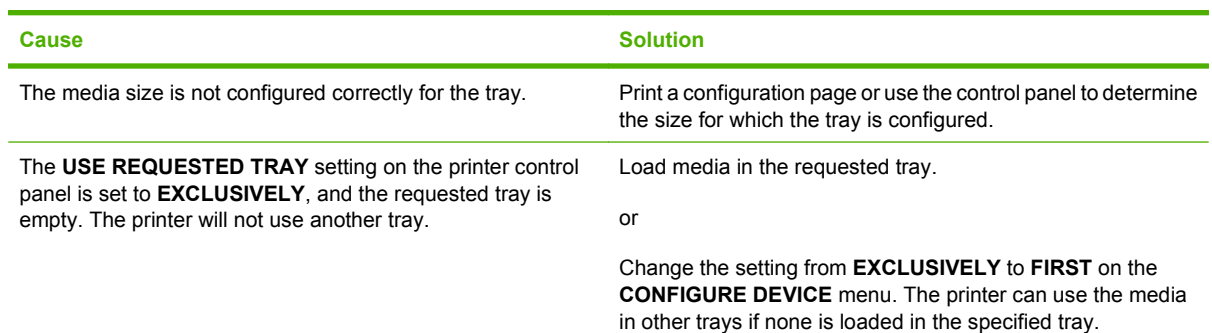

#### **Media does not feed automatically**

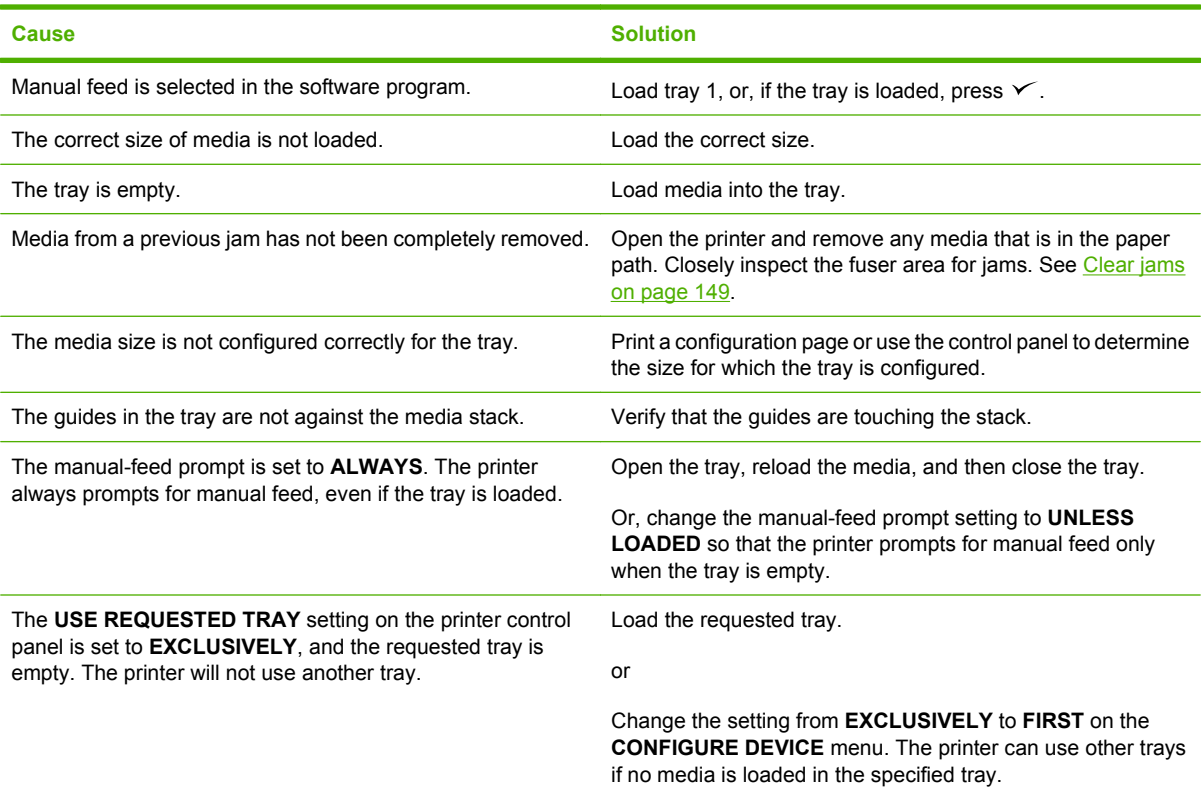

#### **Media does not feed from trays 2 and 3**

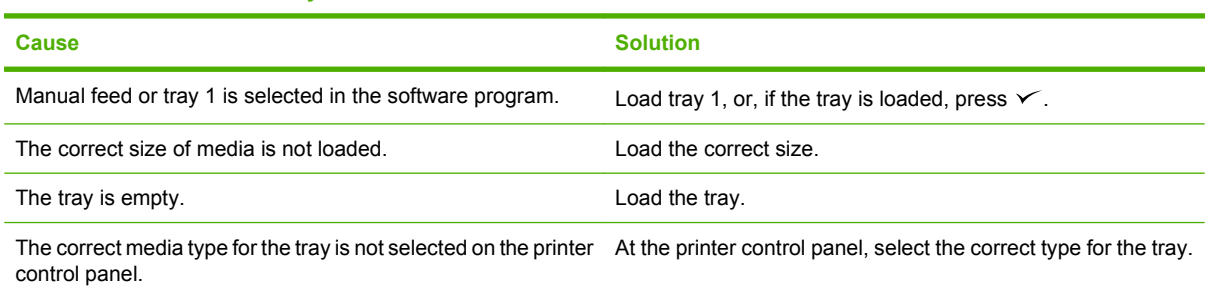

#### **Media does not feed from trays 2 and 3**

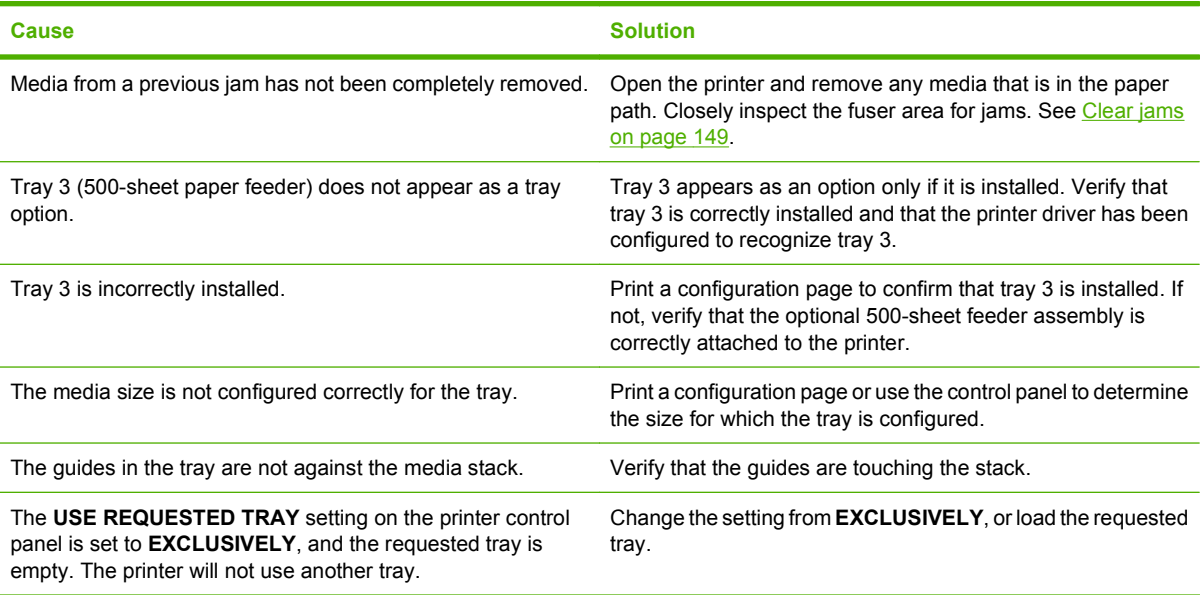

#### **Transparencies or glossy paper will not feed**

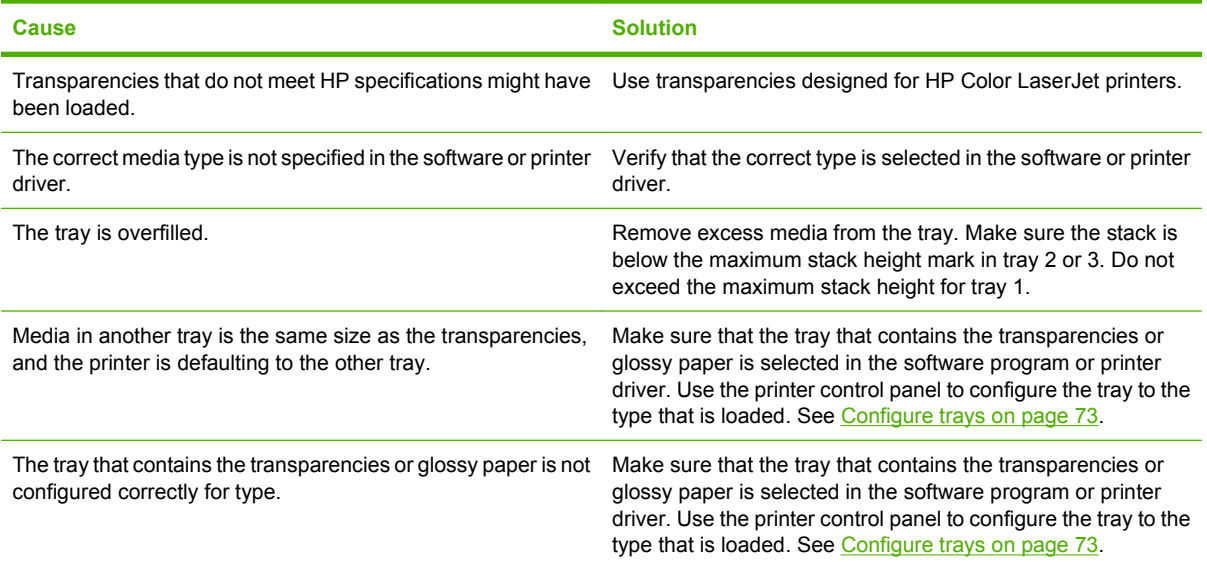

#### **Envelopes jam or will not feed into the printer**

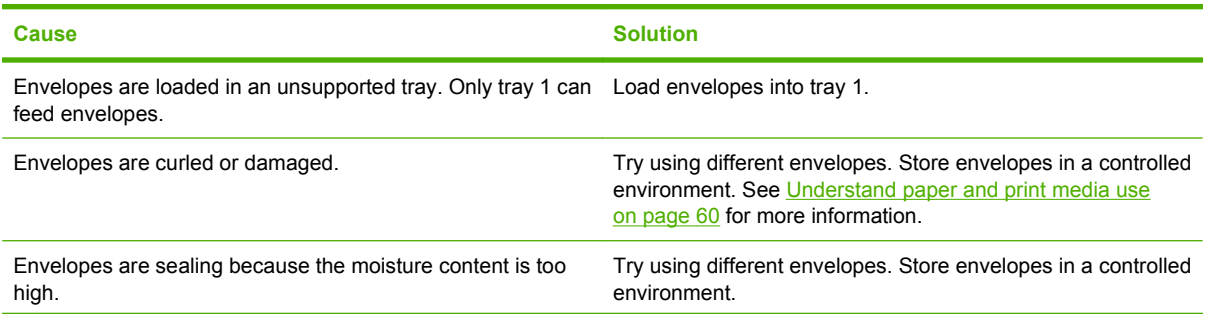

#### **Envelopes jam or will not feed into the printer**

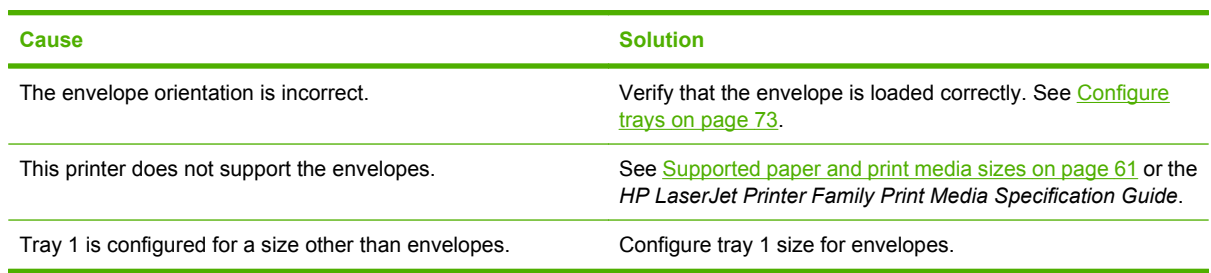

#### **Output is curled or wrinkled**

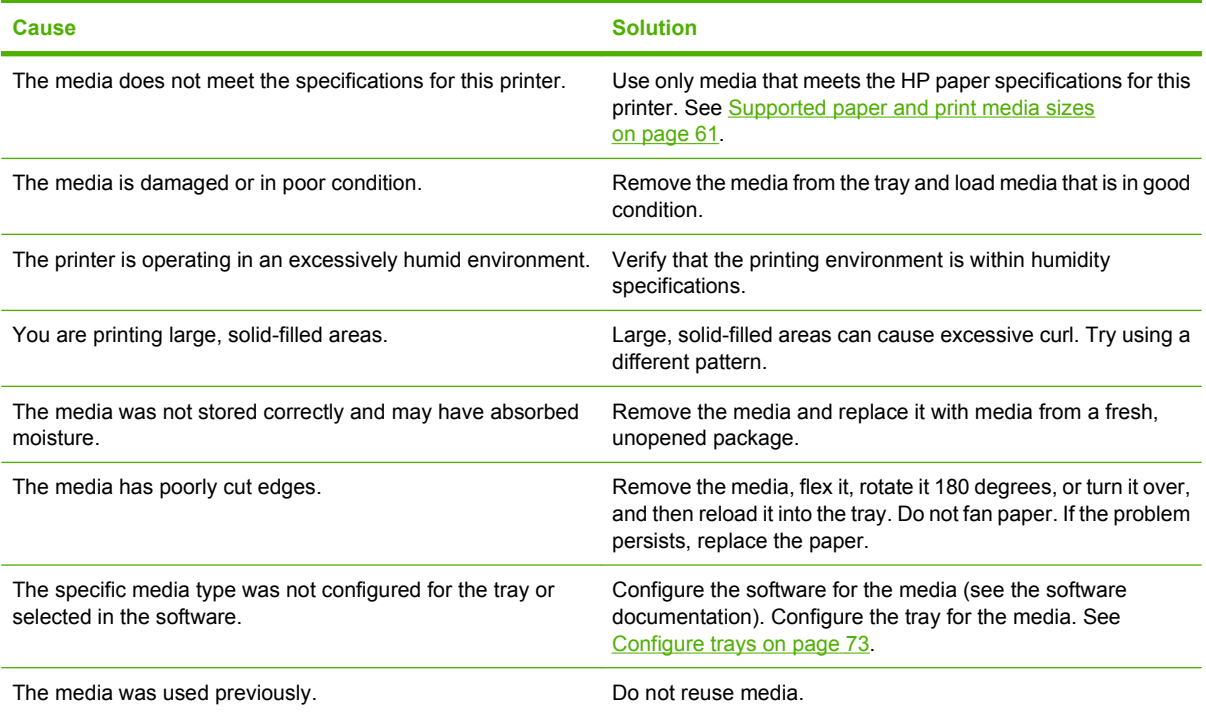

#### **Printer will not perform duplexing (2-sided printing) or duplexes incorrectly**

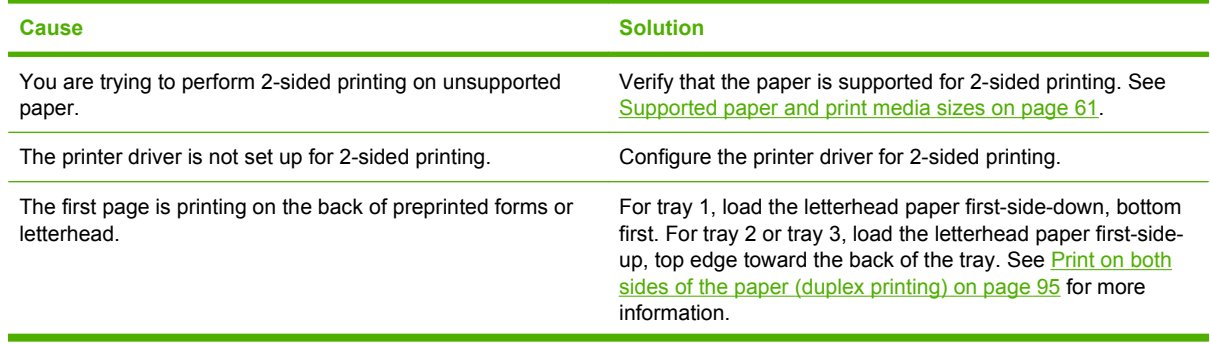

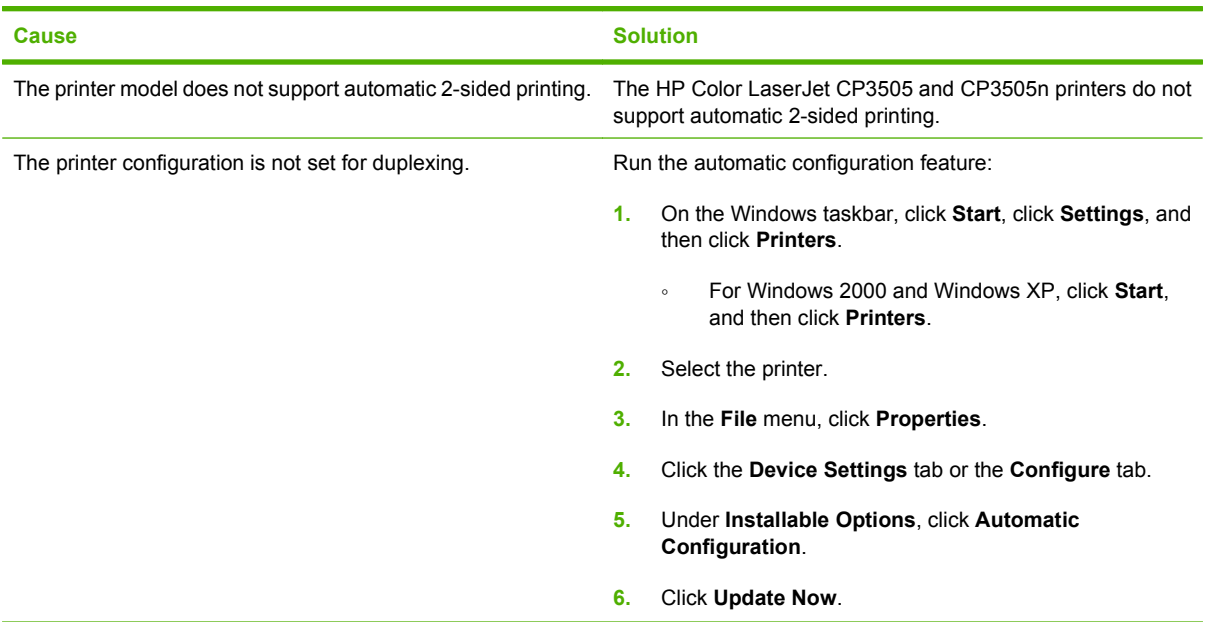

#### **Printer will not perform duplexing (2-sided printing) or duplexes incorrectly**

#### **Printing is only on one side even when 2-sided (duplex) is selected**

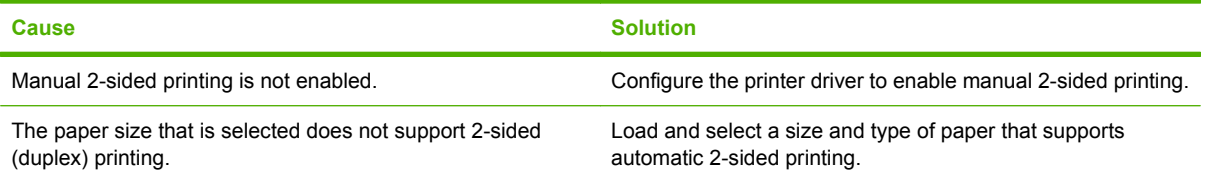

# **Diagnostic test pages**

From the printer control panel, you can print information pages that can help you diagnose printer problems.

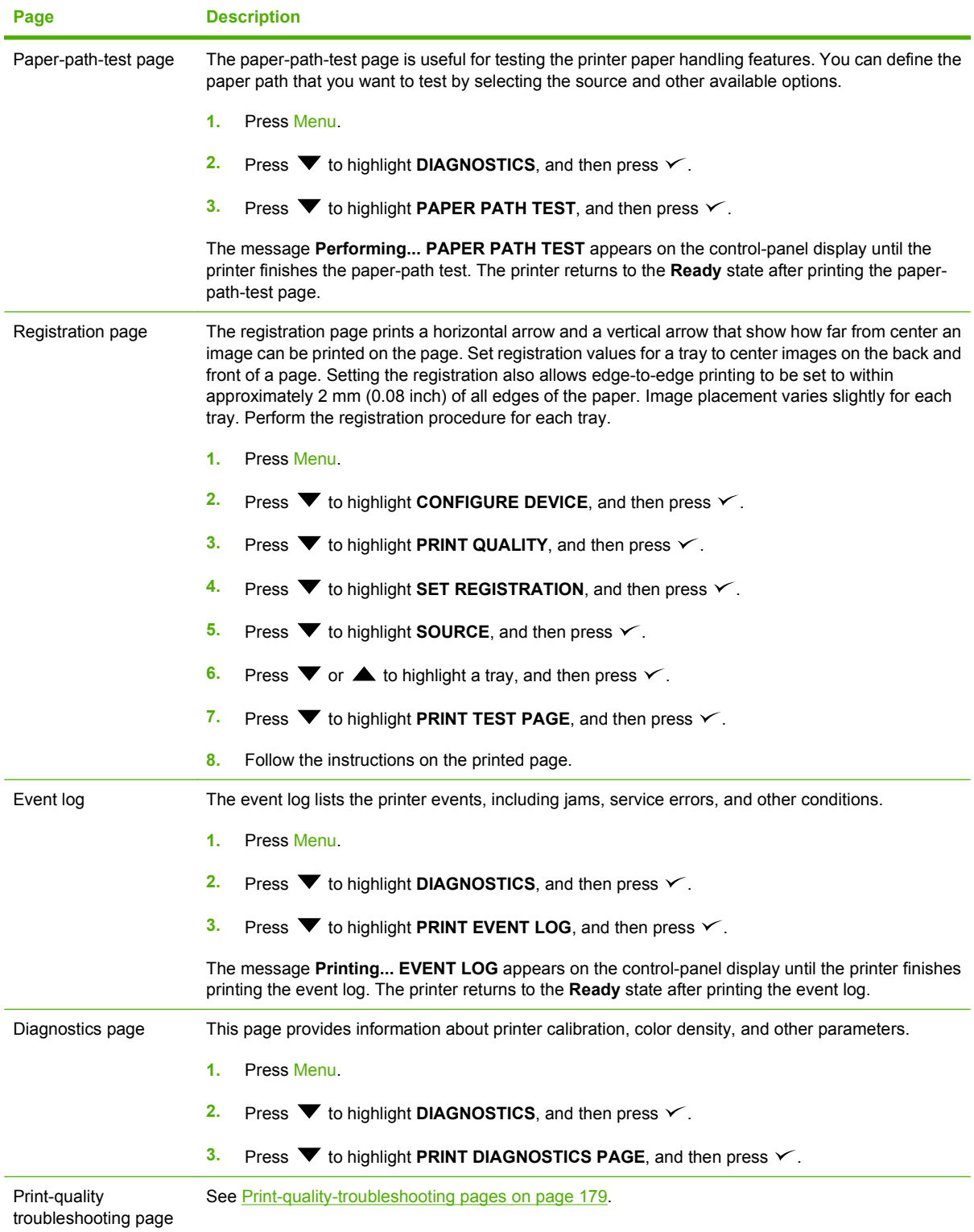

# **Printer response problems**

**The control-panel display is blank**

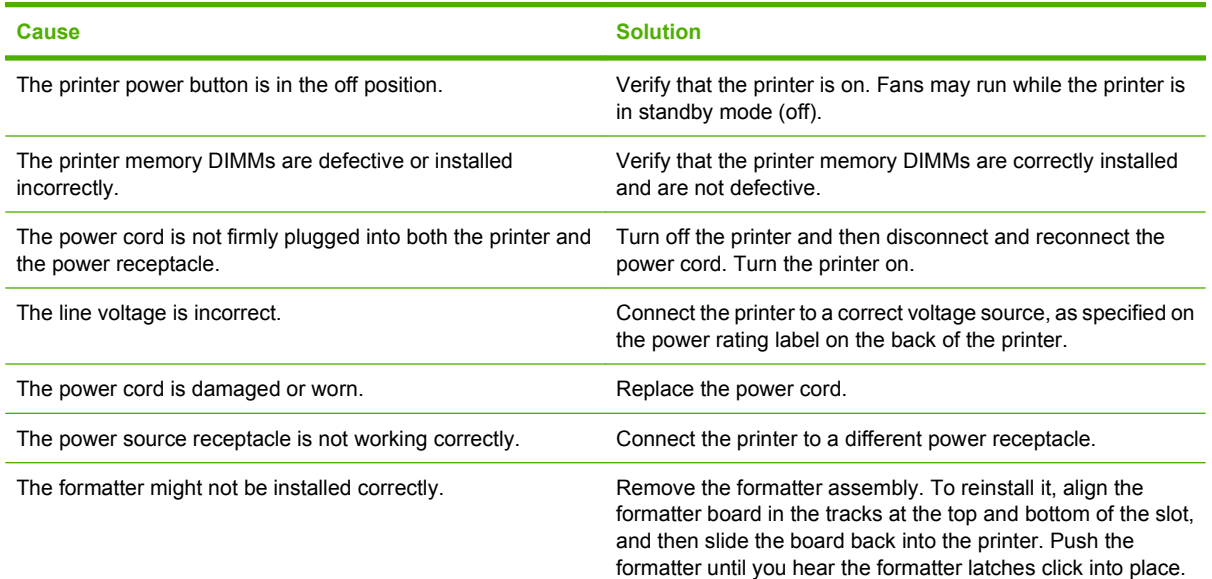

#### **The control-panel display is difficult to read**

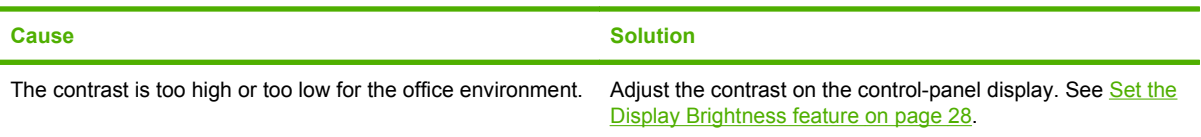

#### **The printer is on, but nothing prints**

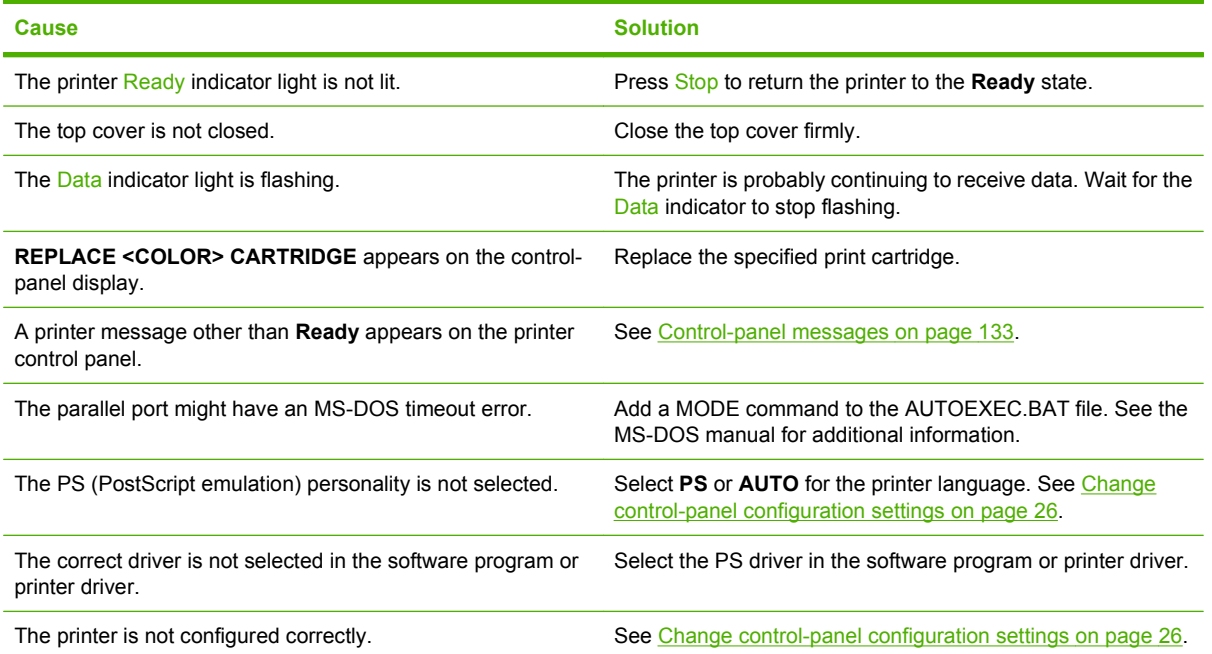

#### **The printer is on, but nothing prints**

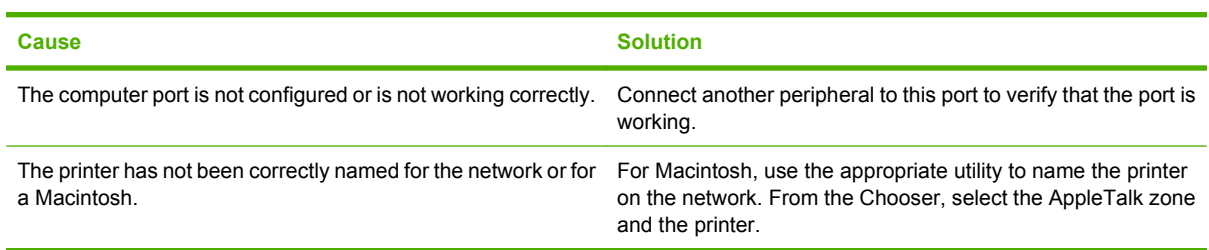

#### **The printer is on but is not receiving data**

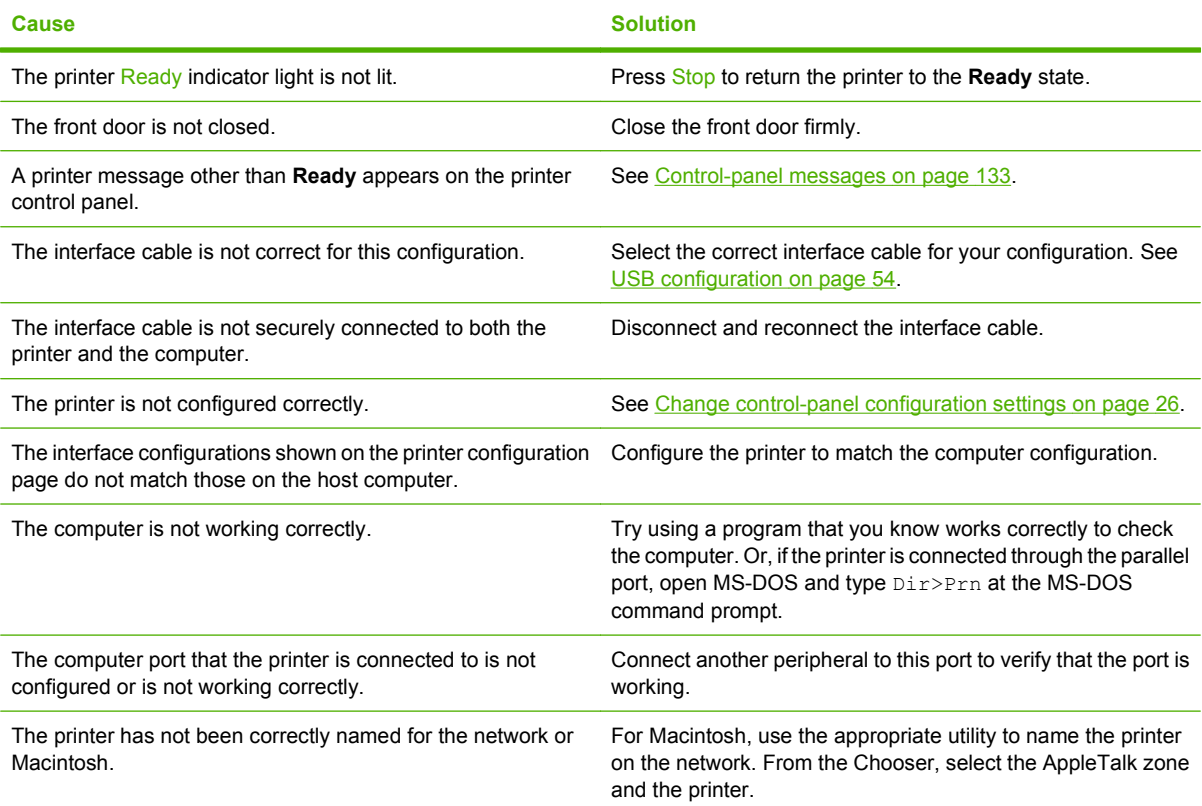

#### **Cannot select the printer from the computer**

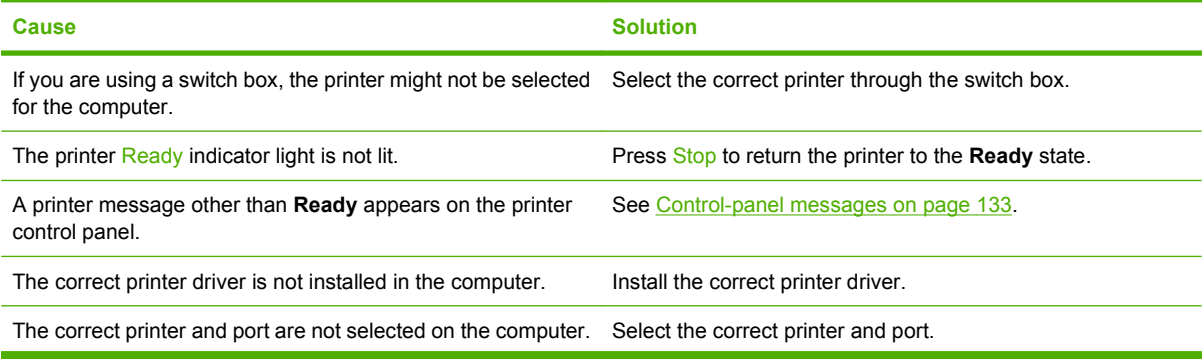

#### **Cannot select the printer from the computer**

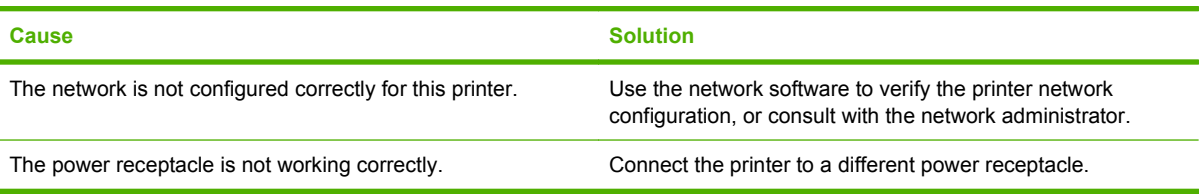

#### **A message appears that 2-sided printing is not available for the type and size selected**

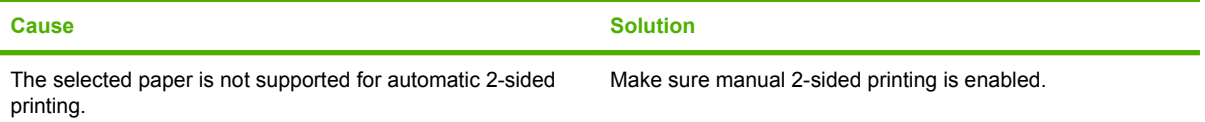
# **Printer control-panel problems**

The following table lists common printer control-panel problems and suggested solutions for resolving them.

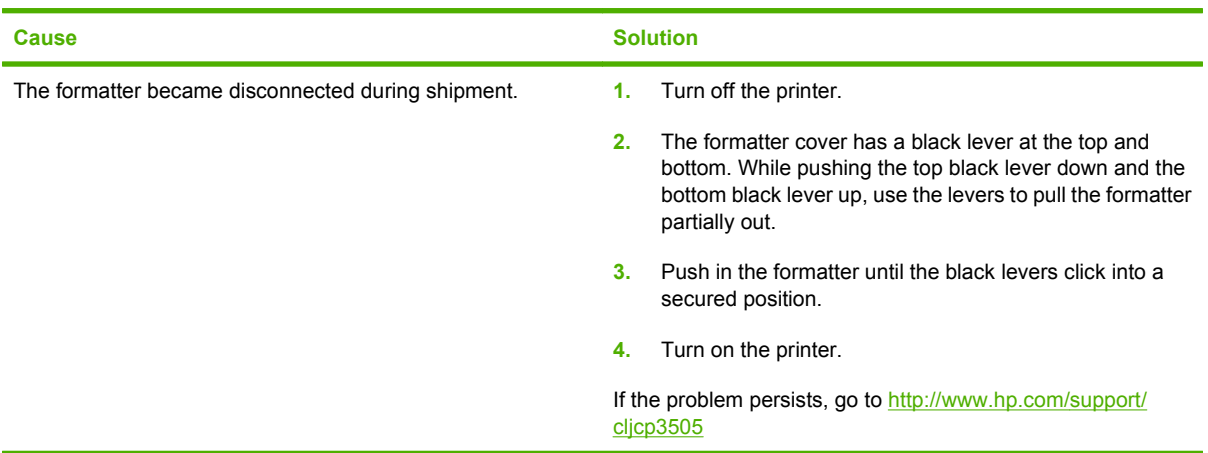

### **When powering up the printer for the first time, the control panel remains blank.**

#### **Control-panel settings do not work correctly**

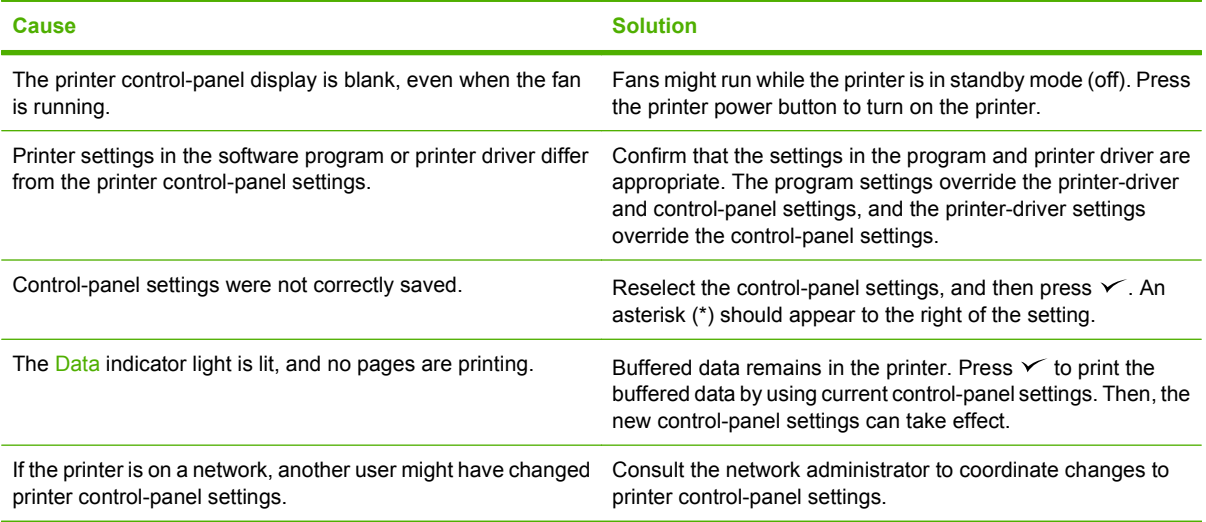

#### **Unable to select tray 3 (optional 500-sheet paper feeder)**

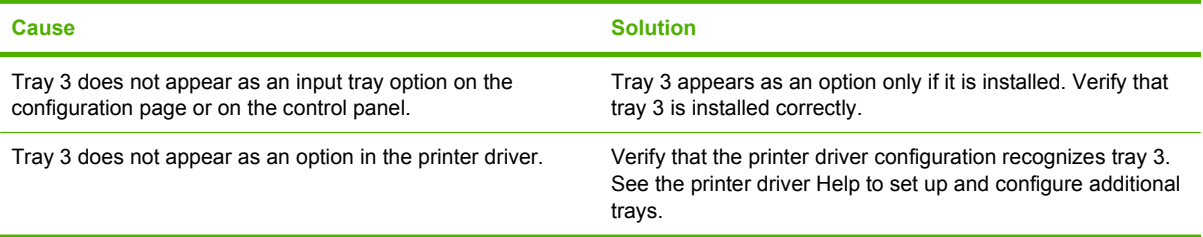

# **Color-printing problems**

### **Printing black instead of color**

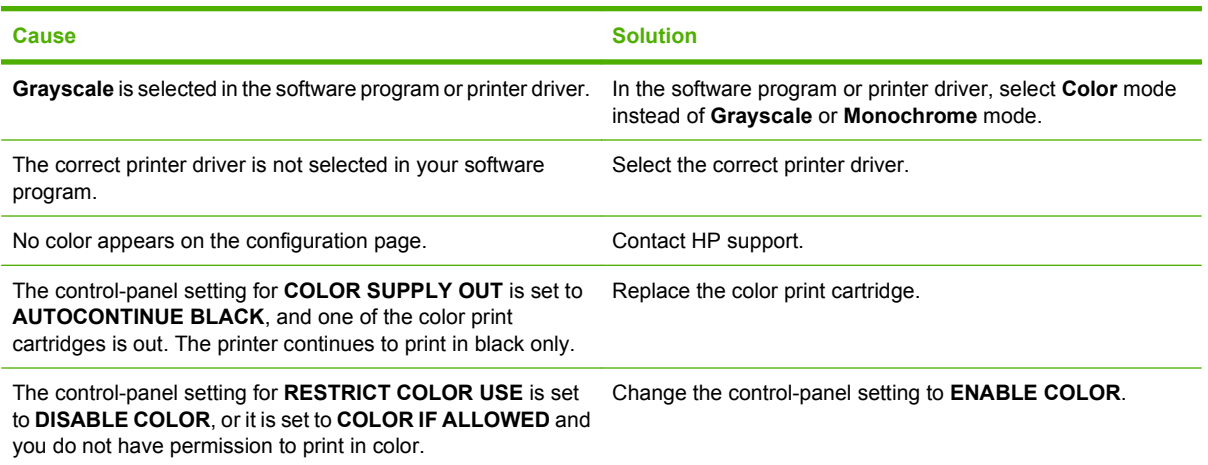

### **Incorrect hues print**

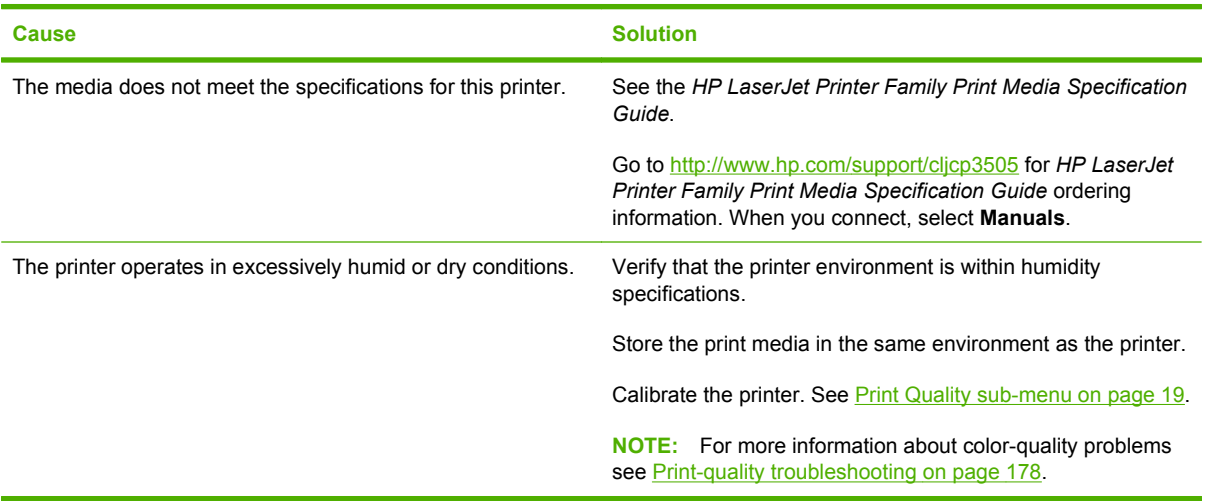

#### **A color is missing**

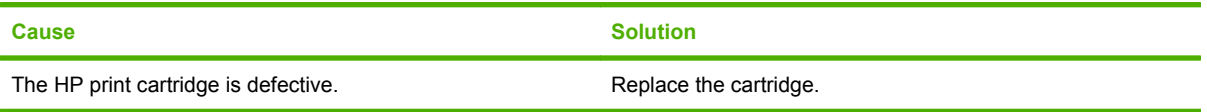

### **Inconsistent colors print after installing a print cartridge**

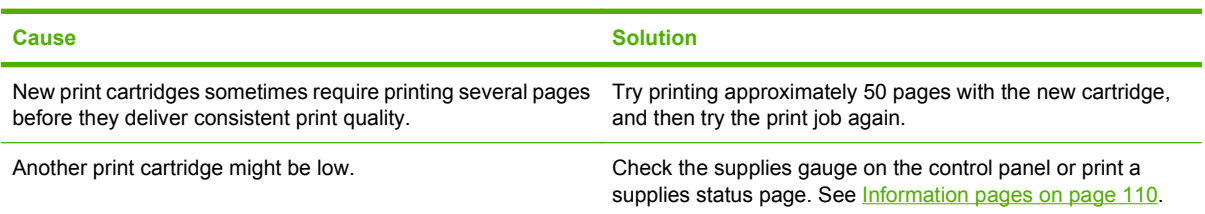

### **Inconsistent colors print after installing a print cartridge**

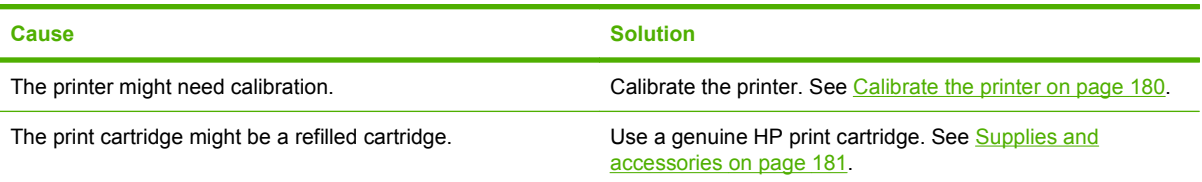

### **Printed colors do not match screen colors**

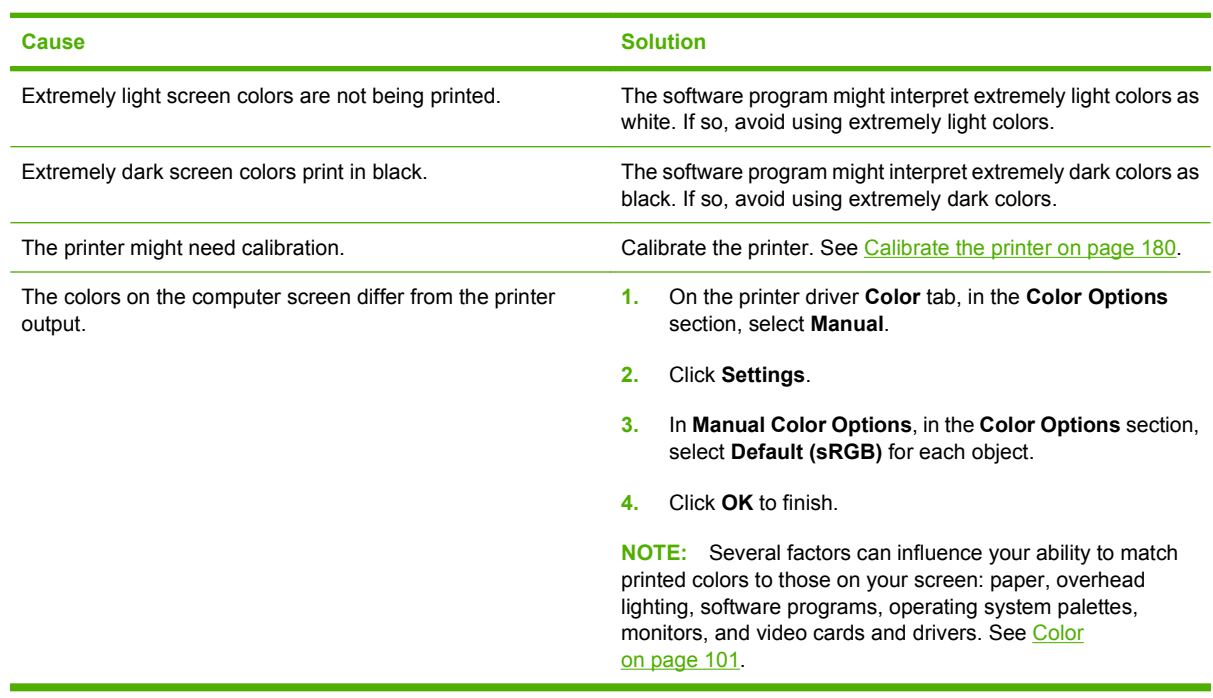

# **Incorrect printer output**

# **Printer output problems**

#### **Incorrect fonts print**

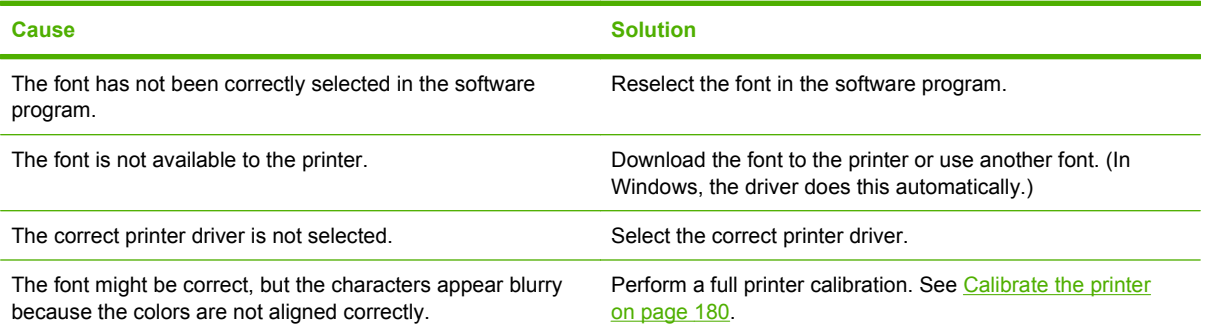

#### **Cannot print all characters in a symbol set**

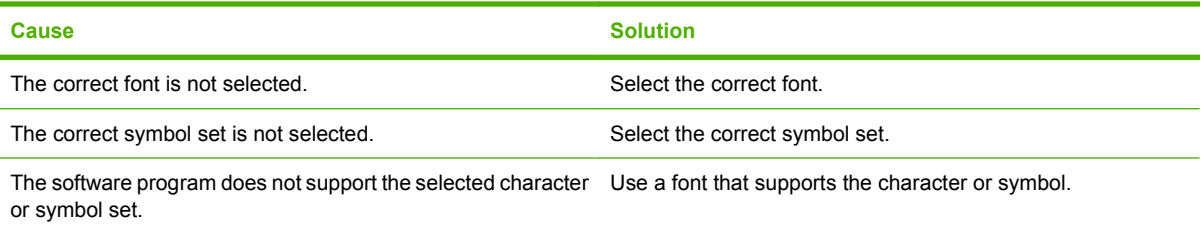

### **Text drifts between pages**

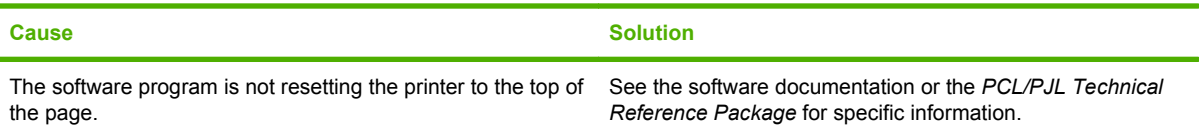

### **Characters are erratic or missing, or the printout is interrupted**

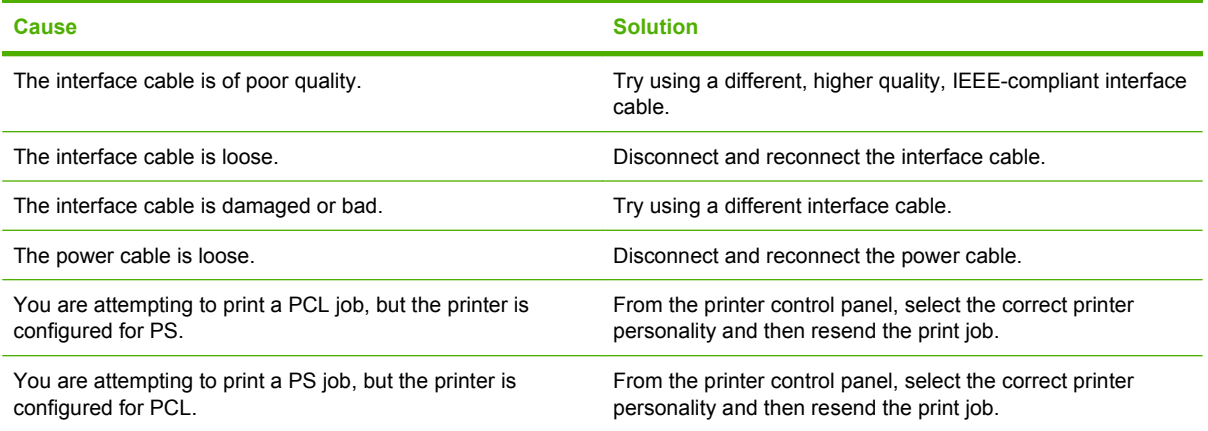

#### **Partial printout**

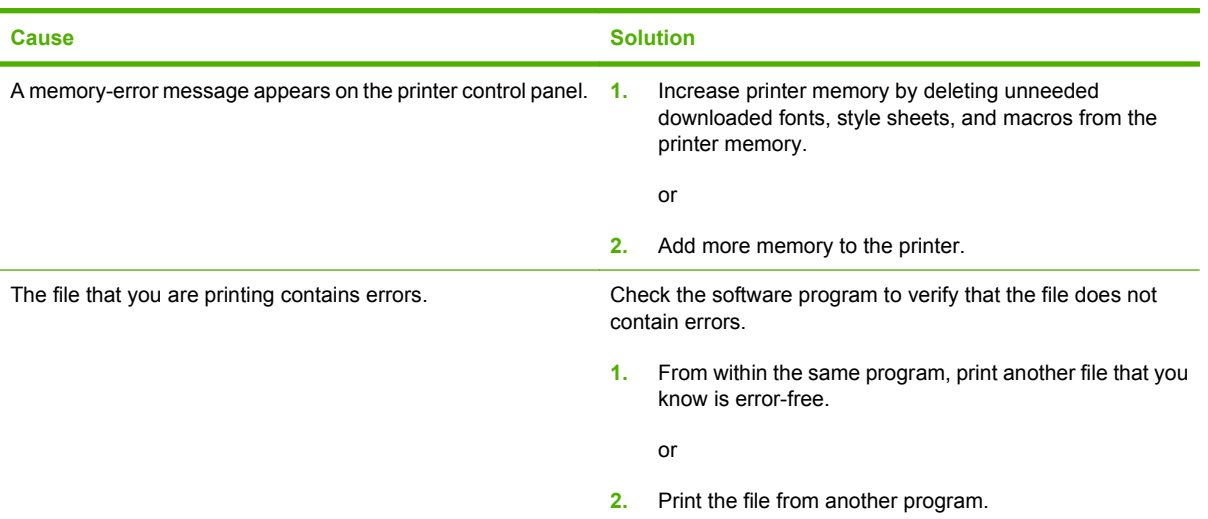

**Smears, vertical lines, toner specks, or repetitive marks appear on printouts**

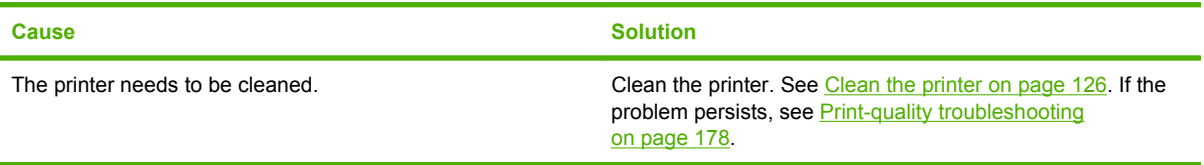

# **Guidelines for printing with different fonts**

- The 80 internal fonts are available in PostScript Emulation (PS) and PCL mode.
- To conserve printer memory, download only those fonts that are needed.
- If you require several downloaded fonts, consider installing additional printer memory.

Some software programs automatically download fonts at the beginning of each print job. It might be possible to configure those programs to download only soft fonts that are not already resident in the printer.

# **Macintosh problems**

This section lists problems that can occur when using Mac OS X.

### **The printer driver is not listed in the Print Center or Printer Setup Utility.**

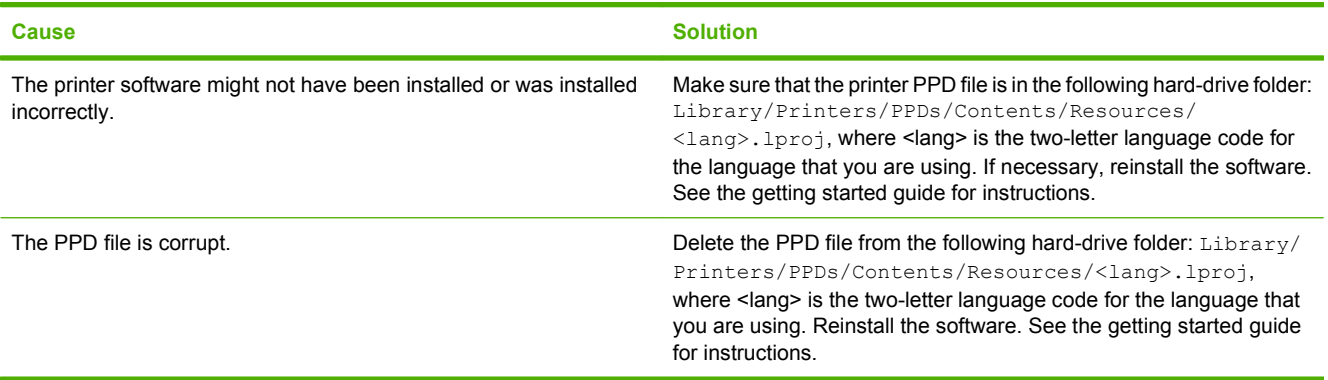

#### **The printer name, IP address, or Rendezvous host name does not appear in the printer list in the Print Center or Printer Setup Utility.**

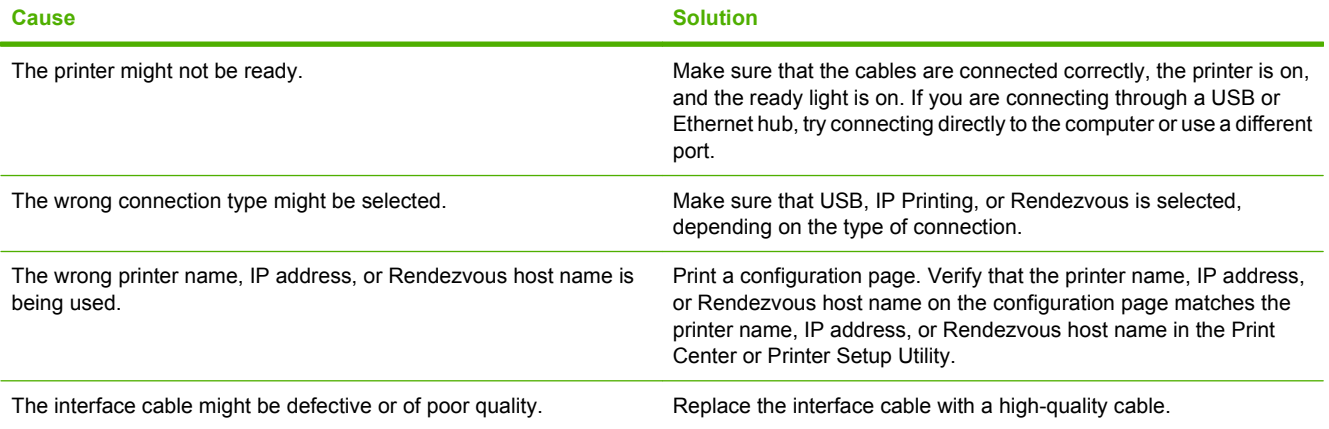

#### **The printer driver does not automatically set up your selected printer in the Print Center or Printer Setup Utility.**

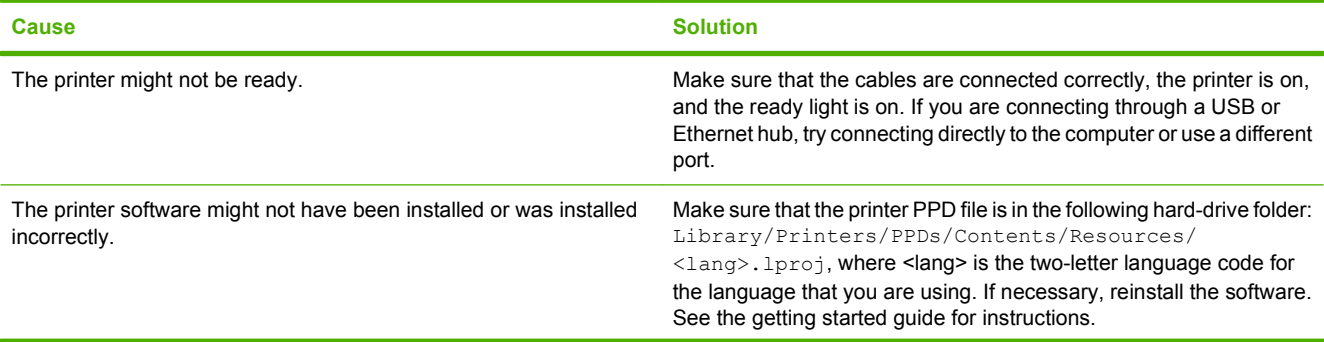

**The printer driver does not automatically set up your selected printer in the Print Center or Printer Setup Utility.**

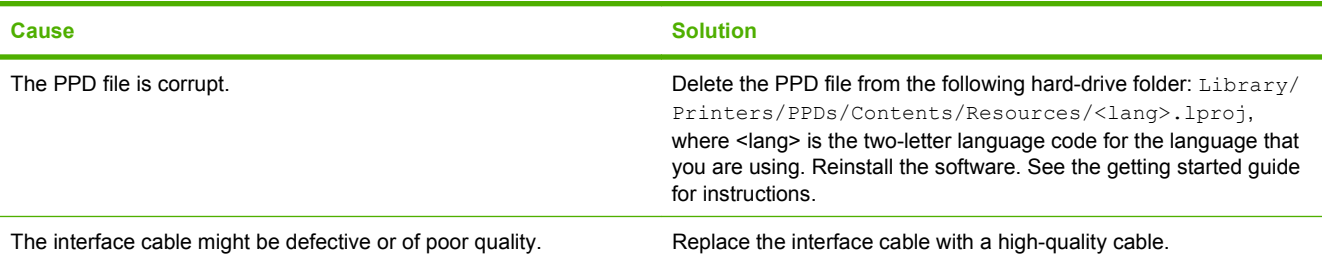

#### **A print job was not sent to the printer that you wanted.**

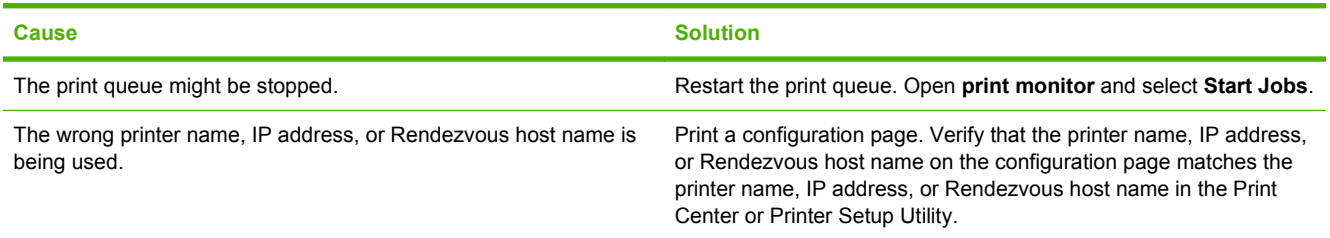

#### **An EPS file prints with incorrect fonts.**

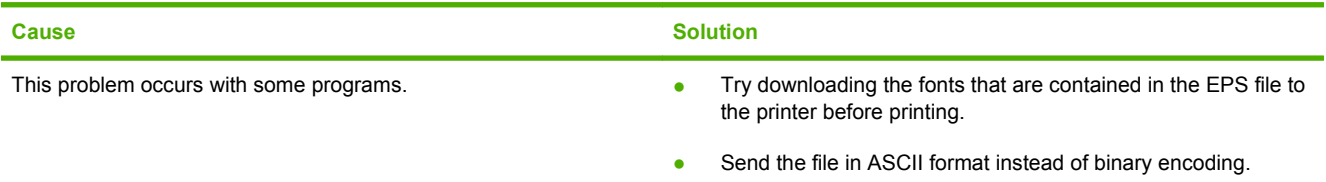

### **You are unable to print from a third-party USB card.**

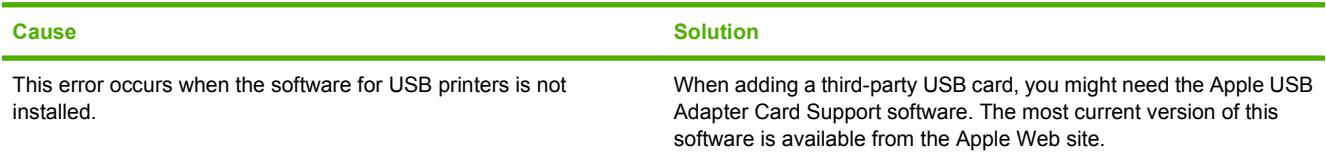

#### **When connected with a USB cable, the printer does not appear in the Print Center or Printer Setup Utility after the driver is selected.**

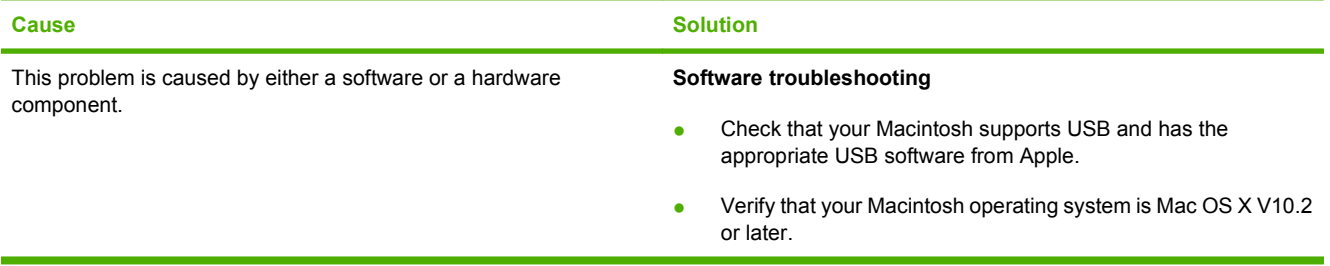

**When connected with a USB cable, the printer does not appear in the Print Center or Printer Setup Utility after the driver is selected.**

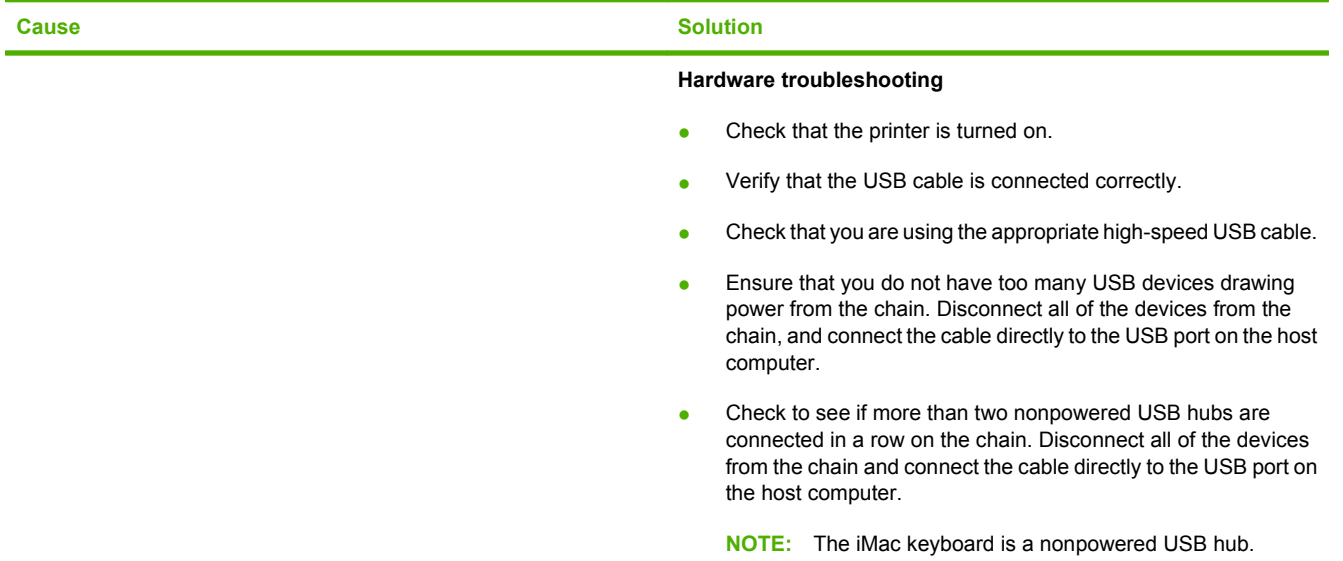

# **Software program problems**

### **Cannot change system selections**

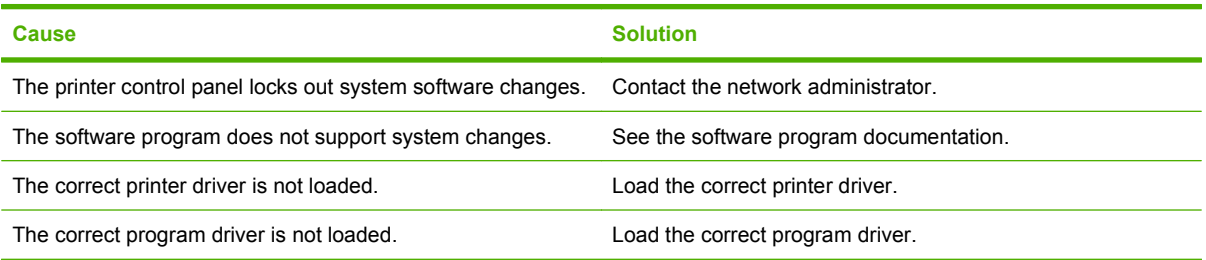

#### **Cannot select a font from the software**

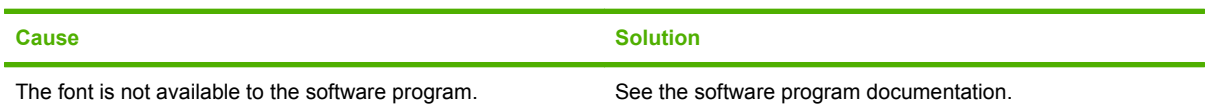

#### **Cannot select colors**

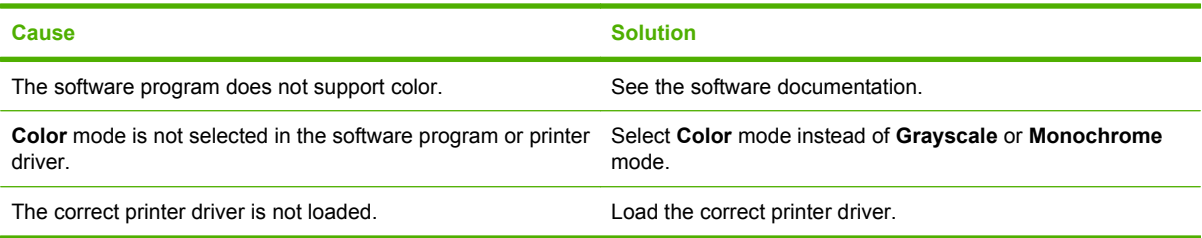

#### **Printer driver does not recognize tray 3 or the 2-sided printing accessory**

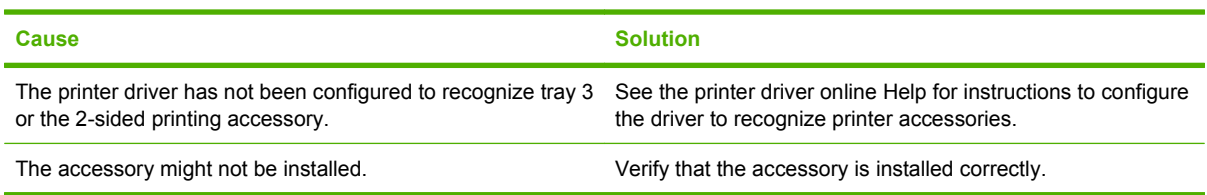

# <span id="page-189-0"></span>**Print-quality troubleshooting**

If you are experiencing problems with print quality, the following sections might help you identify the cause of the problem.

# **Print-quality problems associated with media**

Some print-quality problems arise from the use of inappropriate media.

- Use media that meets HP paper specifications. See [Supported paper and print media sizes](#page-72-0) [on page 61](#page-72-0).
- The surface of the media is too smooth. Use paper that meets HP paper specifications. See [Supported paper and print media sizes on page 61.](#page-72-0)
- The moisture content is uneven, too high, or too low. Use media from a different source or from an unopened ream.
- Some areas of the media reject toner. Use media from a different source or from an unopened ream.
- The letterhead you are using is printed on rough paper. Use a smoother, xerographic paper. If this solves your problem, ask the supplier of your letterhead to use paper that meets the specifications for this printer. See [Supported paper and print media sizes on page 61.](#page-72-0)
- The paper is excessively rough. Use a smoother, xerographic paper.
- **•** The driver setting is incorrect. To change the media type setting, see  $\frac{1}{\sqrt{2}}$  and Size on page 87.
- The media that you are using is too heavy for the media type setting that you selected, and the toner is not fusing to the media.

# **Overhead transparency defects**

Overhead transparencies can display the same image-quality problems as other types of media and also defects that are specific to printing on transparencies. Also, because transparencies are pliable in the print path, the paper-handling components can mark their surface.

**NOTE:** Allow transparencies to cool for at least 30 seconds before handling them.

- In the printer driver **Paper** tab, select **Transparency** as the paper type. Also, make sure that the tray is correctly configured for transparencies.
- Make sure that the transparencies meet the specifications for this printer. See [Supported paper](#page-72-0) [and print media sizes on page 61](#page-72-0).
- The transparencies are not designed for correct toner adhesion. Use only transparencies that are designed for HP Color LaserJet printers.
- Handle transparencies by the edges. Oil from fingers can cause spots and smudges.
- Small, random, dark areas on the trailing edge of solid-fill pages might result when transparencies stick together in the output bin. Try printing the job in smaller batches.
- If printed colors look wrong when printed, select different colors in the software program or printer driver.
- If you are using a reflective overhead projector with the printed transparencies, use a standard overhead projector instead.

# **Print-quality problems associated with the environment**

If the printer is operating in excessively humid or dry conditions, verify that the printing environment is within specifications. See the printer getting started guide for operating-environment specifications.

# **Print quality problems associated with jams**

Make sure that all sheets are cleared from the paper path. See [Jam recovery on page 149.](#page-160-0)

- If the printer recently jammed, print two to three pages to clean the printer.
- **•** If the sheets do not pass through the fuser, which causes image defects on subsequent documents, print two to three pages to clean the printer. However, if the problem persists, see Print-qualitytroubleshooting pages on page 179.

# **Print-quality problems associated with toner buildup inside the printer**

Over time, toner and other particles can collect inside the printer. This buildup can cause the following print-quality problems:

- **NOTE:** To help reduce toner buildup, always configure the media type in the tray to match the media type that you are using. Printing on media that is a different type than the configuration setting can cause excess toner buildup.
	- Marks at even intervals on the printed side of the page
	- Toner that smears easily
	- Toner specs on the page
	- Vertical streaks or bands on the page

To correct these types of problems, clean the printer. See [Clean the printer on page 126.](#page-137-0)

# **Print-quality-troubleshooting pages**

Use the built-in print-quality-troubleshooting pages to help diagnose and solve print-quality problems.

- **1.** Press Menu.
- **2.** Press  $\blacktriangledown$  to highlight **DIAGNOSTICS**, and then press  $\blacktriangledown$ .
- **3.** Press  $\blacktriangledown$  to highlight **PQ TROUBLESHOOTING**, and then press  $\blacktriangledown$  to print the pages.

The printer returns to the **Ready** state after printing the print-quality-troubleshooting pages. If you see print-quality defects on the print-quality-troubleshooting pages, calibrate the printer. See [Calibrate the](#page-191-0) [printer on page 180.](#page-191-0) If defects continue to appear, go to<http://www.hp.com/go/printquality/cljcp3505>

# <span id="page-191-0"></span>**Calibrate the printer**

Calibration is a printer function that optimizes print quality. If you experience any print-quality problems, calibrate the printer.

- **1.** Press Menu.
- **2.** Press  $\blacktriangledown$  to highlight **CONFIGURE DEVICE**, and then press  $\blacktriangledown$ .
- **3.** Press  $\blacktriangledown$  to highlight **PRINT QUALITY**, and then press  $\blacktriangledown$ .
- **4.** Press  $\blacktriangledown$  to highlight **FULL CALIBRATE NOW**, and then press  $\blacktriangledown$ .

# <span id="page-192-0"></span>**A Supplies and accessories**

- To order supplies in the U.S., go to<http://www.hp.com/sbso/product/supplies>.
- To order supplies worldwide, go to <http://www.hp.com/ghp/buyonline.html>.
- To order supplies in Canada, go to [http://www.hp.ca/catalog/supplies.](http://www.hp.ca/catalog/supplies)
- To order supplies in Europe, go to<http://www.hp.com/go/supplies>.
- To order supplies in Asia-Pacific, go to [http://www.hp.com/paper/.](http://www.hp.com/paper/)
- To order accessories, go to [http://www.hp.com/go/accessories.](http://www.hp.com/go/accessories)

# **Parts and supplies**

Spare parts and supplies for this printer will be available for at least five years after production has stopped.

The table below lists available supplies and accessories for the HP Color LaserJet CP3505 printers.

**Table A-1 Supplies, accessories, and part numbers**

| Part                        | <b>Part number</b> | <b>Type/size</b>                                                                                          |
|-----------------------------|--------------------|----------------------------------------------------------------------------------------------------|
| Memory upgrades (DIMMs)     | <b>CC409A</b>      | Synchonous 128 MB DDR2 SDRAM DIMM                                                                         |
|                             | <b>CC410A</b>      | Synchronous 256 MB DDR2 SDRAM DIMM                                                                        |
|                             | CC411A             | Synchronous 512 MB DDR2 SDRAM DIMM                                                                        |
|                             | <b>CC412A</b>      | Synchronous 1 GB DDR2 SDRAM DIMM                                                                          |
| Accessories                 | Q5958A             | Optional 500-sheet paper feeder (tray 3)                                                                  |
| Internal (EIO) connectivity | J6073A/G           | HP Jetdirect high-performance hard disk (20 GB)                                                           |
|                             | J7989A             | HP Jetdirect 620n print server (10/100base-TX Ethernet)                                                   |
|                             | J7960A             | HP Jetdirect 625n print server (10/100/1000T Ethernet)                                                    |
| External (EX) connectivity  | J6035D             | HP Jetdirect print server (fast Ethernet, 10/100base-TX,<br><b>USB 1.1)</b>                               |
|                             | J7942A             | HP Jetdirect en3700 print server (fast Ethernet, full feature<br>set, 10/100base-TX, USB 2.0)             |
|                             | J7951A             | HP Jetdirect ew2400 wired/wireless print server (fast<br>Ethernet, value feature set, USB 2.0)            |
|                             | J7988G             | HP Jetdirect en1700 USB 2.0 print server                                                                  |
| Printer supplies            | Q6470A             | Black print cartridge                                                                                     |
|                             | Q7581A             | Cyan print cartridge                                                                                      |
|                             | Q7582A             | Yellow print cartridge                                                                                    |
|                             | Q7583A             | Magenta print cartridge                                                                                   |
| Cables                      | C6518A             | USB 2.0 printer cable (2-meter [6.5-foot] standard)                                                       |
| Reference materials         | 5851-1468          | HP LaserJet Printer Family Print Media Specification Guide                                                |
|                             | 5021-0337          | PCL/PJL Technical Reference Package                                                                       |
|                             |                    | For downloadable versions, go to http://www.hp.com/<br>support/clicp3505. When connected, select Manuals. |

# **Ordering by using the embedded Web server**

[Use](#page-124-0) the following steps to order printing supplies directly through the embedded Web server (see Use [the embedded Web server on page 113](#page-124-0)).

- **1.** In the Web browser on the computer, type the IP address for the printer. The printer status window appears. Or, go to the URL provided in the alert e-mail.
- **2.** If asked to provide a password, type the password.
- **3.** On the left side of the **Device Configuration** window, click **Order Supplies.** This provides the URL where you can purchase supplies and view supplies information, including part numbers and printer information.
- **4.** Select the part numbers you want to order and follow the onscreen instructions.

# **B Service and support**

# **Hewlett-Packard limited warranty statement**

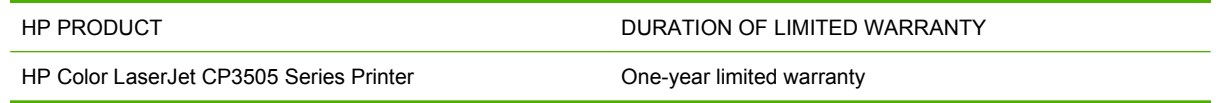

HP warrants to you, the end-user customer, that HP hardware and accessories will be free from defects in materials and workmanship after the date of purchase, for the period specified above. If HP receives notice of such defects during the warranty period, HP will, at its option, either repair or replace products which prove to be defective. Replacement products may be either new or equivalent in performance to new.

HP warrants to you that HP software will not fail to execute its programming instructions after the date of purchase, for the period specified above, due to defects in material and workmanship when properly installed and used. If HP receives notice of such defects during the warranty period, HP will replace software which does not execute its programming instructions due to such defects.

HP does not warrant that the operation of HP products will be uninterrupted or error free. If HP is unable, within a reasonable time, to repair or replace any product to a condition as warranted, you will be entitled to a refund of the purchase price upon prompt return of the product.

HP products may contain remanufactured parts equivalent to new in performance or may have been subject to incidental use.

Warranty does not apply to defects resulting from (a) improper or inadequate maintenance or calibration, (b) software, interfacing, parts or supplies not supplied by HP, (c) unauthorized modification or misuse, (d) operation outside of the published environmental specifications for the product, or (e) improper site preparation or maintenance.

TO THE EXTENT ALLOWED BY LOCAL LAW, THE ABOVE WARRANTIES ARE EXCLUSIVE AND NO OTHER WARRANTY OR CONDITION, WHETHER WRITTEN OR ORAL, IS EXPRESSED OR IMPLIED AND HP SPECIFICALLY DISCLAIMS ANY IMPLIED WARRANTIES OR CONDITIONS OF MERCHANTABILITY, SATISFACTORY QUALITY, AND FITNESS FOR A PARTICULAR PURPOSE. Some countries/regions, states or provinces do not allow limitations on the duration of an implied warranty, so the above limitation or exclusion might not apply to you. This warranty gives you specific legal rights and you might also have other rights that vary from country/region to country/region, state to state, or province to province.

HP's limited warranty is valid in any country/region or locality where HP has a support presence for this product and where HP has marketed this product. The level of warranty service you receive may vary according to local standards. HP will not alter form, fit or function of the product to make it operate in a country/region for which it was never intended to function for legal or regulatory reasons.

TO THE EXTENT ALLOWED BY LOCAL LAW, THE REMEDIES IN THIS WARRANTY STATEMENT ARE YOUR SOLE AND EXCLUSIVE REMEDIES. EXCEPT AS INDICATED ABOVE, IN NO EVENT WILL HP OR ITS SUPPLIERS BE LIABLE FOR LOSS OF DATA OR FOR DIRECT, SPECIAL, INCIDENTAL, CONSEQUENTIAL (INCLUDING LOST PROFIT OR DATA), OR OTHER DAMAGE, WHETHER BASED IN CONTRACT, TORT, OR OTHERWISE. Some countries/regions, states or provinces do not allow the exclusion or limitation of incidental or consequential damages, so the above limitation or exclusion may not apply to you.

THE WARRANTY TERMS CONTAINED IN THIS STATEMENT, EXCEPT TO THE EXTENT LAWFULLY PERMITTED, DO NOT EXCLUDE, RESTRICT OR MODIFY AND ARE IN ADDITION TO THE MANDATORY STATUTORY RIGHTS APPLICABLE TO THE SALE OF THIS PRODUCT TO YOU.

# **Customer self repair warranty service**

HP products are designed with many Customer Self Repair (CSR) parts to minimize repair time and allow for greater flexibility in performing defective parts replacement. If during the diagnosis period, HP identifies that the repair can be accomplished by the use of a CSR part, HP will ship that part directly to you for replacement. There are two categories of CSR parts: 1) Parts for which customer self repair is mandatory. If you request HP to replace these parts, you will be charged for the travel and labor costs of this service. 2) Parts for which customer self repair is optional. These parts are also designed for Customer Self Repair. If, however, you require that HP replace them for you, this may be done at no additional charge under the type of warranty service designated for your product.

Based on availability and where geography permits, CSR parts will be shipped for next business day delivery. Same-day or four-hour delivery may be offered at an additional charge where geography permits. If assistance is required, you can call the HP Technical Support Center and a technician will help you over the phone. HP specifies in the materials shipped with a replacement CSR part whether a defective part must be returned to HP. In cases where it is required to return the defective part to HP, you must ship the defective part back to HP within a defined period of time, normally five (5) business days. The defective part must be returned with the associated documentation in the provided shipping material. Failure to return the defective part may result in HP billing you for the replacement. With a customer self repair, HP will pay all shipping and part return costs and determine the courier/carrier to be used.

# **Limited warranty for print cartridges and image drums**

This HP Print Cartridge is warranted to be free from defects in materials and workmanship.

This warranty does not apply to print cartridges that (a) have been refilled, refurbished, remanufactured or tampered with in any way, (b) experience problems resulting from misuse, improper storage, or operation outside of the published environmental specifications for the printer product or (c) exhibit wear from ordinary use.

To obtain warranty service, please return the product to place of purchase (with a written description of the problem and print samples) or contact HP customer support. At HP's option, HP will either replace products that prove to be defective or refund your purchase price.

TO THE EXTENT ALLOWED BY LOCAL LAW, THE ABOVE WARRANTY IS EXCLUSIVE AND NO OTHER WARRANTY OR CONDITION, WHETHER WRITTEN OR ORAL, IS EXPRESSED OR IMPLIED AND HP SPECIFICALLY DISCLAIMS ANY IMPLIED WARRANTIES OR CONDITIONS OF MERCHANTABILITY, SATISFACTORY QUALITY, AND FITNESS FOR A PARTICULAR PURPOSE.

TO THE EXTENT ALLOWED BY LOCAL LAW, IN NO EVENT WILL HP OR ITS SUPPLIERS BE LIABLE FOR DIRECT, SPECIAL, INCIDENTAL, CONSEQUENTIAL (INCLUDING LOST PROFIT OR DATA), OR OTHER DAMAGE, WHETHER BASED IN CONTRACT, TORT, OR OTHERWISE.

THE WARRANTY TERMS CONTAINED IN THIS STATEMENT, EXCEPT TO THE EXTENT LAWFULLY PERMITTED, DO NOT EXCLUDE, RESTRICT OR MODIFY AND ARE IN ADDITION TO THE MANDATORY STATUTORY RIGHTS APPLICABLE TO THE SALE OF THIS PRODUCT TO YOU.

# **Color LaserJet Image Fuser Kit and Image Transfer Kit Limited Warranty Statement**

This HP product is warranted to be free from defects in materials and workmanship until the printer provides a low-life indicator on the control panel.

This warranty does not apply to products that (a) have been refurbished, remanufactured or tampered with in any way, (b) experience problems resulting from misuse, improper storage, or operation outside of the published environmental specifications for the printer product or (c) exhibit wear from ordinary use.

To obtain warranty service, please return the product to place of purchase (with a written description of the problem) or contact HP customer support. At HP's option, HP will either replace products that prove to be defective or refund your purchase price.

TO THE EXTENT ALLOWED BY LOCAL LAW, THE ABOVE WARRANTY IS EXCLUSIVE AND NO OTHER WARRANTY OR CONDITION, WHETHER WRITTEN OR ORAL, IS EXPRESSED OR IMPLIED AND HP SPECIFICALLY DISCLAIMS ANY IMPLIED WARRANTIES OR CONDITIONS OF MERCHANTABILITY, SATISFACTORY QUALITY, AND FITNESS FOR A PARTICULAR PURPOSE.

TO THE EXTENT ALLOWED BY LOCAL LAW, IN NO EVENT WILL HP OR ITS SUPPLIERS BE LIABLE FOR DIRECT, SPECIAL, INCIDENTAL, CONSEQUENTIAL (INCLUDING LOST PROFIT OR DATA), OR OTHER DAMAGE, WHETHER BASED IN CONTRACT, TORT, OR OTHERWISE.

THE WARRANTY TERMS CONTAINED IN THIS STATEMENT, EXCEPT TO THE EXTENT LAWFULLY PERMITTED, DO NOT EXCLUDE, RESTRICT OR MODIFY AND ARE IN ADDITION TO THE MANDATORY STATUTORY RIGHTS APPLICABLE TO THE SALE OF THIS PRODUCT TO YOU.

# **Customer support**

Get telephone support, free during your warranty period, for your country/region

Country/region phone numbers are on the flyer that was in the box with your product or at [www.hp.com/support/](http://www.hp.com/support/)

Have the product name, serial number, date of purchase, and problem description ready.

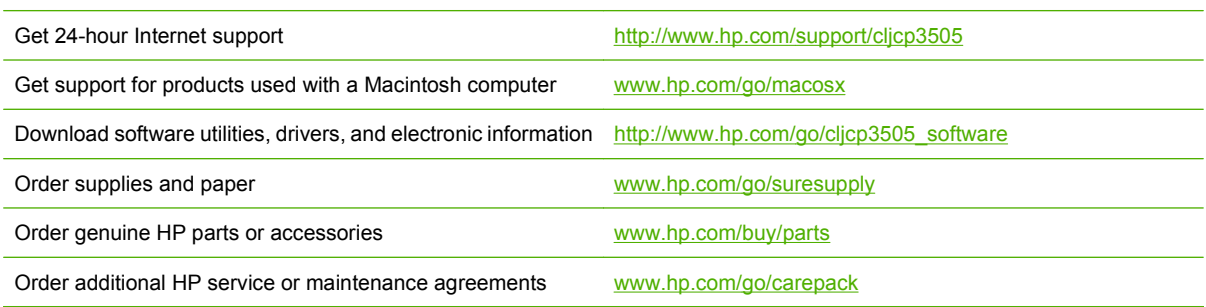

# **HP maintenance agreements**

HP has several types of maintenance agreements that meet a wide range of support needs. Maintenance agreements are not part of the standard warranty. Support services may vary by area. Check with your local HP dealer to determine the services available to you.

### **On-site service agreements**

To provide you with the level of support best suited to your needs, HP has on-site service agreements with a selection of response times.

### **Next-day on-site service**

This agreement provides support by the next working day following a service request. Extended coverage hours and extended travel beyond HP's designated service zones are available on most onsite agreements (for additional charges).

### **Weekly (volume) on-site service**

This agreement provides scheduled weekly on-site visits for organizations with many HP products. This agreement is designated for sites using 25 or more workstation products, including printers, plotters, computers, and disk drives.

### **Extended warranty**

HP SupportPack provides coverage for the HP hardware product and all HP-supplied internal components. The hardware maintenance covers a 1 to 3 year period from date of the HP product purchase. The customer must purchase HP SupportPack within the stated factory warranty. For more information, contact the HP Customer Care Service and Support group.

# **Repack the printer**

If your printer needs to be moved or shipped to another location, perform the following procedure to repack the printer.

**CAUTION:** Shipping damage as a result of inadequate packing is the customer's responsibility. The printer must remain upright during shipment.

### **Repack the printer**

**CAUTION:** It is *extremely important* to remove the print cartridges before shipping the printer. Print cartridges left in the printer during shipping will leak and entirely cover the printer engine and other parts with toner.

To prevent damage to the print cartridge, avoid touching the roller, and store the print cartridge in its original packing material or so that it is not exposed to light.

- **1.** Remove all four print cartridges and ship separately.
- **2.** Remove optional tray 3 and ship the tray separately.
- **3.** Use the original shipping container and packing material, if possible. If you have already disposed of the printer packing material, contact a local mailing service for information about repacking the printer. HP recommends insuring the equipment for shipment.

# **C Printer specifications**

The printer specifications provide information about the size and weight, amount of power needed and used, and noise output of the printer. The specifications also describe how the different operating modes affect power consumption, heat output, and noise output.

# **Physical specifications**

#### **Product Height Depth Width Weight1** Base model 400 mm (15.7 in) 450 mm (17.7 in) 400 mm (15.7 in) 20.3 kg (44.8 lbs) Base model plus duplexer 423 mm (16.7 in) 450 mm (17.7 in) 400 mm (15.7 in) 21.5 kg (47.4 lbs) Base model plus optional tray 3 540 mm (21.3 in) 450 mm (17.7 in) 400 mm (15.7 in) 25.4 kg (56 lbs) Base model plus duplexer and optional tray 3 563 mm (22.2 in) 450 mm (17.7 in) 400 mm (15.7 in) 26.6 kg (58.6 lbs)

#### **Table C-1 Physical dimensions for the HP Color LaserJet CP3505 printers**

<sup>1</sup> Printer weight does not include print cartridges.

# **Electrical specifications**

**WARNING!** Power requirements are based on the country/region where the printer is sold. Do not convert operating voltages. This may damage the printer and void the product warranty.

### **Table C-2 Electrical specifications for the HP Color LaserJet CP3505 printers**

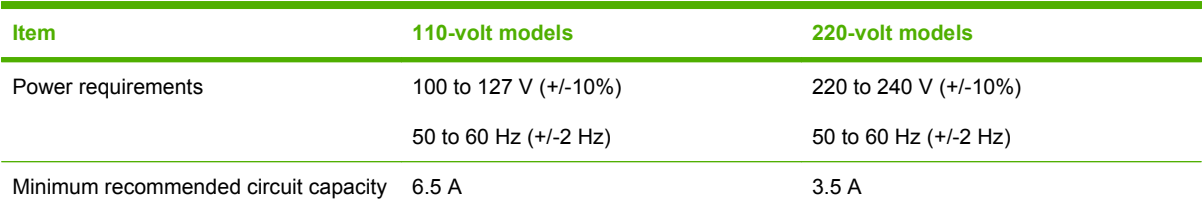

# **Power-consumption specifications**

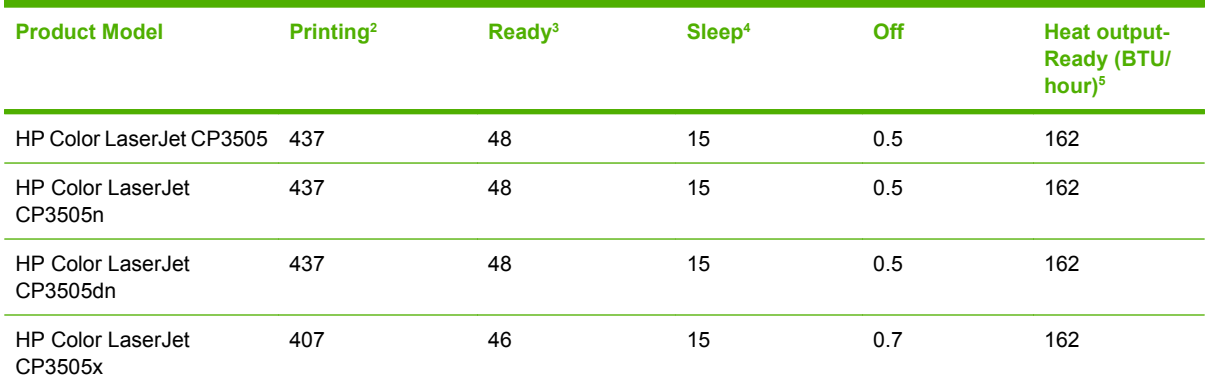

#### **Table C-3 Power consumption (average, in watts)1**

 $1$  The power consumption reflects the highest values measured for color and monochrome printing when using standard voltages.

<sup>2</sup> Printing speed is 20 ppm for letter-size media and 21 ppm for A4-size media.

<sup>3</sup> The default activation time from ready mode to sleep mode is 30 minutes.

<sup>4</sup> The recovery time from sleep mode to the start of printing is 6 seconds.

<sup>5</sup> Maximum heat dissipation for all models in ready mode is 171 BTU per hour.

### **NOTE:** These values are subject to change.

# **Acoustic specifications**

### **Table C-4 Acoustic emissions for theHP Color LaserJet CP3505 printers**

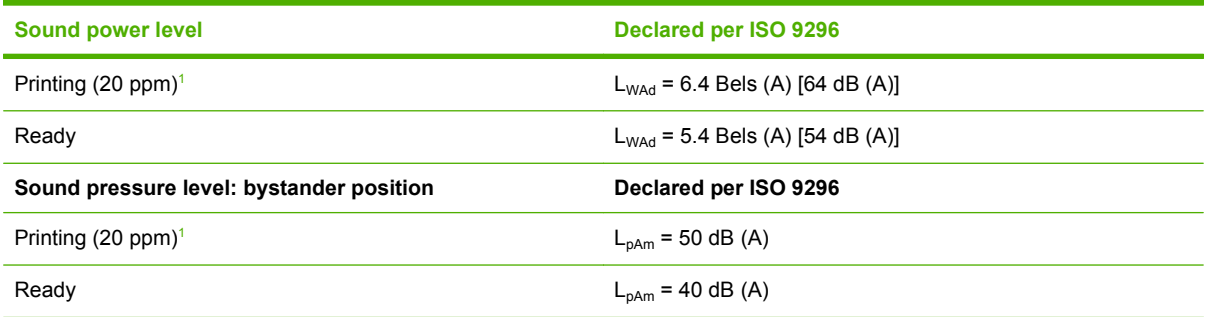

<sup>1</sup> The printing speed is 20 ppm for letter-size media and 21 ppm for A4-size media.

**NOTE:** These values are subject to change.

# **Operating-environment specifications**

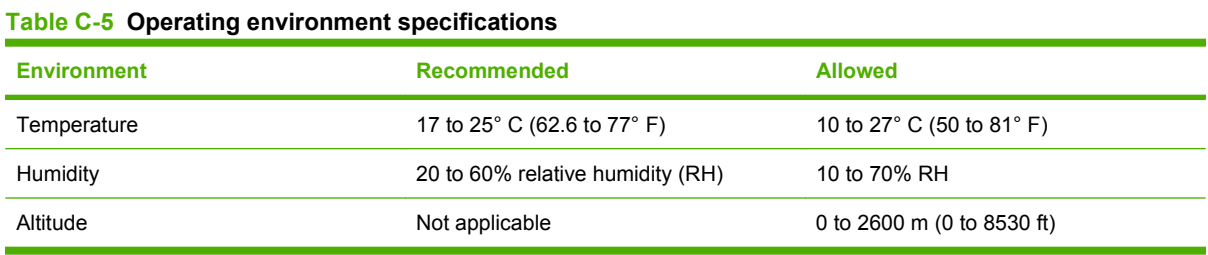

**NOTE:** These values are subject to change.

# **D Regulatory information**

This section contains the following regulatory information:

- [FCC statement](#page-211-0)
- [Environmental stewardship](#page-212-0)
- [Declaration of conformity](#page-216-0)
- [Country/region specific statements](#page-217-0)

# <span id="page-211-0"></span>**FCC statement**

This equipment has been tested and found to comply with the limits for a Class B digital device, pursuant to Part 15 of the FCC rules. These limits are designed to provide reasonable protection against harmful interference in a residential installation. This equipment generates, uses, and can radiate radio frequency energy. If this equipment is not installed and used in accordance with the instructions, it may cause harmful interference to radio communications. However, there is no guarantee that interference will not occur in a particular installation. If this equipment does cause harmful interference to radio or television reception, which can be determined by turning the equipment off and on, the user is encouraged to try to correct the interference by one or more of the following measures:

- Reorient or relocate the receiving antenna.
- **Increase separation between equipment and receiver.**
- Connect equipment to an outlet on a circuit different from that to which the receiver is located.
- Consult your dealer or an experienced radio/TV technician.
- **E NOTE:** Any changes or modifications to the printer that are not expressly approved by HP could void the user's authority to operate this equipment.

Use of a shielded interface cable is required to comply with the Class B limits of Part 15 of FCC rules.

# <span id="page-212-0"></span>**Environmental stewardship**

# **Protecting the environment**

Hewlett-Packard Company is committed to providing quality products in an environmentally sound manner. This product has been designed with several attributes to minimize impacts on our environment.

# **Ozone production**

This product generates no appreciable ozone gas  $(O_3)$ .

# **Power consumption**

Power usage drops significantly while in Ready and Sleep mode, which saves natural resources and saves money without affecting the high performance of this product. To determine the ENERGY STAR® qualification status for this product, see the Product Data Sheet or Specifications Sheet. Qualified products are also listed at:

[www.hp.com/go/energystar](http://www.hp.com/go/energystar)

### **Toner consumption**

EconoMode uses less toner, which might extend the life of the print cartridge.

### **Paper use**

This product's manual/optional automatic duplex feature (two-sided printing) and N-up printing (multiple pages printed on one page) capability can reduce paper usage and the resulting demands on natural resources.

# **Plastics**

Plastic parts over 25 grams are marked according to international standards that enhance the ability to identify plastics for recycling purposes at the end of the product's life.

# **HP LaserJet print supplies**

It's easy to return and recycle your empty HP LaserJet print cartridges—free of charge—with HP Planet Partners. Multilingual program information and instructions are included in every new HP LaserJet print cartridge and supplies package. You help reduce the toll on the environment further when you return multiple cartridges together rather than separately.

HP is committed to providing inventive, high-quality products and services that are environmentally sound, from product design and manufacturing to distribution, customer use, and recycling. When you participate in the HP Planet Partners program, we ensure your HP LaserJet print cartridges are recycled properly, processing them to recover plastics and metals for new products and diverting millions of tons of waste from landfills. Please note that the cartridge will not be returned to you. Thank you for being environmentally responsible!

**NOTE:** Use the return label to return original HP LaserJet print cartridges only. Please do not use this label for HP inkjet cartridges, non-HP cartridges, refilled or remanufactured cartridges, or warranty returns. For information about recycling your HP inkjet cartridges, please go to [www.hp.com/recycle](http://www.hp.com/recycle).

# **Return and recycling instructions**

### **United States and Puerto Rico**

The enclosed label in the HP LaserJet toner cartridge box is for the return and recycling of one or more HP LaserJet print cartridges after use. Please follow the applicable instructions below.

### **Multiple returns (two to eight cartridges)**

- **1.** Package each HP LaserJet print cartridge in its original box and bag.
- **2.** Tape up to eight single boxes together using strapping or packaging tape (up to 70 lbs).
- **3.** Use a single pre-paid shipping label.

### **OR**

- **1.** Use your own suitable box, or request a free bulk collection box from the [http://www.hp.com/](http://www.hp.com/recycle) [recycle](http://www.hp.com/recycle) or 1-800-340-2445 (holds up to eight HP LaserJet print cartridges).
- **2.** Use a single pre-paid shipping label.

### **Single returns**

- **1.** Package the HP LaserJet print cartridge in its original bag and box.
- **2.** Place the shipping label on the front of the box.

### **Shipping**

For all HP LaserJet print cartridge recycling returns, give the package to UPS during your next delivery or pickup, or take it to an authorized UPS drop-off center. For the location of your local UPS drop-off center, call 1-800-PICKUPS or visit [http://www.ups.com.](http://www.ups.com) If you are returning via USPS label, give the package to a U.S. Postal Service carrier or drop off at a U.S.Postal Service Office. For more information, or to order additional labels or boxes for bulk returns, visit <http://www.hp.com/recycle>or call 1-800-340-2445. Requested UPS pickup will be charged normal pickup rates. Information subject to change without notice.

### **Non-US returns**

To participate in HP Planet Partners return and recycling program, just follow the simple directions in the recycling guide (found inside the packaging of your new printer supply item) or visit [http://www.hp.com/recycle.](http://www.hp.com/recycle) Select your country/region for information on how to return your HP LaserJet printing supplies.

### **Paper**

This product is capable of using recycled papers when the paper meets the guidelines outlined in the *HP LaserJet Printer Family Print Media Guide*. This product is suitable for the use of recycled paper according to EN12281:2002.

### **Material restrictions**

This HP product does not contain added mercury.

This HP product contains a battery that might require special handling at end-of-life. The batteries contained in or supplied by Hewlett-Packard for this product include the following:

#### **HP Color LaserJet CP3505 printers**

Type: carbon monofluoride lithium battery BR1632

Weight: (1.5 g)

Location: On formatter board

User-removable: No

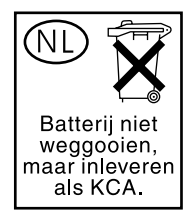

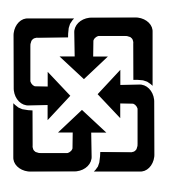

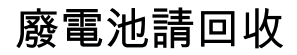

For recycling information, you can go to <http://www.hp.com/recycle>, or contact your local authorities or the Electronics Industries Alliance: [http://www.eiae.org.](http://www.eiae.org)

# **Disposal of waste equipment by users in private households in the European Union**

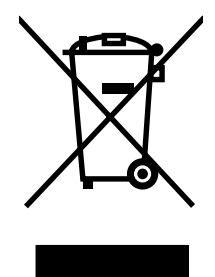

This symbol on the product or on its packaging indicates that this product must not be disposed of with your other household waste. Instead, it is your responsibility to dispose of your waste equipment by handing it over to a designated collection point for the recycling of waste electrical and electronic equipment. The separate collection and recycling of your waste equipment at the time of disposal will help to conserve natural resources and ensure that it is recycled in a manner that protects human health and the environment. For more information about where you can drop off your waste equipment for recycling, please contact your local city office, your household waste disposal service or the shop where you purchased the product.

# **Material Safety Data Sheet (MSDS)**

Material Safety Data Sheets (MSDS) for supplies containing chemical substances (for example, toner) can be obtained by accessing the HP Web site at [www.hp.com/go/msds](http://www.hp.com/go/msds) or [www.hp.com/hpinfo/](http://www.hp.com/hpinfo/community/environment/productinfo/safety) [community/environment/productinfo/safety.](http://www.hp.com/hpinfo/community/environment/productinfo/safety)

# **For more information**

To obtain information about these environmental topics:

- Product environmental profile sheet for this and many related HP products
- HP's commitment to the environment
- HP's environmental management system
- HP's end-of-life product return and recycling program
- Material Safety Data Sheets

Visit [www.hp.com/go/environment](http://www.hp.com/go/environment) or [www.hp.com/hpinfo/globalcitizenship/environment](http://www.hp.com/hpinfo/globalcitizenship/environment).
# **Declaration of conformity**

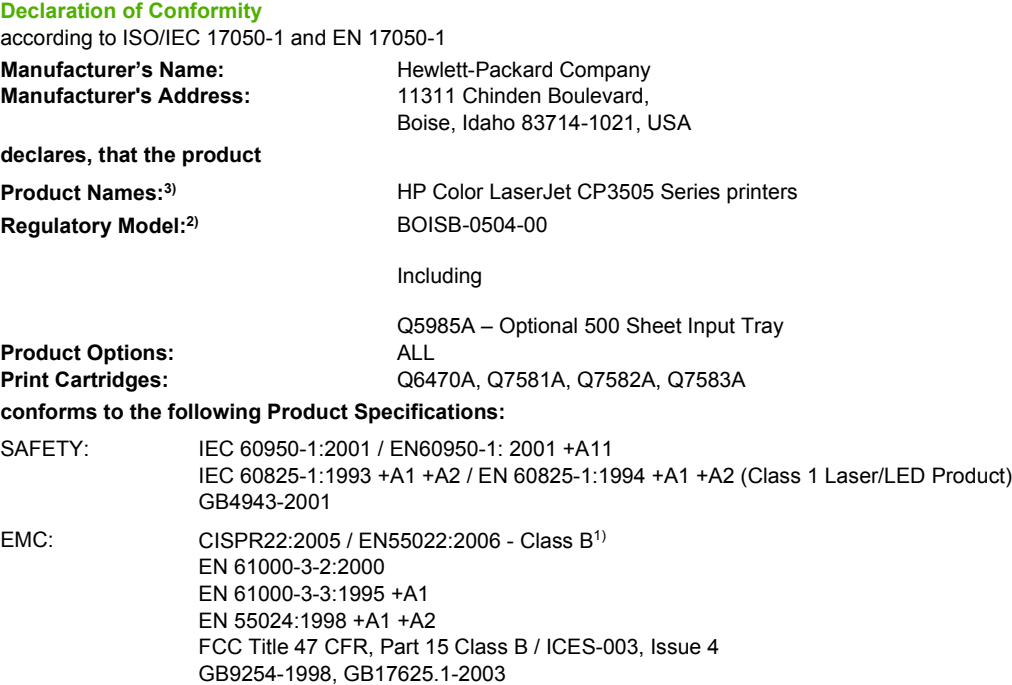

#### **Supplementary Information:**

The product herewith complies with the requirements of the EMC Directive 89/336/EEC and the Low Voltage Directive 73/23/EEC, and carries the CE-Marking accordingly.

This Device complies with Part 15 of the FCC Rules. Operation is subject to the following two Conditions: (1) this device may not cause harmful interference, and (2) this device must accept any interference received, including interference that may cause undesired operation.

1) The product was tested in a typical configuration with Hewlett-Packard Personal Computer Systems.

2) For regulatory purposes, these products are assigned a Regulatory model number. This number should not be confused with the product name or the product number(s).

3) CLJ3600 series and CLJ3800 series are similar in design, but using various interface boards.

Boise, Idaho 83713, USA

#### **February 1, 2007**

#### **For Regulatory Topics only, contact:**

European Contact Your Local Hewlett-Packard Sales and Service Office or Hewlett-Packard Gmbh, Department HQ-TRE / Standards Europe, Herrenberger Strasse 140, Böblingen, D-71034, Germany, (FAX +49-7031-14-3143)

USA Contact Product Regulations Manager, Hewlett-Packard Company, PO Box 15, Mail Stop 160, Boise, ID 83707-0015, USA, (Phone: 208-396-6000)

# <span id="page-217-0"></span>**Country/region specific statements**

# **Laser safety**

The Center for Devices and Radiological Health (CDRH) of the U.S. Food and Drug Administration has implemented regulations for laser products manufactured since August 1, 1976. Compliance is mandatory for products marketed in the United States. The device is certified as a "Class 1" laser product under the U.S. Department of Health and Human Services (DHHS) Radiation Performance Standard according to the Radiation Control for Health and Safety Act of 1968. Since radiation emitted inside the device is completely confined within protective housings and external covers, the laser beam cannot escape during any phase of normal user operation.

**WARNING!** Using controls, making adjustments, or performing procedures other than those specified in this user guide may result in exposure to hazardous radiation.

# **Canadian DOC regulations**

Complies with Canadian EMC Class A requirements.

« Conforme la classe A des normes canadiennes de compatibilit lectromagntiques. « CEM ». »

# **VCCI statement (Japan)**

この装置は、情報処理装置等電波障害自主規制協議会(VCCI)の基準 に基づくクラスA情報技術装置です。この装置を家庭環境で使用すると電波 妨害を引き起こすことがあります。この場合には使用者が適切な対策を講ず るよう要求されることがあります。

# **Power cord statement (Japan)**

製品には、同梱された電源コードをお使い下さい。 同梱された電源コードは、他の製品では使用出来ません。

# **EMI statement (Korea)**

A급 기기 (업무용 정보통신기기)

이 기기는 업무용으로 전자파적합등록을 한 기기이오니 판매자 또는 사용자는 이 점을 주의하시기 바라며, 만약 잘못판매 또는 구입하였을 때에는 가정용으로 교환하시기 바랍니다.

# **EMI statement (Taiwan)**

警告使用者:

這是甲類的資訊產品,在居住的環境中使用時,可能會造成射頻 干擾,在這種情況下,使用者會被要求採取某些適當的對策。

# <span id="page-218-0"></span>**Laser statement for Finland**

### **Luokan 1 laserlaite**

Klass 1 Laser Apparat

HP Color LaserJet CP3505, CP3505n, CP3505dn, CP3505x, laserkirjoitin on käyttäjän kannalta turvallinen luokan 1 laserlaite. Normaalissa käytössä kirjoittimen suojakotelointi estää lasersäteen pääsyn laitteen ulkopuolelle. Laitteen turvallisuusluokka on määritetty standardin EN 60825-1 (1994) mukaisesti.

### **VAROITUS !**

Laitteen käyttäminen muulla kuin käyttöohjeessa mainitulla tavalla saattaa altistaa käyttäjän turvallisuusluokan 1 ylittävälle näkymättömälle lasersäteilylle.

### **VARNING !**

Om apparaten används på annat sätt än i bruksanvisning specificerats, kan användaren utsättas för osynlig laserstrålning, som överskrider gränsen för laserklass 1.

#### **HUOLTO**

HP Color LaserJet CP3505, CP3505n, CP3505dn, CP3505x - kirjoittimen sisällä ei ole käyttäjän huollettavissa olevia kohteita. Laitteen saa avata ja huoltaa ainoastaan sen huoltamiseen koulutettu henkilö. Tällaiseksi huoltotoimenpiteeksi ei katsota väriainekasetin vaihtamista, paperiradan puhdistusta tai muita käyttäjän käsikirjassa lueteltuja, käyttäjän tehtäväksi tarkoitettuja ylläpitotoimia, jotka voidaan suorittaa ilman erikoistyökaluja.

### **VARO !**

Mikäli kirjoittimen suojakotelo avataan, olet alttiina näkymättömällelasersäteilylle laitteen ollessa toiminnassa. Älä katso säteeseen.

#### **VARNING !**

Om laserprinterns skyddshölje öppnas då apparaten är i funktion, utsättas användaren för osynlig laserstrålning. Betrakta ej strålen. Tiedot laitteessa käytettävän laserdiodin säteilyominaisuuksista: Aallonpituus 775-795 nm Teho 5 m W Luokan 3B laser.

# **Substances Table (China)**

# 有毒有害物质表

根据中国电子信息产品污染控制管理办法的要求而出台

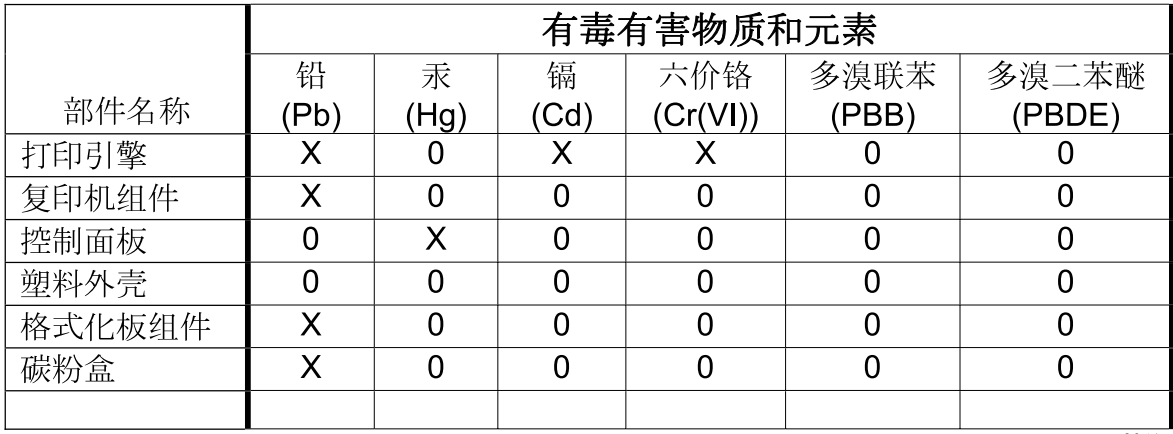

3046

0: 表示在此部件所用的所有同类材料中, 所含的此有毒或有害物质均低于 SJ/T11363-2006 的限制要求。

X: 表示在此部件所用的所有同类材料中, 至少一种所含的此有毒或有害物质高于 SJ/T11363-2006 的限制要求。

注:引用的"环保使用期限"是根据在正常温度和湿度条件下操作使用产品而确定的。

# **Index**

#### **Symbols/Numerics**

2-sided printing binding options [96](#page-107-0) control panel settings [95](#page-106-0)

# **A**

accessibility features [4](#page-15-0) accessories ordering [181](#page-192-0) address, printer Macintosh, troubleshooting [174](#page-185-0) auto continue [29](#page-40-0) automatic media sensing [76](#page-87-0)

# **B**

bin locating [5](#page-16-0) blank pages printing [90](#page-101-0) both sides, printing on [28](#page-39-0) brightness, control panel display [28](#page-39-0) buttons, control panel [10](#page-21-0)

# **C**

Canadian DOC regulations [206](#page-217-0) cancelling a print job [88](#page-99-0) cartridges features [4](#page-15-0) recycling [201](#page-212-0) status messages [11](#page-22-0) cartridges, print Macintosh status [52](#page-63-0) warranty [188](#page-199-0) cleaning the printer [126](#page-137-0) clearable warnings [29](#page-40-0) color adjusting [104](#page-115-0) halftone options [104](#page-115-0)

HP ImageREt 2400 [102](#page-113-0) HP ImageREt 3600 [102](#page-113-0) managing [104](#page-115-0) matching [107](#page-118-0) print in grayscale [104](#page-115-0) printed vs. monitor [107](#page-118-0) sRGB [102](#page-113-0) using [102](#page-113-0) Color tab settings [51](#page-62-0), [98](#page-109-0) configuration page printing [110](#page-121-0) configuring e-mail alerts [112](#page-123-0) control panel buttons [10](#page-21-0) display [11](#page-22-0) display brightness [28](#page-39-0) language, setting default [31](#page-42-0) lights [10](#page-21-0) locating [5](#page-16-0) menus [13](#page-24-0) overview [9](#page-20-0) settings [26,](#page-37-0) [37](#page-48-0), [46](#page-57-0) shared environments [32](#page-43-0) controlling print jobs [87](#page-98-0) cover pages [49,](#page-60-0) [89](#page-100-0) custom paper sizes [62](#page-73-0) custom-size paper driver settings [94](#page-105-0) custom-size paper settings Macintosh [49](#page-60-0) customer support online [190](#page-201-0)

# **D**

device status Macintosh Services tab [52](#page-63-0) diagnostics [165](#page-176-0) diagnostics menu [25](#page-36-0)

DIMMs installing [127](#page-138-0) display, control panel brightness, setting [28](#page-39-0) language, setting default [31](#page-42-0) messages [11](#page-22-0) doors, locating [5](#page-16-0) double-sided printing [28](#page-39-0), [51,](#page-62-0) [95](#page-106-0), [96](#page-107-0) drivers Macintosh settings [49](#page-60-0) Macintosh, troubleshooting [174](#page-185-0) Services tab [100](#page-111-0) settings [37,](#page-48-0) [38](#page-49-0), [46](#page-57-0) shortcuts (Macintosh) [49](#page-60-0) shortcuts (Windows) [92](#page-103-0) supported [35](#page-46-0) Windows settings [92](#page-103-0) Duplex Blank Pages feature [28](#page-39-0) duplex printing [95](#page-106-0)

# **E**

e-mail alerts configuring [112](#page-123-0) Easy Printer Care software [42](#page-53-0) EIO (Enhanced Input/Output) configuring [58](#page-69-0) EIO slot [6](#page-17-0) embedded Web server checking toner level [121](#page-132-0) ordering supplies [183](#page-194-0) using [113](#page-124-0) using to configure alerts [112](#page-123-0) Energy Star compliance [3](#page-14-0) enlarging documents [93](#page-104-0) envelopes loading in tray 1 [66](#page-77-0) EPS files, troubleshooting [175](#page-186-0) error messages, control panel [11](#page-22-0)

errors, auto-continuable [29](#page-40-0) European Union, waste disposal [203](#page-214-0) extended warranty [191](#page-202-0)

#### **F**

FCC statement [200](#page-211-0) features [3](#page-14-0) file directory page printing [110](#page-121-0) Finnish laser safety statement [207](#page-218-0) first page blank [90](#page-101-0) use different paper [49,](#page-60-0) [89](#page-100-0) font list printing [111](#page-122-0) fonts EPS files, troubleshooting [175](#page-186-0) front door, locating [5](#page-16-0)

### **G**

grayscale printing [104](#page-115-0)

#### **H**

HP Customer Care [190](#page-201-0) HP Easy Printer Care Software using [116](#page-127-0) HP Easy Printer Care software [42](#page-53-0) HP fraud hotline [122](#page-133-0) HP Jetdirect print servers [58](#page-69-0) HP SupportPack [191](#page-202-0) HP Web Jetadmin checking toner level [121](#page-132-0) using to configure e-mail alerts [112](#page-123-0) HP-UX software [44](#page-55-0)

### **I**

I/O menu [23](#page-34-0) information menu [15](#page-26-0) input trays configuring [16](#page-27-0), [73](#page-84-0) installers, Windows [43](#page-54-0) installing Macintosh software for direct connections [47](#page-58-0) Macintosh software on networks [47](#page-58-0)

IP address Macintosh, troubleshooting [174](#page-185-0)

#### **J**

jam recovery [30](#page-41-0) jams common causes [148](#page-159-0) configuring e-mail alerts [112](#page-123-0) locations [149](#page-160-0) recovery [149](#page-160-0) Japanese VCCI statement [206](#page-217-0) Jetadmin, HP Web [42](#page-53-0)

# **K**

Korean EMI statement [206](#page-217-0)

# **L**

language, setting default [31](#page-42-0) laser safety statements [206,](#page-217-0) [207](#page-218-0) lights, control panel [10](#page-21-0), [11](#page-22-0) Linux software [44](#page-55-0)

# **M**

Macintosh driver settings [46](#page-57-0), [49](#page-60-0) drivers, troubleshooting [174](#page-185-0) installing printing system for direct connections [47](#page-58-0) installing printing system for networks [47](#page-58-0) problems, troubleshooting [174](#page-185-0) removing software [48](#page-59-0) resize documents [49](#page-60-0) software [46](#page-57-0) software components [43](#page-54-0) support [190](#page-201-0) supported operating systems [46](#page-57-0) USB card, troubleshooting [175](#page-186-0) Macintosh driver settings custom-size paper [49](#page-60-0) Services tab [52](#page-63-0) watermarks [50](#page-61-0) maintenance agreements [191](#page-202-0) manual feed [27](#page-38-0) Material Safety Data Sheet (MSDS) [203](#page-214-0)

media automatic sensing [76](#page-87-0) configuring trays [26](#page-37-0) custom-size [94](#page-105-0) custom-size, Macintosh settings [49](#page-60-0) document size, selecting [93](#page-104-0) first page [49](#page-60-0), [89](#page-100-0) load [64](#page-75-0) manual feed [27](#page-38-0) pages per sheet [50,](#page-61-0) [97](#page-108-0) supported sizes [61](#page-72-0) memory adding [127](#page-138-0) enabling [130](#page-141-0) installing [127](#page-138-0) menu map printing [110](#page-121-0) menus diagnostics [25](#page-36-0) I/O [23](#page-34-0) information [15](#page-26-0) paper handling [16](#page-27-0) print quality [19](#page-30-0) printing [17](#page-28-0) resets [23](#page-34-0) system setup [20](#page-31-0) messages, control panel [11](#page-22-0) multiple pages per sheet [50](#page-61-0), [97](#page-108-0)

# **N**

n-up printing [50,](#page-61-0) [97](#page-108-0) networks configuring [55](#page-66-0) control panel use in [32](#page-43-0) default gateway [56](#page-67-0) disabling AppleTalk [57](#page-68-0) disabling DLC/LLC [58](#page-69-0) disabling IPX/SPX [57](#page-68-0) disabling protocols [57](#page-68-0) IP address [55](#page-66-0) Macintosh installation [47](#page-58-0) ports, locating [6](#page-17-0) subnet mask [56](#page-67-0)

# **O**

on-site service agreements [191](#page-202-0) on/off switch [6](#page-17-0) online support [190](#page-201-0) operating systems supported [46](#page-57-0) operating systems, supported [34](#page-45-0) output bin extender [64](#page-75-0) output bins locating [5](#page-16-0)

#### **P**

pages per sheet [50,](#page-61-0) [97](#page-108-0) paper configuring trays [26](#page-37-0) custom sizes [62](#page-73-0) custom-size [94](#page-105-0) custom-size, Macintosh settings [49](#page-60-0) document size, selecting [93](#page-104-0) first page [49](#page-60-0), [89](#page-100-0) loading in tray 1 [64](#page-75-0) manual feed [27](#page-38-0) pages per sheet [50,](#page-61-0) [97](#page-108-0) supported sizes [61](#page-72-0) paper handling menu [16](#page-27-0) paper path test page [165](#page-176-0) pausing a print job [88](#page-99-0) PCL drivers [35](#page-46-0) Personality feature [28](#page-39-0) ports locating [6](#page-17-0) troubleshooting Macintosh [175](#page-186-0) power saving. *See* Sleep Mode feature power switch [6](#page-17-0) print cartridge authentication [122](#page-133-0) checking the toner level [120](#page-131-0) genuine HP [121](#page-132-0) managing [120](#page-131-0) non-HP [121](#page-132-0) replacing [123](#page-134-0) storing [121](#page-132-0) print cartridges features [4](#page-15-0) Macintosh status [52](#page-63-0) recycling [201](#page-212-0) status messages [11](#page-22-0) warranty [188](#page-199-0) Print Document On [93](#page-104-0) print media load [64](#page-75-0) supported [61](#page-72-0) print quality menu [19](#page-30-0)

printer information pages [110](#page-121-0), [179](#page-190-0) printing menu [17](#page-28-0) priority, settings [37](#page-48-0), [46](#page-57-0) product stewardship program [201](#page-212-0) PS Defer Media feature [27](#page-38-0) PS Emulation drivers [35](#page-46-0)

# **R**

recycling HP printing supplies returns and environmental program [202](#page-213-0) reducing documents [93](#page-104-0) registration page [165](#page-176-0) regulations FCC [200](#page-211-0) removing Macintosh software [48](#page-59-0) repacking the printer [192](#page-203-0) Replace Supplies setting [30](#page-41-0) resets menu [23](#page-34-0) resize documents Macintosh [49](#page-60-0) resizing documents [93](#page-104-0)

# **S**

safety statements [206](#page-217-0), [207](#page-218-0) scale documents Macintosh [49](#page-60-0) scaling documents [93](#page-104-0) service agreements [191](#page-202-0) Services tab Macintosh [52](#page-63-0) settings driver shortcuts (Macintosh) [49](#page-60-0) drivers [38](#page-49-0), [46](#page-57-0) priority [37](#page-48-0), [46](#page-57-0) shortcuts (Windows) [92](#page-103-0) shared environments [32](#page-43-0) shipping the printer [192](#page-203-0) shortcuts [92](#page-103-0) shortcuts (Macintosh) [49](#page-60-0) Size/Type Prompt feature [27](#page-38-0) Sleep Delay feature [80](#page-91-0) Sleep Mode feature [80](#page-91-0) software direct connection installation, Macintosh [47](#page-58-0)

embedded Web server [42](#page-53-0), [48](#page-59-0) HP Easy Printer Care [42](#page-53-0) HP Web Jetadmin [42](#page-53-0) Macintosh [43,](#page-54-0) [46](#page-57-0) network installation, Macintosh [47](#page-58-0) settings [37,](#page-48-0) [46](#page-57-0) supported operating systems [34,](#page-45-0) [46](#page-57-0) uninstalling Macintosh [48](#page-59-0) Windows [33,](#page-44-0) [43](#page-54-0) Solaris software [44](#page-55-0) special media guidelines [63](#page-74-0) special paper guidelines [63](#page-74-0) specifications features [3](#page-14-0) media [59](#page-70-0) status Macintosh services tab [52](#page-63-0) status, supplies control panel messages [11](#page-22-0) printer features [4](#page-15-0) settings [30](#page-41-0) subnet mask [56](#page-67-0) supplies ordering [181](#page-192-0) recycling [201](#page-212-0) replacement intervals [120](#page-131-0) supplies low configuring e-mail alerts [112](#page-123-0) supplies out configuring alerts [112](#page-123-0) supplies status control panel messages [11](#page-22-0) printer features [4](#page-15-0) settings [30](#page-41-0) supplies status page printing [110](#page-121-0) supply-status, Services tab Macintosh [52](#page-63-0) support online [190](#page-201-0) supported media [61](#page-72-0) supported operating systems [34](#page-45-0) SupportPack, HP [191](#page-202-0) system setup menu [20](#page-31-0)

# **T**

Taiwan EMI statement [206](#page-217-0) technical support online [190](#page-201-0) test pages [165](#page-176-0) toner cartridge. *See* print cartridge top cover, locating [5](#page-16-0) tray 1 [51](#page-62-0), [96](#page-107-0) Tray Behavior menu [26](#page-37-0) trays configuring [26](#page-37-0) double-sided printing [51,](#page-62-0) [96](#page-107-0) locating [5](#page-16-0) troubleshooting checklist [132](#page-143-0) EPS files [175](#page-186-0) incorrect printer output [172](#page-183-0) jams [149](#page-160-0) Macintosh problems [174](#page-185-0) overhead transparencies [178](#page-189-0) print quality [178](#page-189-0) two-sided printing [28](#page-39-0), [95](#page-106-0)

# **U**

uninstalling Macintosh software [48](#page-59-0) UNIX software [44](#page-55-0) usage page printing [110](#page-121-0) USB port locating [6](#page-17-0) Macintosh installation [47](#page-58-0) troubleshooting Macintosh [175](#page-186-0) Use Another Tray feature [27](#page-38-0) Use different paper/covers [89](#page-100-0) Use Requested Tray feature [26](#page-37-0)

# **W**

warranty Customer self repair [187](#page-198-0) extended [191](#page-202-0) print cartridge [188](#page-199-0) product [186](#page-197-0) watermarks [50,](#page-61-0) [91](#page-102-0) Web sites customer support [190](#page-201-0) Macintosh customer support [190](#page-201-0)

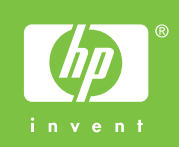

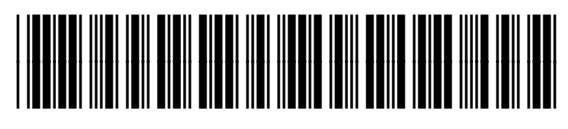

CB441-90939